# **3.5.5** 「**Function Panel Configuration**」

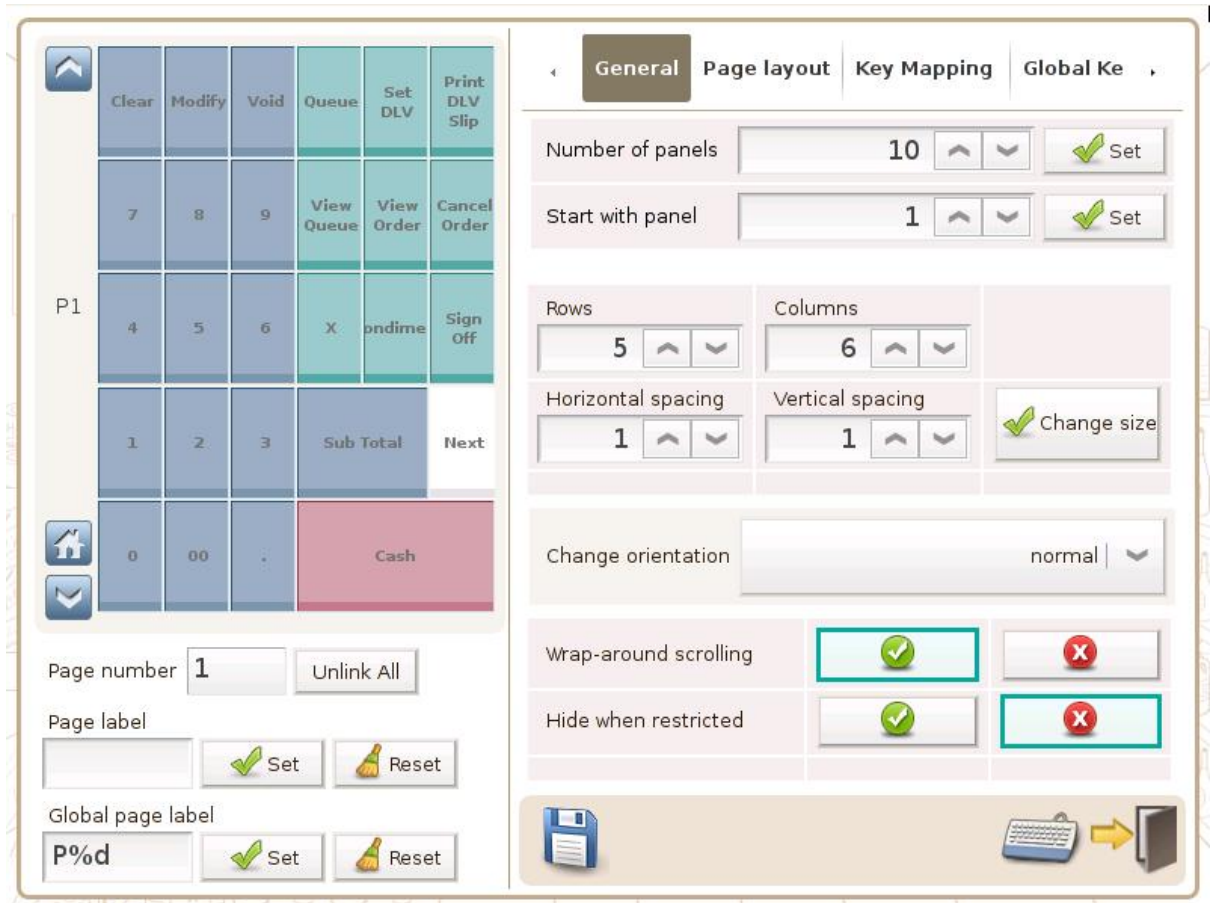

Page number: of the page being shown above Page label: to replace a default page number Global page label: default page number for all pages

#### **General**

Number of panels: no. of function panel Start with panel: default startup page Rows: no. of rows in the function panel  $C$ olumns: no. of columns in the function panel Horizontal spacing: btw 2 adjacent function keys Vertical Spacing: btw 2 adjacent function keys Change orientation: position of the scrollbar, normal (left) & reverse (right) Wrap-around scrolling: last page to follow the  $1<sup>st</sup>$  page Hide when restricted: when user has no access to a funciton, its key is hidden

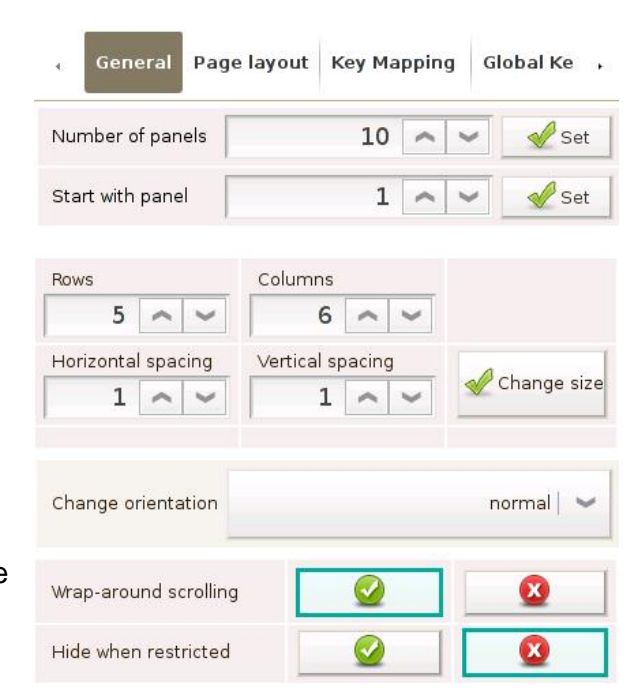

# **Page layout**

Selected cells: to be merged (**+** Merge ) to be removed (**-** Remove) Use standard?  $:$  reset all function keys to minimal size Set as default? : with current panel layout Use default? : reset panel layout to default

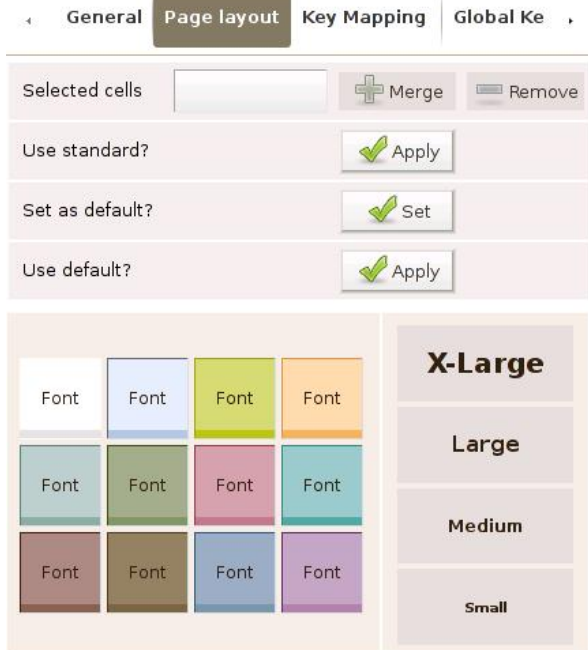

# **Key Mapping**

Selected button: function key to be set Linked to function: select a function from the list

below and press  $\mathbb{R}^{\text{Link}}$  in the lower right

Unlink: cancel the link to selected function key

Function label: name displayed in the function panel

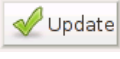

Update : for the change to take effect

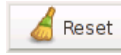

 $\frac{\text{Reset}}{\text{S}}$ : reset to default setting

Parameter: e.g. to set a function key as +\$20, enter 20 for Parameter and **Surcharge Amount (+)** for Linked to function

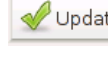

 $\bigtriangledown$  Update : for the change to take effect

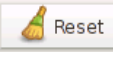

 $\frac{\text{Reset}}{\text{reset}}$ : reset to default setting

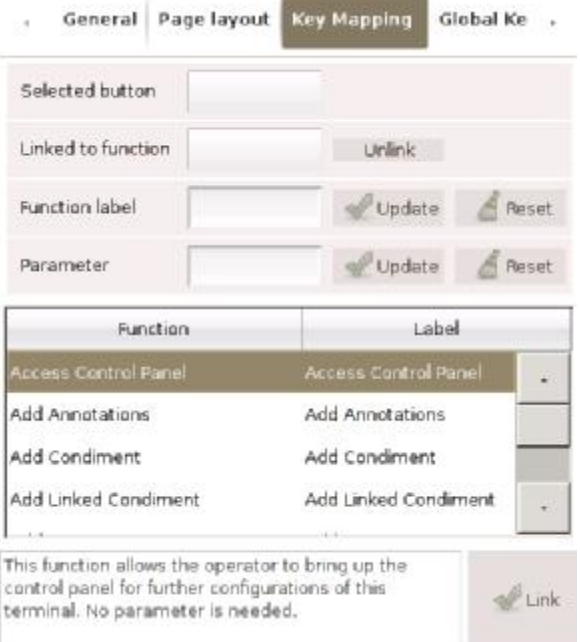

#### **Global Key Mapping**

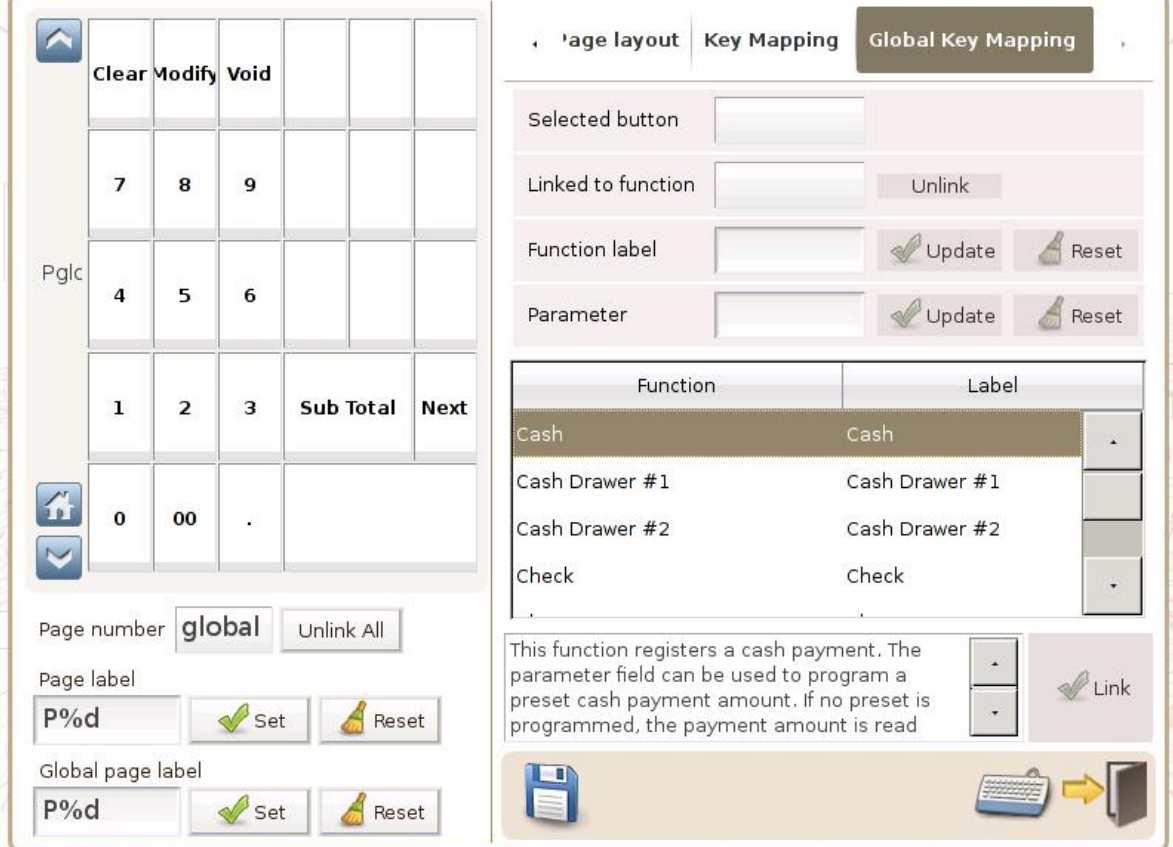

Page number: of the page being shown above, e.g.  $global = all pages$ 

Unlink All: cancel the link to all function keys

Selected button: function key to be set

Linked to function: select a function from the list below and press  $\mathscr{L}^{\text{Link}}$  in the lower right

Unlink: cancel the link to selected function key

Function label: name displayed in the function panel

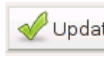

 $\left\vert \blacklozenge\right\vert$  or the change to take effect

 $\begin{array}{c} \hline \text{reset} \\ \hline \end{array}$ : reset to default setting

Parameter:e.g. to set a function key as +\$20, enter **20** for Parameter and **Surcharge Amount (+)** for Linked to function

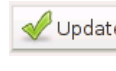

 $\left\vert \blacklozenge\right\vert$  or the change to take effect

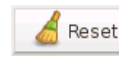

 $\triangle$ <sup>Reset</sup> : reset to default setting

# 「**Function Panel Configuration**」**Guide**

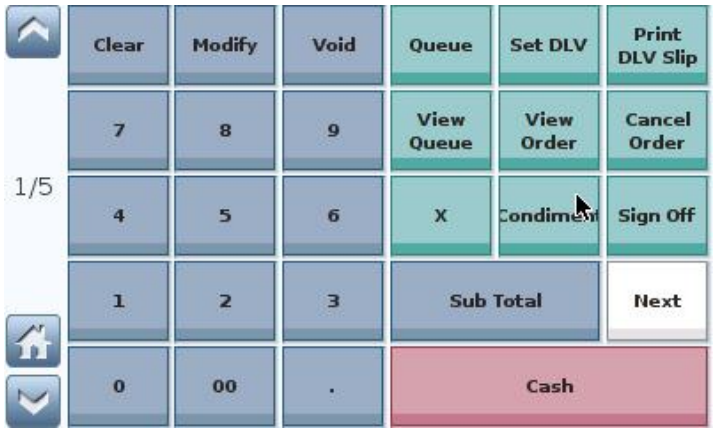

## **1. Number of Panel & Starting Panel**

Example:

Change the number of page in function panel from 5 to 3 and set page 2 as the default starting panel

#### Step 1. Set **Number of panels** to 3 and

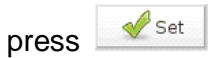

 $\blacktriangleright$  Set

press

Step 3. Press

Step 2. Set **Start with panel** to 2 and

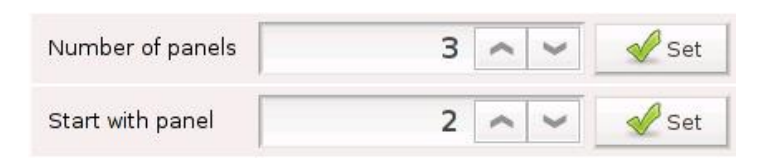

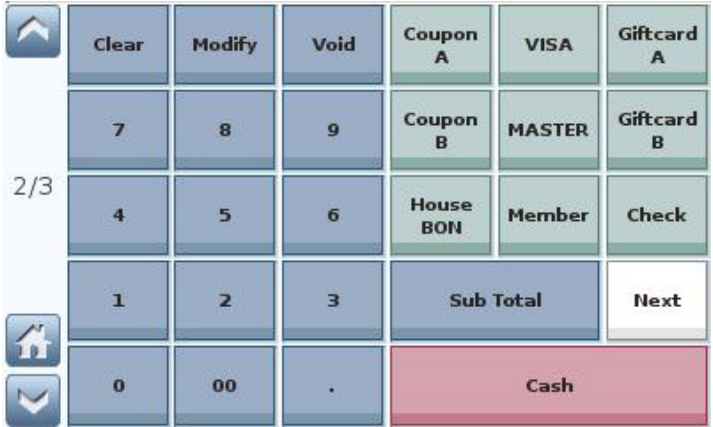

Step 4. Restart the ViViPOS for changes to take effect (**2/3** is shown on the scrollbar, where 2 indicates the current page and 3 indicates the total number of panel)

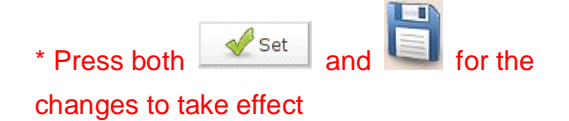

#### **2. No. of Column & Row / Spacing btw Function Keys**

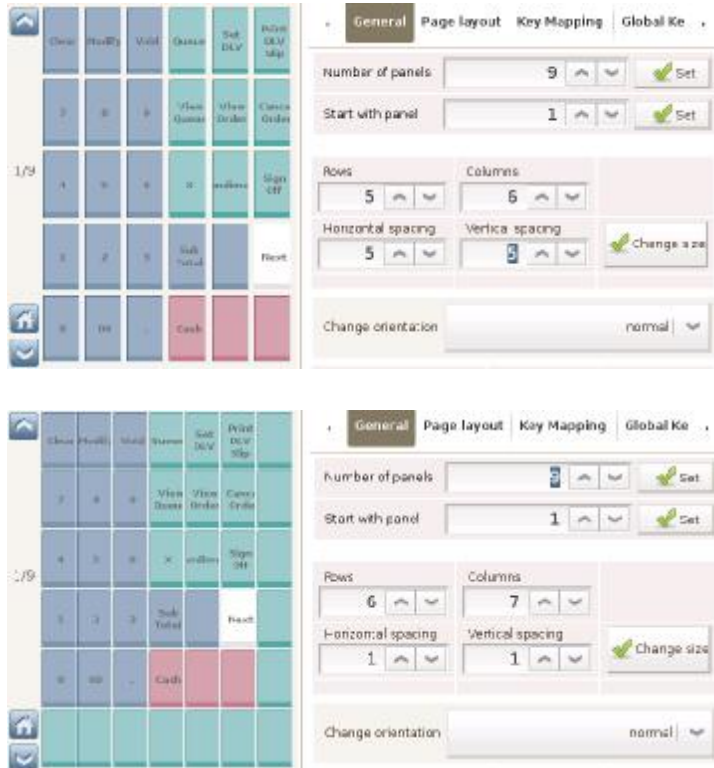

Example:

Change the function panel from 5 x 6 to 6 x 7 (row x column) and reduce spacing between function keys from 5 to 1

Step 1. Set 6 for **Rows**

Step 2. Set 7 for **Columns**

Step 3. Set 1 for **Horizontal spacing**

Step 4. Set 1 for **Vertical spacing**

Step 5. Press **Change size** and

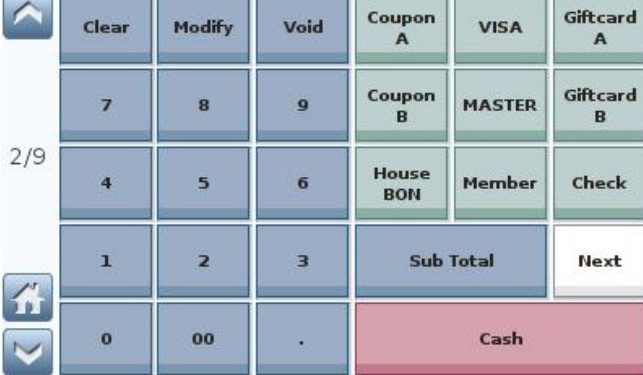

#### Coupon Giftcard Clear Modify Void **VISA**  $\mathbf{A}$  $\overline{A}$ Coupon<br>B Giftcard  $\overline{7}$ 8  $\overline{9}$ **MASTER** B  $2/9$ House  $\overline{4}$  $\overline{\phantom{a}}$  $\overline{6}$ Member Check BON Next Sub Total  $\mathbf{1}$  $\overline{2}$ 3  $\bf{0}$  $00$ Cash

#### Example:

Position the scrollbar to the right of the function panel

Step 1. Current orientation is **Normal**, as shown on the left

Step 2. Set **Change orientation** to

**Reverse** and press

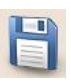

Scrollbar is now to the left of the function panel

#### **3. Change orientation**

#### **4. Wrap-around scrolling & Hide when restricted**

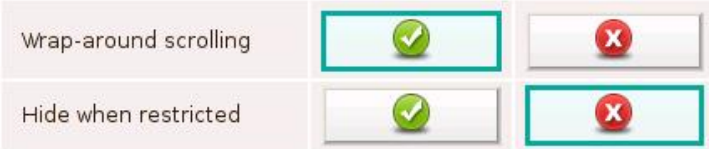

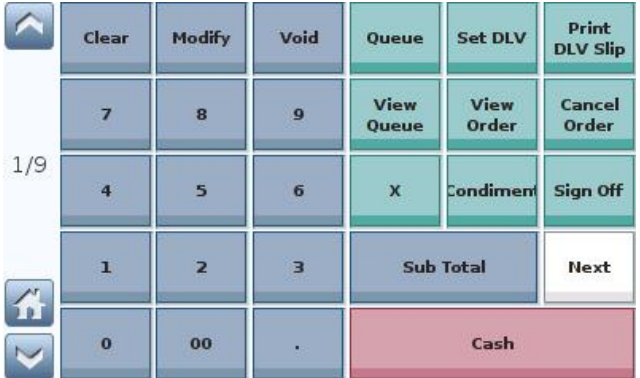

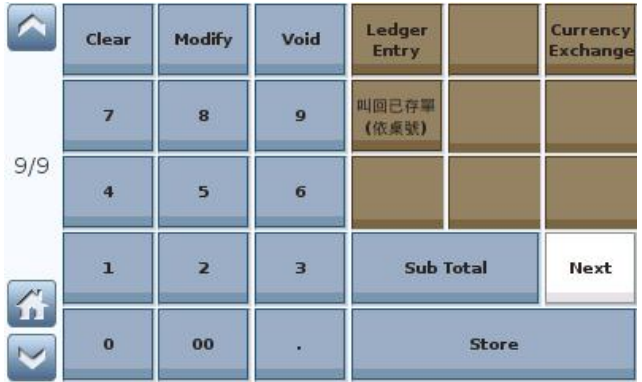

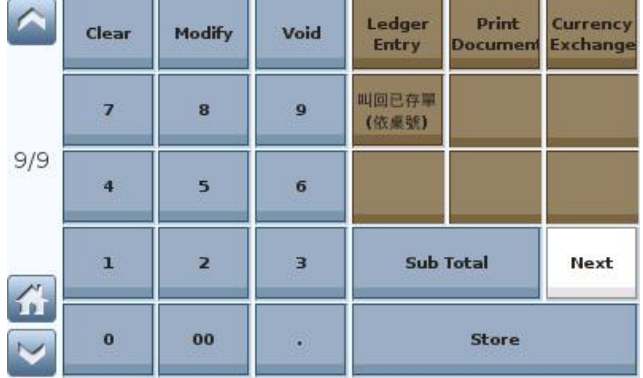

Example:

From the last page directly to the first page, and vice versa (in function panel)

Step 1. Activate **Wrap-around scrolling** 

and press

Step 2. User can move from page 9 to

page 1 by pressing  $\boxed{\smash{\vee}}$  on the scrollbar

Step 3. User can move from page 1 to

page 9 by pressing  $\Box$  on the scrollbar

Example:

User has no access to **Print Document**

- 1) **Hide when restricted** is activated: function key assigned to Print Document is blank
- 2) **Hide when restricted** is NOT activated: function key assigned to Print Document is available but gives no response when pressed

\* 有關使用者權限設定請參考 Employees 及 Roles 功能及操作說明。

# **5. Page label**

 $\overline{\mathbf{4}}$ 

 $\overline{\mathbf{1}}$ 

 $\bf{o}$ 

的

 $\overline{\phantom{0}}$ 

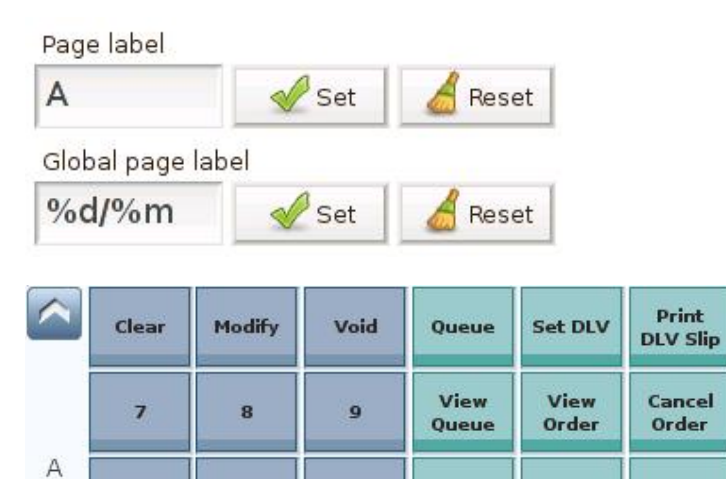

6

3

X

Condiment

Cash

Sub Total

Example:

Set a page label to be **A**

Step 1. Input A for Page label.

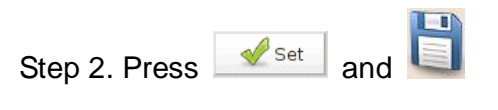

## **6. Merge of Function Cells**

5

 $\overline{\mathbf{z}}$ 

00

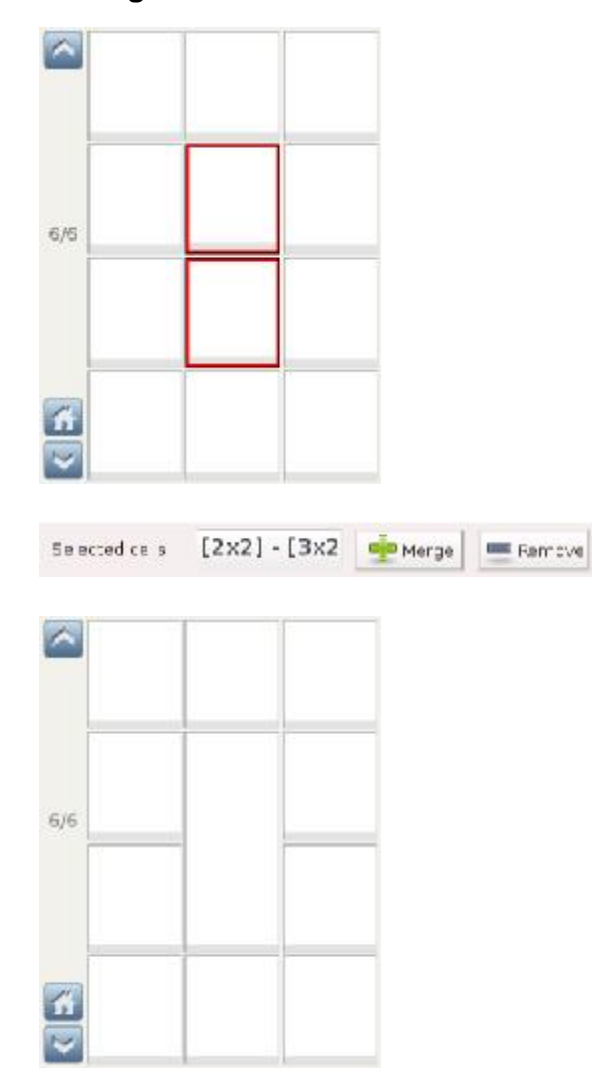

Example:

Sign Off

Next

Merge 2 adjacent function cells

Step 1. Select function cells

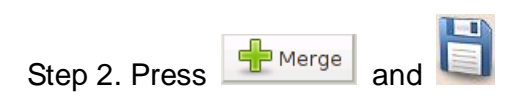

#### **7. Removal of Function Cells**

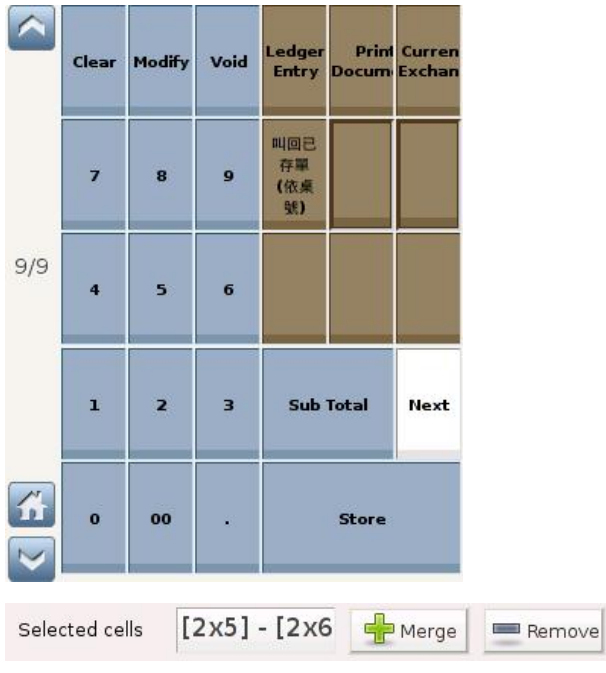

## **8. Cell Color & Font Size**

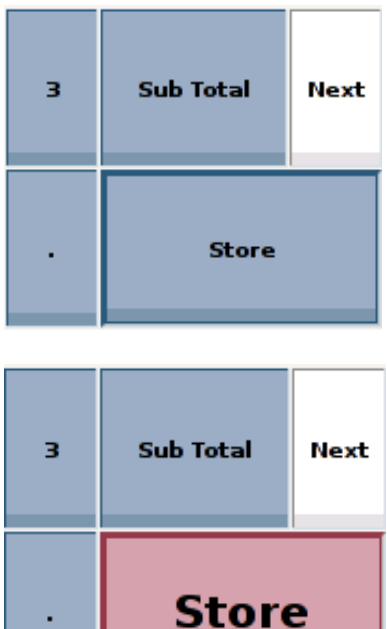

Example:

Remove function cell(s)

Step 1. Select function cells

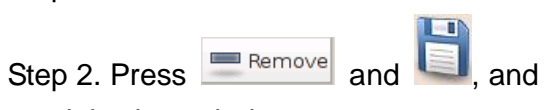

result is shown below

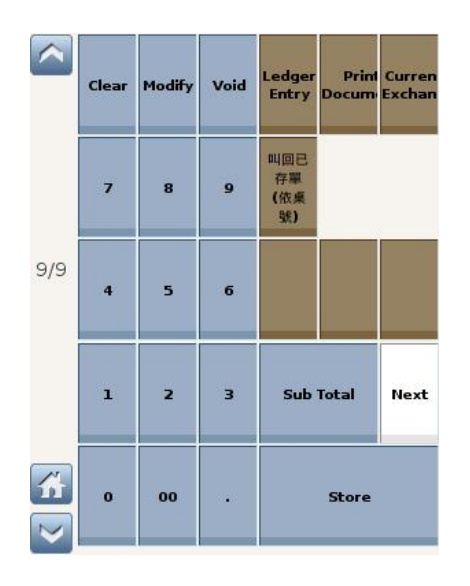

# Example:

Change color & font size of a function cell

Step 1. Select a function cell

Step 2. Select color & font size from below

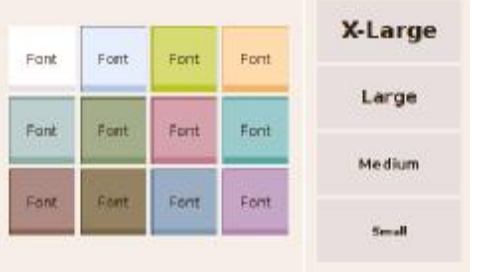

Step 3. Press and result is shown on the left

#### **9. Use standard?**

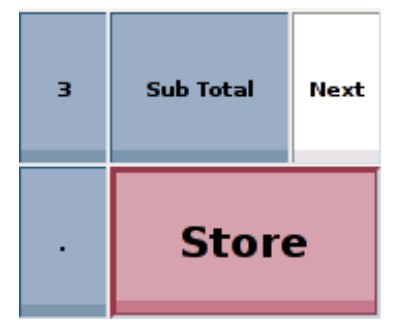

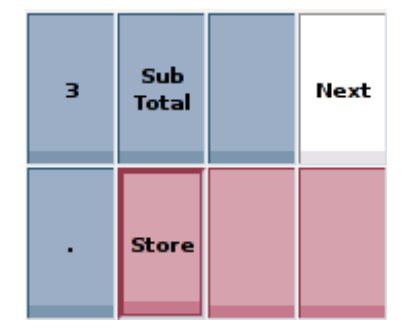

#### **10. Addition of Function**

Ledger<br>Refer

Bacal

 $\frac{by}{Table}$ 

Sub Total

Details.

 $25$ at  $\overline{\phantom{a}}$  Facet

Set & Fincet

mecall<br>Livy<br>Tallife

sary visi

**Ledger Print Curren**<br>Entry Decum Kachen

Cash<br>1001

Store

read

**Sub notal** 

**Unlink All** 

 $\frac{d}{dx}$  Set.  $\frac{d}{dx}$  Perset

Cast Armet

Shine

**Fried Current** 

Next

Selected button [3x5]

Function

Selected button [3x5]

Tinked in function Cash

**Runction** 

1000

**Runction label** 

Paturmdar

de Hema

Carcel Order

Lash Drawer #1

U

Linked to function

**Kinction** abol

Parameter

dd Memo

H

ancal crder

Lash Linkwer #1

 $\overline{\mathcal{L}}$ 

 $2/2$  $\tilde{\phi}$ š. ë

6  $\bar{\mathbf{e}}$ .00

 $\sim$ 

**Clean** шb

> ı x  $\overline{\mathbf{z}}$

Page number 9

Global page label

þ ä ø,

ä k

Page number 9

Global pace lake

%d/%m

Page label

ś

Page labe

%d/%m

 $\sim$ 

 $9/9$ ä

雀 × **Jes** 

k.

× ý.

×

#### Example:

Restore function cells to original (minimal) size

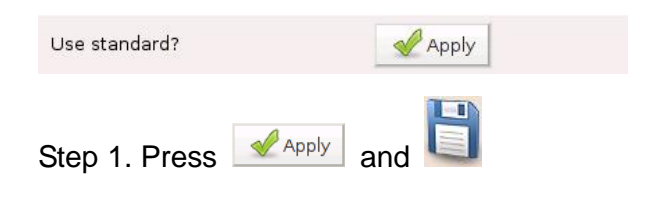

Result is shown on the left

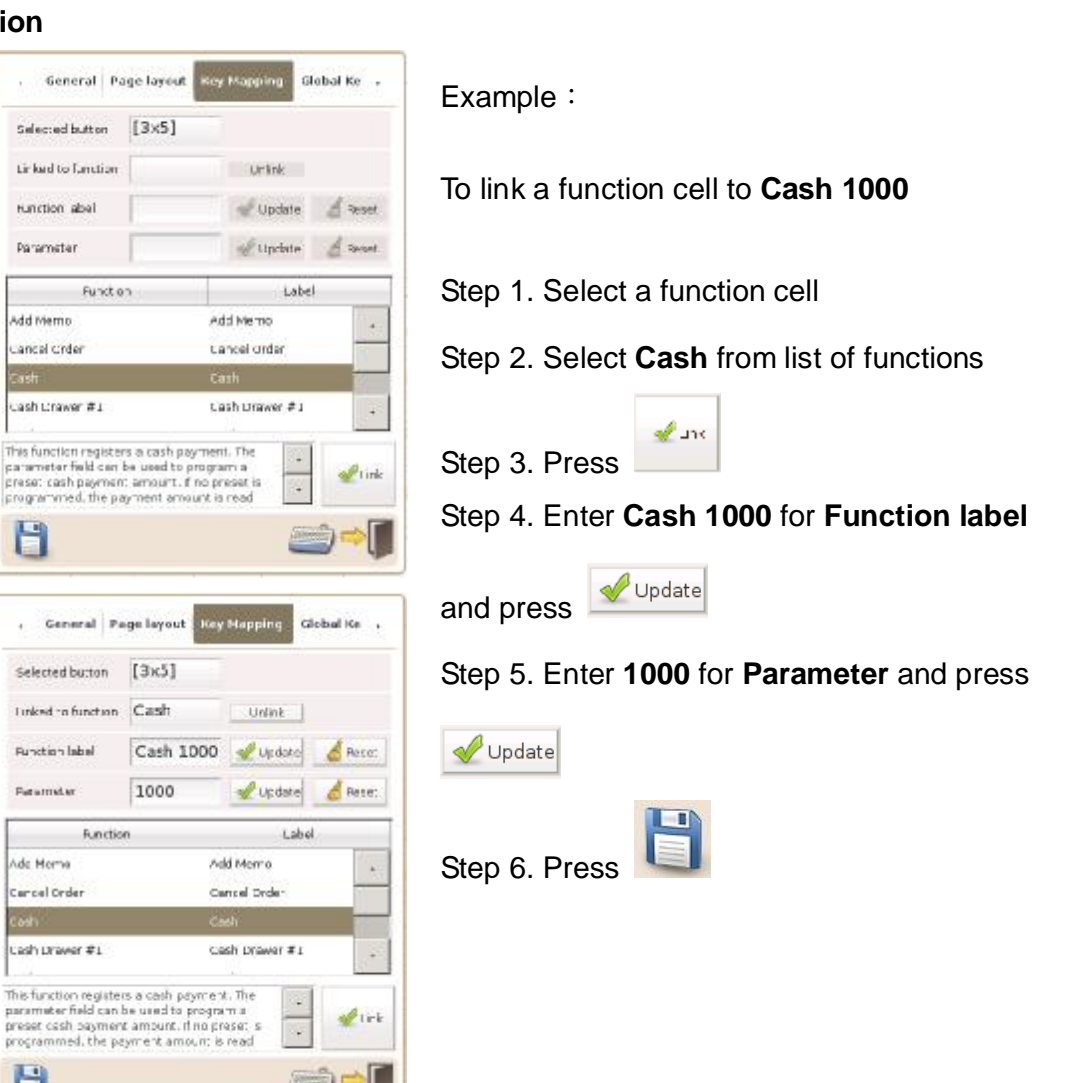

#### **11. Removal of Function**

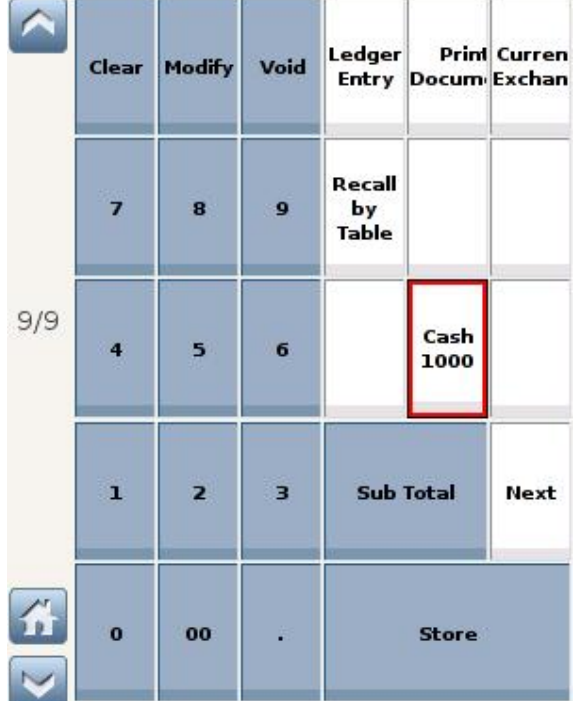

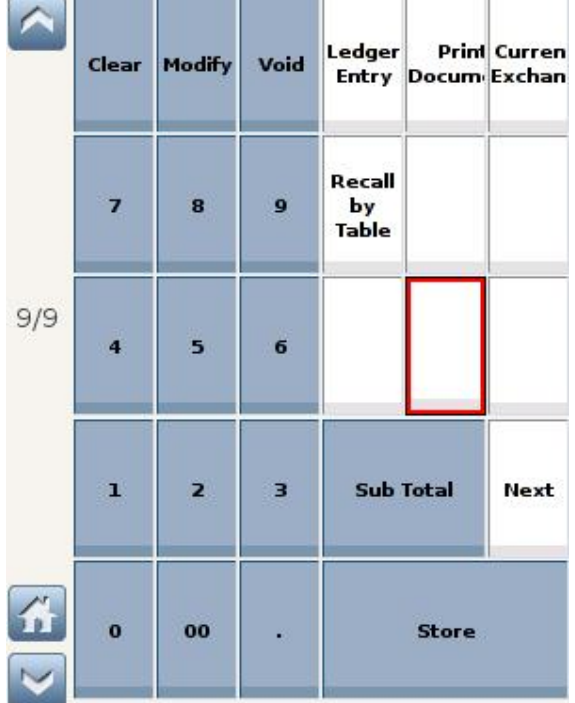

Example:

To remove a function from the function panel

Step 1. Select the function key

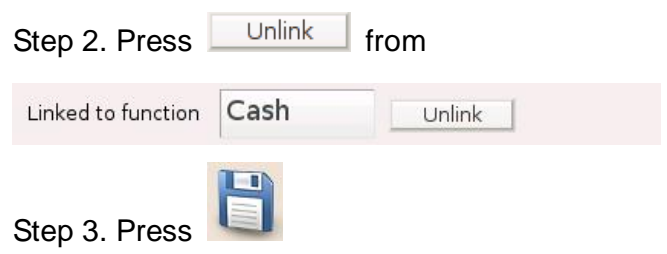

- \* Changes in **Key Mapping** apply to a single page. Changes in **Global Key Mapping** apply to all pages in the function panel
- \* When a function cell is defined under both Key Mapping and Global Key Mapping, its definition under **Global Key Mapping** will be applied
- \* 有關功能按鍵 功能說明請參考下一頁「Function 使用說明」。

# **Function Guide**

# **1) Access Control Panel**

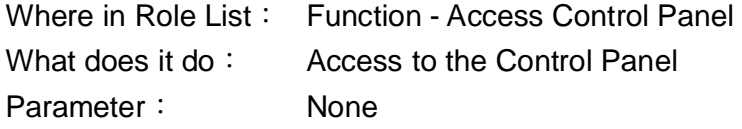

Example:

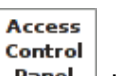

1. When  $\Box$  Panel in the function panel is pressed, user will enter the page below

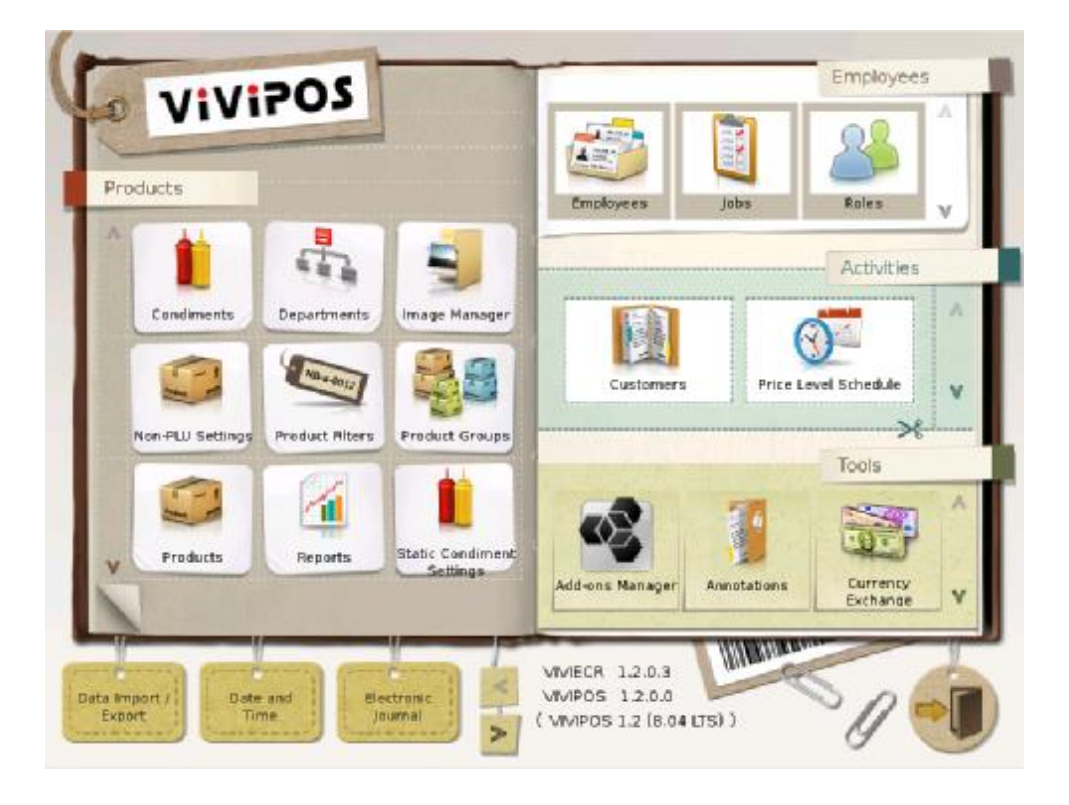

\* Access to each function area in the control panel is managed under **Roles** 

# **2) Add Condiment**

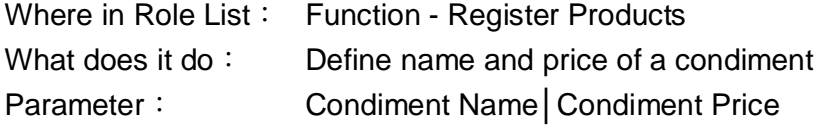

Example:

#### User wants to add a condiment, **ICE**, at **\$5**

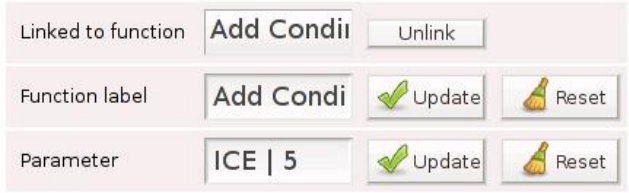

# 1. Select **Cocoa** from Product Panel

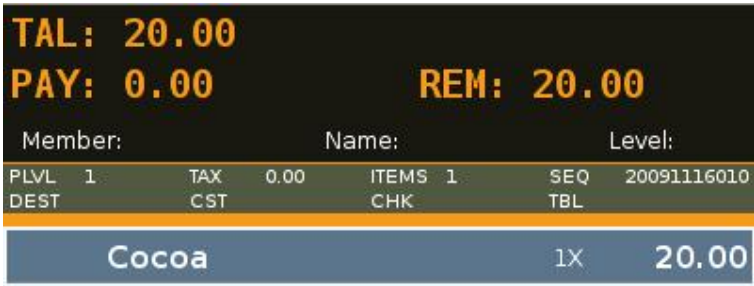

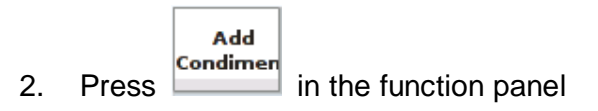

3. ICE is added to Cocoa (\$20 -> \$25)

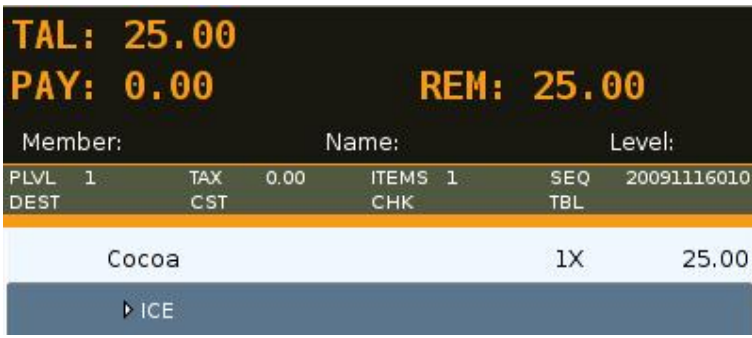

\* **Add Condiment** is independent of **Condiments** in the control panel

## **3) Add Linked Condiment**

Where in Role List: Function - Register Products What does it do: Add linked condiment(s) to product in the shopping cart Parameter: None

#### Example:

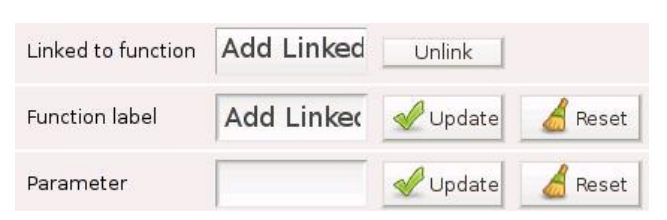

#### 1. Select **Cocoa** from the product panel

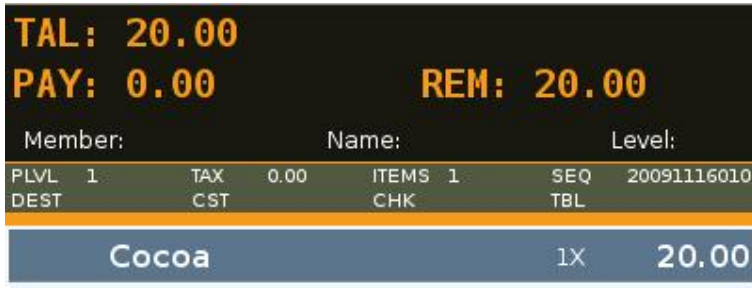

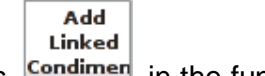

- 2. Press **Condimer** in the function panel
- 3. a) No condiment linked to Cocoa

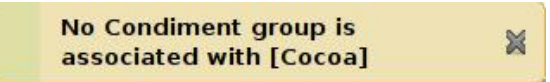

b) Condiments linked to Cocoa, **Select Condiment** will pop up

Select Condiment

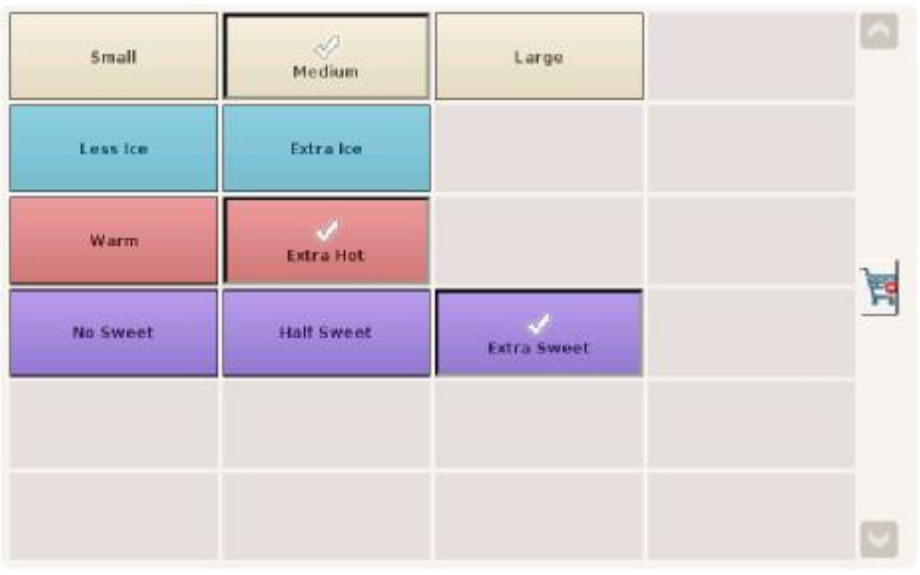

4. Condiments selected will be shown in the shopping cart

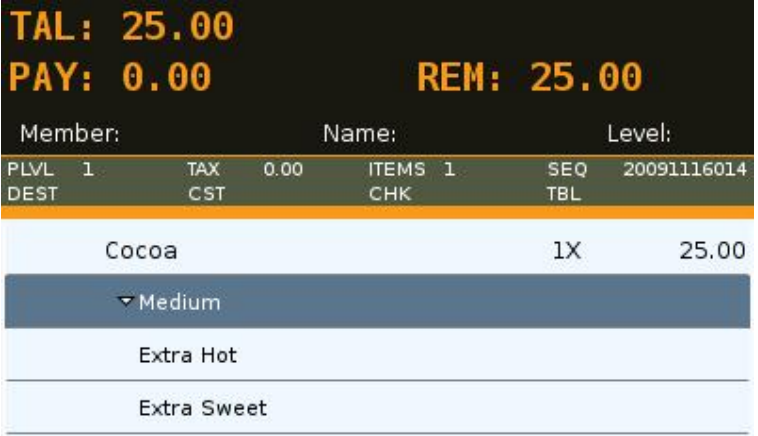

#### \* **Linked Condiment** is set up under **Products** in the control panel

#### **4) Add Memo**

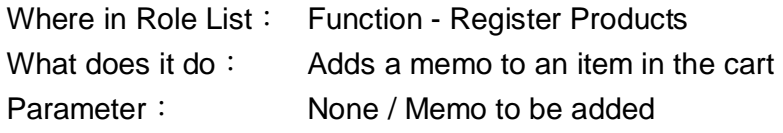

Example:

#### **a)**

1. When the parameter is left **blank**

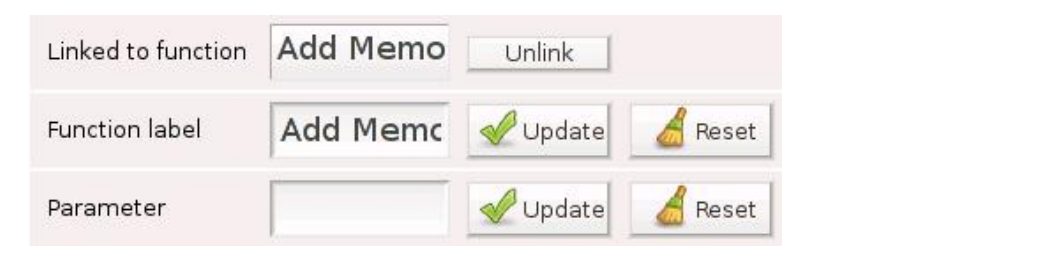

2. Select a product in the shoppoing cart and press  $\vert$  Memoles , a popup window is generated

Add

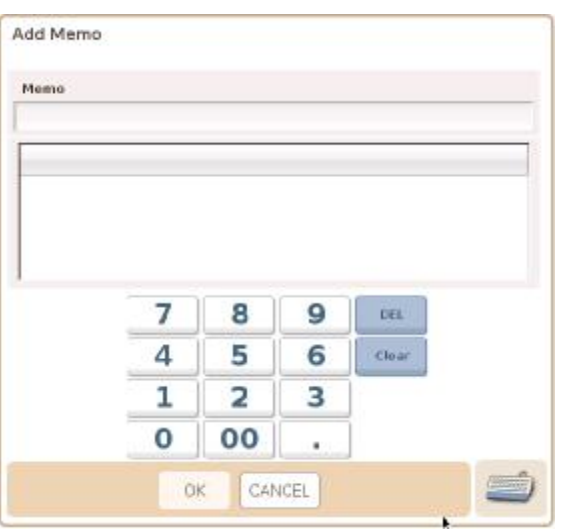

# 3. Enter **Drink Served First** and press OK

Add Memo

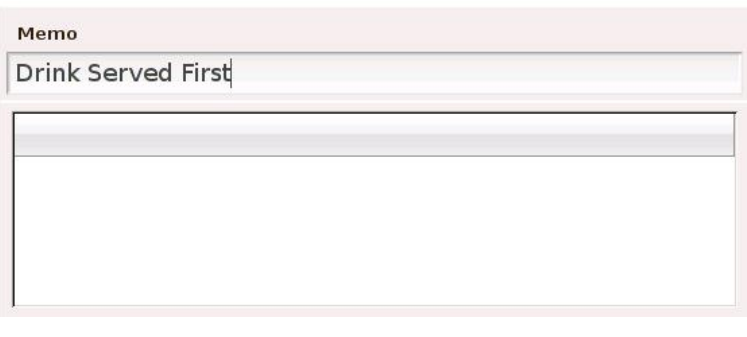

#### 4. Memo is added to the product in shopping cart

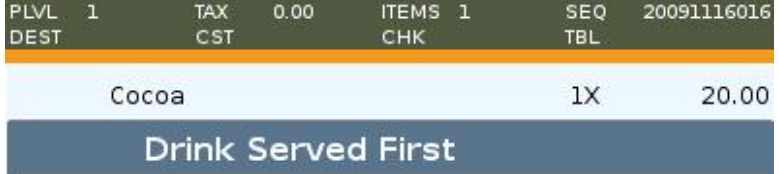

## **b)**

# 1. When Function label & Parameter are **Drink Served First**

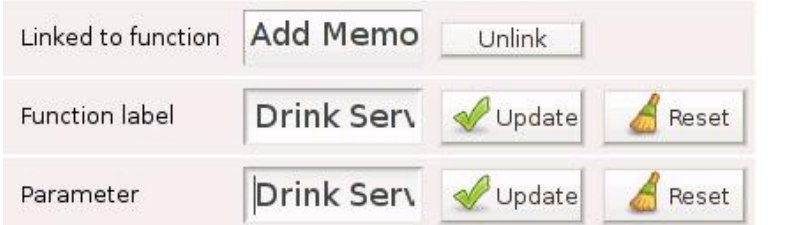

**Drink Served** 

2. Select a product in the shoppoing cart and press  $\Box$  First  $\Box$ , NO popup window is generated.

#### **Parameter** is added to the product in shopping cart

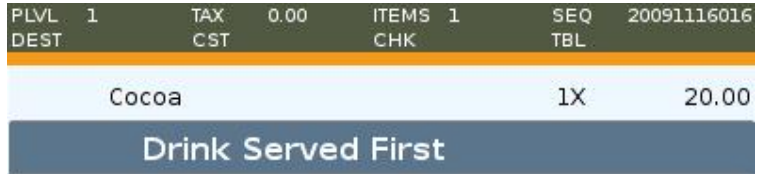

\* Memo that is frequently used can be preset under **Annotations**

## **5) Add Annotations**

Where in Role List: Function - Add Annotations

What does it do: User can add customer data or message to receipt / check via annotation Parameter: This can be set to pre-defined annotation code(s), and user will be prompted to enter text for the annotation(s). If the parameter is left blank, all annotation types are listed, and user may add, edit, or delete annotations per his/her access privileges

#### Example:

#### 1. 3 entries have been created under **Annotations** in the control panel

**Order Annotations** 

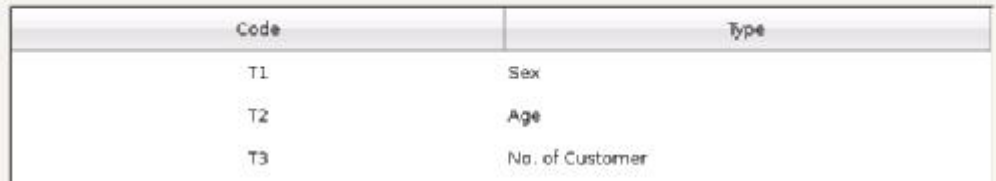

#### 2. If the parameter is left **blank**

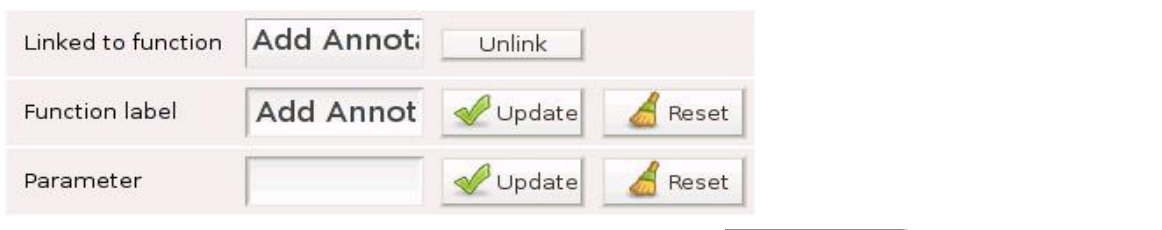

**Add Annotations** 

#### 3. Select a product in the shoppoing cart and press  $\Box$ , all 3 types are listed

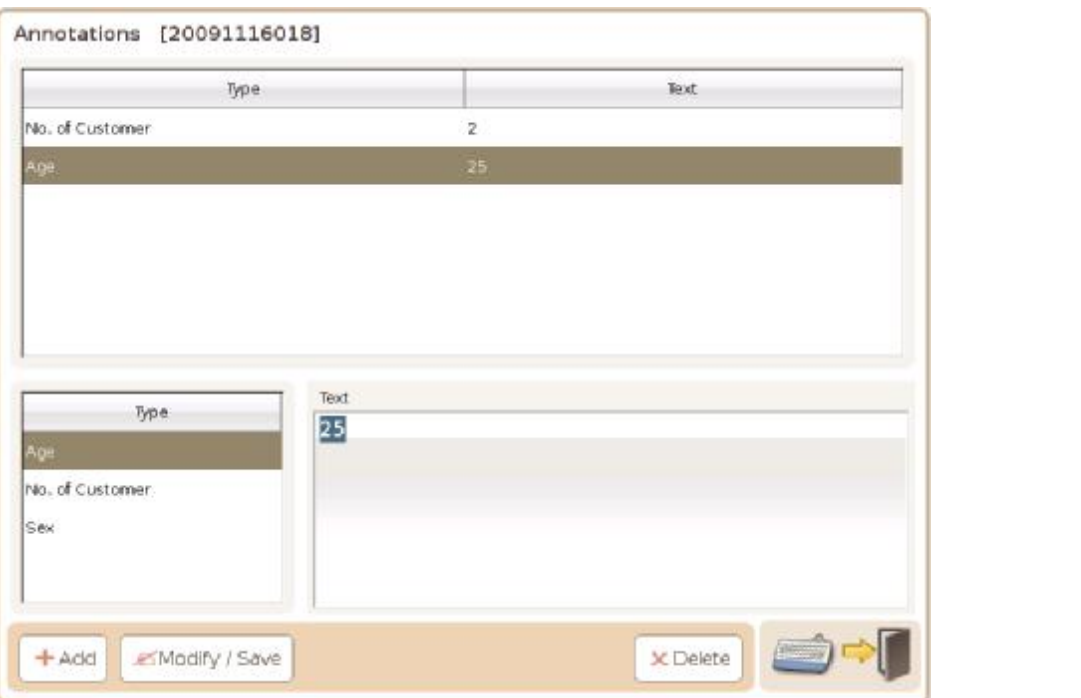

#### 4. If the parameter is **T2,T1**

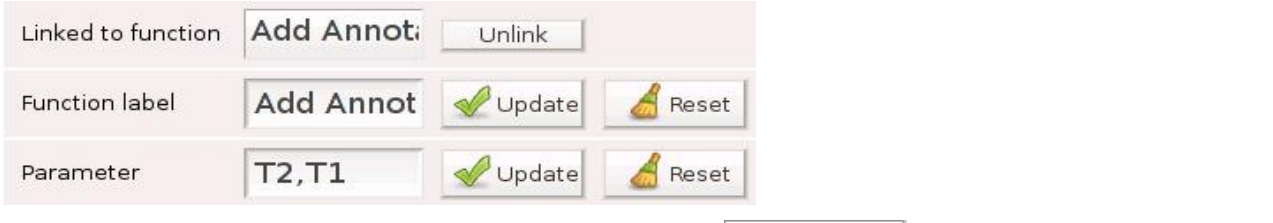

**Add Annotations** 

5. Select a product in the shoppoing cart and press , only T2 (Age) and T1 (Sex) are listed

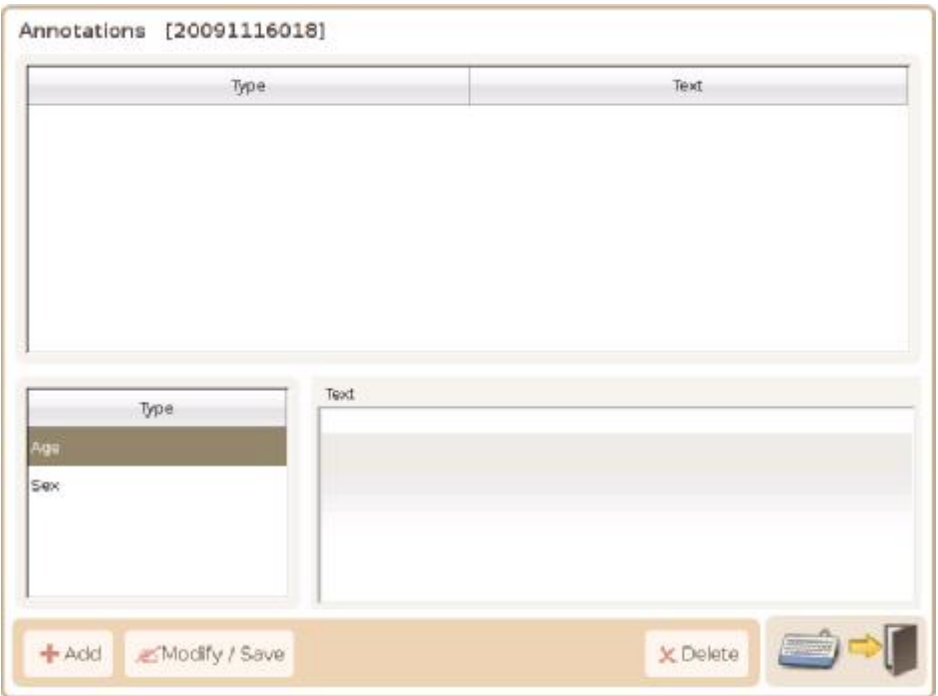

Add an Annotation:

#### 1. Select a Type and enter Text

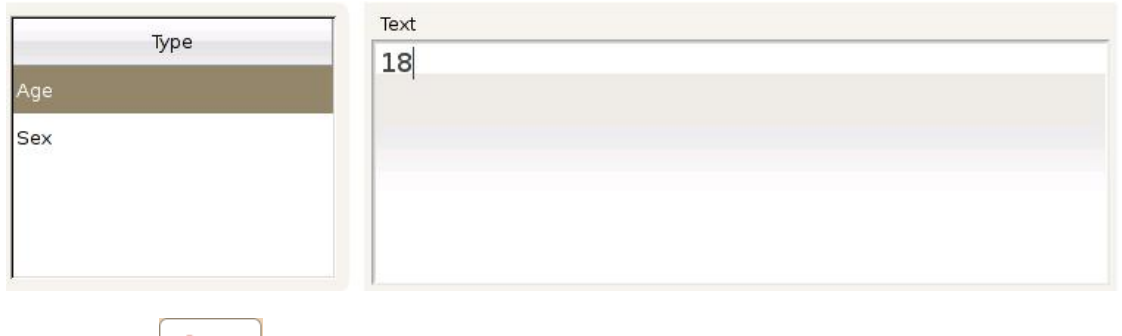

2. Press  $\left| \frac{+ \text{Add}}{ } \right|$  and an annotation is added to the order

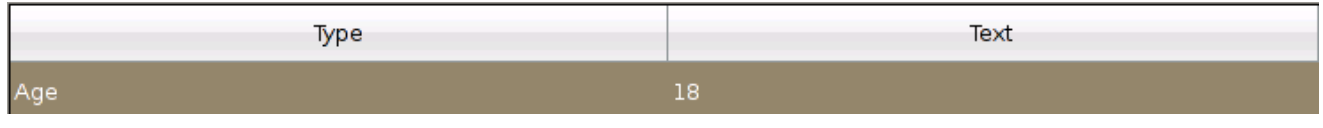

\* Annotations cannot be added to an order once sale is completed

## Add Memo:

# Entries in **Annotations** are included in the **Add Memo** popup window

## **Order Annotations**

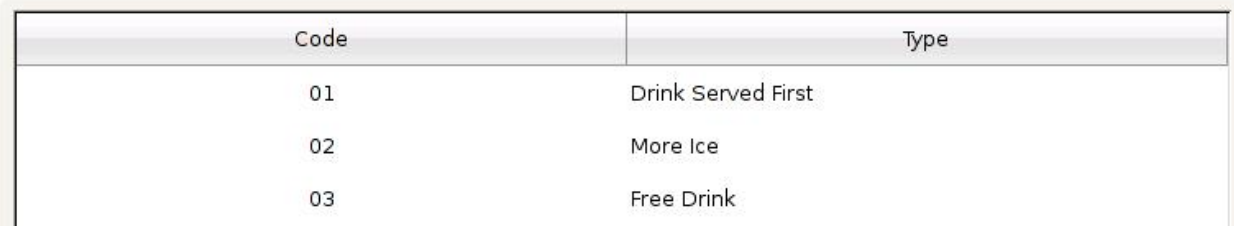

# Add Memo

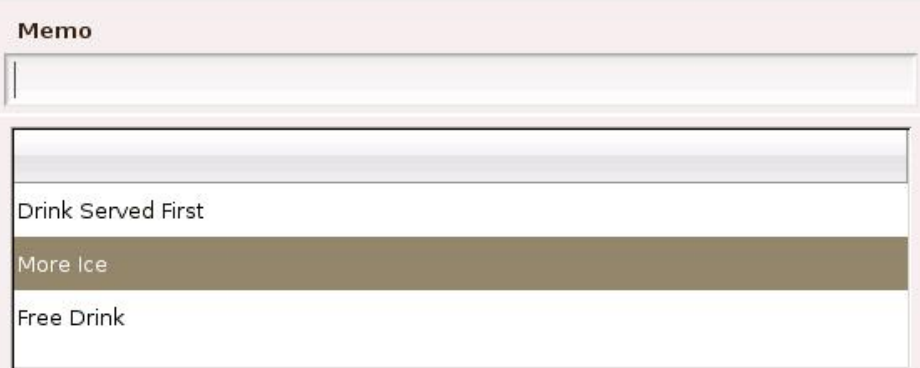

#### **6) Cancel Order**

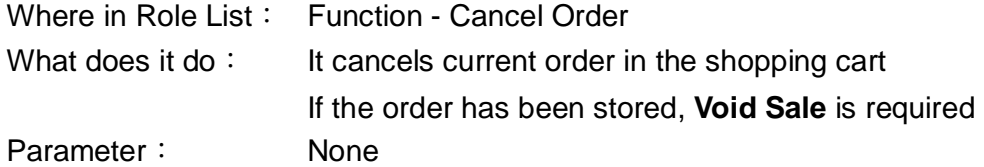

Example:

1. 2 items are in the shopping cart

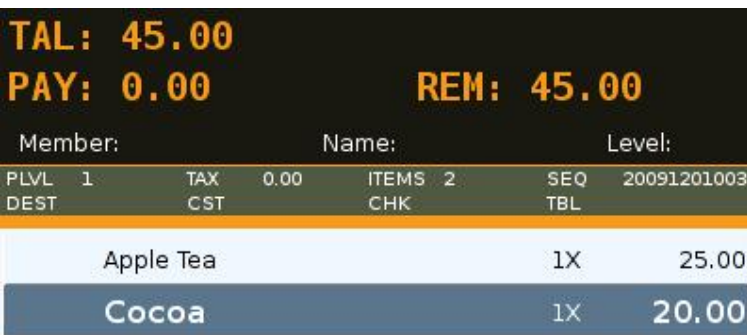

Cancel

2. Press **order** twice in quick succession and the order (Sequence No. 20091201003) is

cancelled

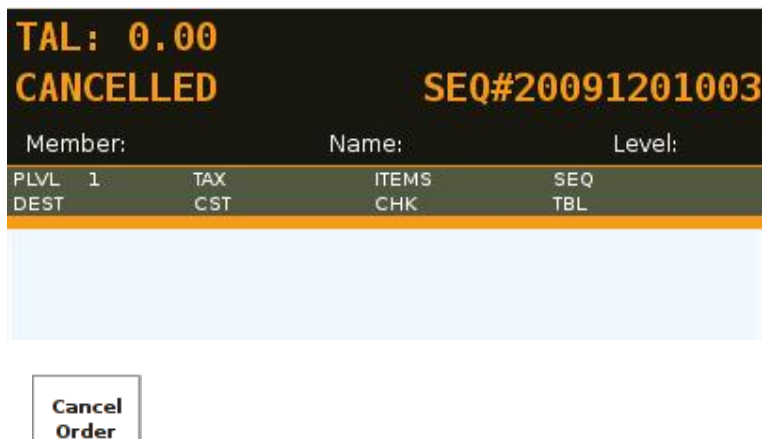

\* needs to be pressed twice in quick succession

\* **Do not beep when cancelling orders** can be activated under General Options in the control panel

# **7) Cash**

Where in Role List: Function - Register Cash Payment What does it do: It registers a cash payment (sets the amount of a cash payment) Parameter: None / a preset amount

#### Example:

1. Add a function key,

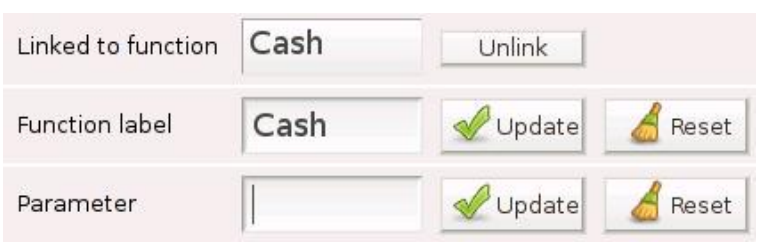

Cash 1000

Cash

2. Add a function key,

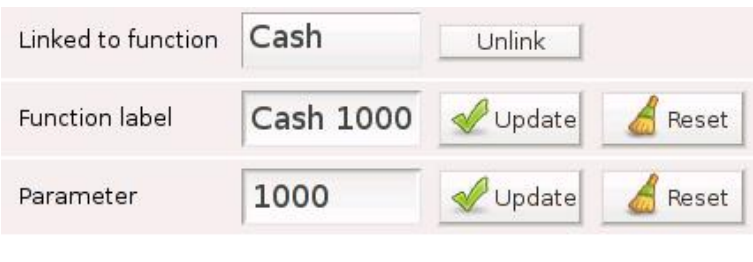

3. Purchase an item and press

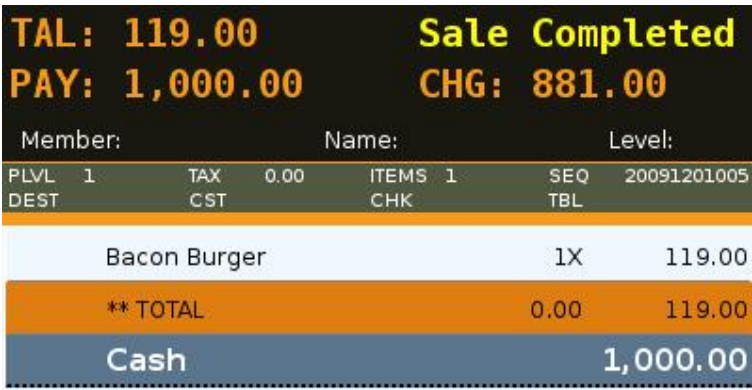

\* When payment is bigger than the amount due, **change** (CHG: 881.00) will be shown

Cash 1000

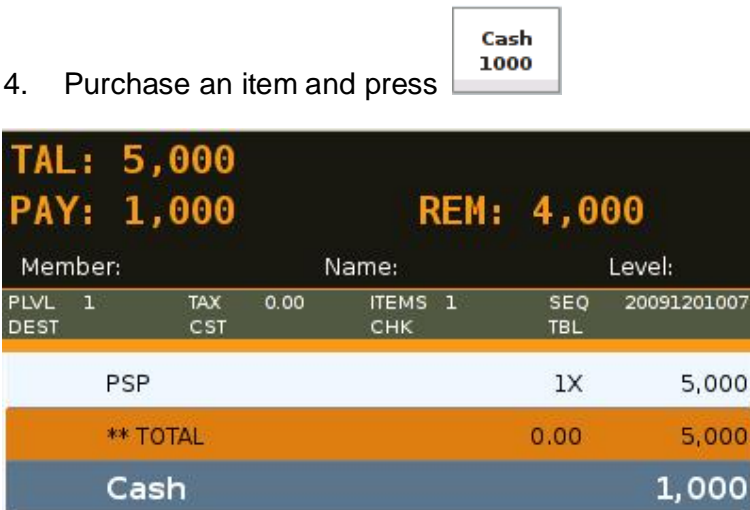

\* When payment is smaller than the amount due, **payment** (PAY: 1,000) and **remainder** (REM: 4,000) will be shown

Cash 5. Press **and the remainder (4,000) is paid**  $\rightarrow$  **Sale Completed** 

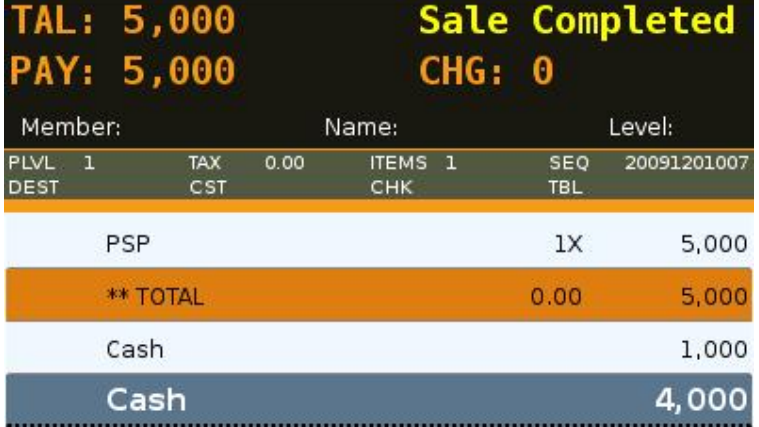

6. Enter **1000,1** for the parameter and no. of payment by \$1,000 note will be recorded

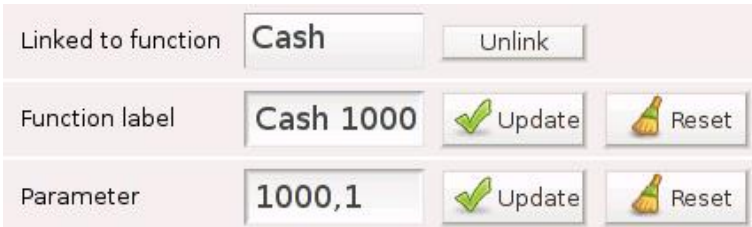

#### 7. 3 payments were made by \$1000 note in the shift

Shift Change

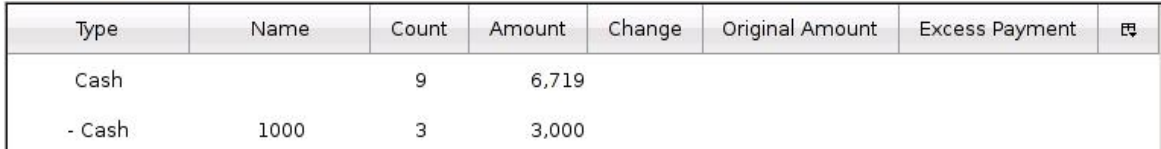

**a)**

#### **Shift Change Report**

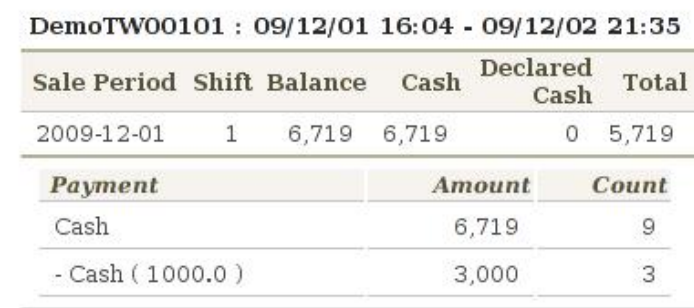

**b)**

# **8) Cash Drawer #1 & 2**

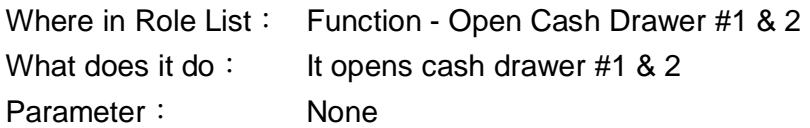

Example:

#### 1. Add a function key, Cash Drawer #1

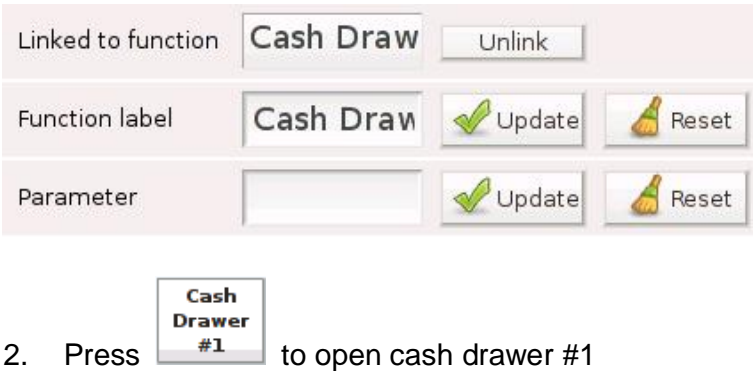

3. If the cash drawer is not configured properly, a warning will be generated

Cash drawer [1] is not enabled! × Please check your device configuration

#### 4. Cash Drawer setting is under **Devices** in the control panel

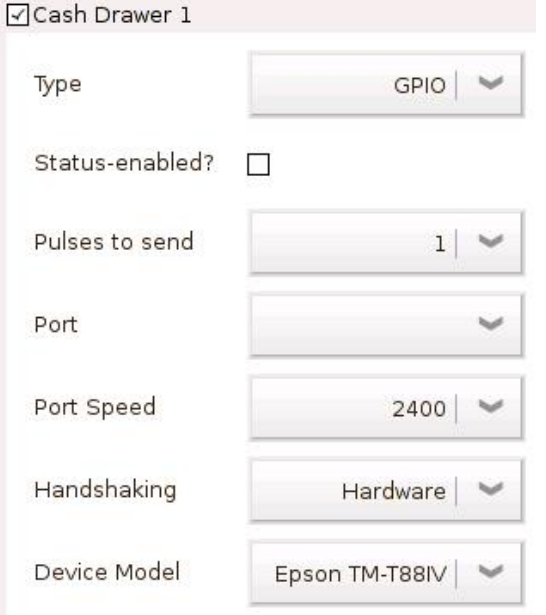

\* Information on cash drawer setting can be found in **3.5.4 Devices**

# **9) Check**

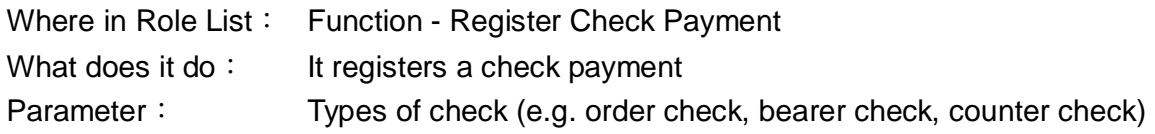

# Example:

1. Add a function key, Check, whose parameter is Order Check

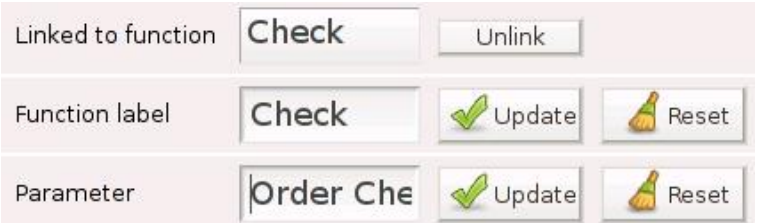

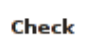

2. Press  $\Box$  and a popup window is generated

Remarks, e.g. non-transferable / non-negotiable, can be made in the window

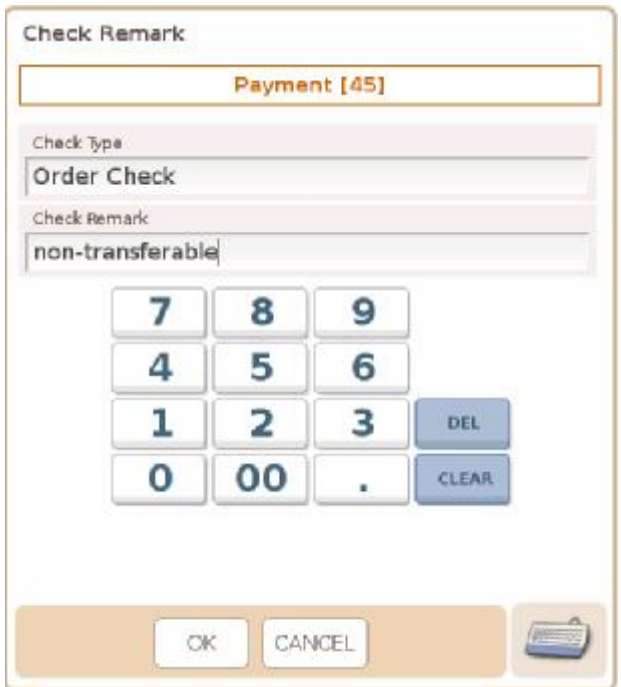

# 3. **Order Check** and **non-transferable** are listed in Daily Sales Report

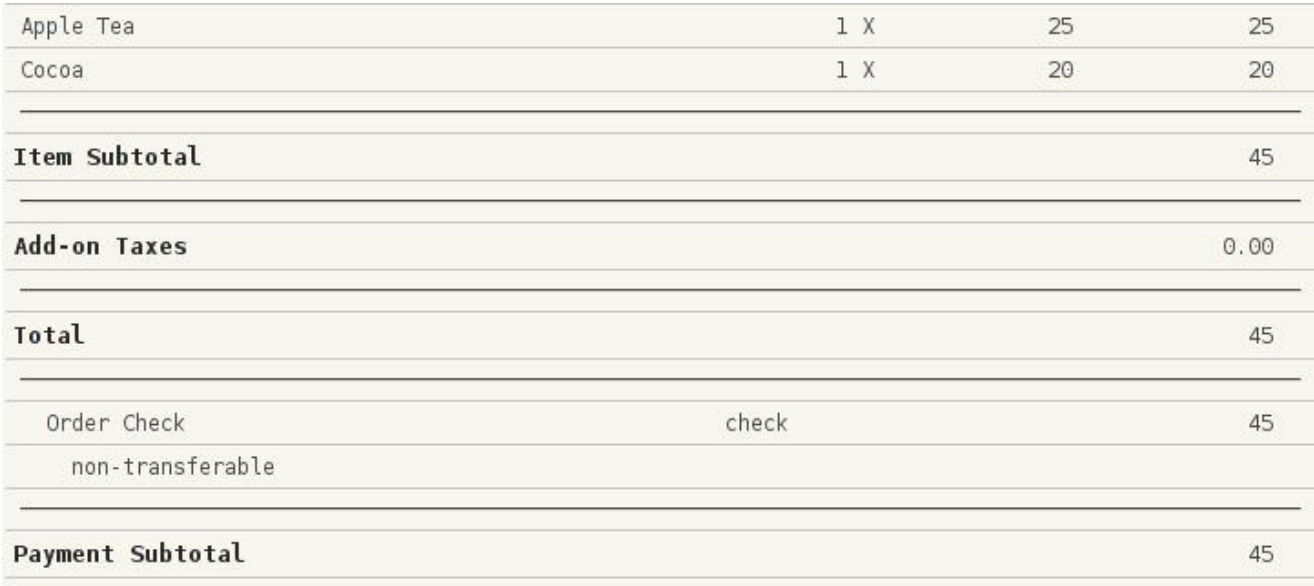

\* Information on **Reports** can be found in 3.2.8

# **10) Clear**

Where in Role List: None What does it do: It clears the input line Parameter: 27 (default & must not be altered)

Example:

1. Add a function key, Clear, whose parameter is 27

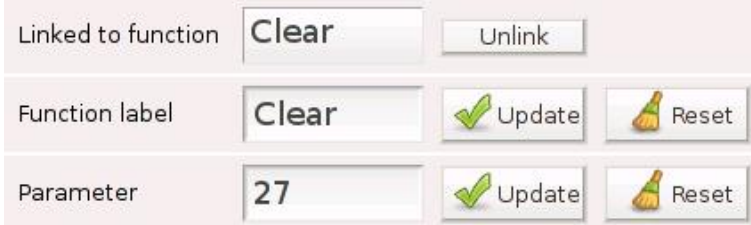

2. Amount of payment in the input line can be cleared by pressing

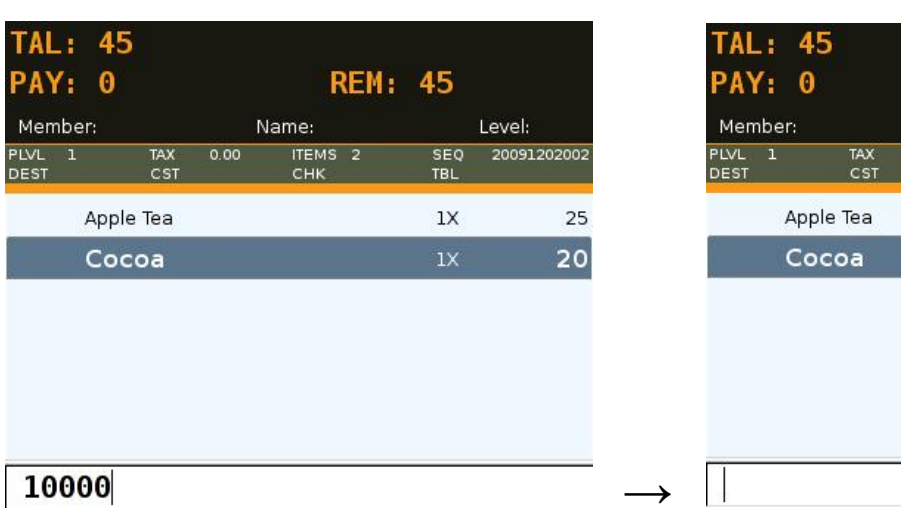

- 3. New amount can now be entered
- **REM: 45** Name: Level: ITEMS 2 SEQ 20091202002  $0.00$ **TBL**  $1\mathrm{X}$ 25  $1X$ 20

Clear

# **11) Clock In / Out**

Where in Role List: None What does it do: It allows the user to enter the clock in / out screen Parameter: None

Example:

## 1. Add a function key, Clock In / Out

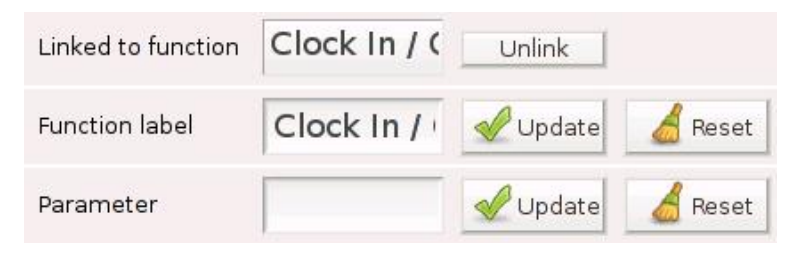

Clock In / 2. Press  $\begin{array}{|c|c|c|c|c|}\n\hline\n\text{2.} & \text{Press} & \text{out} & \text{and user will enter the screen below}\n\hline\n\end{array}$ 

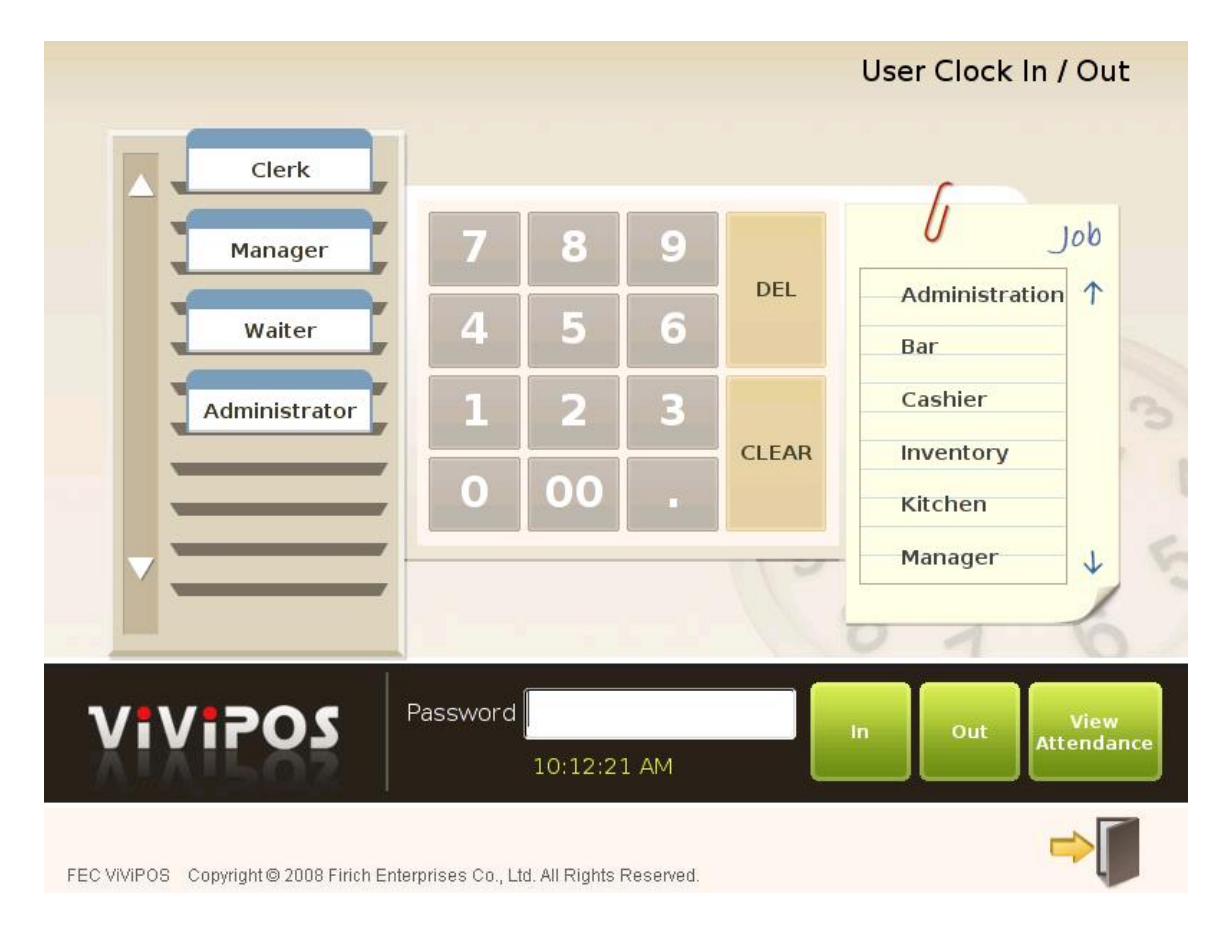

\* Information on **Employee** and **Job** can be found in **3.3.1** and **3.3.2**

# **12) Coupon**

Where in Role List: Function - Register Coupon Payment What does it do: It registers a coupon payment Parameter: Type of coupon, followed by comma and a preset amount. If there is no preset amount, amount of payment is read from the input line. If there is no input, balance is paid

Example:

1. Add a function key, Coupon, whose parameter is **Coupon,100**

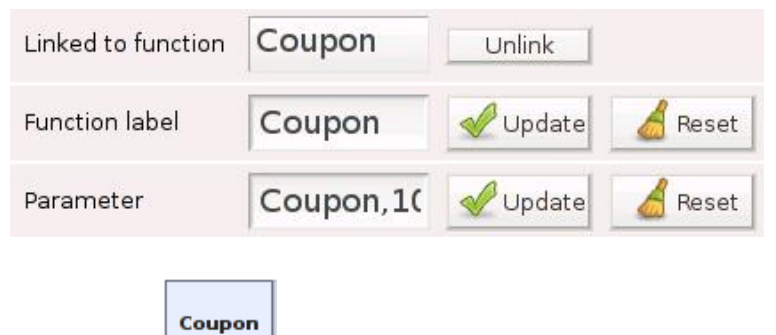

2. Press  $\sim$  and a popup window is generated.

Remarks, e.g. source of the coupon, can be made in the window

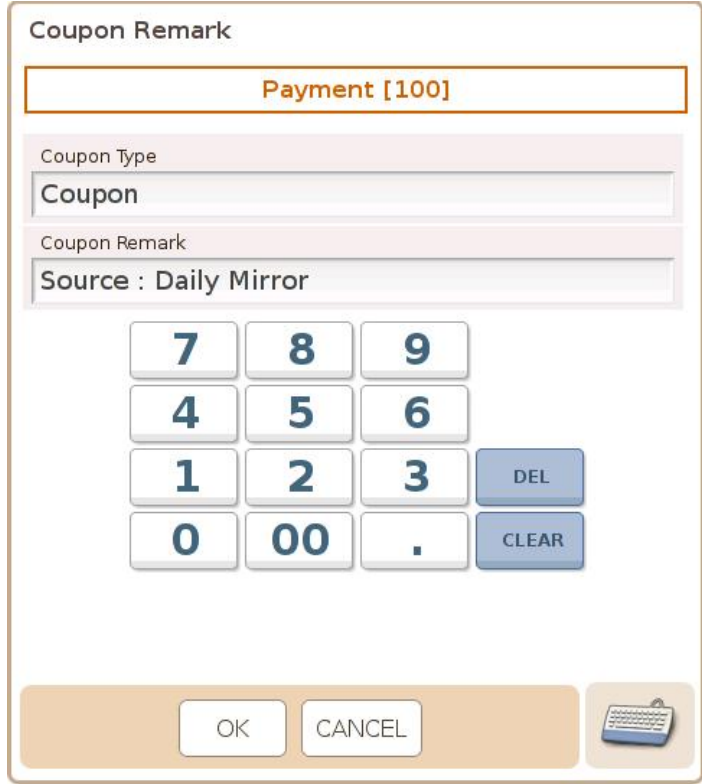

3. If the parameter is **Coupon, 100, 1**, press and sale is completed.

Coupon

No popup window will be generated.

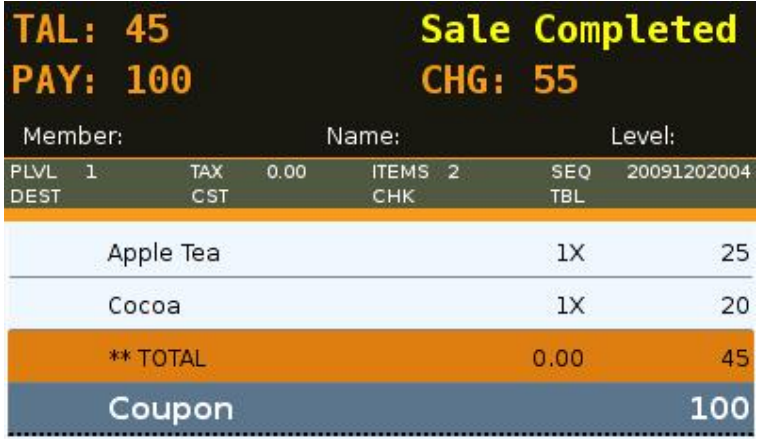

# 4. **Coupon** and **Source : Daily Mirror** are listed in Daily Sales Report

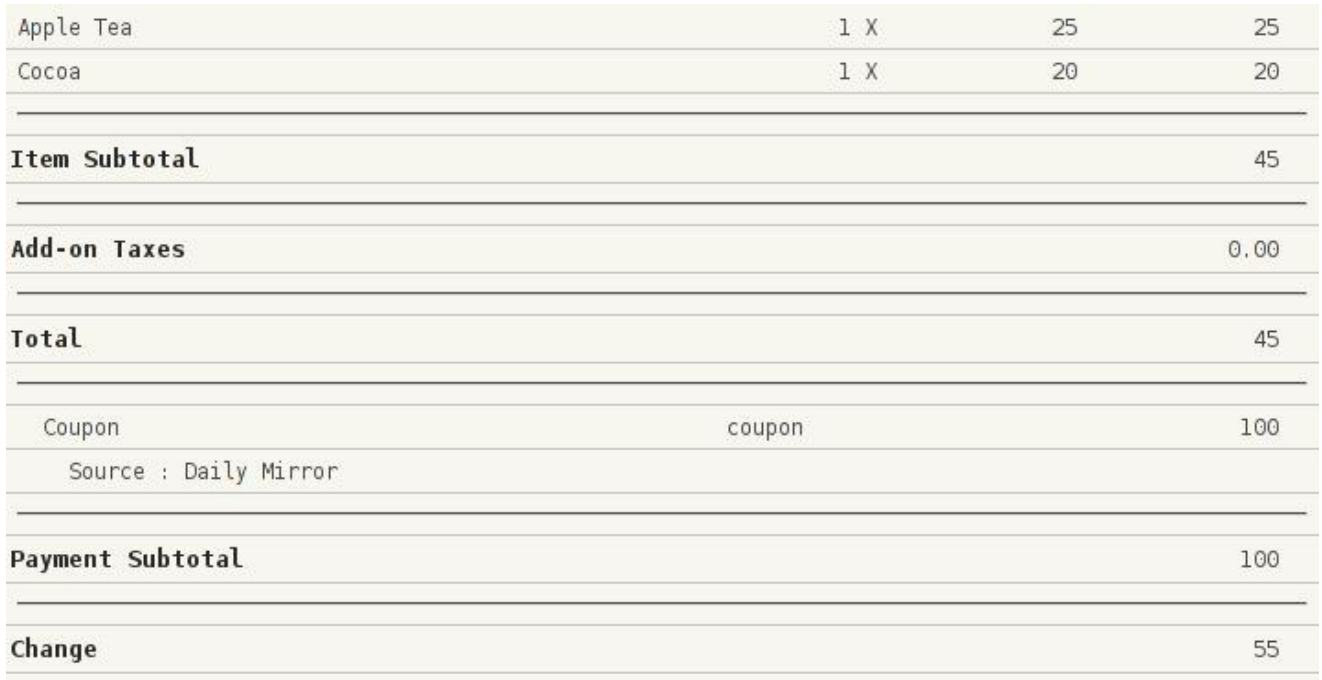

\* Information on **Reports** can be found in 3.2.8

# **13) Credit Card**

Where in Role List: Function - Register Credit Card Payment What does it do: It registers a credit card payment Parameter: Type of credit card

Example:

1. Add a function key, Credit Card, whose parameter is **VISA** 

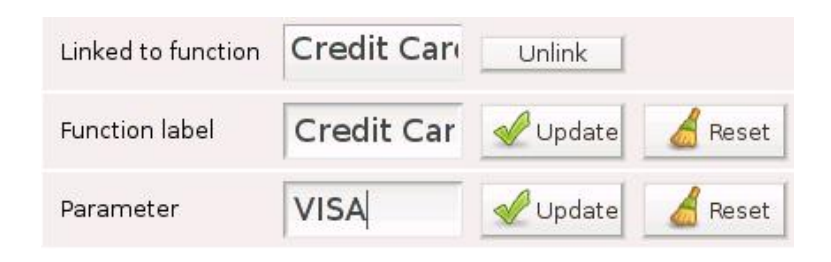

Credit

2. Press  $\begin{array}{|c|c|}\n\hline\n\end{array}$  and a popup window is generated Remarks can be made in the window

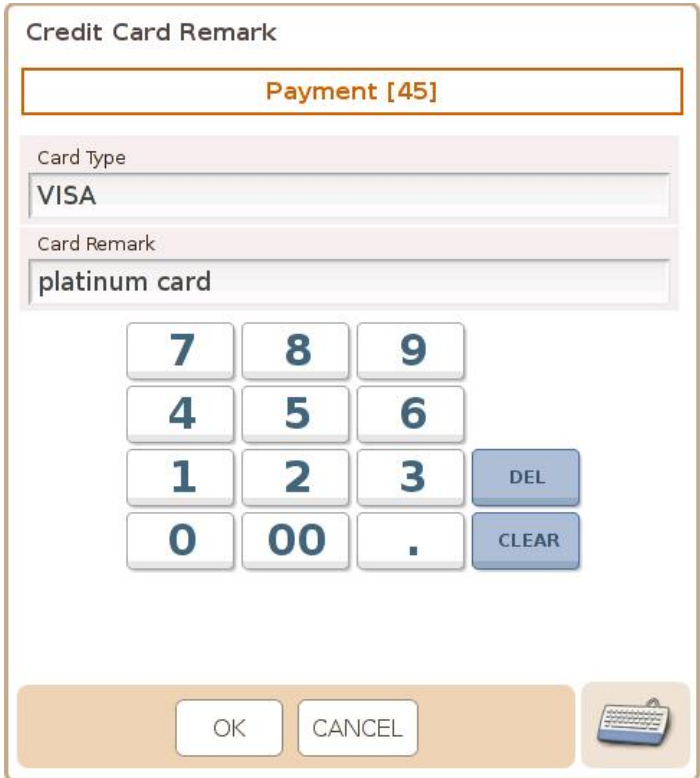

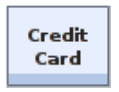

3. If the parameter is **VISA,1**, press **Figure 1** and sale is completed.

No popup window will be generated.

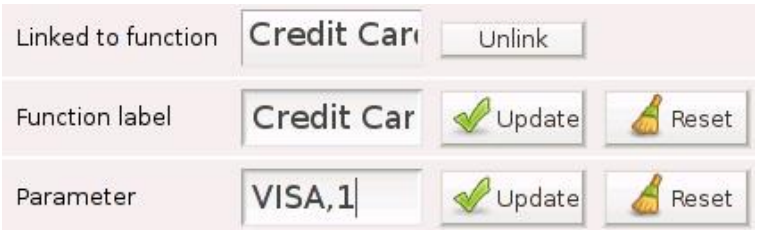

# 4. **VISA** is listed in Sales Summary

#### **Payment List**

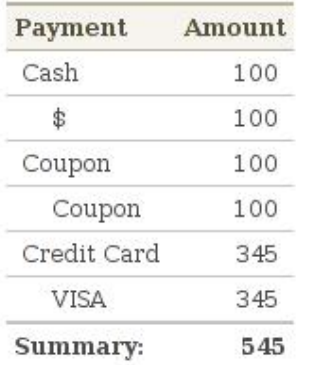

# 5. **VISA** and **platinum card** are listed in Daily Sales Report

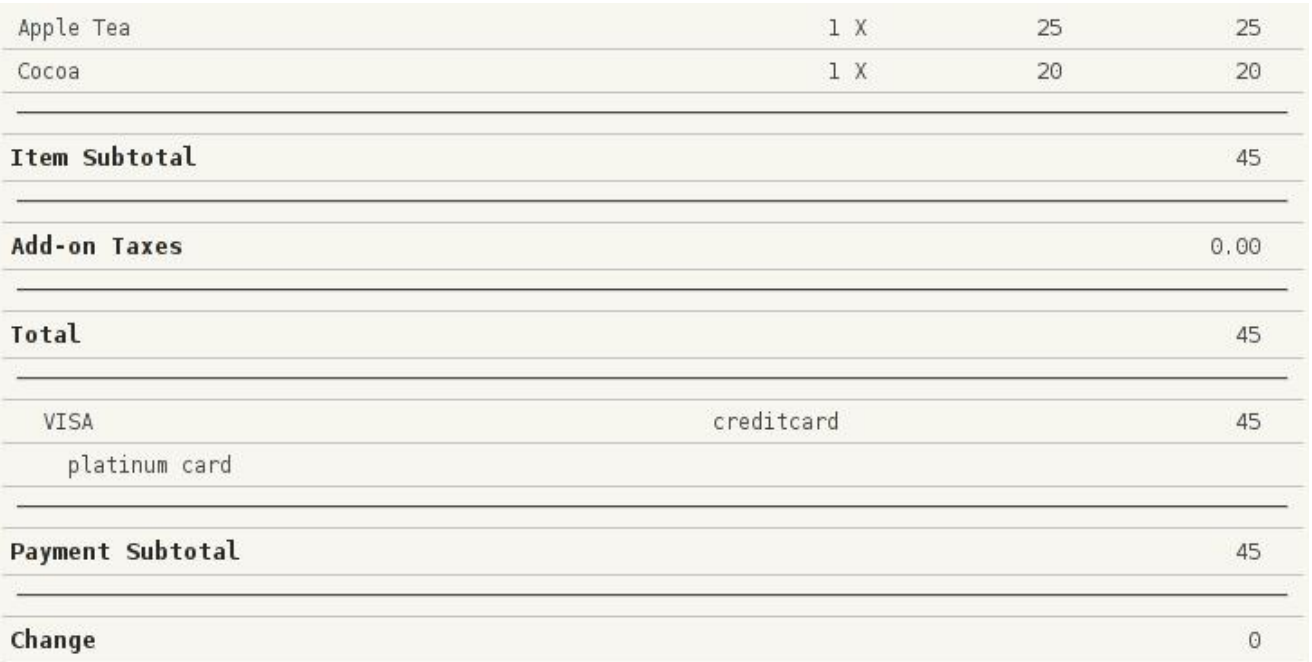

\* Information on **Reports** can be found in 3.2.8

# **14) Currency Exchange**

Where in Role List: Function - Register Currency Exchange What does it do: It registers a currency conversion Parameter: Currency code to convert from

Example:

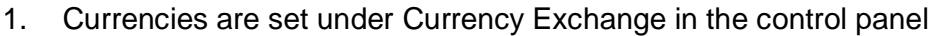

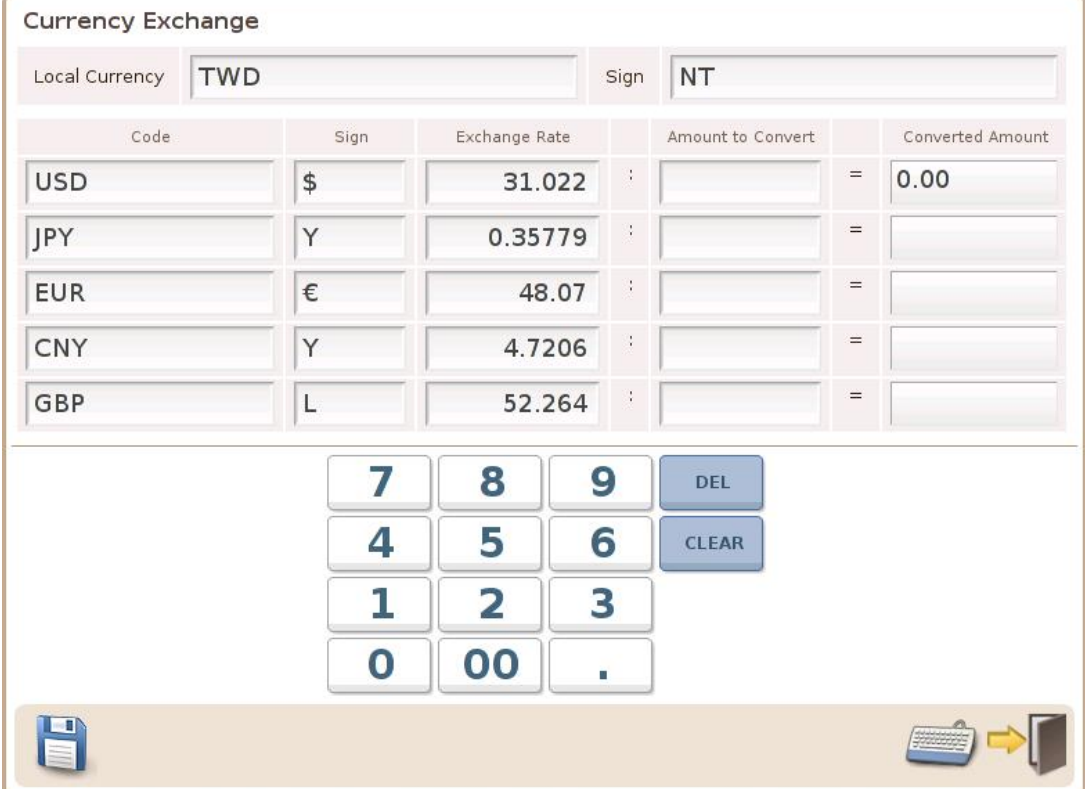

\* Information on **Currency Exchange** can be found in 3.5.3

2. Add a function key, Currency Exchange, whose function label & parameter are **EUR**

**EUR** 

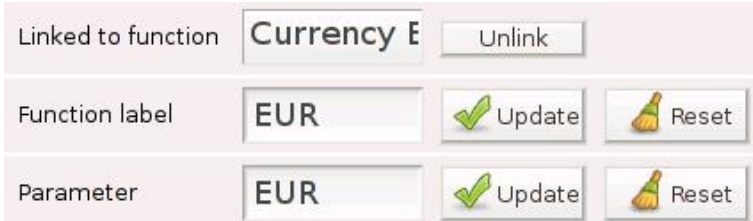

3. Total amount due is 115 in TWD and customer wishes to pay in Euro

4. As 10 EUR = 480 TWD, **365 TWD** is given as change

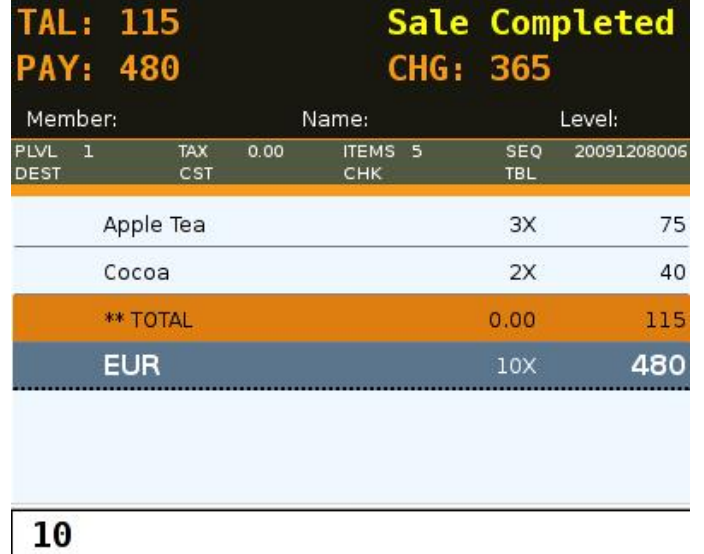

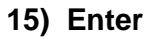

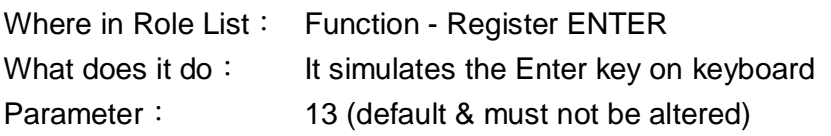

Example:

1. Add a function key, Enter, whose parameter is 13

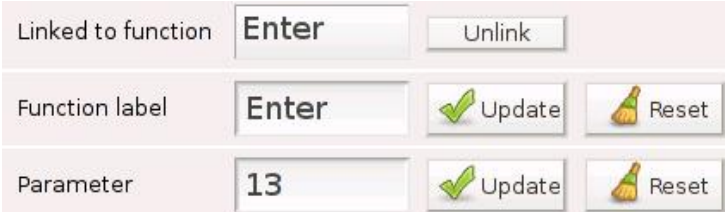

2. Enter 1100005 (product barcode of Apple Tea) in the input line and press Apple Tea is added to the cart

Enter

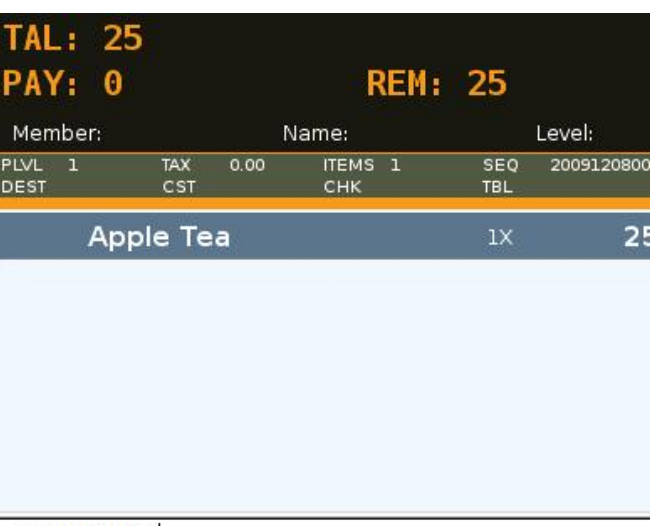

# 1100005

# **16) Gift Card**

Where in Role List: Function - Register Giftcard Payment What does it do: It registers a gift card payment, which is similar to a coupon payment, except that no change is given Parameter: Type of gift card, followed by comma and a preset amount. If there is no preset amount, amount of payment is read from the input line. If there is no input, balance is paid

#### Example:

1. Add a function key, Gift Card, whose parameter is **FEC,500**

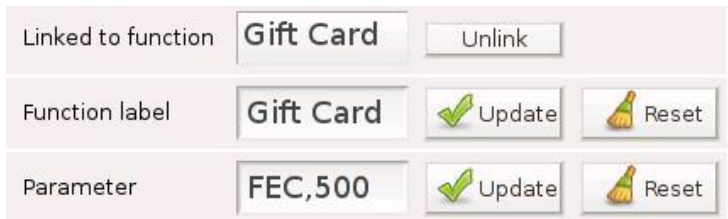

2. Amount of Order **<** Value of Gift Card

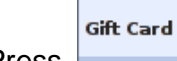

Press and a warning, **Change will NOT be given**, is generated

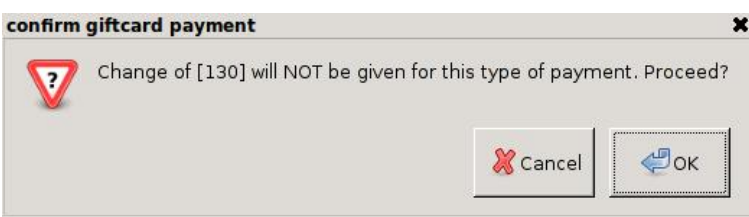

3. Amount of Order **>** Value of Gift Card

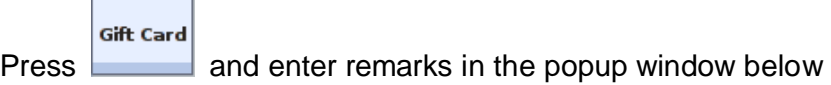

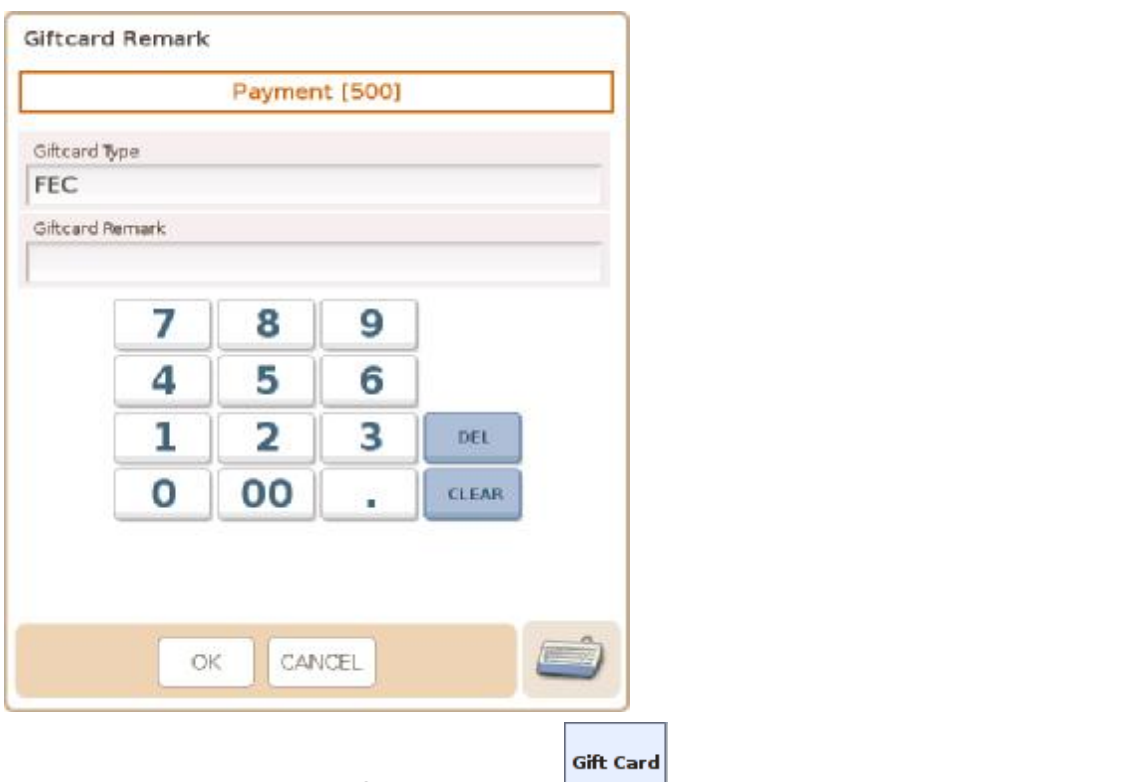

4. If the parameter is **FEC,500,1**, press **and no popup window is generated.** 

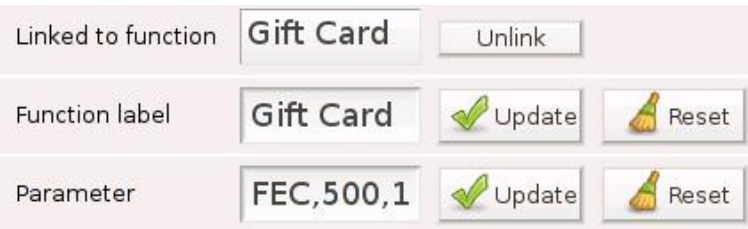

5. Reports  $\rightarrow$  Sales Summary  $\rightarrow$  Payment List  $\rightarrow$  Gift Card  $\rightarrow$  FEC

# Reports  $\rightarrow$  Daily Sales Report  $\rightarrow$  giftcard (FEC)

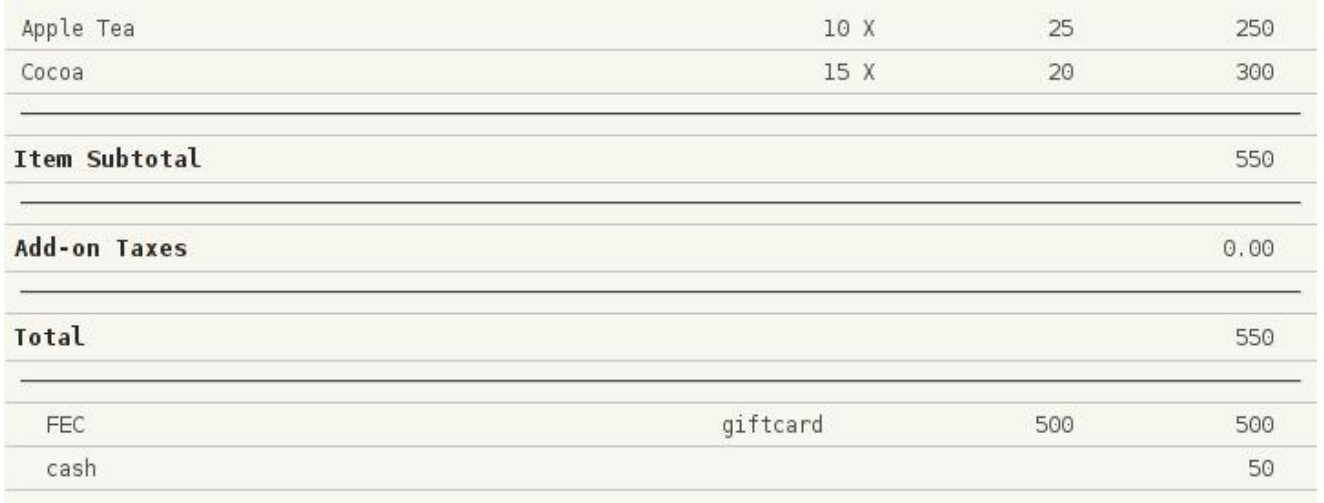

\* Information on **Reports** can be found in 3.2.8

# **17) Home Page**

Where in Role List: Function - Scroll Function Panel What does it do: It scrolls the function panel to the home page Parameter: None

Example:

#### 1. Add a function key, Home Page

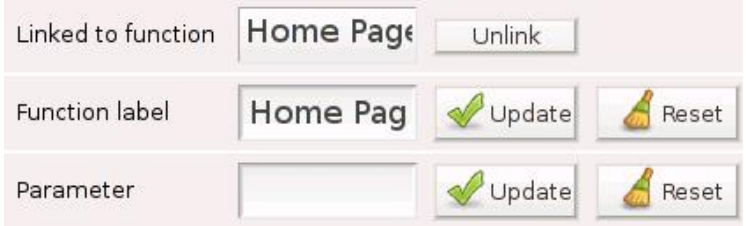

## 2. Function panel is currently on page 10

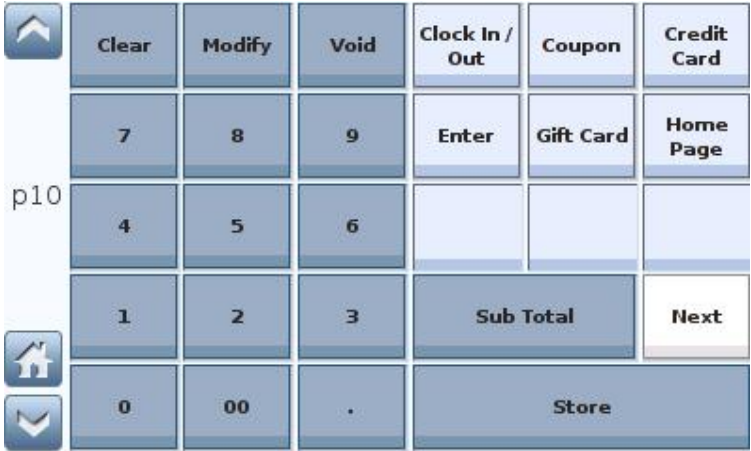

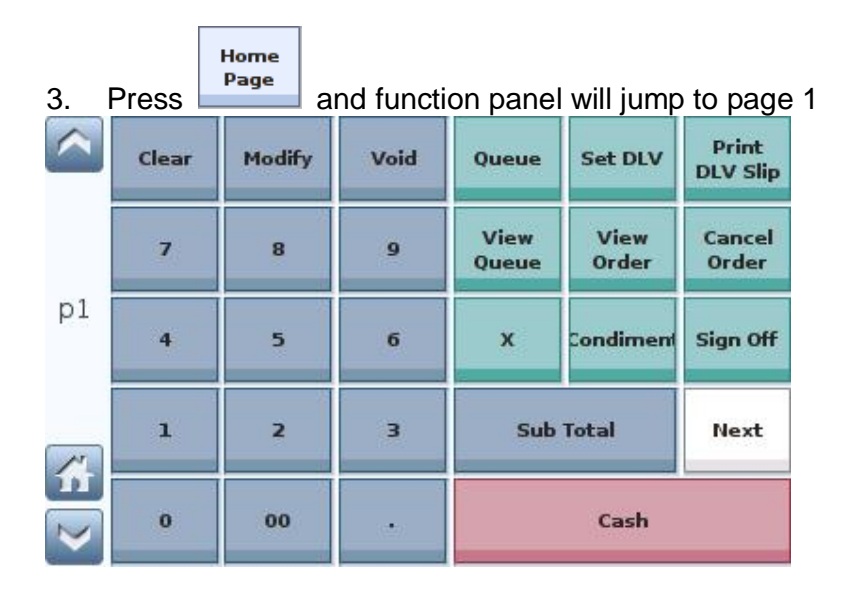

#### **18) House BON**

Where in Role List: Function - Register House BON What does it do: It marks the selected item as on the house Parameter: User may assign a different name to House BON

Example:

1. Add a function key, House BON, whose parameter is **Free of Charge**

House

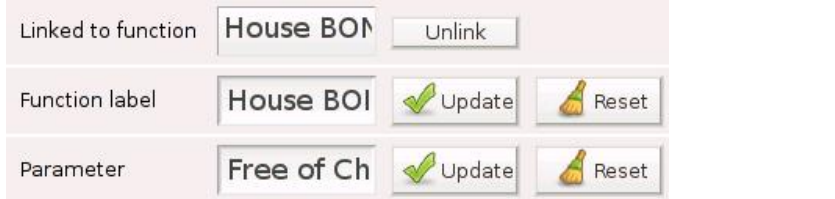

2. Select Cocoa in the shopping cart and press **FROM**, Free of Charge is added to the cart

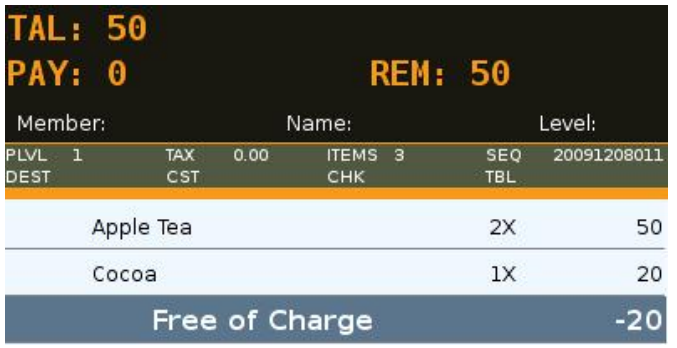

3. Reports  $\rightarrow$  Sales Summary  $\rightarrow$  Discount Summary  $\rightarrow$  Free of Charge

#### **Discount Summary**

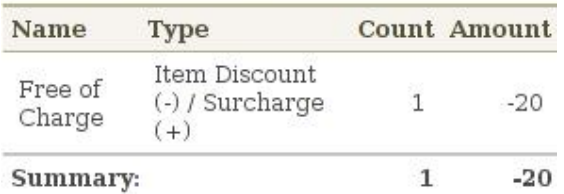

#### 4. Reports  $\rightarrow$  Daily Sales Report  $\rightarrow$  Cocoa (Free of Charge -20)

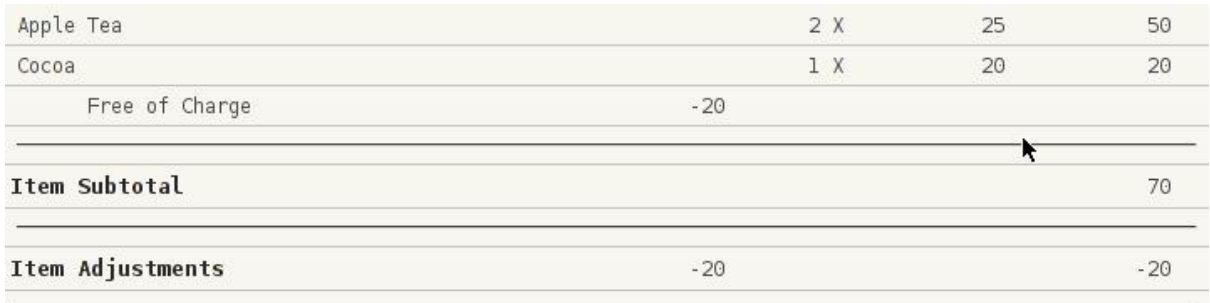
#### **19) Issue Check**

Where in Role List: Function - Issue Check What does it do: It issues a check **after** order is paid / stored & auto-print is disabled Parameter: 1 or 2 or 3 or 4, indicating the check printer to be used If no parameter is given, check will be printed on all enabled check printers

Example:

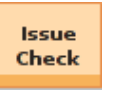

1. Add a function key,

Press the key and check will be printed on all enabled check printers

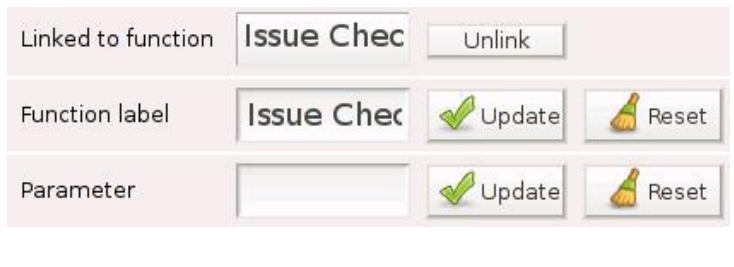

Issue

2. Add a function key, **Check**, whose parameter is **1** 

Press the key and check will be printed on check printer **1**

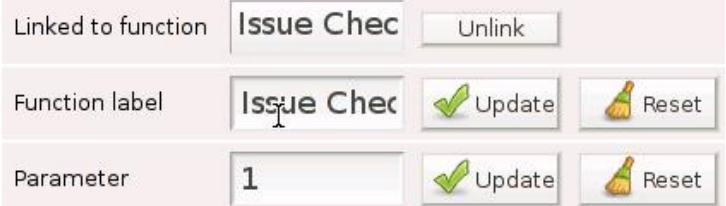

\* Issue Check only works before SEQ (sequence no.) in the VFD panel is cleared, except when **Clear** 

**register screen after order is finalized** under General Options is activated

\* Make sure the check printer is avtivated

⊡Check Printer 1

\* Printer setting can be found in 3.5.4 Devices

## **20) Issue Check Copy**

Where in Role List: Function - Issue Check Copy What does it do: It issues a check copy Parameter: 1 or 2 or 3 or 4, indicating the check printer to be used If no parameter is given, check will be printed on all enabled check printers

Example:

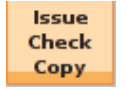

1. Add a function key,

Press the key and check will be printed on all enabled check printers

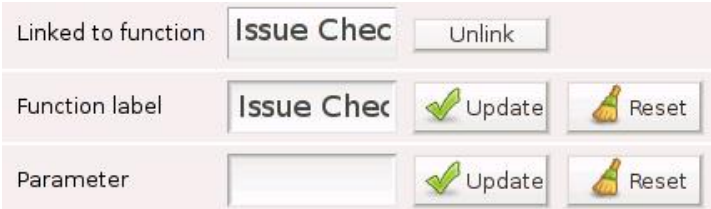

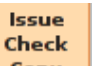

2. Add a function key,  $\frac{Copy}{T}$ , whose parameter is 1

Press the key and check copy will be printed on check printer **1**

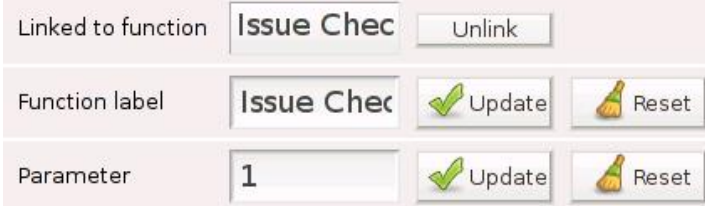

\* Issue Check Copy works at **any moment**, provided the shopping cart is not empty

\* Issue Check Copy works with **Recall Stored Order**

## **21) Issue Receipt**

Where in Role List: Function - Issue Post-finalization Receipt What does it do: It issues a post-finalization receipt (& auto-print is disabled) Parameter: 1 or 2, indicating the receipt printer to be used If no parameter is given, receipt will be printed on all enabled receipt printers

## Example:

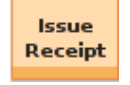

1. Add a function key,

Press the key and a post-finalization receipt will be printed on all enabled receipt printers

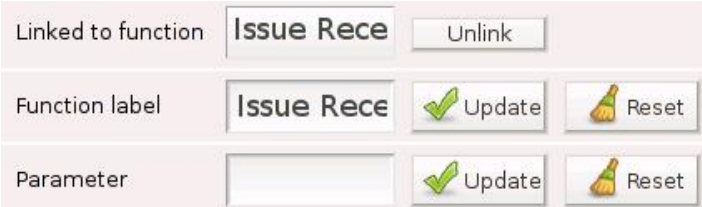

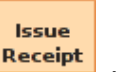

2. Add a function key,  $\frac{\text{Received}}{n}$ , whose parameter is 1

Press the key and a post-finalization receipt will be printed on receipt printer 1

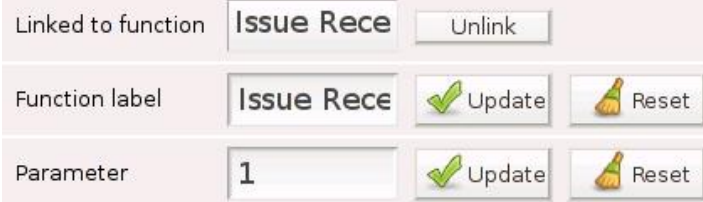

\* Issue Receipt only works before SEQ (sequence no.) in the VFD panel is cleared, except when **Clear** 

**register screen after order is finalized** under General Options is activated

\* Make sure the receipt printer is activated

Receipt Printer 1

- \* More than 1 copy  $\rightarrow$  Issue Receipt Copy
- \* Printer setting can be found in 3.5.4 Devices

## **22) Issue Receipt Copy**

Where in Role List: Function - Issue Post-finalization Receipt Copy

What does it do: It issues a copy of post-finalization receipt.

Parameter: 1 or 2, indicating the receipt printer to be used

If no parameter is given, receipt will be printed on all enabled receipt printers

## Example:

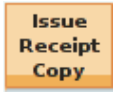

1. Add a function key,

Press the key and items in the cart will be printed on all enabled receipt printers

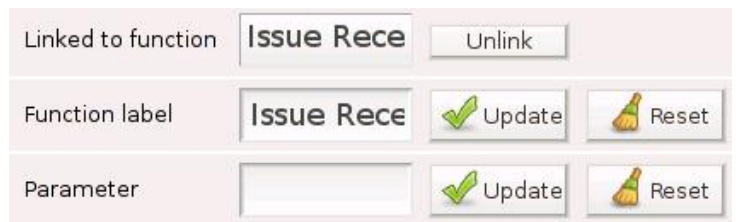

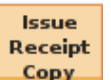

2. Add a function key,  $\frac{Copy}{T}$ , whose parameter is 1

Press the key and items in the cart will be printed on receipt printer 1

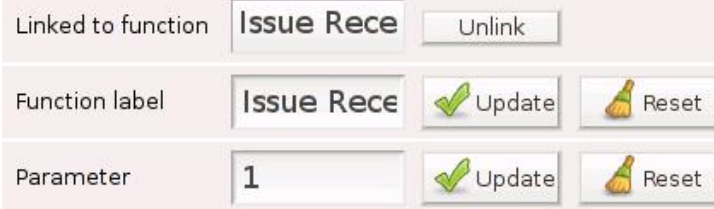

\* Issue Receipt Copy works with **Recall Stored Order**

\* Issue Receipt Copy works at any moment, provided the shopping cart is not empty

## **23) Jump to Page**

Where in Role List: Function - Scroll Function Panel What does it do: It scrolls the function panel to the page indicated in the parameter field Parameter: Page no.

### Example:

1. Add a function key,  $\begin{bmatrix} \overline{p}_{\text{age}} & s \\ \overline{p}_{\text{age}} & s \end{bmatrix}$ , whose parameter is 5

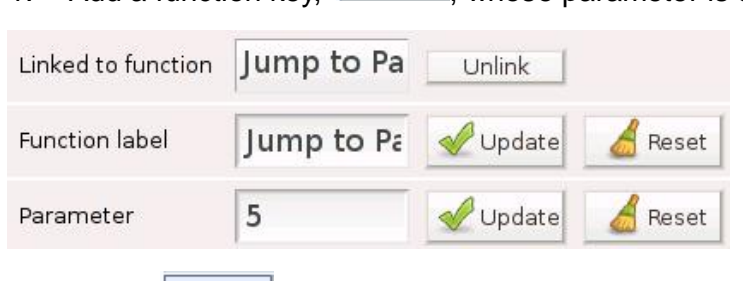

**Jump to** 

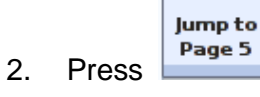

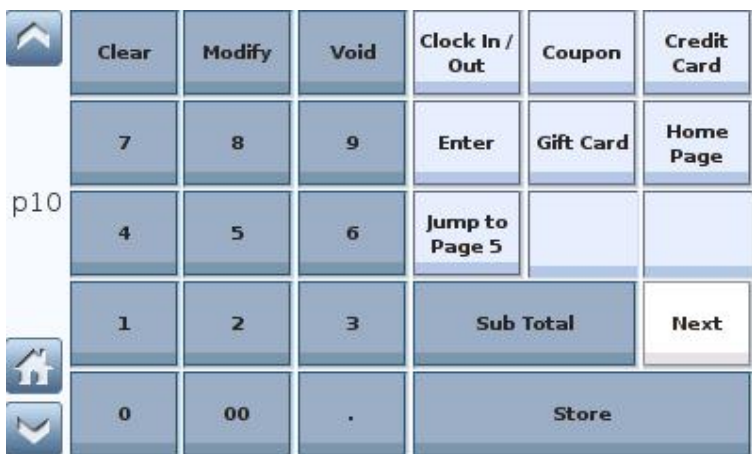

## 3. Function panel is scrolled from p10 to **p5**

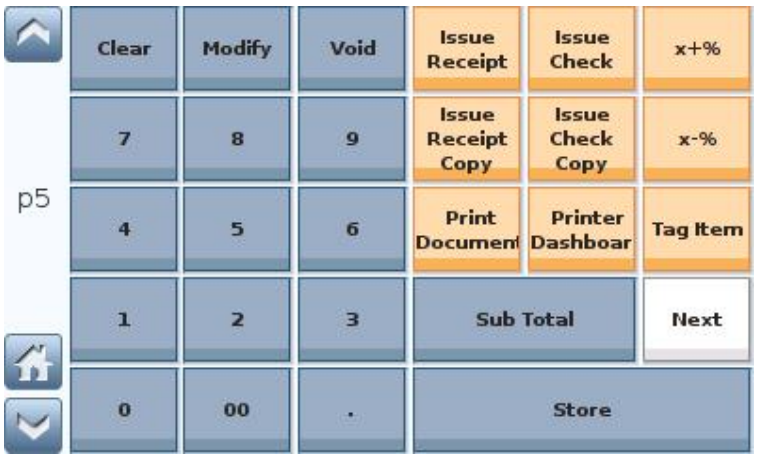

## **24) Key Press**

Where in Role List: Function - Send Keypresses What does it do: It simulates a series of key presses Parameter: Any number / character / symbol or a combination of those

#### Example:

00 1. Add a function key,  $\boxed{\qquad}$ , whose parameter is 00

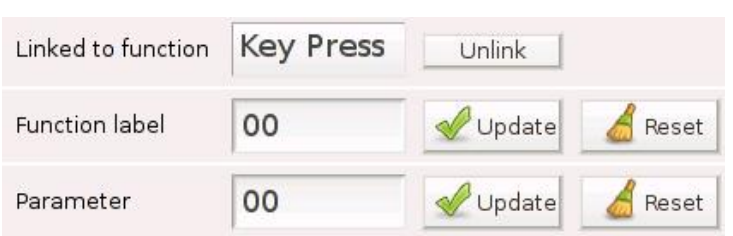

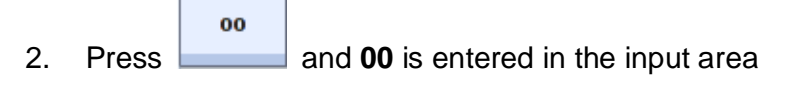

00

#### \* Keys below are all set by Key Press

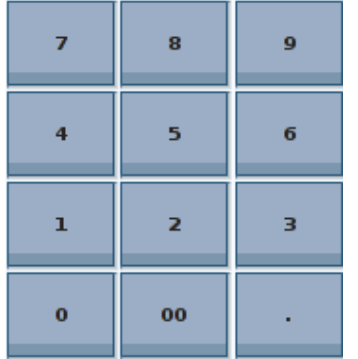

## **25) Ledger Entry**

Where in Role List: Function - Add Ledger Entries What does it do: It is used to enter an entry into the ledger Parameter: None

#### Example:

Ledger Entry 1. Add a function key,

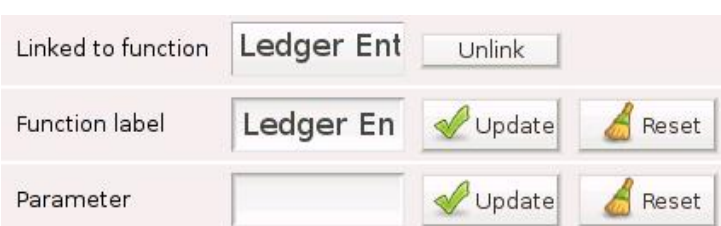

Ledger

2. Press **Entry** and a popup window is generated

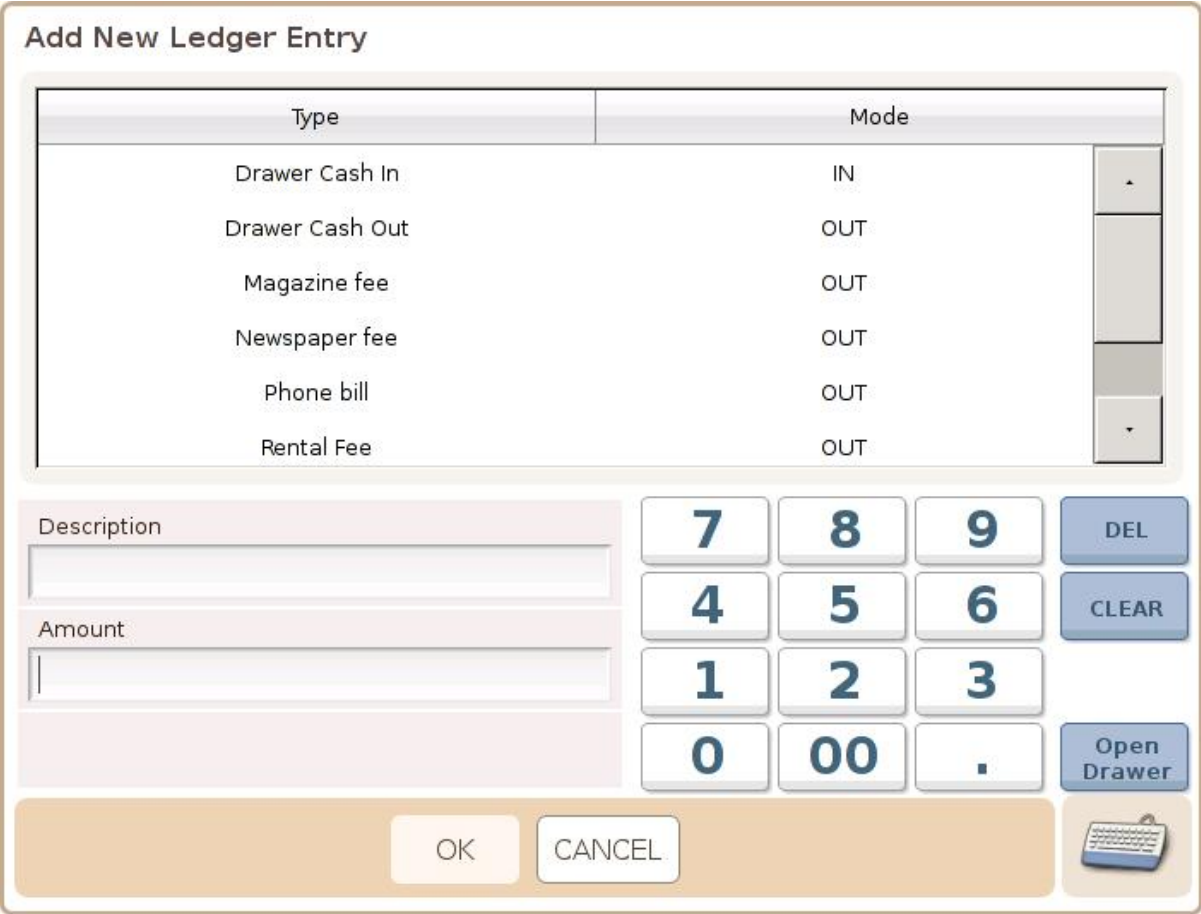

\* More information can be found in 3.5.9 Ledger

## **26) Mass Discount (x-%)**

Where in Role List: Function - Register Discounts What does it do: It registers a percentage-based discount to every cart item that is

discountable Parameter: It can be used to program a preset percentage and label, separated by a comma. If no preset percentage is programmed, the discount percentage is read from the input line

### Example:

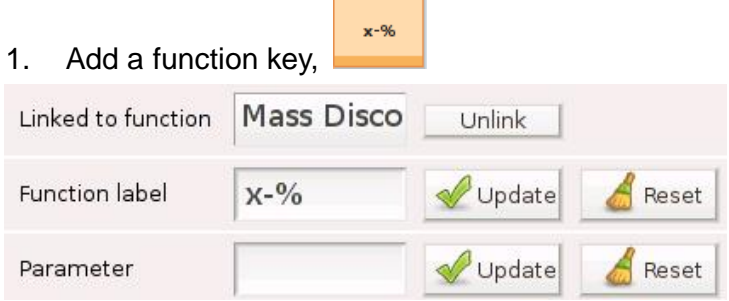

2. Add items to the shopping cart and enter 20 in the input line

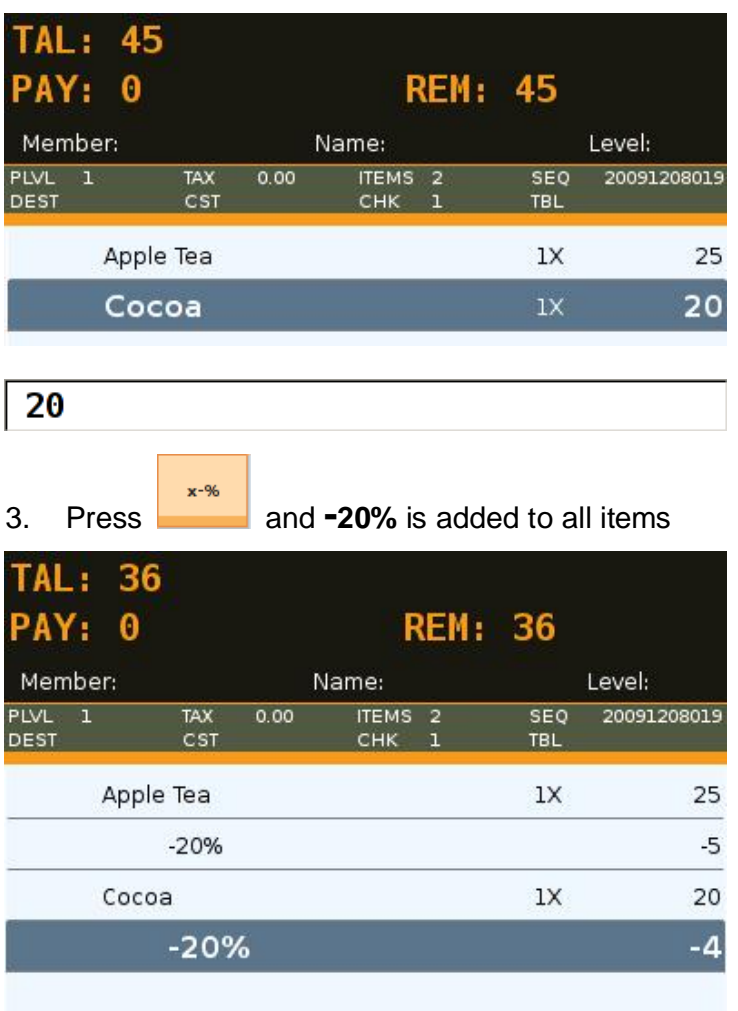

 $x - 96$ 4. Add a function key, whose parameter is **10,10% discount** Mass Disco Linked to function Unlink Function label  $X-9/6$ Update Reset 10,10% di: Parameter Update Reset

## 5. Add items to the shopping cart and press , **10% discount** is deducted from all items

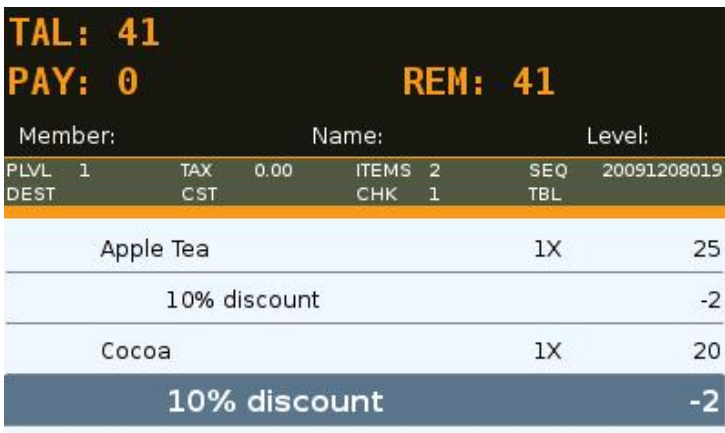

## **27) Mass Surcharge (x+%)**

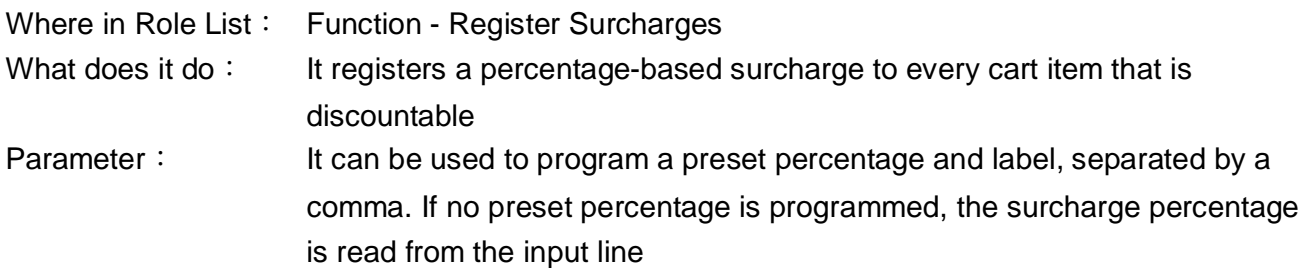

x-%

Example:

1. Add a function key,

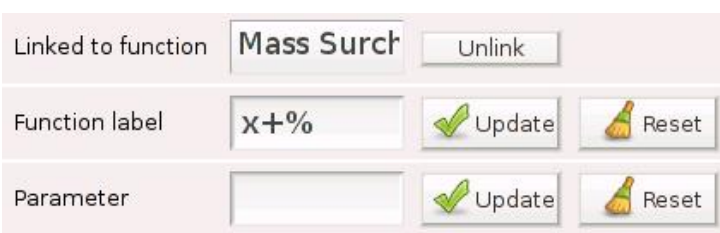

 $x + %$ 

2. Add items to the shopping cart and enter 20 in the input line

**TAL: 45** 

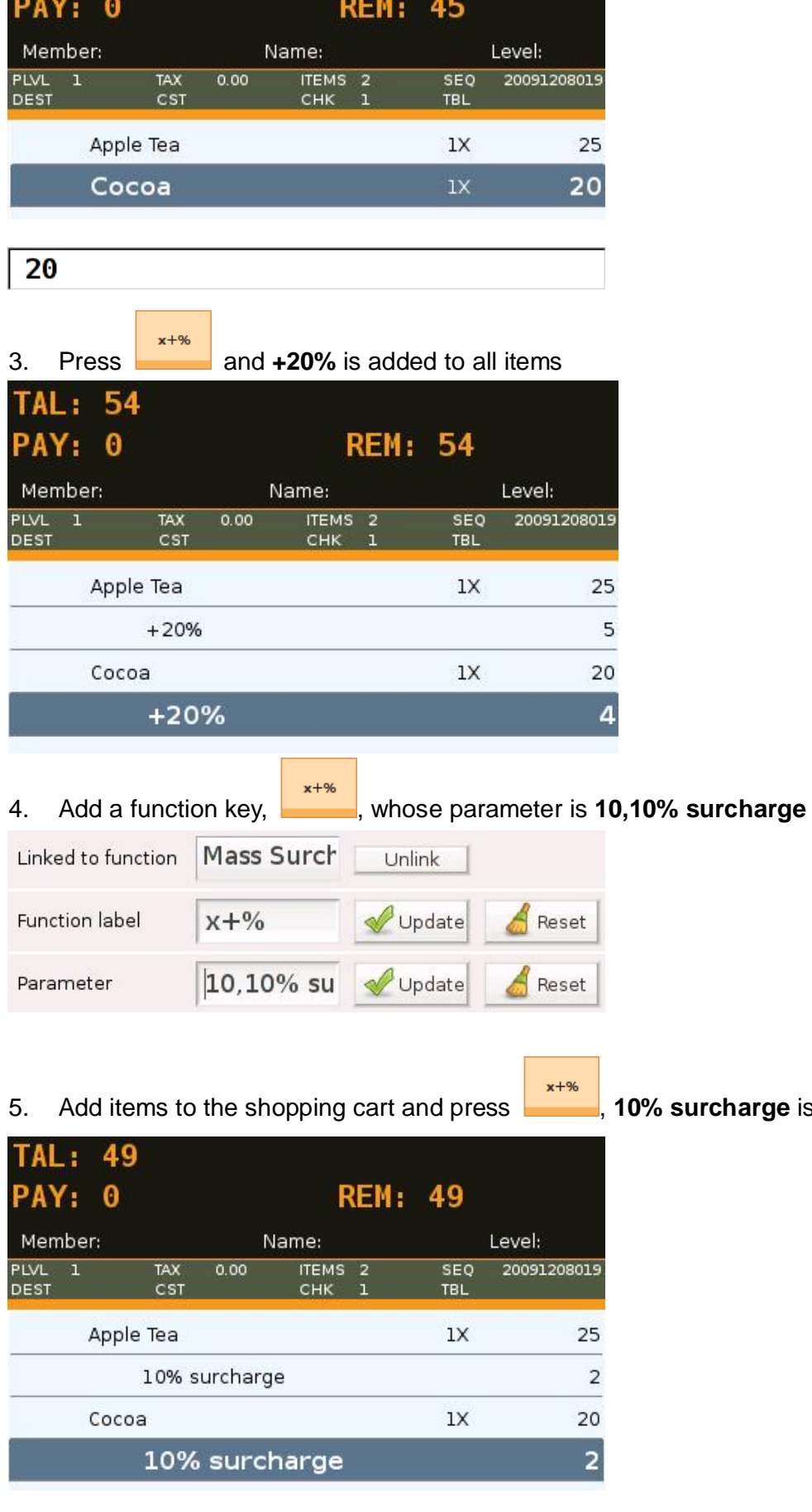

**10% surcharge** is added to all items

## **28) Member**

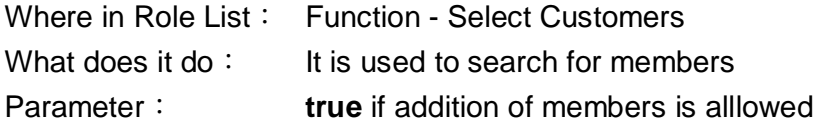

## Example:

1. Add a function key, ľ

**Member** 

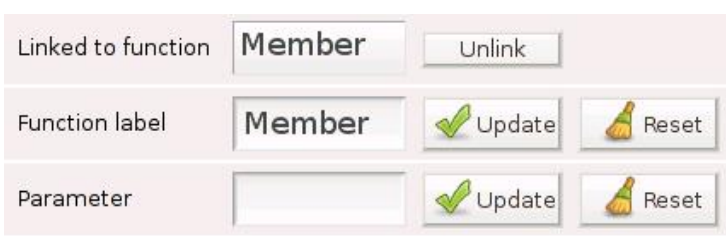

Member

2. Press  $\sim$  and a popup window is generated

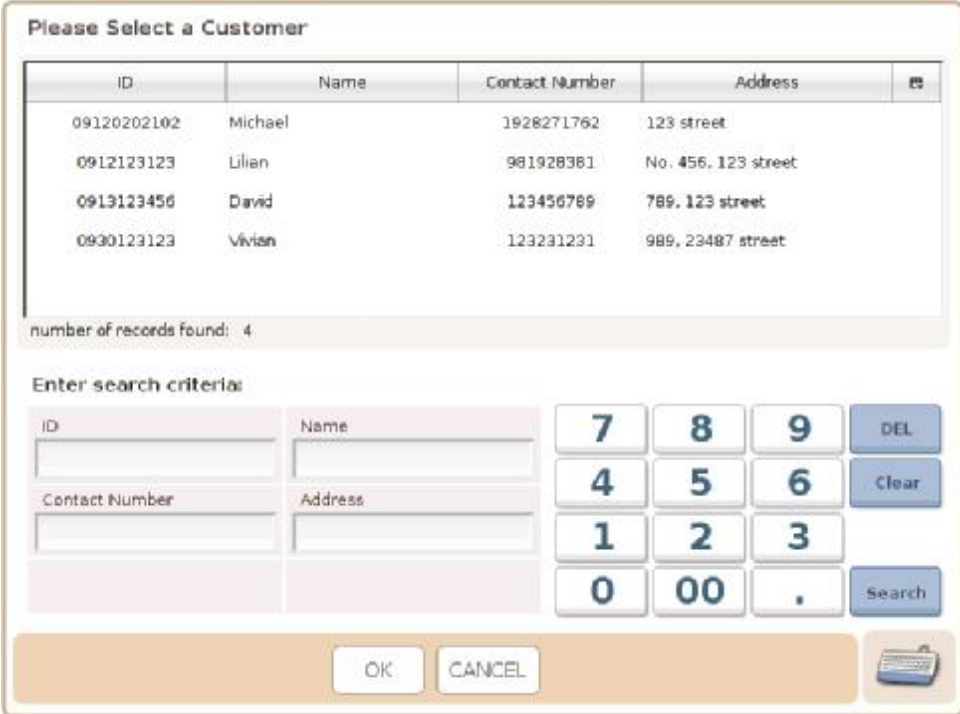

Member

3. Add a function key, **whose parameter is true** Member Linked to function Unlink Member Function label Update Reset true Update Parameter Reset

**Member** 

4. Press and a new member can be added via

Add

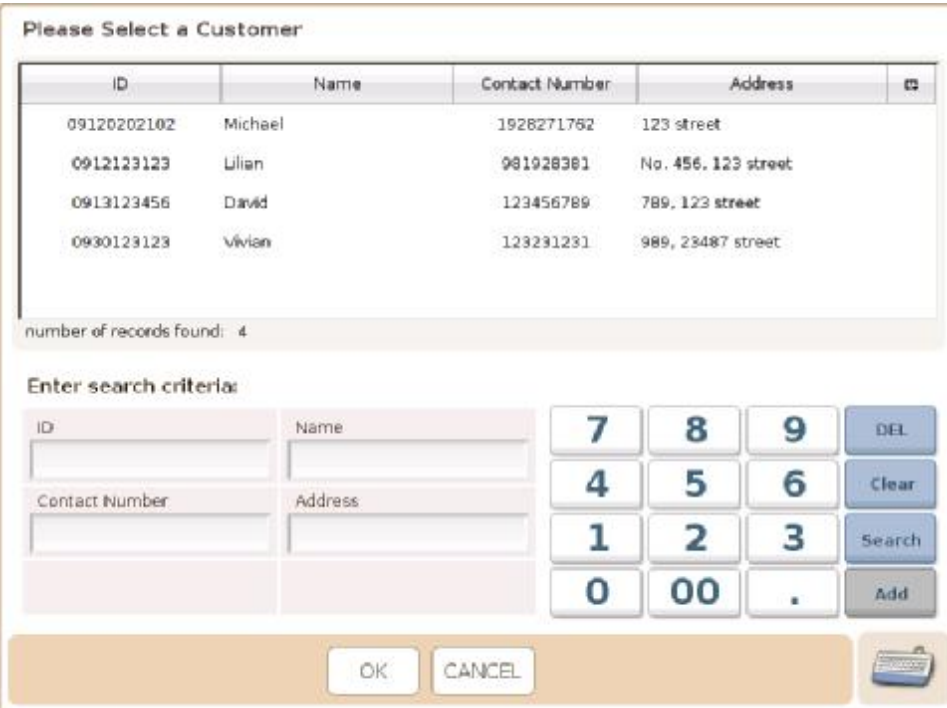

\* Search can be carried out with partial information

\* Search can be carried out with 2 or more criteria in use

\* Search is not case-sensitive

## Example 1:

## 1. Search by Name

Enter search criteria:

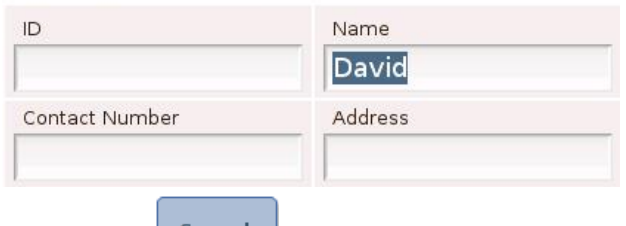

2. Press search and members whose name contains David are listed

Please Select a Customer

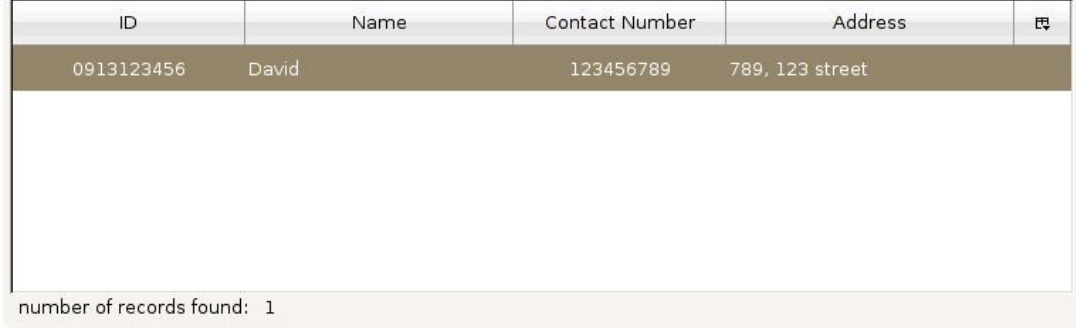

#### Example 2:

1. Search by a letter  $\rightarrow$  enter **a** for ID and Name Enter search criteria:

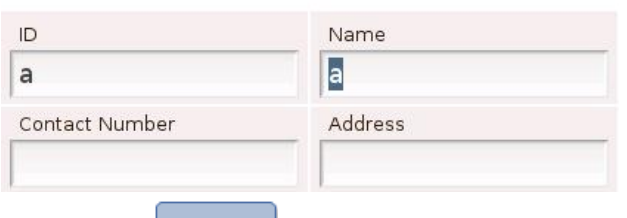

2. Press **Starch** and members whose ID and Name both contain **a** are listed

Please Select a Customer

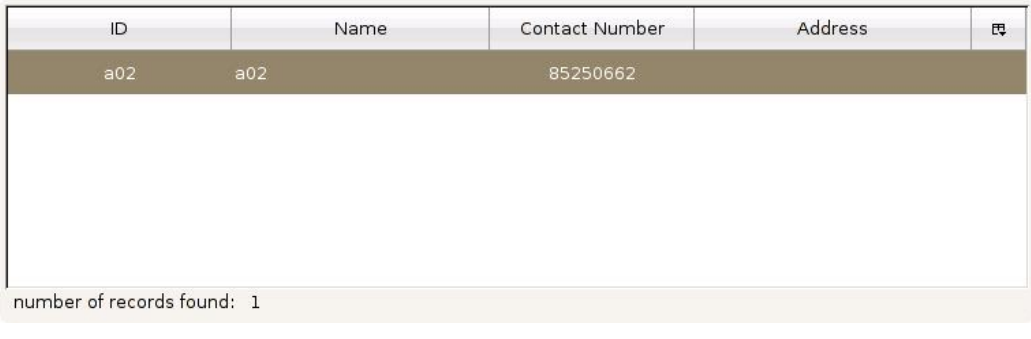

Example 3:

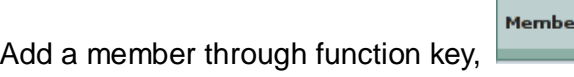

1. Fill out name, contact number & address

Enter search criteria:

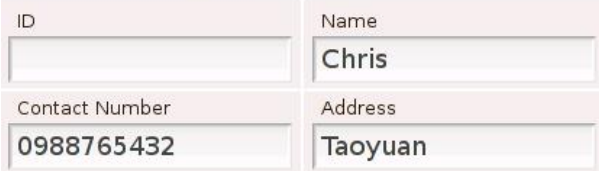

**ID** shall be left blank if the following is ticked (under Customers in General Options)

☑ Automatically generate Customer ID 2. Press  $\overline{\phantom{a}}$  and this new member will also be assigned to the current order in the cart

**Customer [Chris (ID:** × 9120202105)] selected

3. 9120202105 (ID) & Chris can be found in the VFD panel

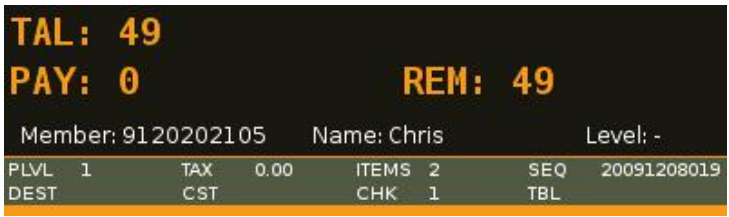

\* ID & Name must be filled out, unless **Automatically generate Customer ID** is ticked

## **29) Merge Stored Checks**

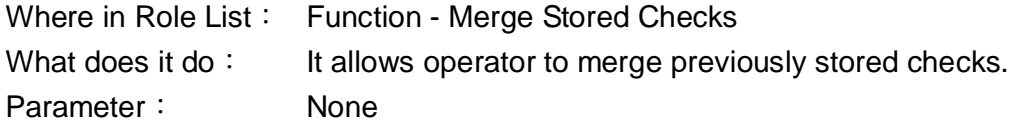

## Example:

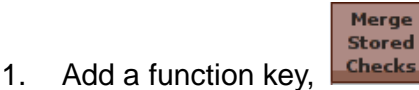

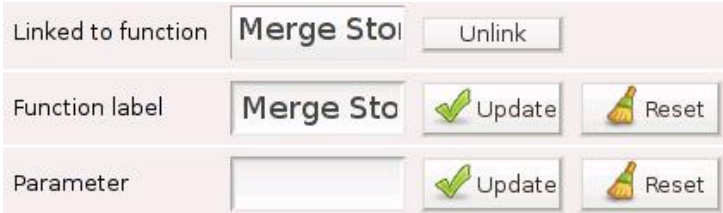

cks

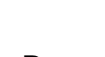

2. Press **Recall** and select **C#8** 

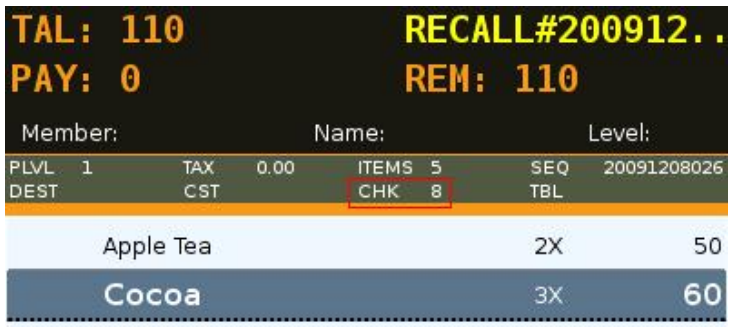

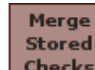

3. Press stored and a popup window is generated

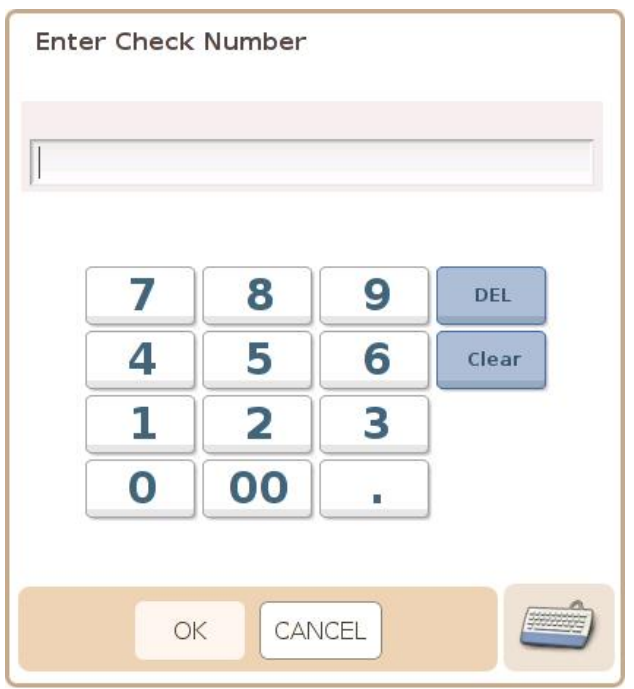

4. Enter a Check Number and press OK

## **or**

Select Check Check Detail 17.22  $17.22$ C#9<br>S#20001208027<br>Administrator<br>T#110 C#8<br>5#20091208026<br>Administrator<br>T#110 SEQ: 20091208027 2X Fruit Tea 2X Orange Juice  $17:02$ 15:57 1 C#6<br>s#2DBG12OBO24<br>Administrator<br>T#110 C#2<br>S#20091208020<br>Administrator<br>T#0 TAL: 110  $\infty$  52  $00.26$ S#20091208015<br>Administrator<br>T#45 S#20091208016<br>Administrator<br>T#45  $28.55$  $0.19$ \$#20091208014 S#20091208012 Administrator<br>T#70 Administrator<br>T#65  $\propto$ OK CANCEL

Press CANCEL and go to Select Check

## 5. Select C#9 and press OK

**C#9** (2 x Fruit Tea, 2 x Orange Juice) are added to **C#8** (2 x Apple Tea, 3 x Cocoa)

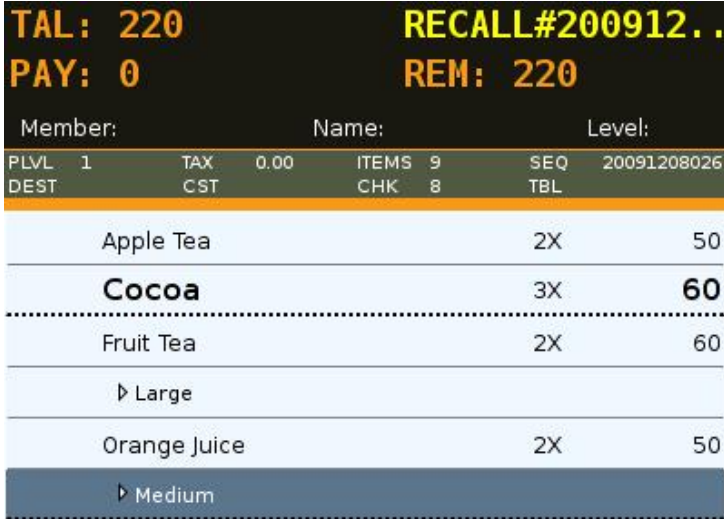

## **30) Modify Item**

Where in Role List: Function - Modify Quantity

What does it do: It allows the operator to modify the price or quantity of a registered item Parameter: None

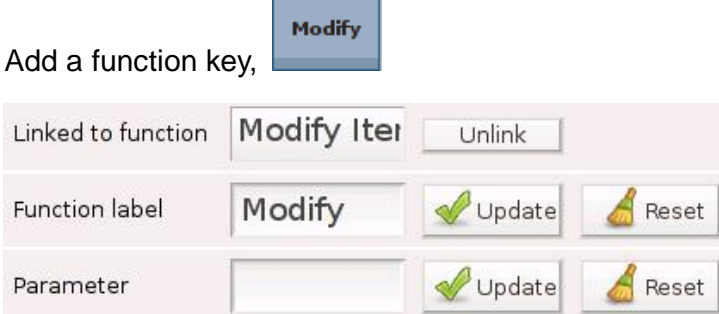

.

Н

Example:

Modify a product quantity in the shopping cart

1. Select Cocoa (1x) in the shopping cart

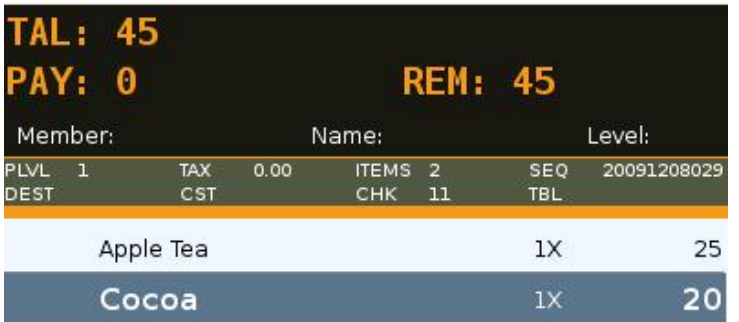

2. Enter 2 in the input line

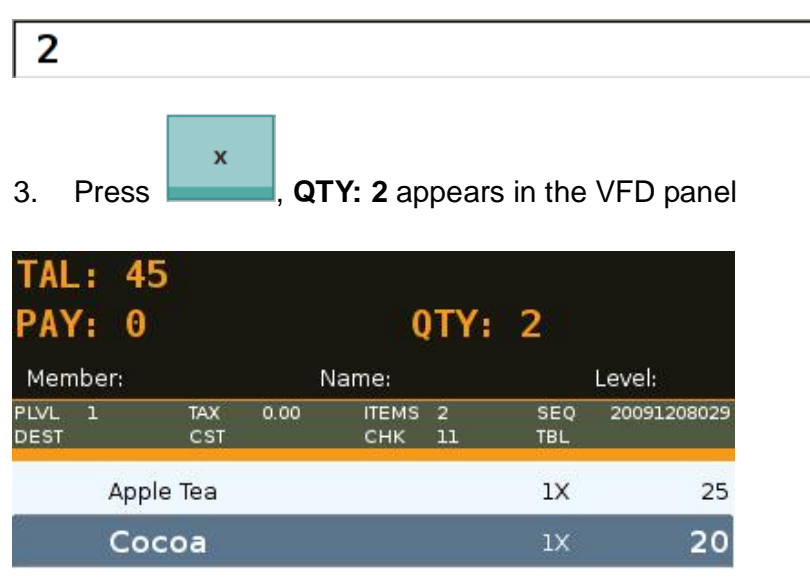

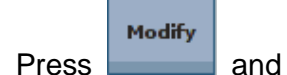

4. Press **and Cocoa** is now 2x

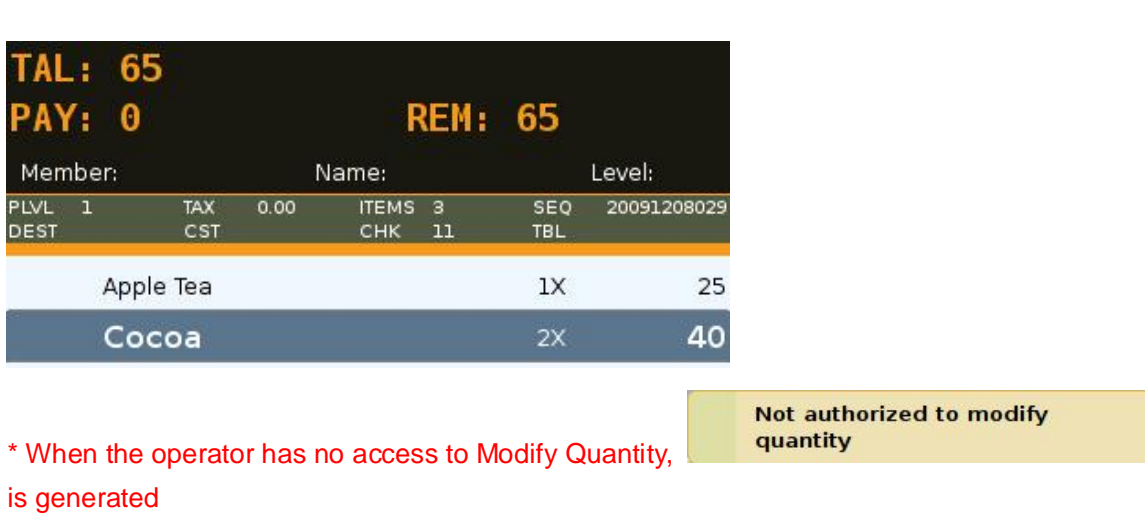

#### **31) Modify Item**

Where in Role List: Function - Modify **Price** What does it do: It allows the operator to modify the price or quantity of a registered item Parameter: None

×

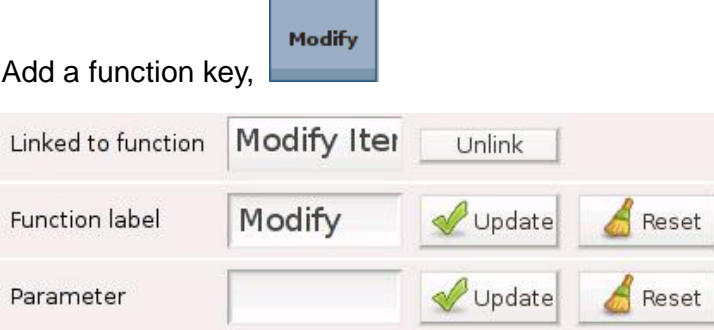

Example:

Modify a product price in the shopping cart

1. Select Cocoa (\$20) in the shopping cart

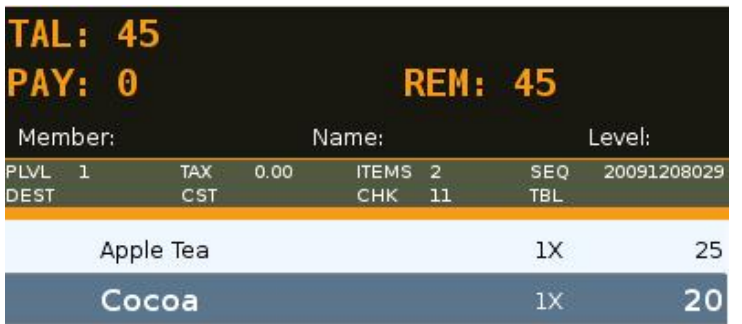

#### 2. Enter 25 in the input line

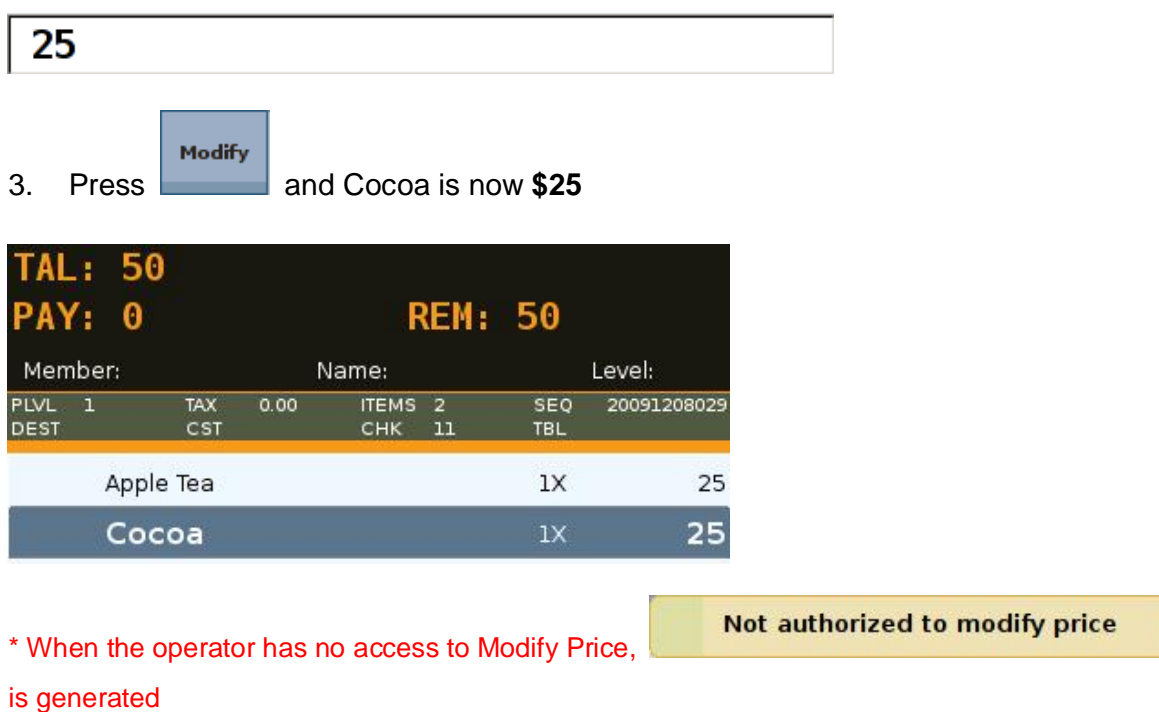

## **32) New Check**

Where in Role List: Function - New Check What does it do: It assigns a new check number, either automatically or from the input line, to an order Parameter: None

器

Example:

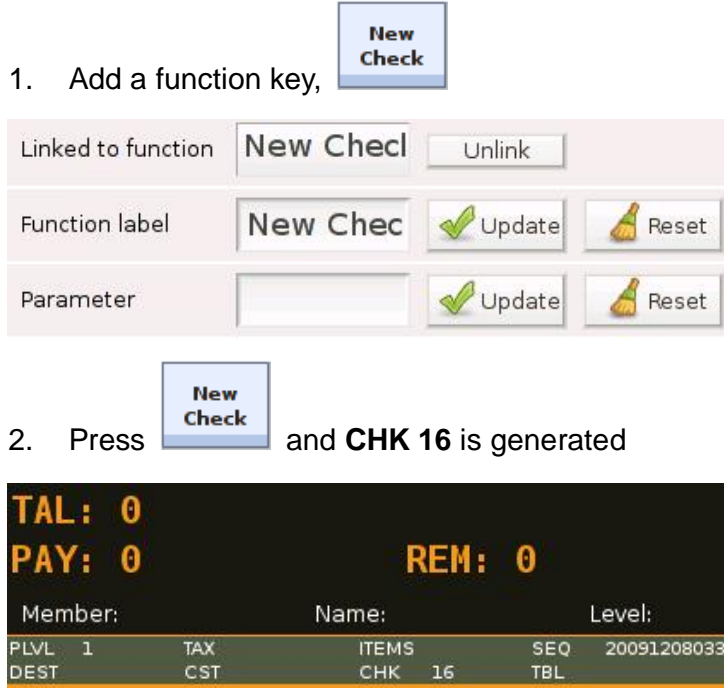

## 3. Enter 38 in the input line

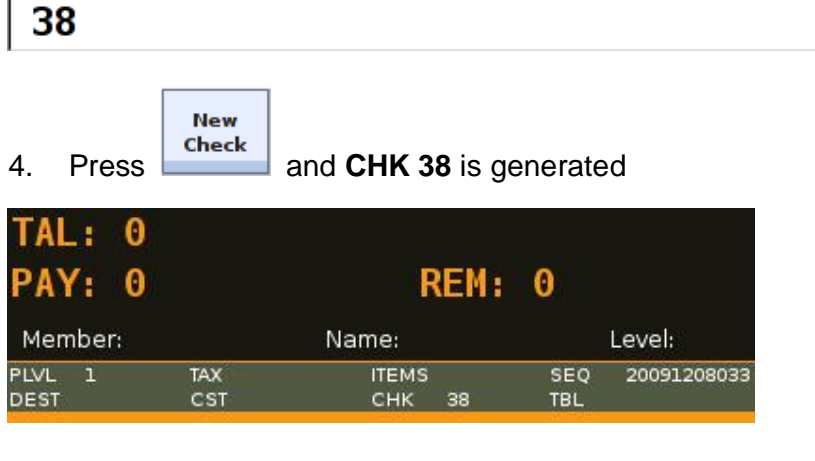

\* Check number can be cycled and repeated.

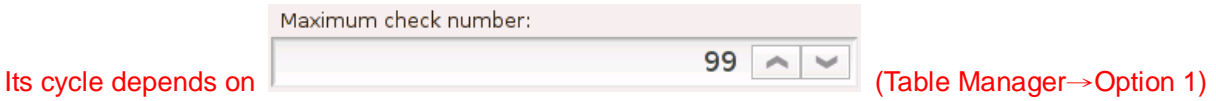

\* When user enters a check number, it can exceed the maximum check number

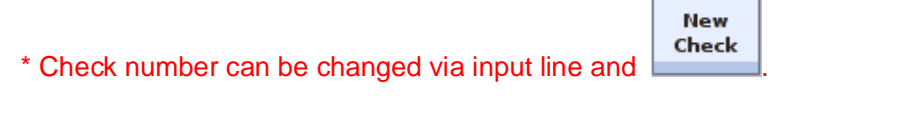

This change will only be recorded in the database after it is stored

\* More inforamtion on Check Number can be found in 3.5.11 Table Manager

#### **33) New Table**

Where in Role List: Function - New Table What does it do: It assigns a new table number to an order Parameter: None

#### Example:

1. Add a function key,

Table#

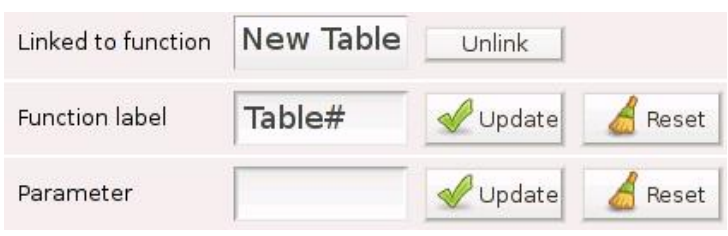

Table#

2. Press **and a popup window, Select Table, is generated** 

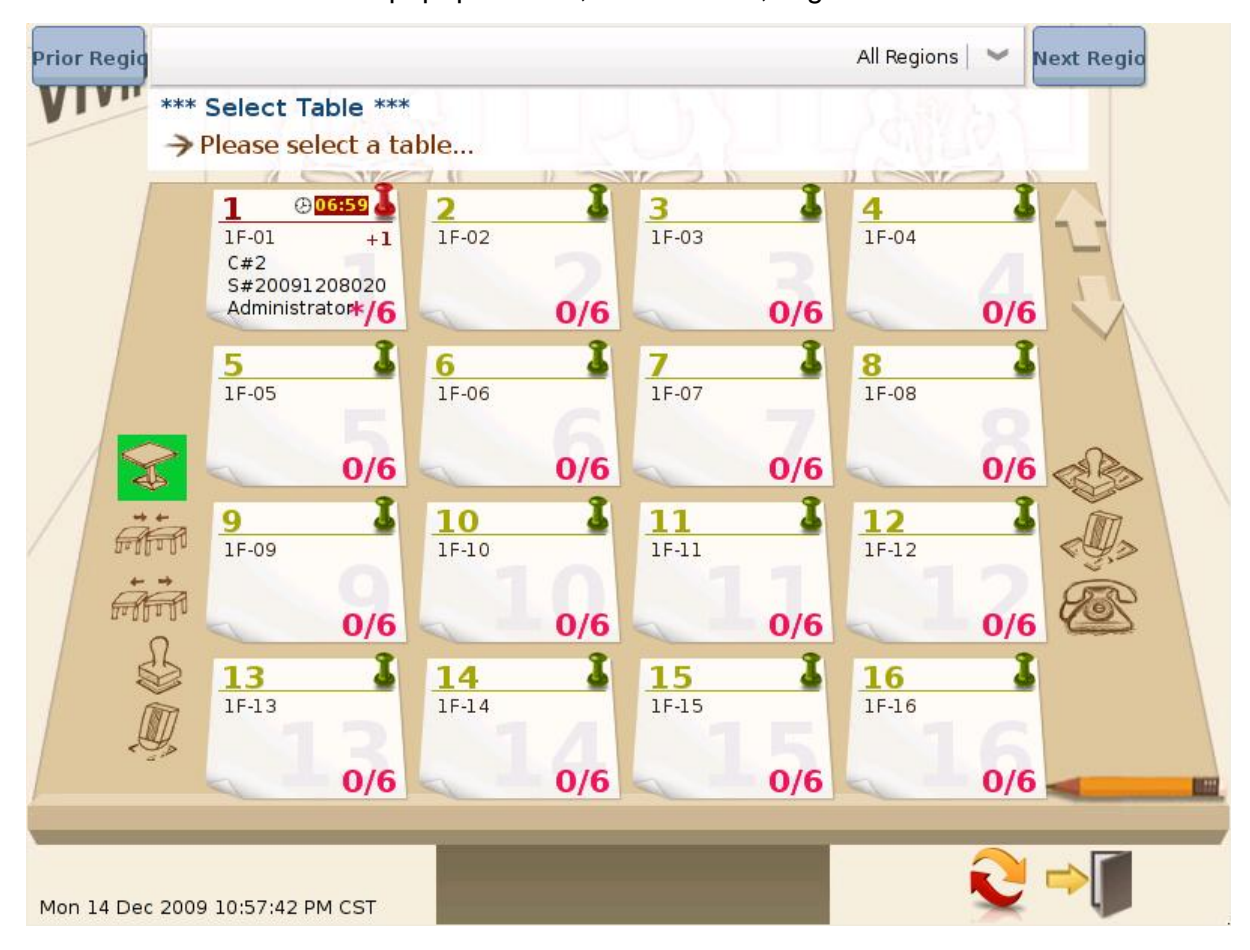

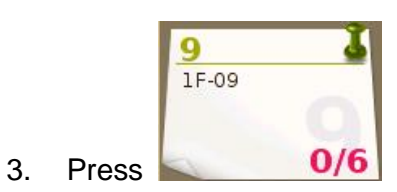

TBL number (**9**), CHK number (**22**) & SEQ number (**20091208039**) are generated

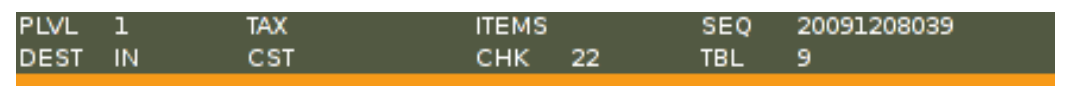

Table#

4. Enter a table number, **10**, in the input line and press

Popup window, Select Table, will not be generated

10

5. TBL 10 is assigned to the order

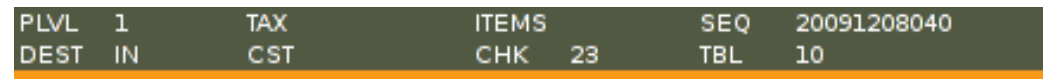

#### \* Table number can be repeated

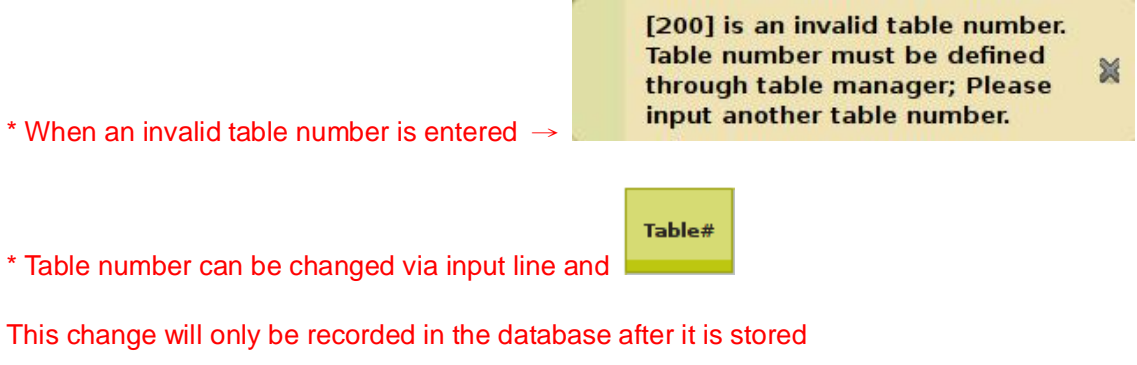

\* More inforamtion on Table Number can be found in 3.5.11 Table Manager

## **34) Number of Guests**

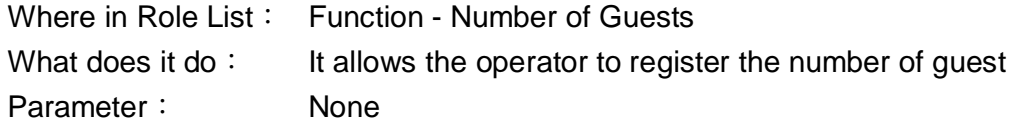

Example:

1. Add a function key,

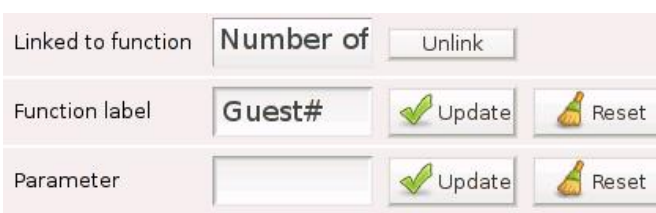

 $Guest#$ 

 $Guest#$ 

2. Press **Number 2. Press**, and a popup window, Enter Number of Guests, is generated (1→default)

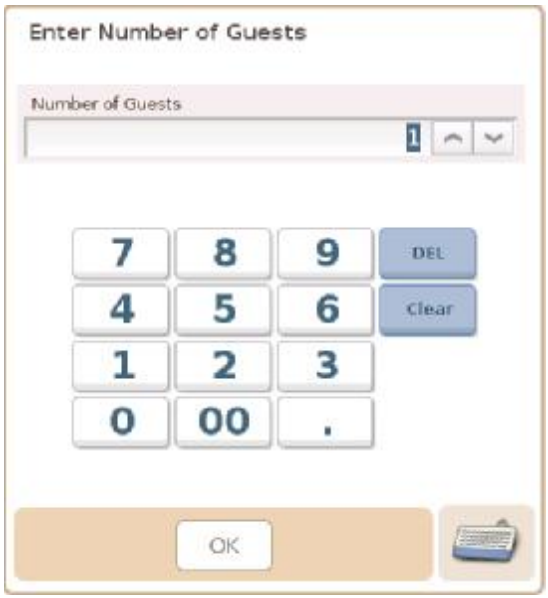

3. Press OK and CST number (**1**) is generated

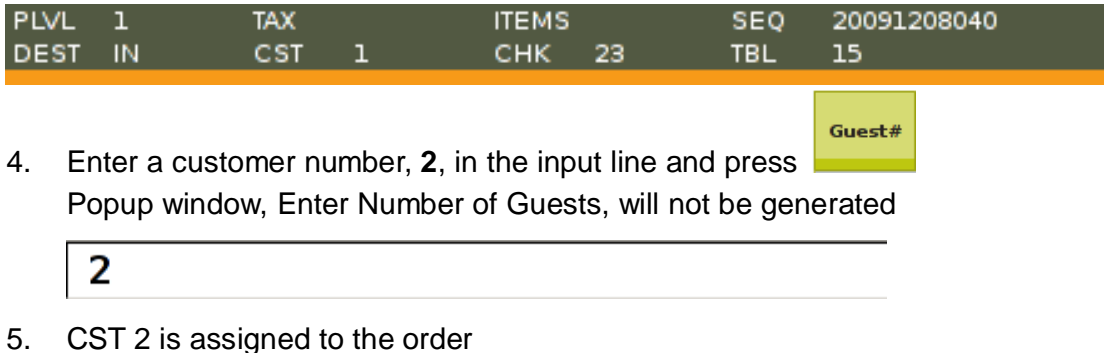

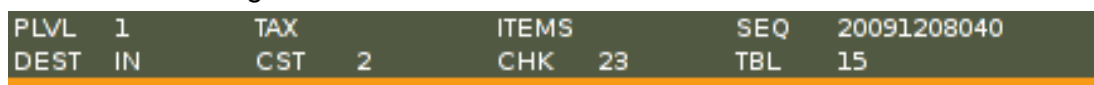

## **35) Open Report**

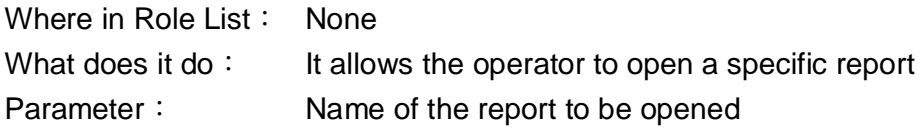

#### Example:

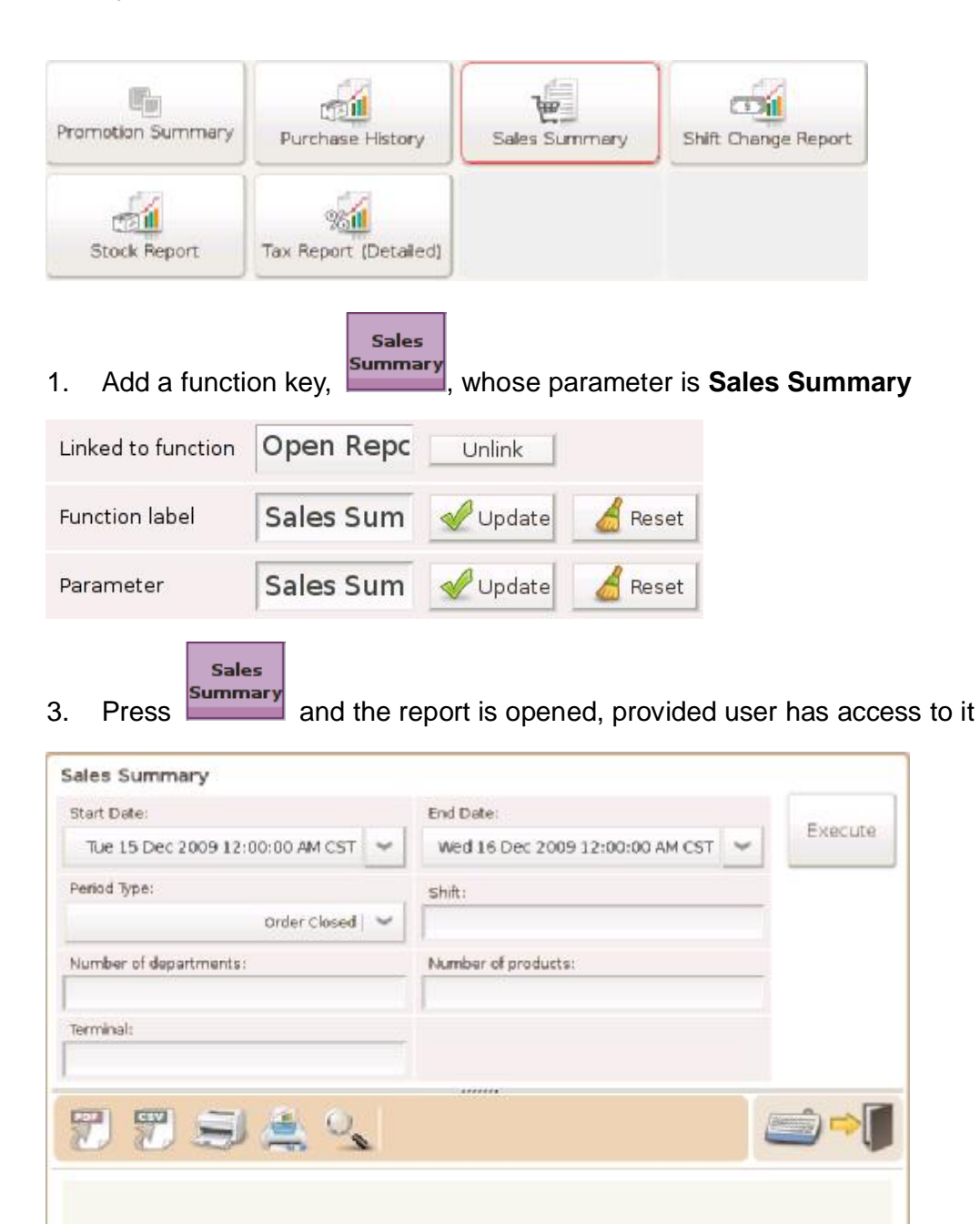

You are not authorized to access the [Sales Summary]

\* If user has no access to Sales Summary, **included** report in the same is generated

×

## **36) Pre-Finalize Order**

Where in Role List: Function - Pre-Finalize Order What does it do: It stores an order that is yet to be paid and prints receipt / check Parameter: It can be set to a destination (e.g. DLV)

Pre-Finalize Order

#### Example:

1. Add a function key,

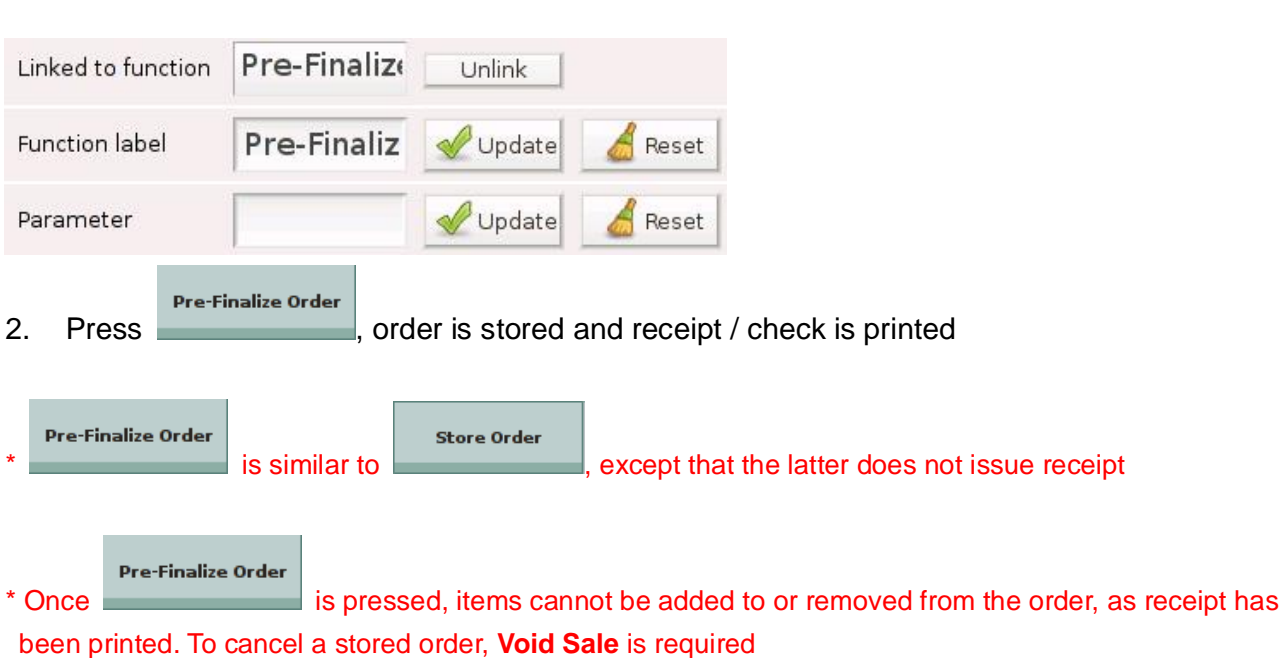

## Example:

1. Add DELIVERY to Order Destinations  $\rightarrow$  Destination: DLV, Price Level: 3

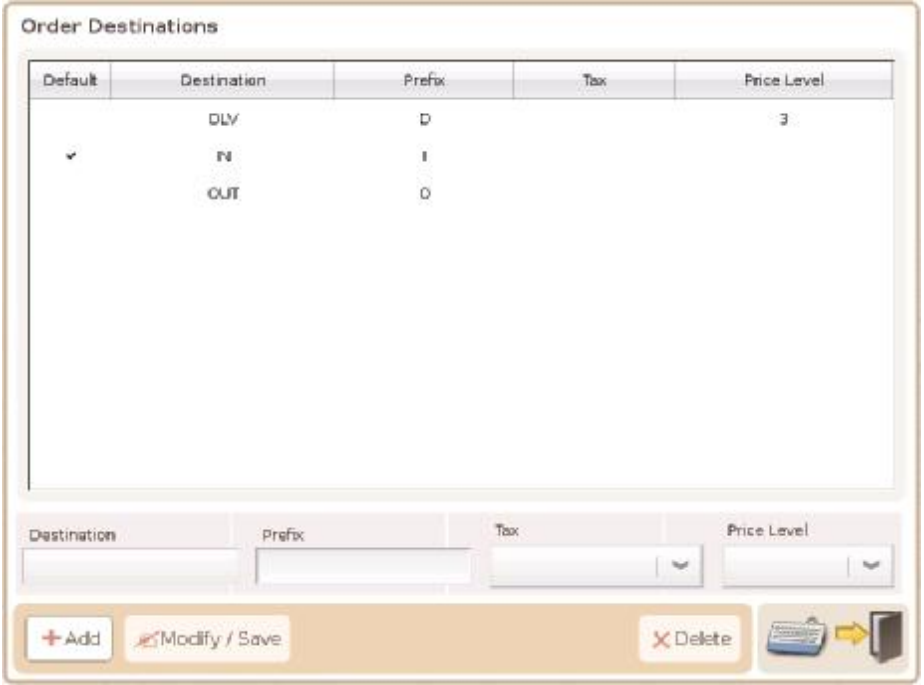

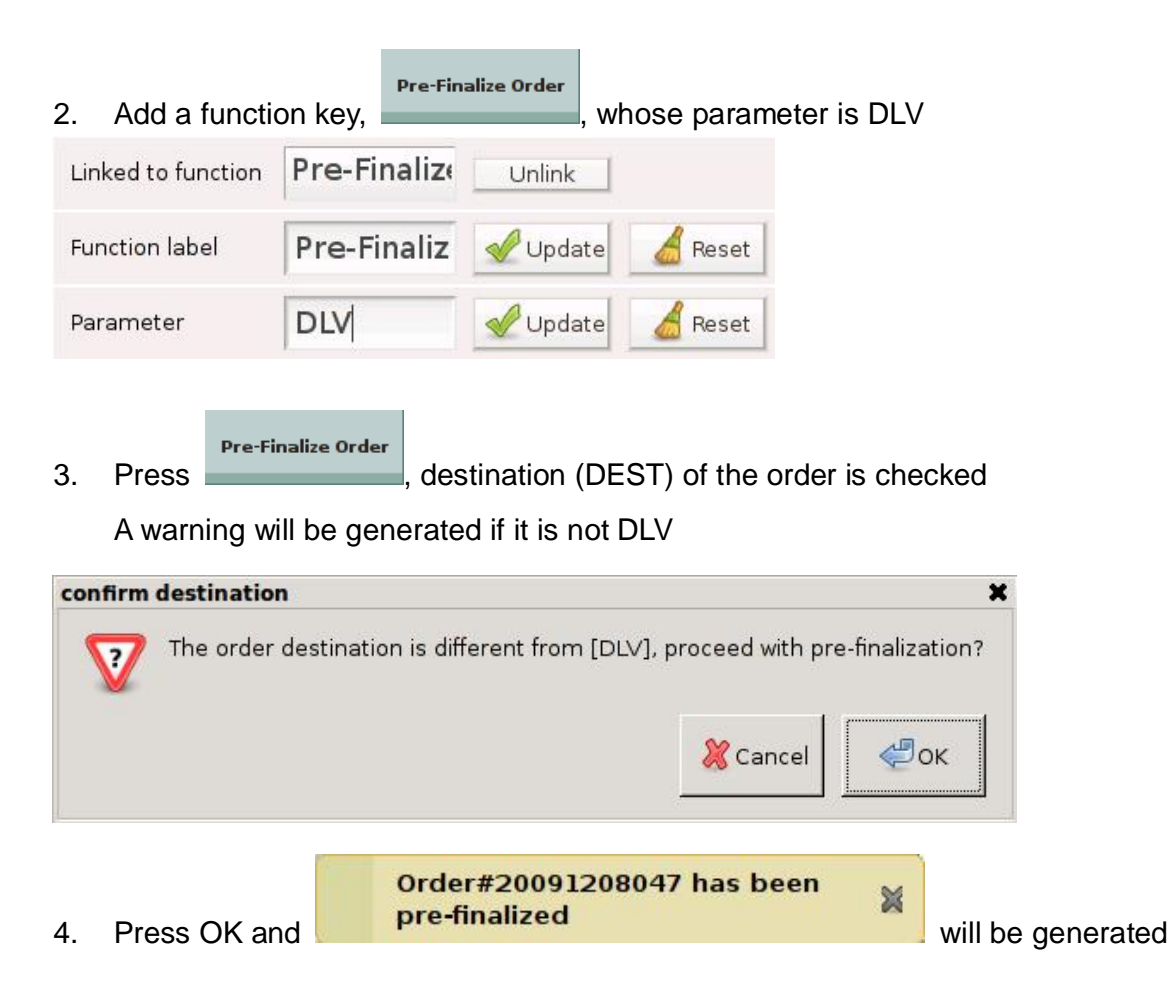

- \* More information on Order Destinations can be found in 3.5.10
- \* Destination of an order can be changed via function key, Set Destination

## **37) Prepare Guest Check**

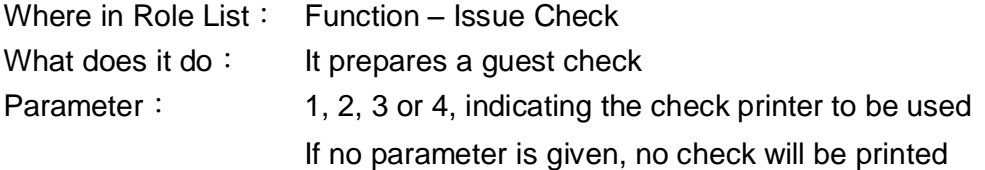

#### Example:

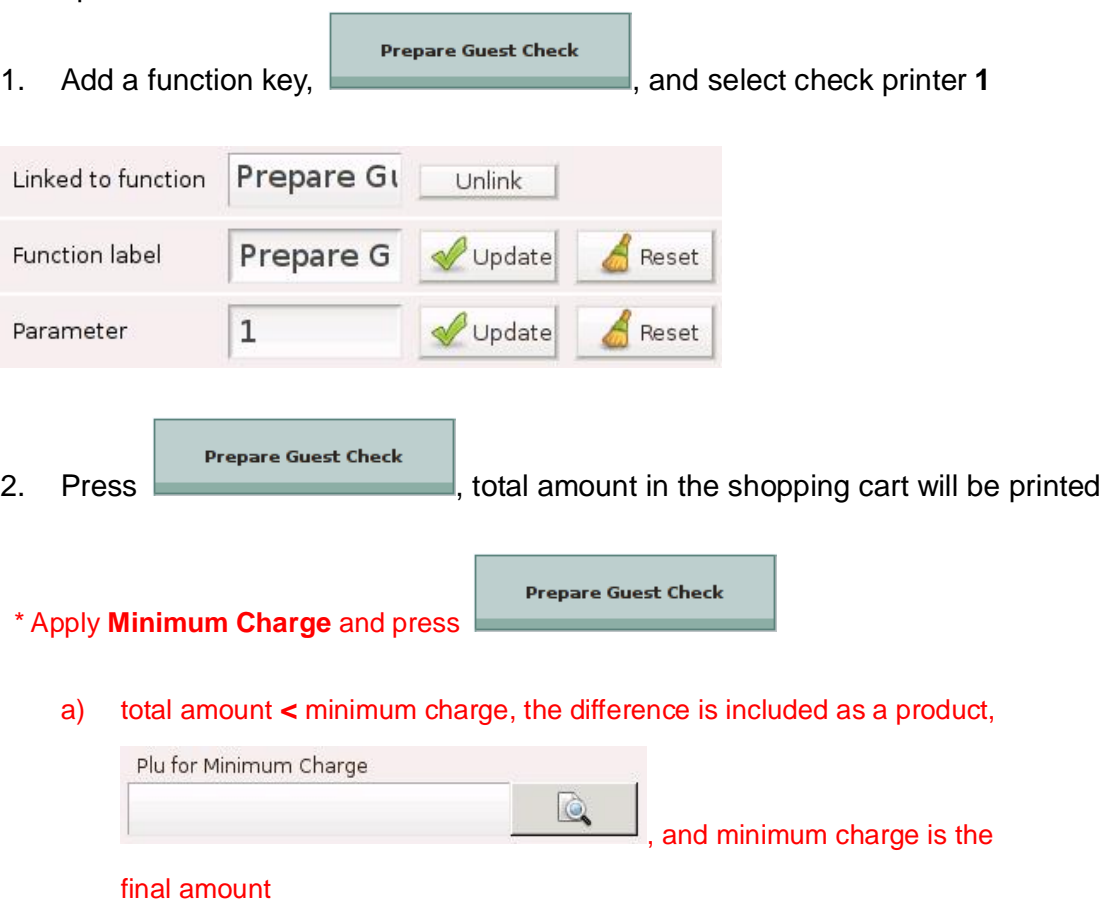

b) total amount **>** minimum charge, total amount is the final amount

## **38) Print Document**

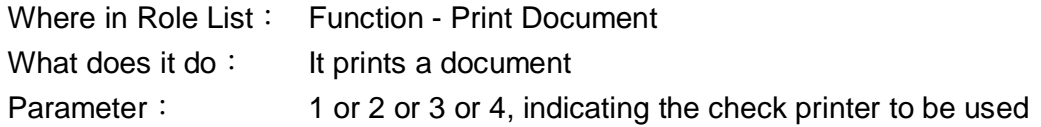

## Example:

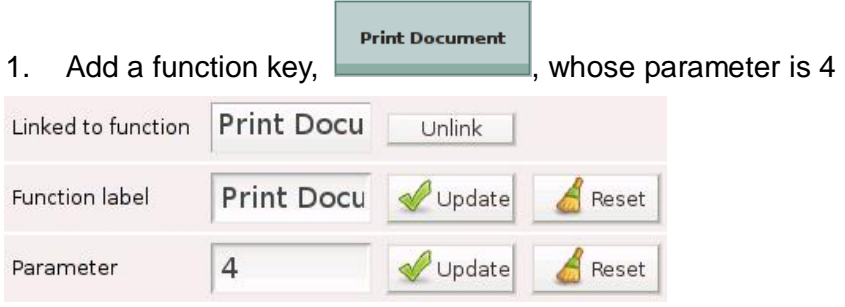

## 2. Activate check printer **4**

Select **queue ticket** for template and **0** for auto-print copies

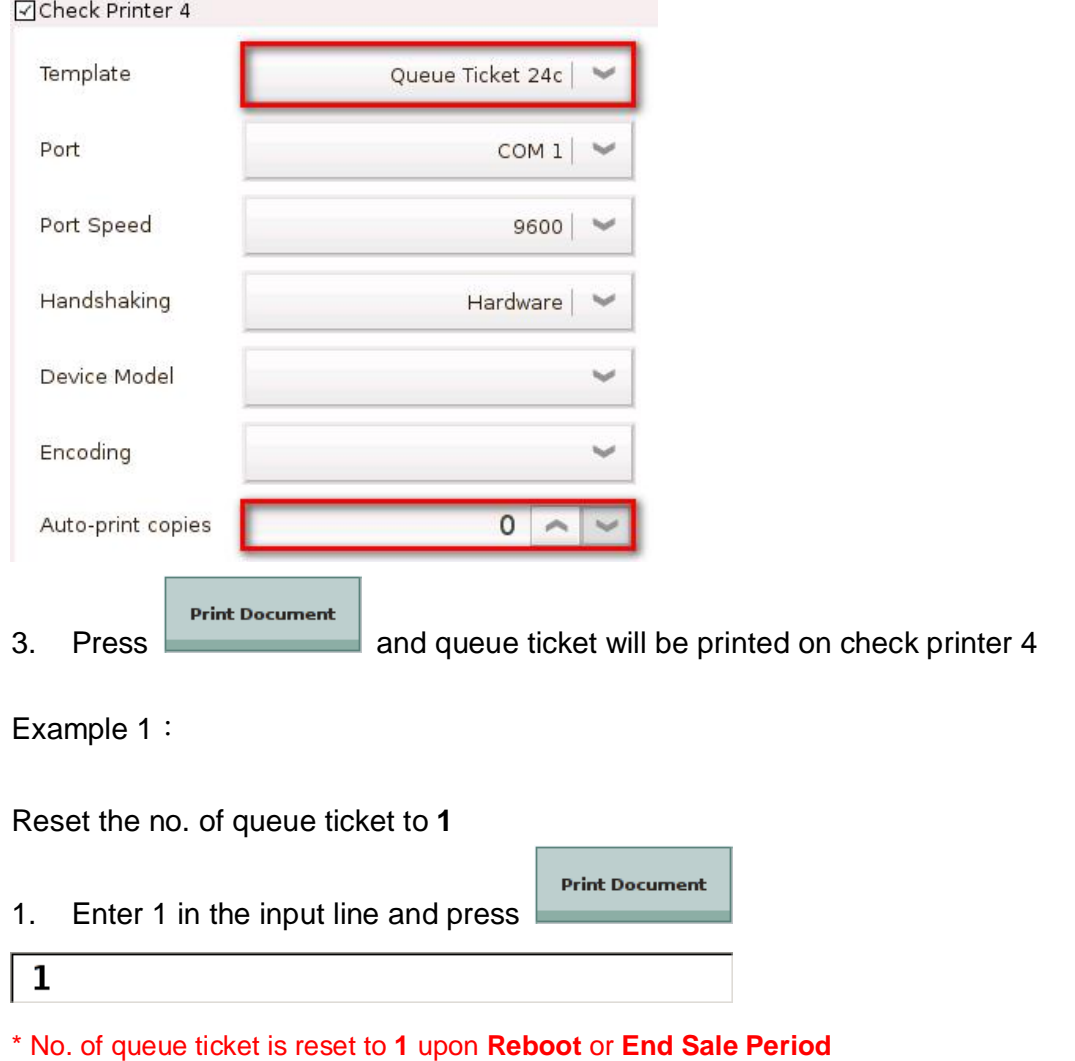

\* Check Printer setting can be referred to in 3.5.4 Devices

## **39) Printer Dashboard**

Where in Role List: Function – Printer Dashboard What does it do: It allows the operator to view and change the status of active printers Parameter: None

Example:

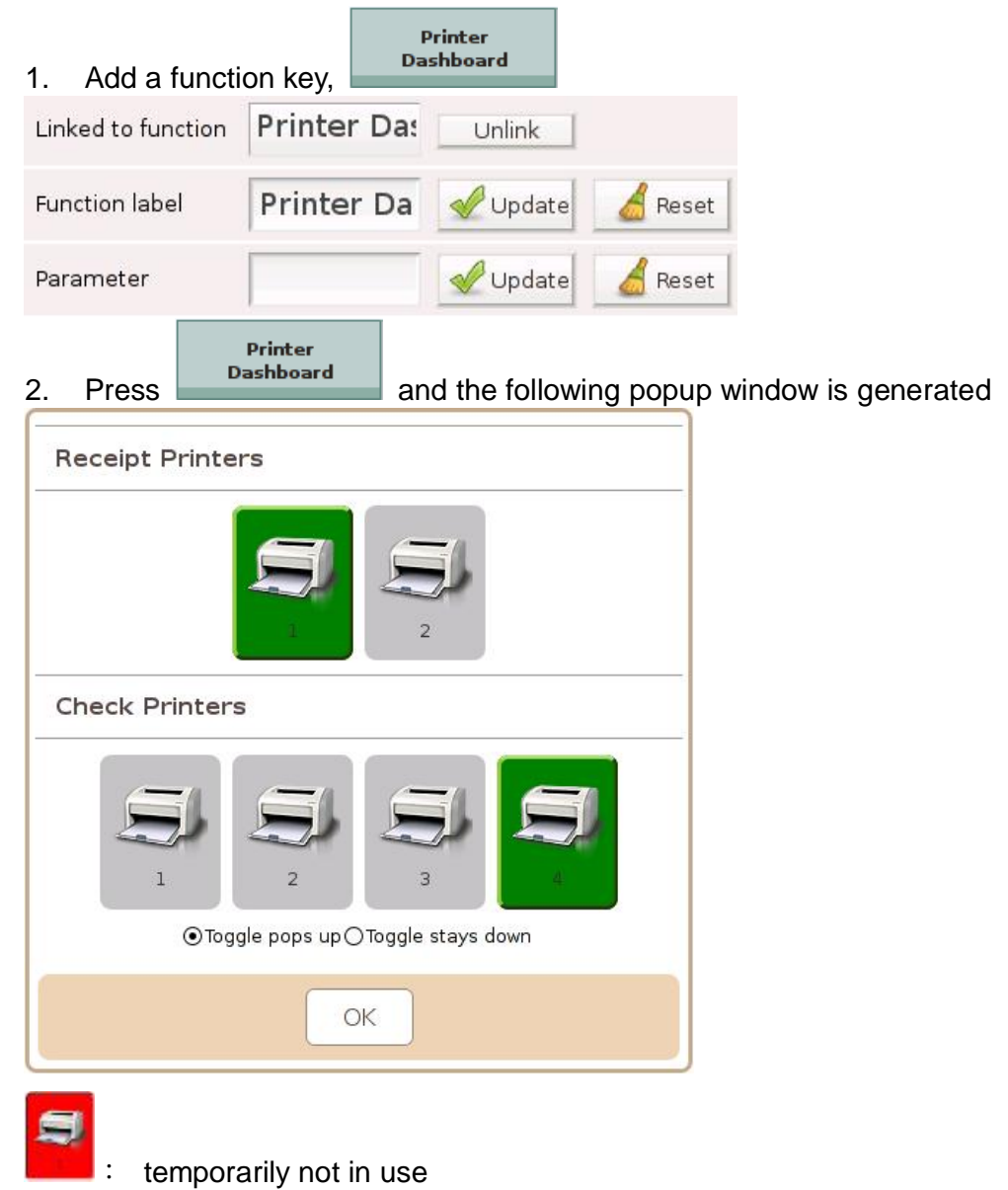

**Toggle pops up**: disabled for the current order only

**Toggle stays down**:disabled until user decides otherwise

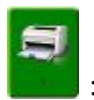

in use

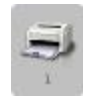

## Example 1:

Disable a pritner that is currently in use

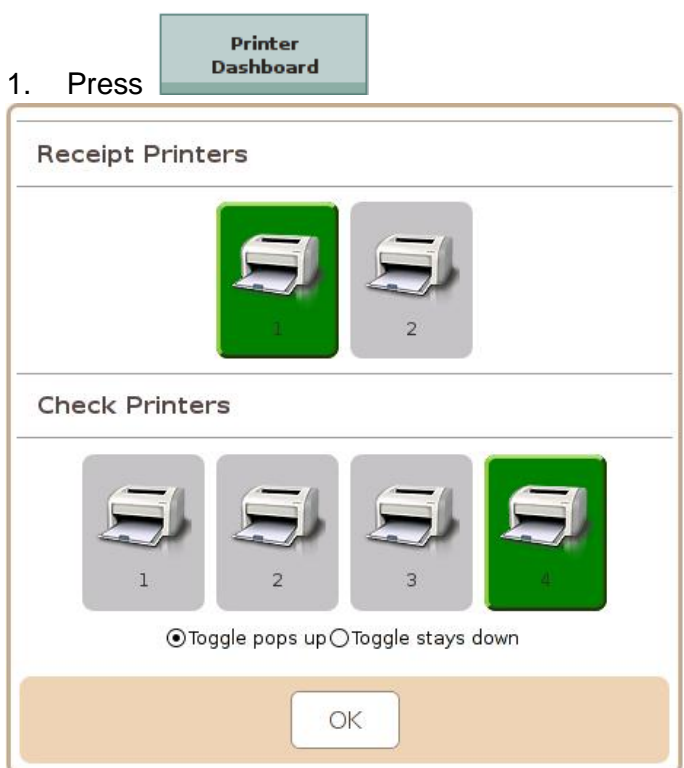

2. Press check printer **4**, which goes from **green** to **red**, and select **Toggle stays down**  Press OK

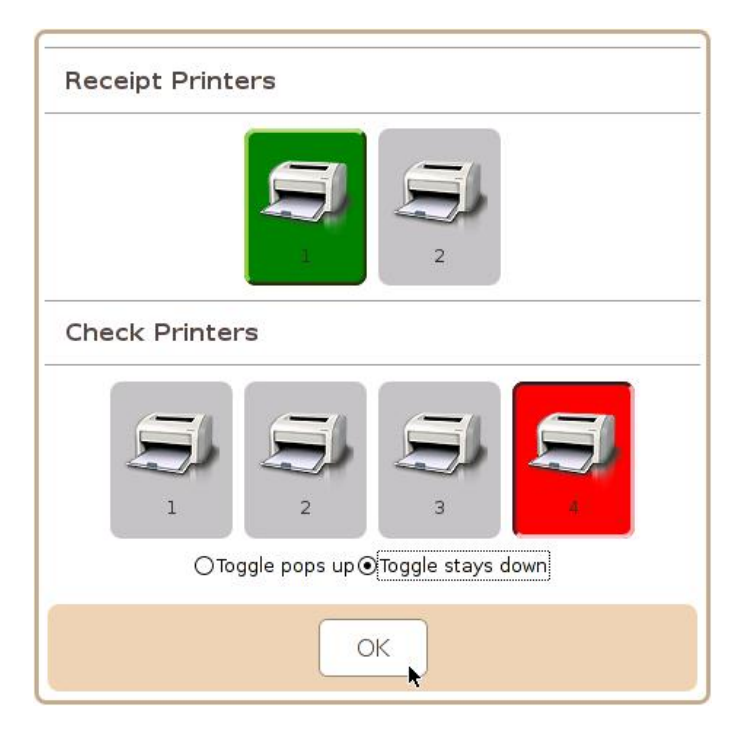

\* Check Printer 4, which is temporarily not in use, is still active ( $\overline{\mathbb{C}}$ Check Printer 4) under Devices in the control panel. It can be enabled ONLY through Printer Dashboard

## Example 2:

Disable a printer for the current order only

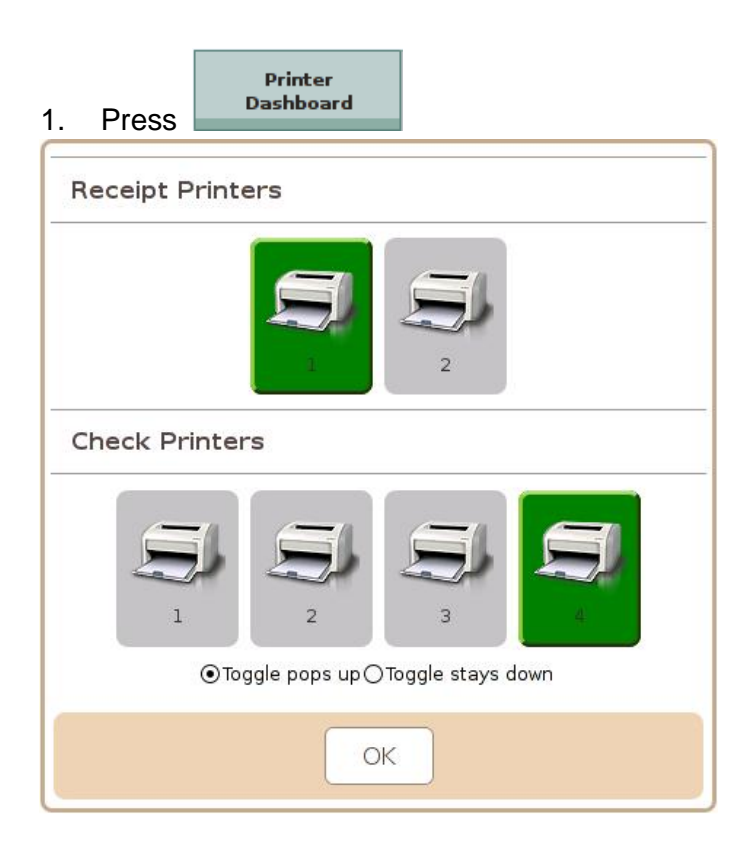

2. Press check printer **4**, which goes from **green** to **red**, and select **Toggle pops up**  Press OK

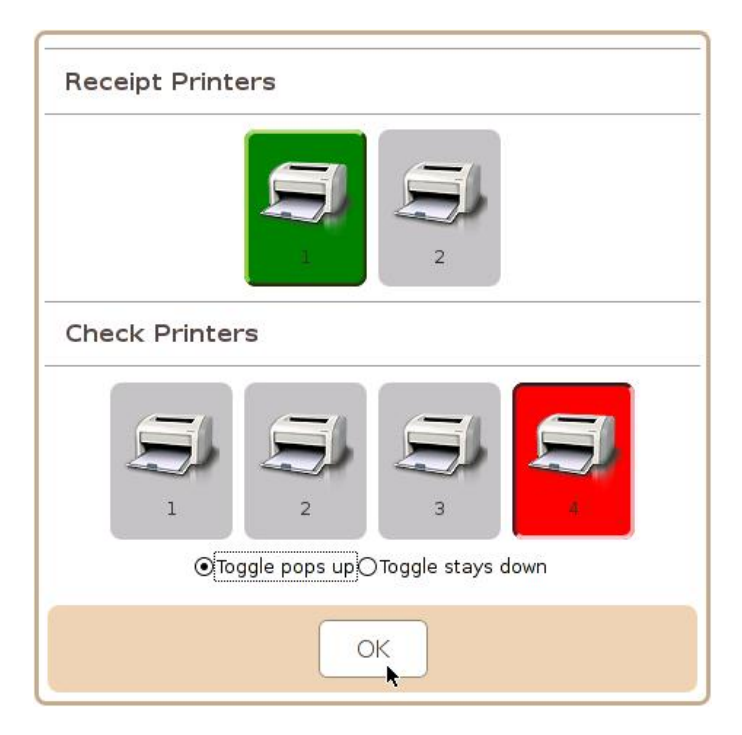

\* Check Printer 4 will be enabled after the current order is finalized

## **40) Product Search**

Where in Role List: Function – Product Search What does it do: It allows the operator to search for products Parameter: None

Example:

1. Add a function key,

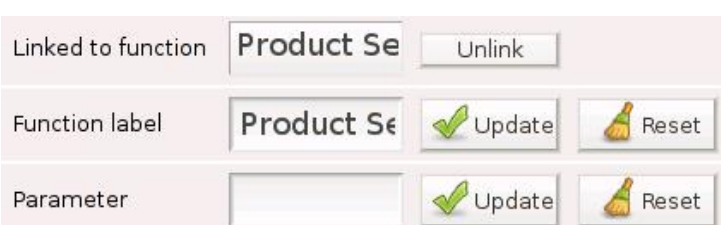

Product Search

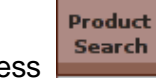

# 2. Press **Search** and we enter the page below

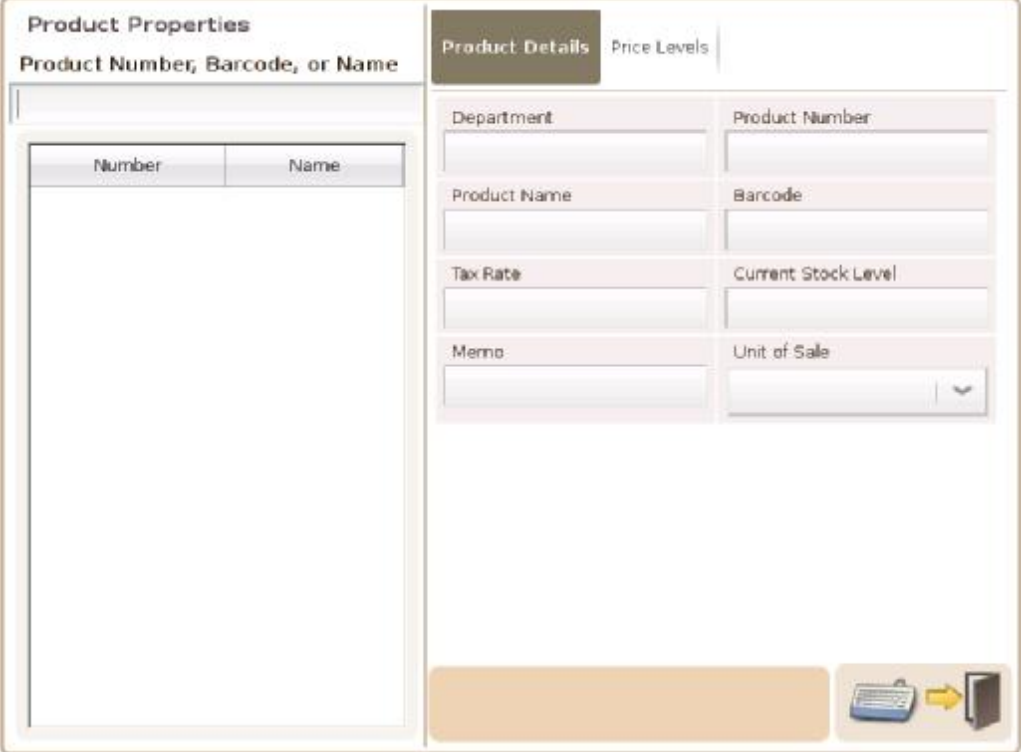

\* Search for **product number** & **barcode** starts by matching from the first digit, while *fuzzy search* is used for **product name** 

1. Enter  $002 \rightarrow 5$  items whose product number starts with 002 have been found

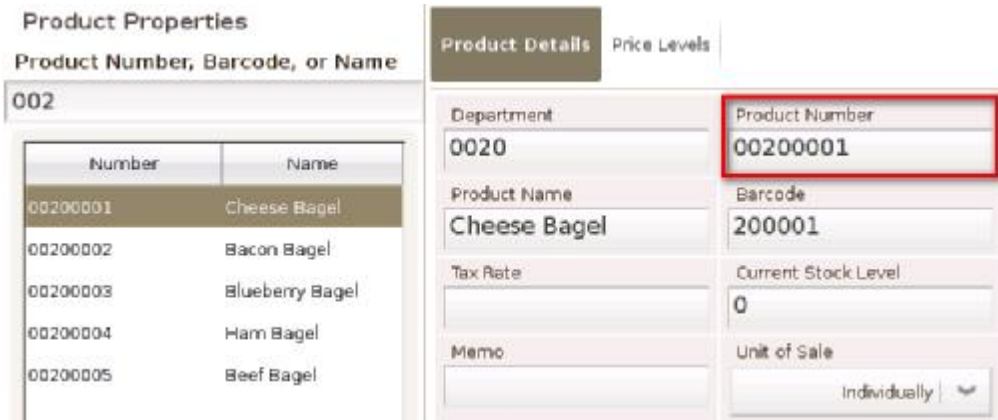

2. Enter  $02 \rightarrow NO$  item has its product number or barcode start with 02

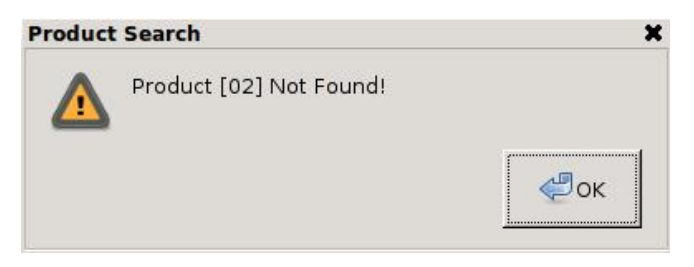

#### Example 2:

1. Enter **tea** → 5 items, including **Job-tears**, have been found to have tea in their name

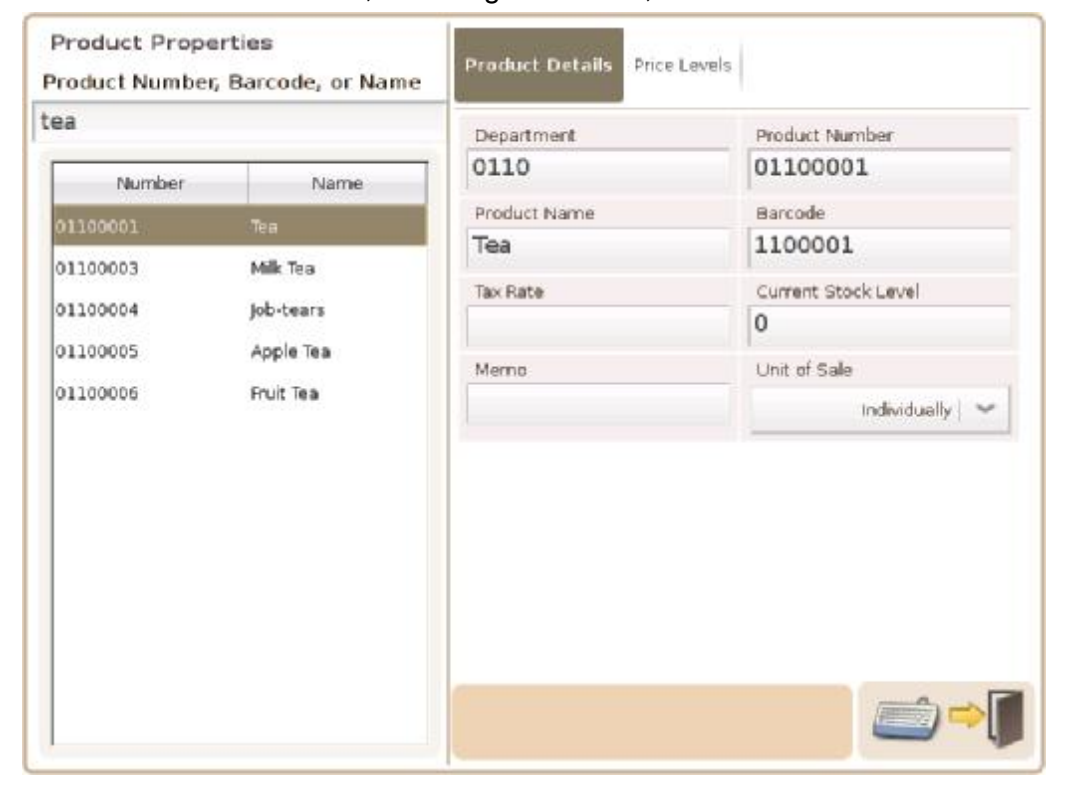

## **41) Queue Order**

Where in Role List: Function – Queue Order What does it do: It queues the current order so another order can be processed first Parameter: None

Example:

1. Add a function key,

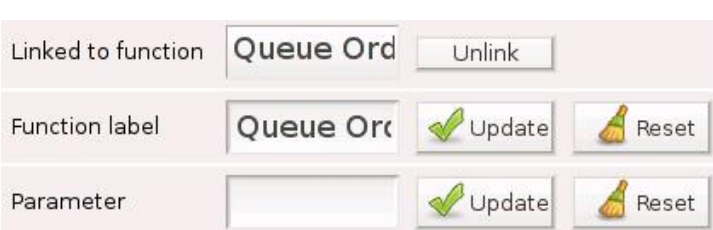

Queue Order

2. Customer needs to leave for a minute after items have been added to the cart

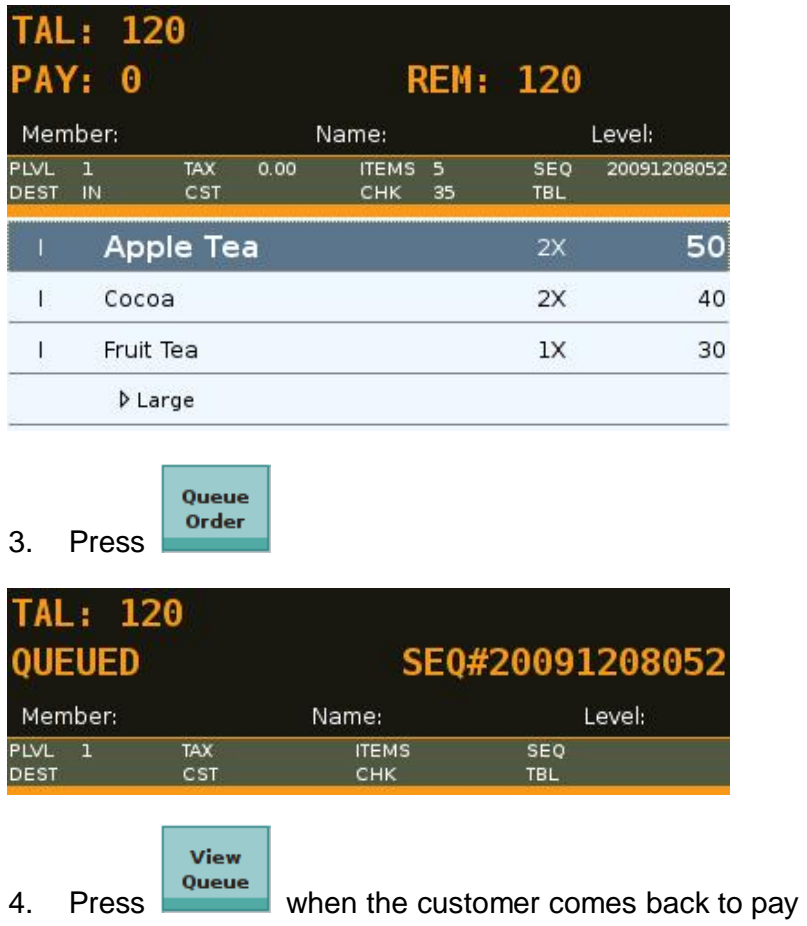

## **42) Quick User Switch**

Where in Role List: None

What does it do: It allows user to enter a password and quickly switch to the user identified by that password

Parameter: None

Example:

1. Add a function key, Quick User Switch

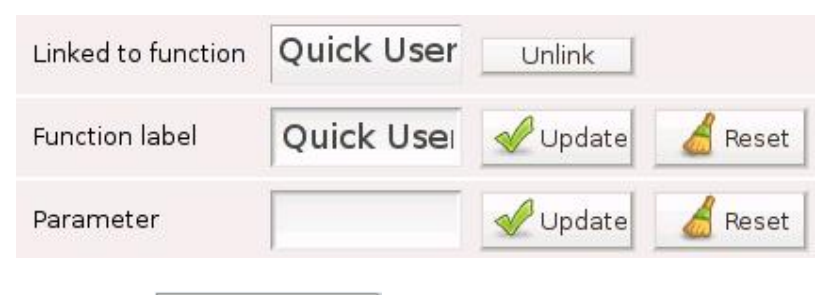

**Quick User Switch** 

3. Press  $\Box$  and a popup window is generated

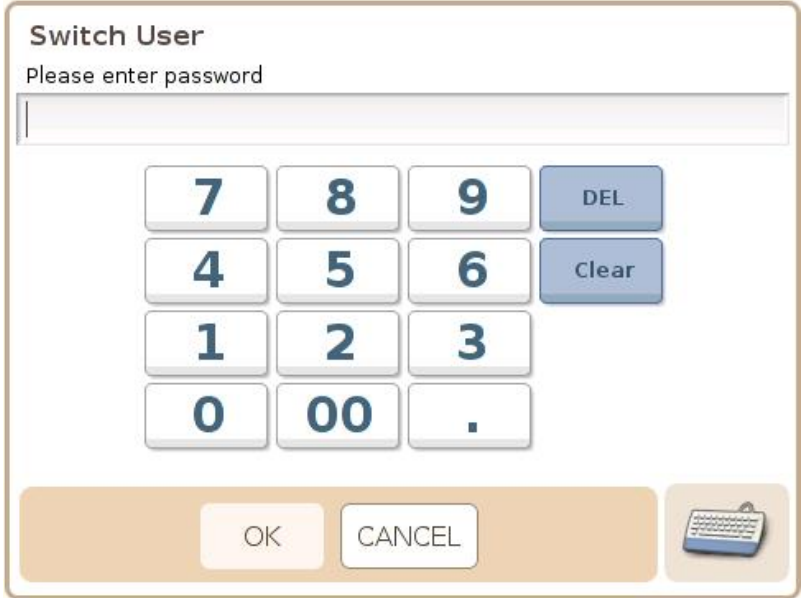

## 4. Enter password and press OK

\* If a password is used by more than 1 user, the one who registered with the password first will be logged in

## **42) Reboot Teminal**

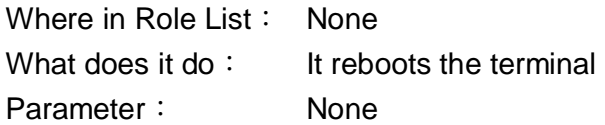

Example:

Reboot<br>Terminal 1. Add a function key,

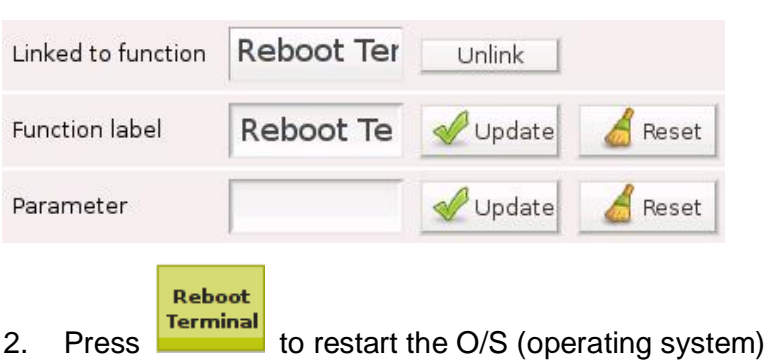

\* All normal shutdown and reboot are recorded in VIVIPOS Log

## **43) Recall Stored Order by Check#**

Where in Role List: Function – Recall Stored Order by Check# What does it do: It recalls a previously stored order for further action via check number Parameter: None

### Example:

Recall Order by  $Check#$ 1. Add a function key,

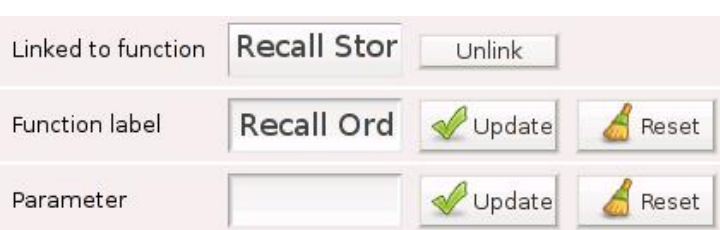

## 2. Enter 36 in the input line

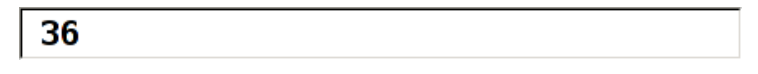

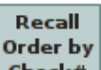

3. Press  $\left| \frac{\text{check}}{\text{max}} \right|$  and a previously stored order, whose check# is 36, is recalled

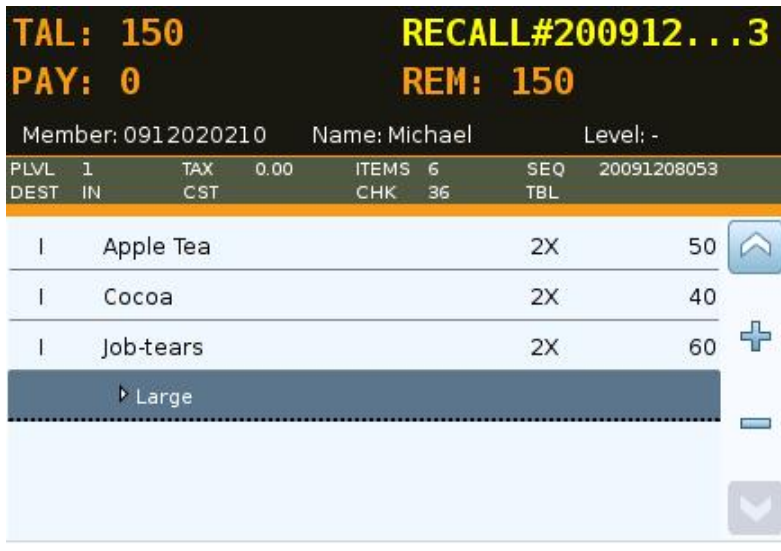
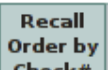

4. Press Check# without any number in the input line, a popup window is generated

Enter 36 and press OK

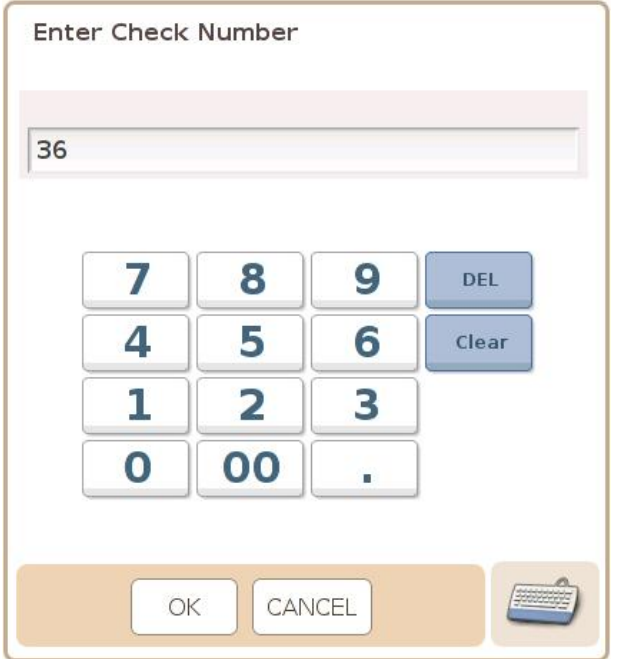

5. A previously stored order, whose check# is 36, is recalled

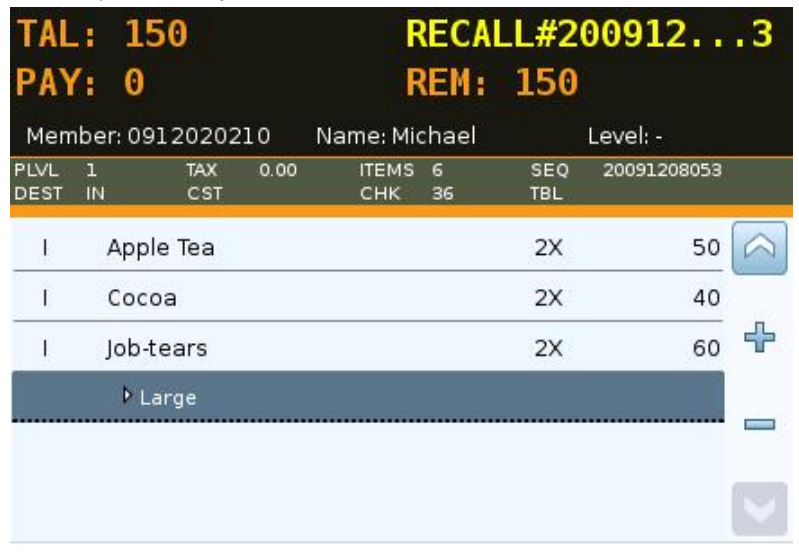

6. Press CANCEL in the popup window (Enter Check Number) and you will enter Select Check Select a check (**C#36**) and press OK

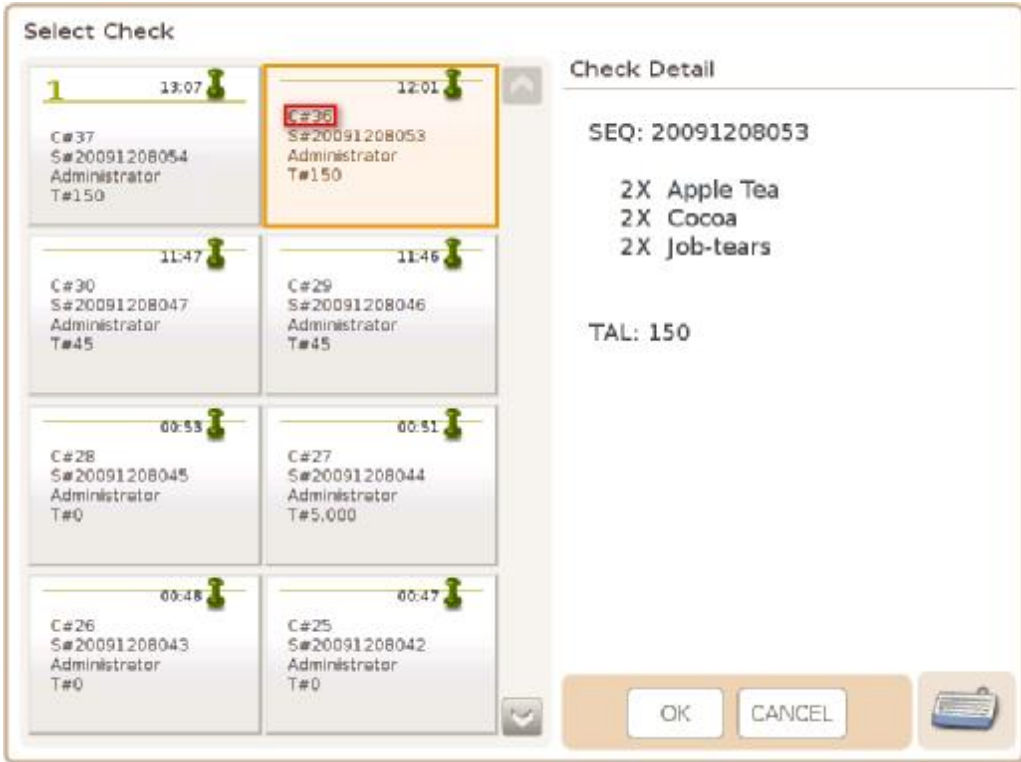

- \* All stored orders can be found in the window above
- \* If 2 previously stored orders are C#36, Select Check will be generated

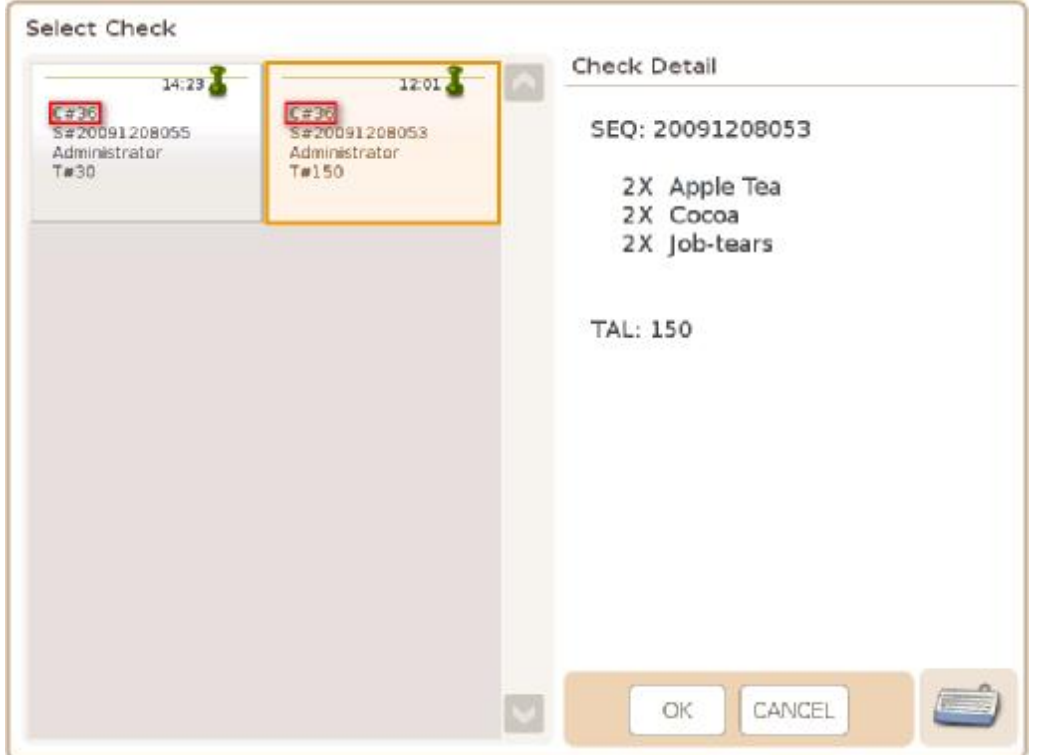

### **44) Recall Stored Order by Sequence#**

Where in Role List: Function – Recall Stored Order by Sequence# What does it do: It recalls a previously stored order for further action via sequence number Parameter: None

#### Example:

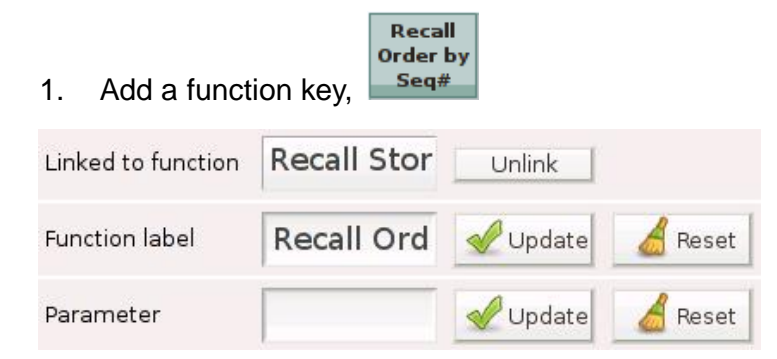

2. Enter a sequence number, 20091208053, in the input line

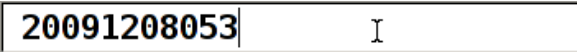

Recall Order by

3. Press  $\frac{5\text{eq}}{6}$  and a previously stored order, whose sequence number is 20091208053, is

#### recalled

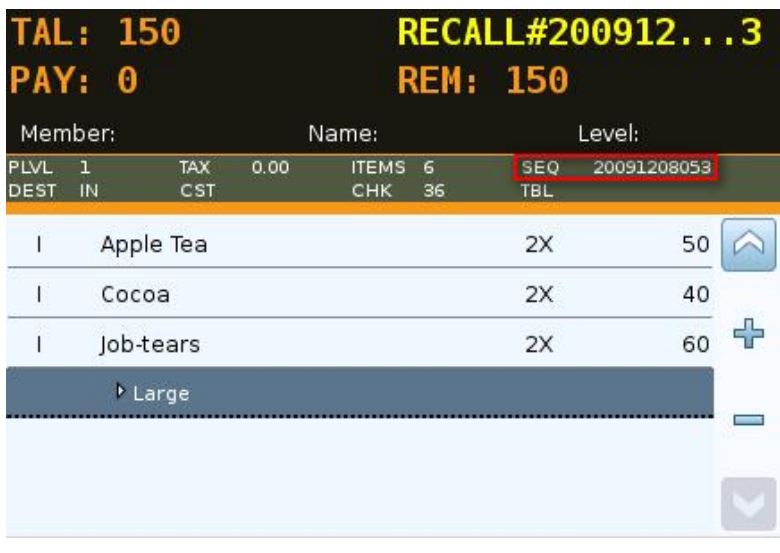

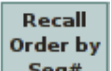

4. Press  $\frac{S_{eq}}{n}$  without any number in the input line, a popup window is generated

Enter 20091208053 and press OK

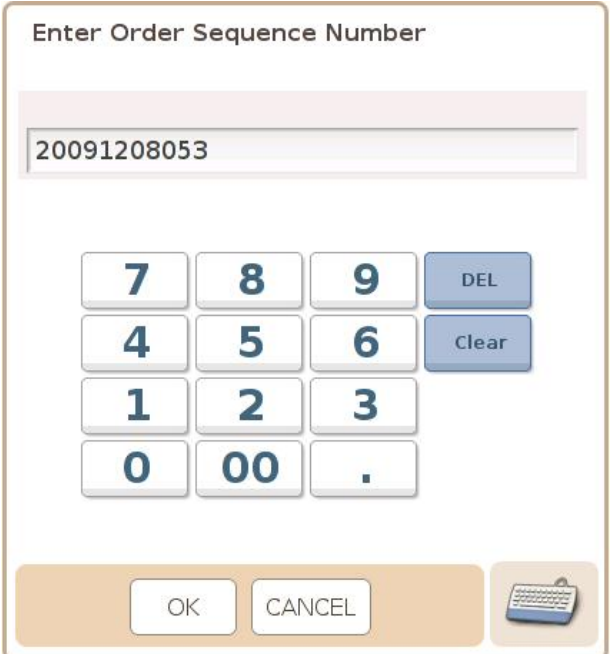

5. A previously stored order, whose sequence number is 20091208053, is recalled

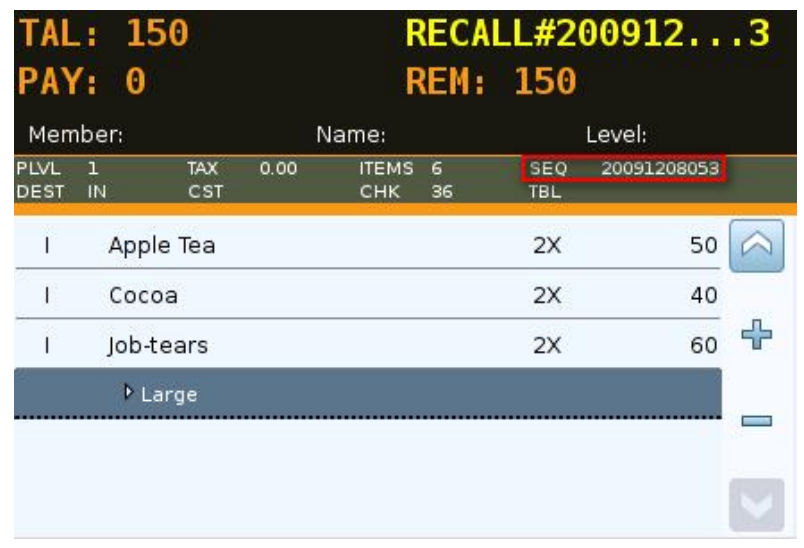

6. Press CANCEL in the popup window (Enter Order Sequence Number) and you will enter Select Check

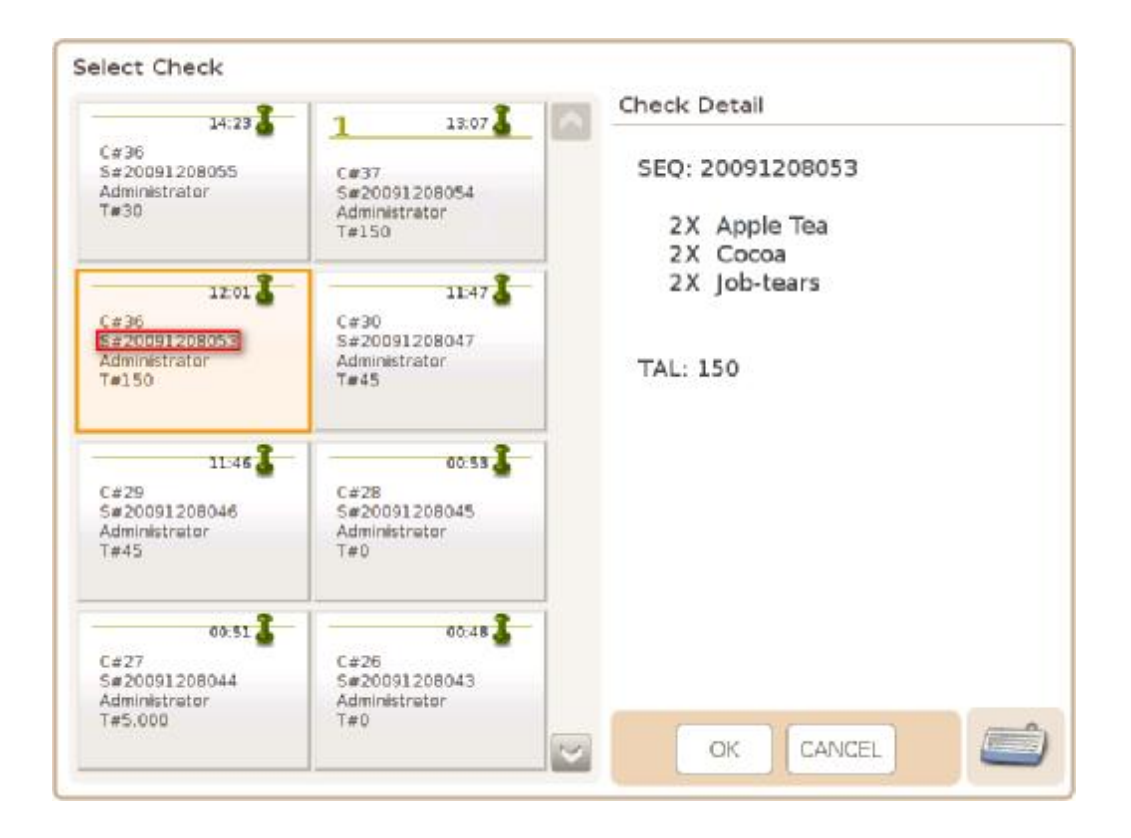

Select a check (**S#20091208053**) and press OK

\* All stored orders can be found in the window above

## **45) Recall Stored Order by Table#**

Where in Role List: Function – Recall Stored Order by Table# What does it do: It recalls a previously stored order for further action via table number Parameter: None

#### Example:

Recall Order by Table# 1. Add a function key,

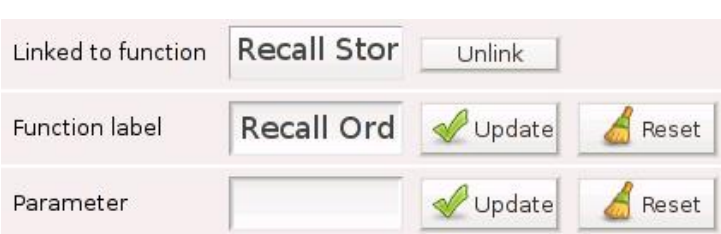

# 2. Enter **1** in the input line

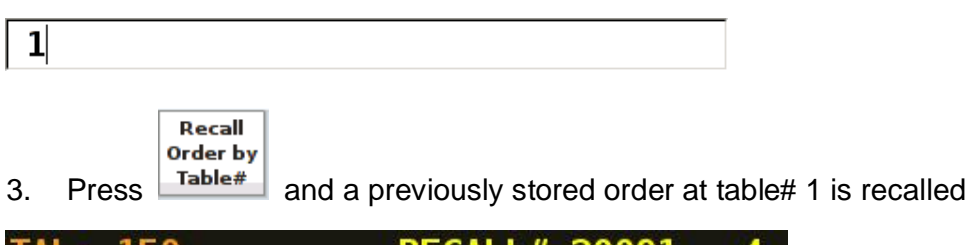

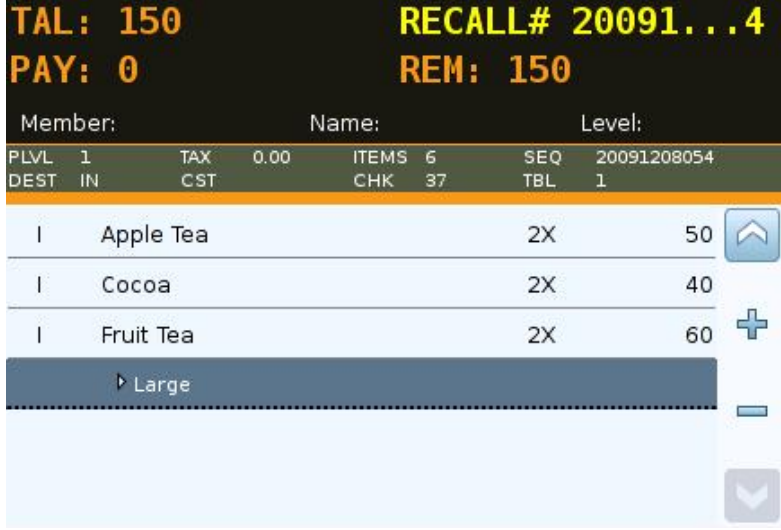

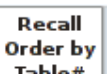

4. Press  $\boxed{\text{Table}^*}$  without any number in the input line, a popup window is generated

Enter 1 and press OK

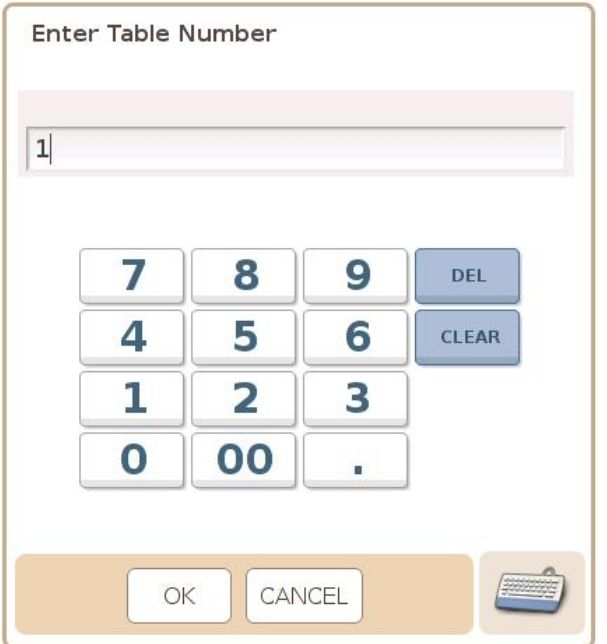

5. A previously stored order at table# 1 is recalled

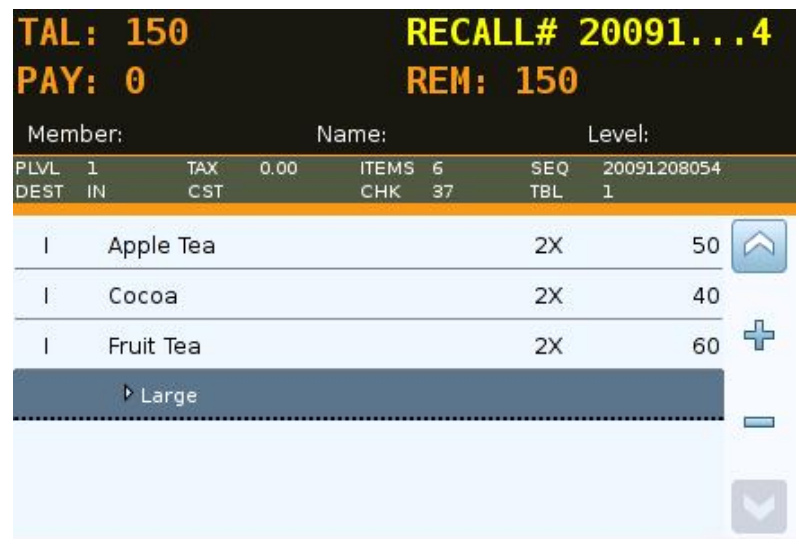

6. Press CANCEL in the popup window (Enter Table Number) and you will enter Select Check Select a check and press OK

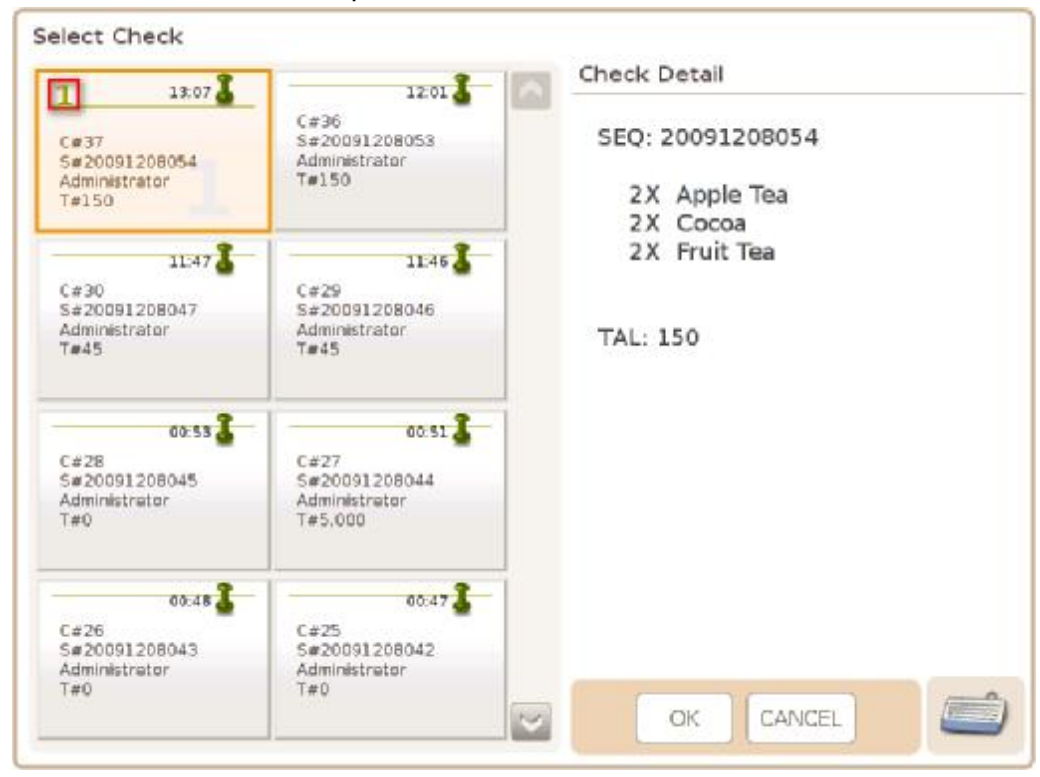

\* All stored orders can be found in the window above

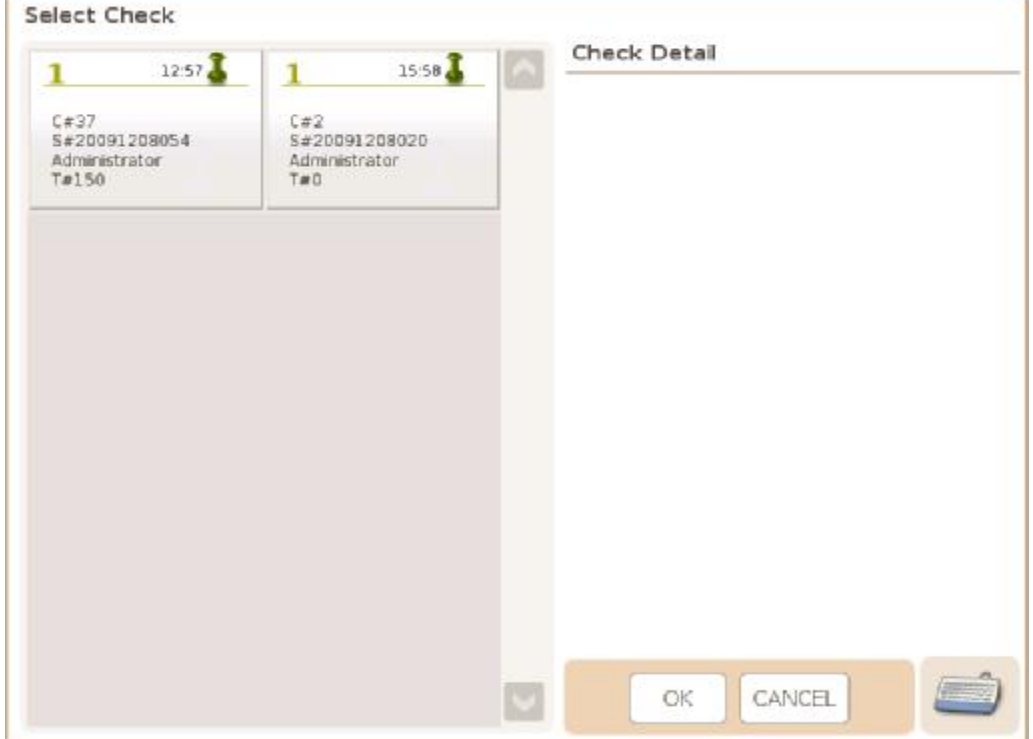

#### \* If **2** orders are stored at table# **1**, Select Check will be generated

### **46) Register Department Sales**

Where in Role List: Function – Register Products What does it do: It is used to register a sale department by its department number Parameter: Department number (of the sale department to be registered)

#### Example:

1. Add a function key,  $\frac{Sales}{s}$ , whose parameter is the department number of BEVERAGE

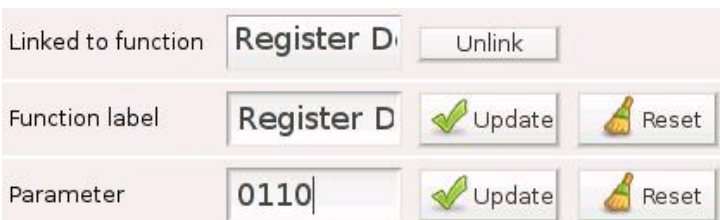

Register **Dept** 

2. Press Departments in the control panel, select BEVERAGE and tick **Sale Department**

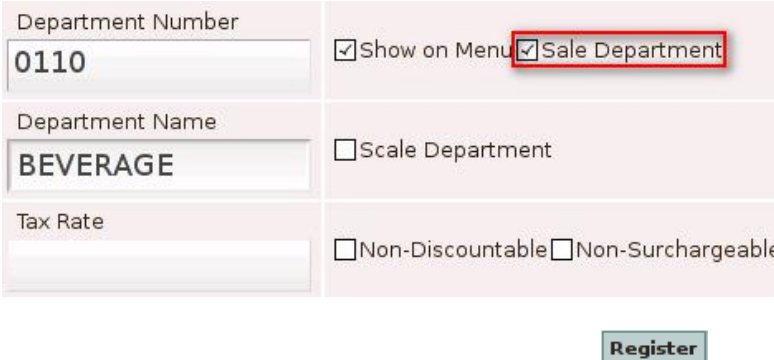

**Dept Sales** 3. Enter a price in the input line and press

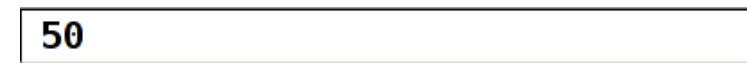

4. BEVERAGE is added to the shopping cart

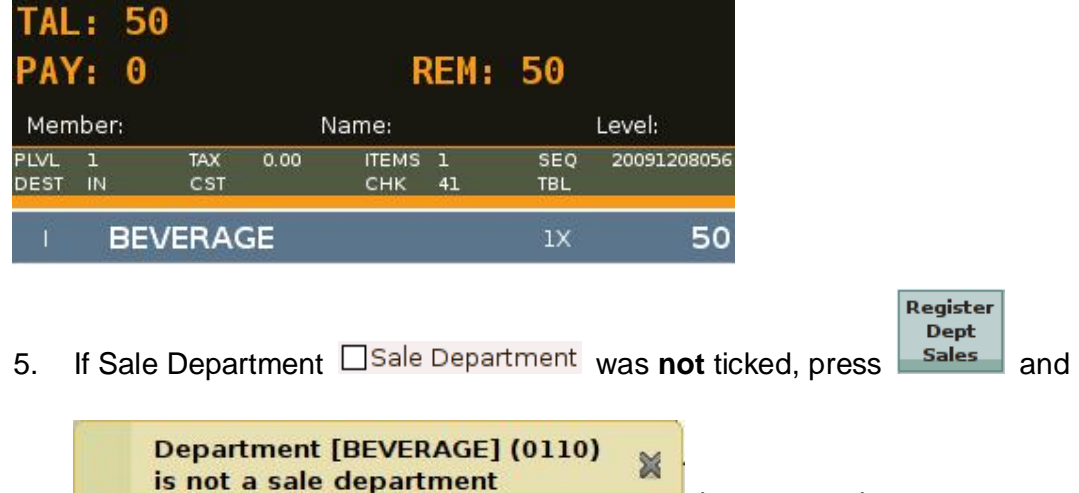

is generated

# **47) Register Product Sales**

Where in Role List: Function – Register Products What does it do: It is used to register an item by its product number or barcode Parameter: Product number or barcode (of the item to be registered)

# Example:

1. Register Cocoa by its product number, 01100007

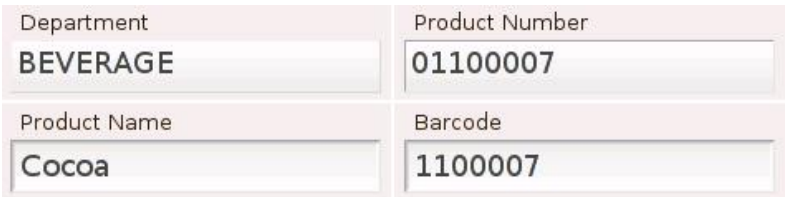

Register Product

2. Add a function key,  $\frac{Sales}{s}$ , whose parameter is 01100007

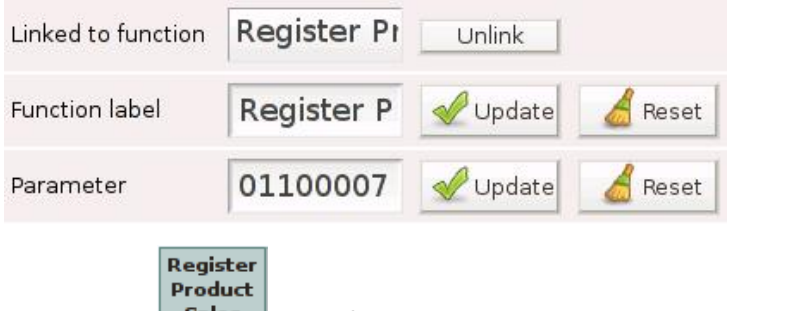

- 
- 3. Press **Sales** and Cocoa is added to the shopping cart

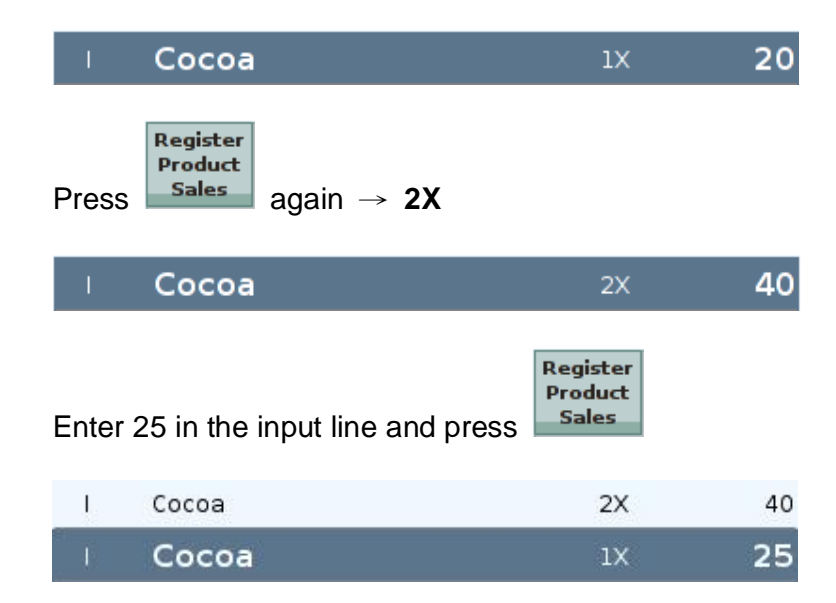

### **48) Reset Price Level**

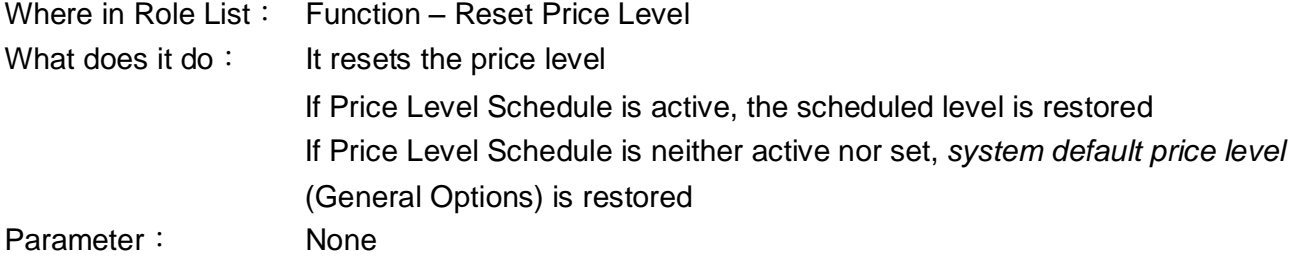

Example:

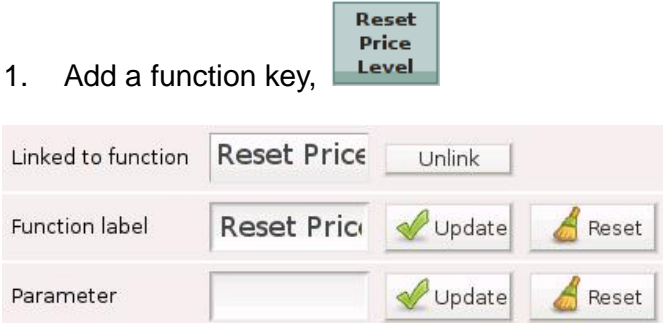

# 2. Price Level (PLVL) is **2**

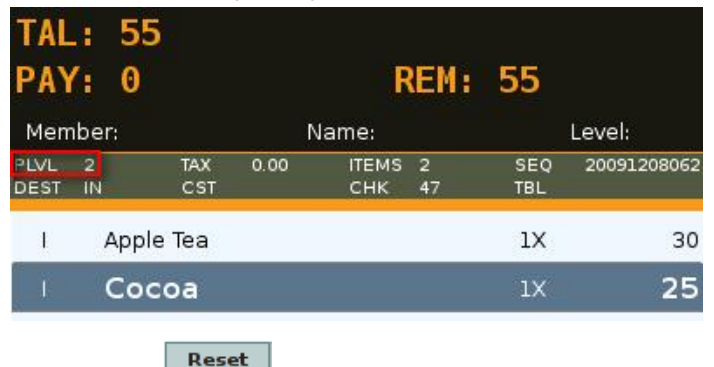

Price 3. Press  $\begin{array}{c} \begin{array}{c} \text{Level} \\ \text{Level} \end{array} \end{array}$  PLVL  $\rightarrow$  1

Add Apple Tea and Cocoa to the cart  $\rightarrow$  both are now priced differently

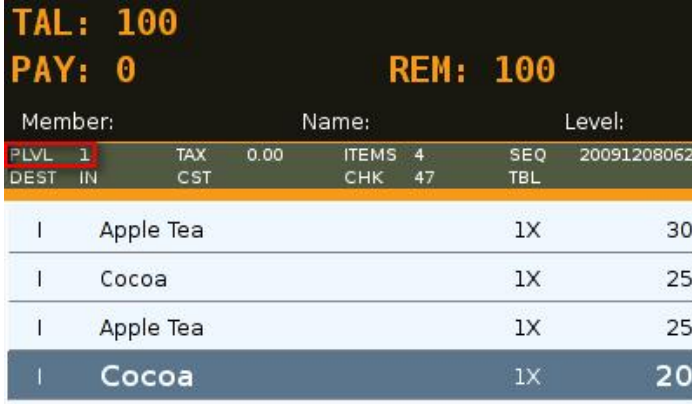

\* When Price Level Schedule is actve, default price level → the scheduled level When Price Level Schedule is not actve, default price level  $\rightarrow$  system default price level

# **49) Return / Refund**

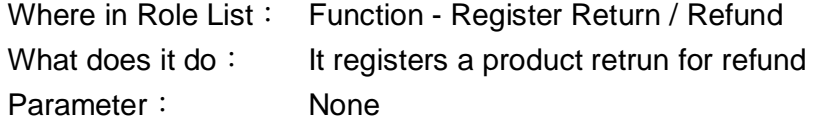

#### Example:

TAL: 0

**PAY: 0** 

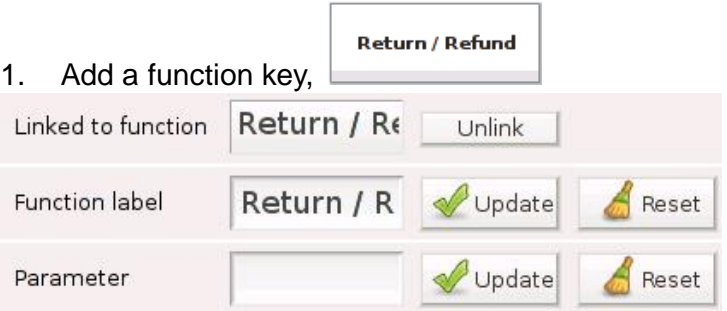

**Return / Refund** 

Member: Name: Level: PLVL 1<br>DEST IN TAX  $0.00$ ITEMS 0 **SEQ** 20091208062 CST CHK 47 **TBL Return / Refund** 3. Press **the summan views** twice, every item to be added to the cart will be returned, **Return / Refund** until the order is finalized or **interest again** is pressed again Return All TAL:  $\bf{0}$ PAY: 0 **REM: 0** Member: Level: Name:  $PLVL$  1 TAX  $0.00$ ITEMS 0  $SEQ$ 20091208062 CHK 47 DEST IN CST **TBL** 

2. Press **container and some once**, *only* the next item to be added to the cart will be returned

**Return Single** 

**REM: 0** 

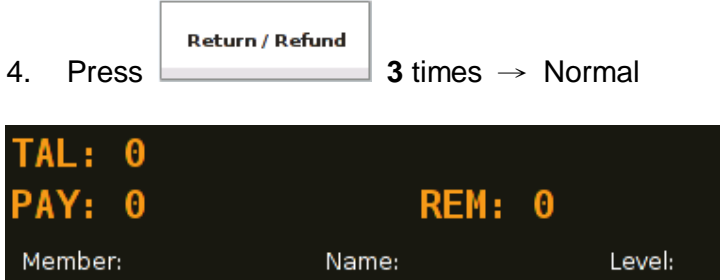

Example 1:

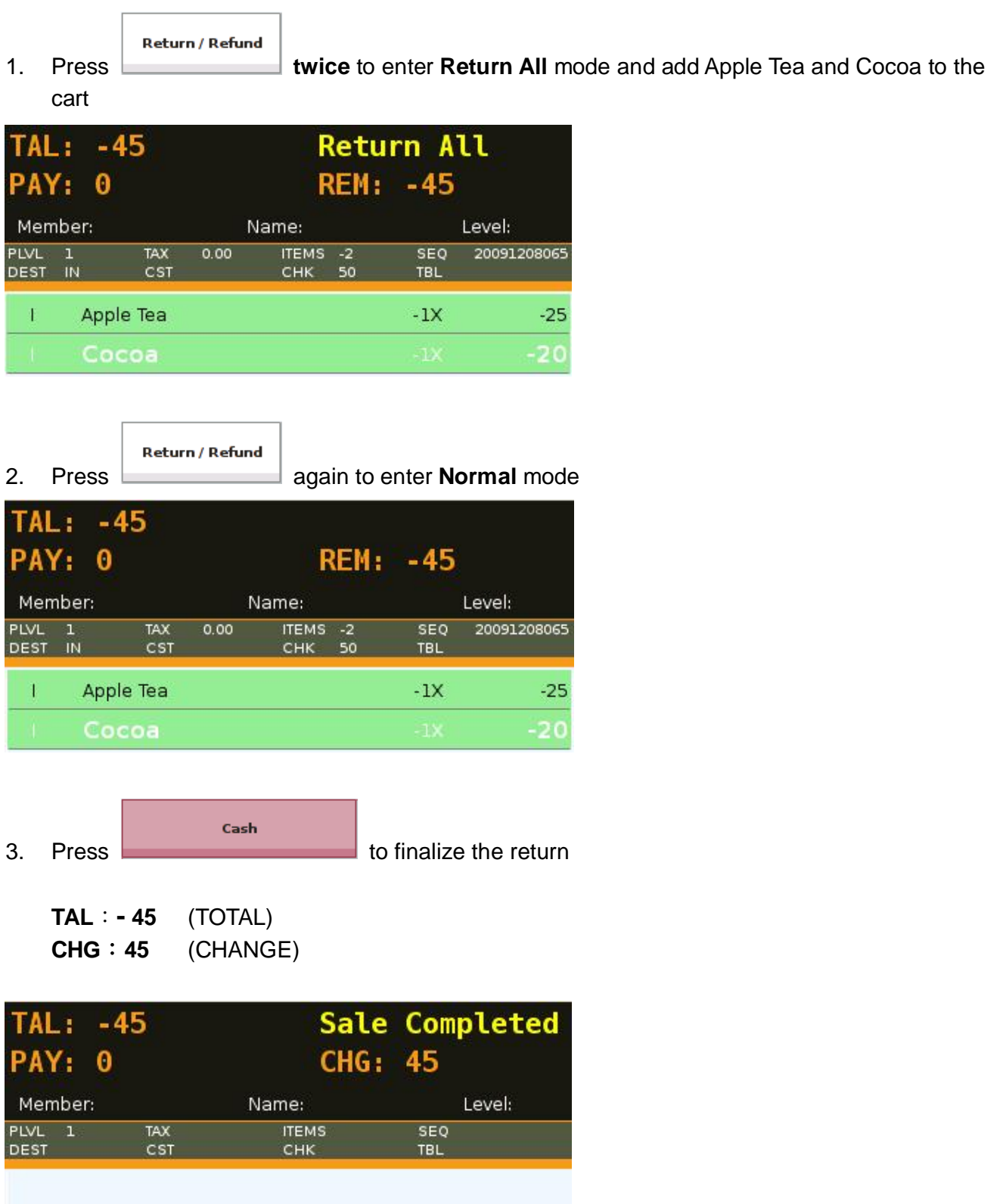

#### **50) Return Item**

Parameter: None

Where in Role List: Function – Register Return / Refund What does it do: It registers the return of a selected item in the shopping cart

#### Example:

1. Add a function key,

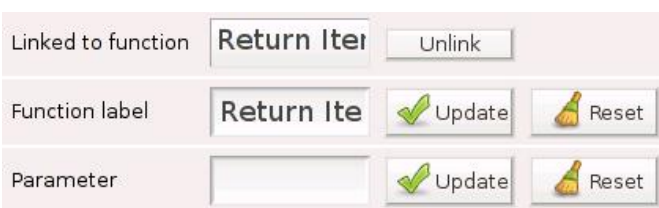

# 2. Recall a stored order and select Bacon Burger to return

Return **Item** 

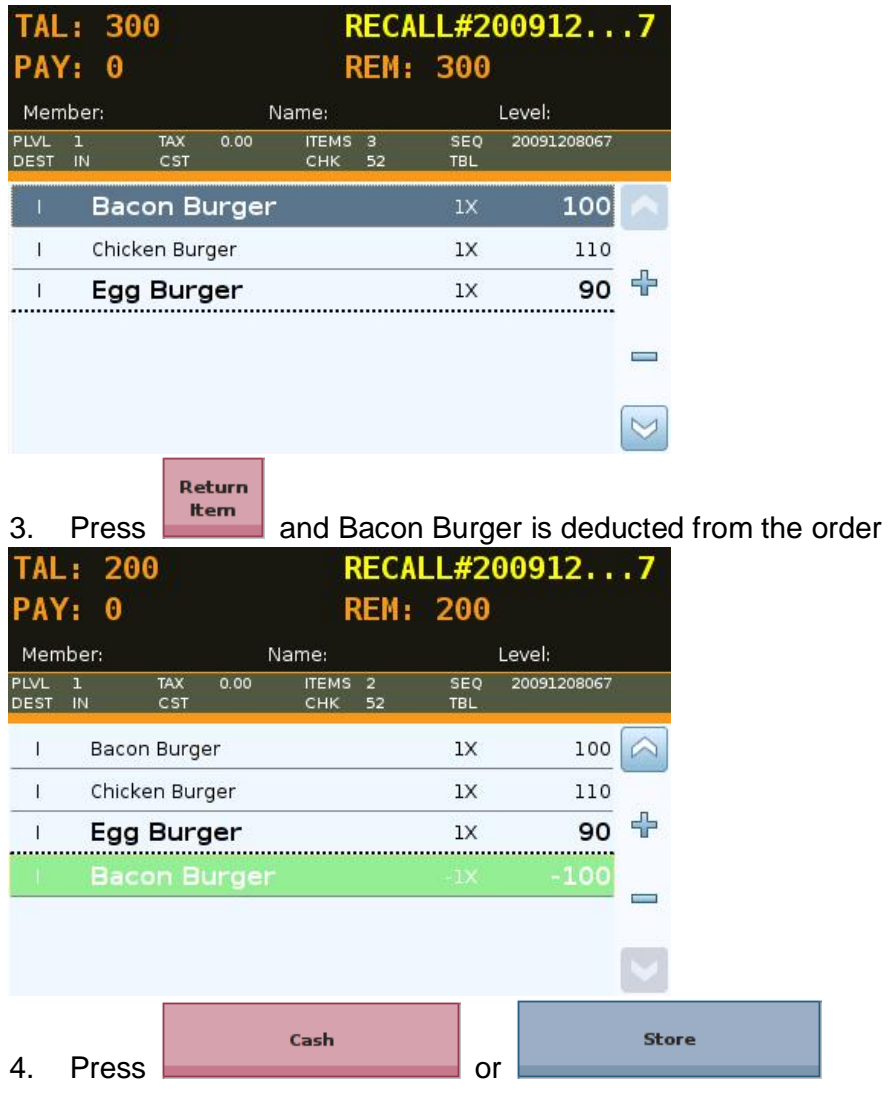

\* Return Item works when the order is not yet finalized and is still **open**

# **51) Scale**

Where in Role List: Function - Scale What does it do: It allows system to read product weight from scale Parameter: 1 or 2, indicating the scale to be read from If no parameter is given, system will read from enabled scale If both scales are enabled, system will read from scale 1

# Example:

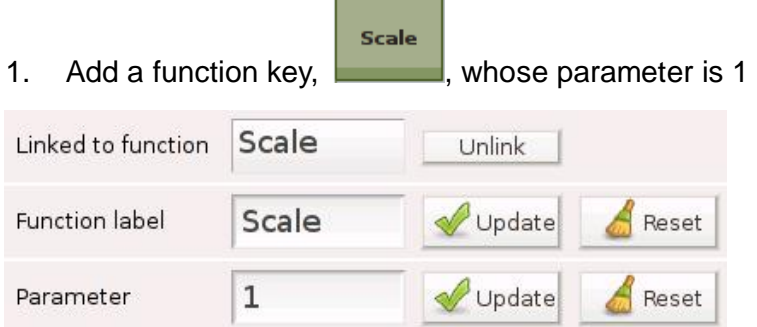

### 2. Activate Scale 1 under Devices in the control panel

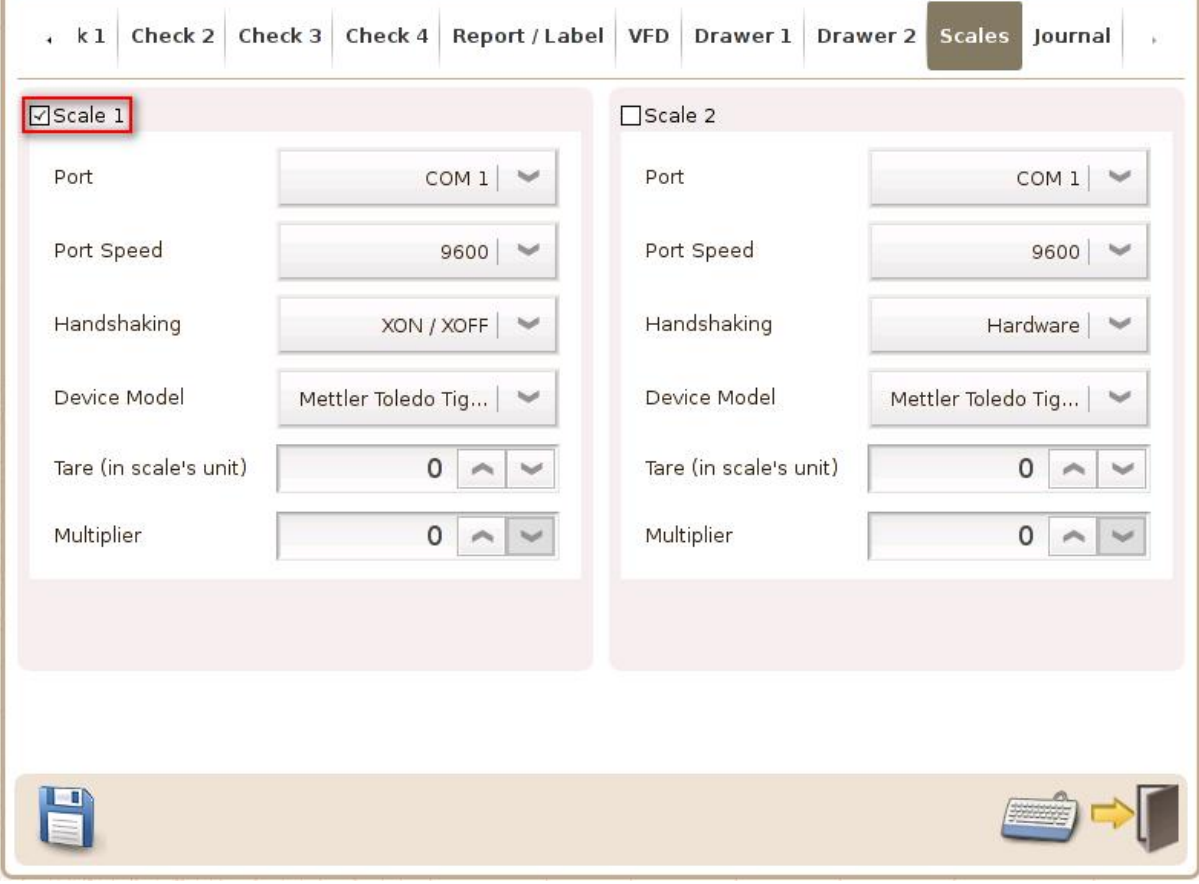

3. Control Panel→ Products→ SNACK→ Fries→ Basic 2

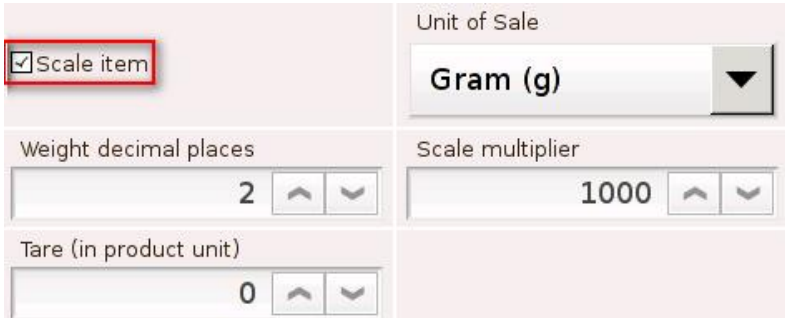

 $\sqrt{3}$  Scale item : system automatically reads from scale 1

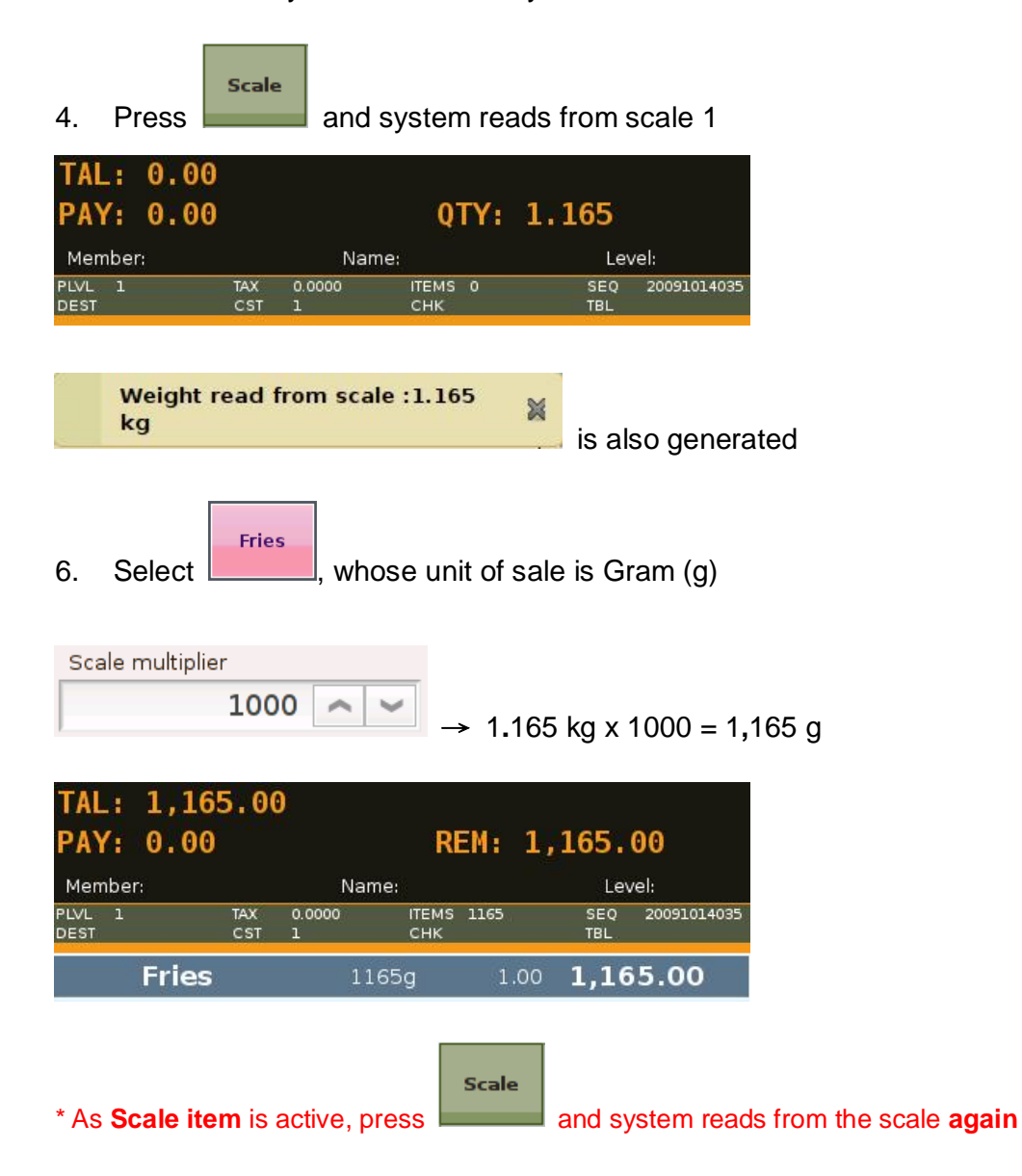

# **52) Scroll Backward**

Where in Role List: Function - Scroll Function Panel What does it do: It scrolls the function panel to the previous page Parameter: None

#### Example:

1. Add a function key,

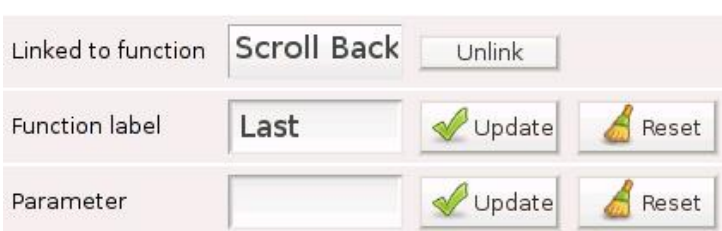

 $\mathsf{Last}$ 

## 2. Function panel is currently on page 6

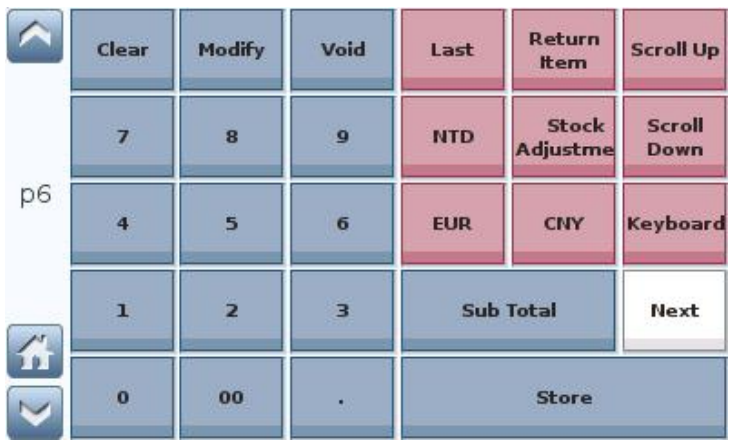

Last

3. Press **Figure 3.** function panel scrolls back to page 5

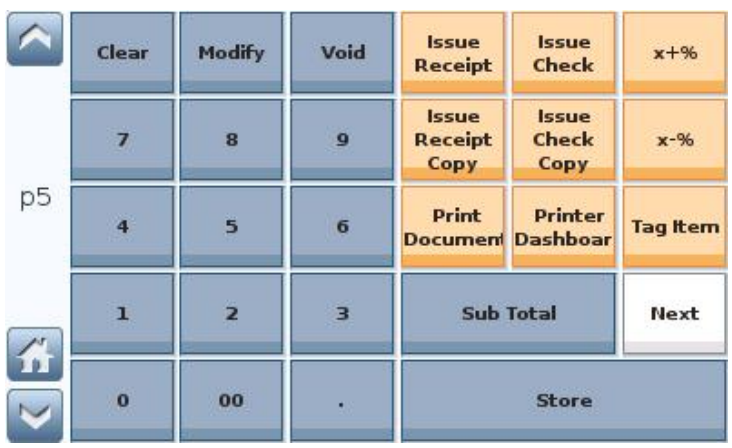

# **53) Scroll Cart**

Where in Role List: Function - Scroll Function Panel What does it do: It allows user to scroll shopping cart and go directly to a specific row Parameter: Set to a number. If + or - precede the number, it indicates the number of rows to scroll down or up in the cart. Without the  $+/-$ , the number indicates the row to scroll to.

#### Example:

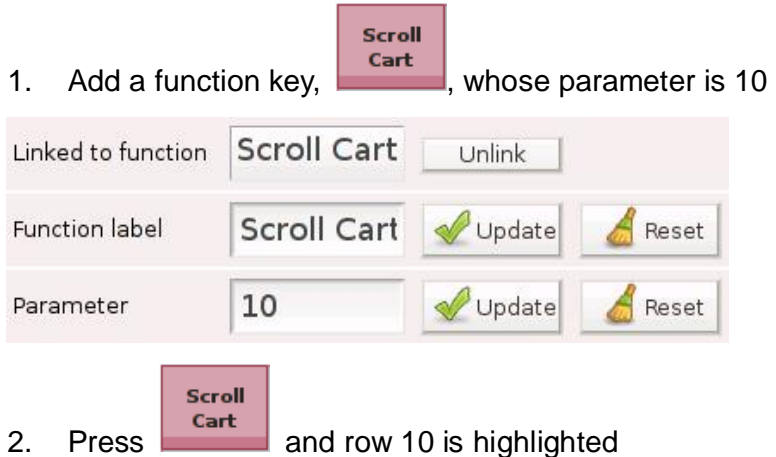

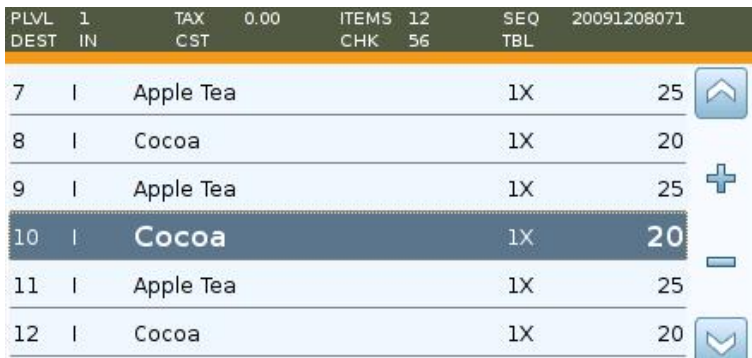

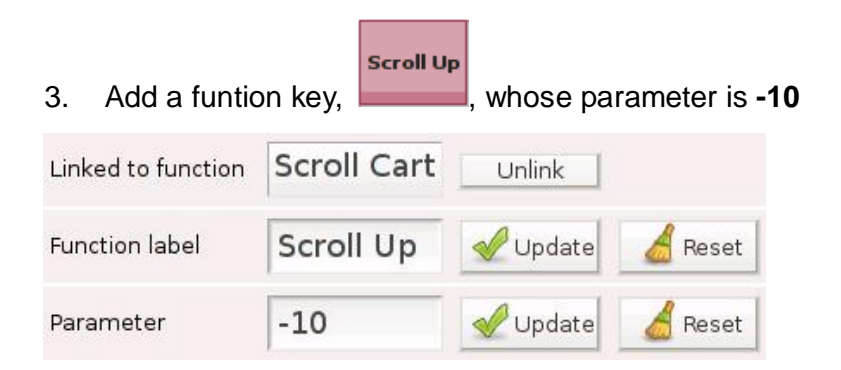

# 4. Currently row 11 is highlighted

Scroll Up

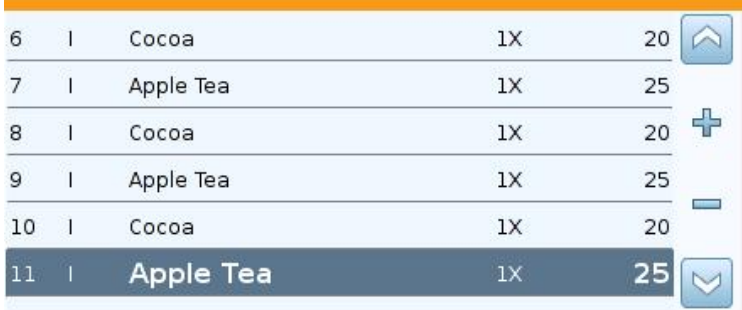

# 5. Press and row 1 is highlighted

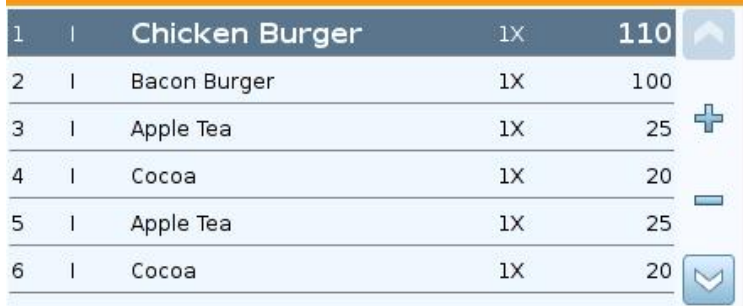

# **54) Scroll Forward**

Where in Role List: Function - Scroll Function Panel What does it do: It scrolls the function panel to the next page Parameter: None

#### Example:

1. Add a function key,

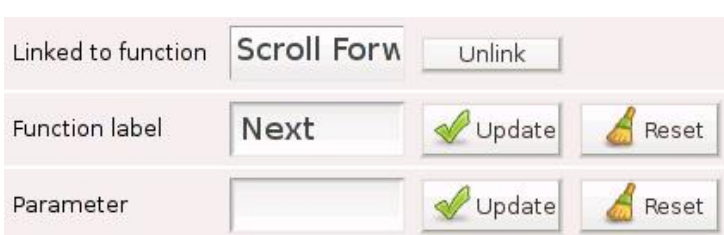

**Next** 

# 2. Function panel is currently on page 5

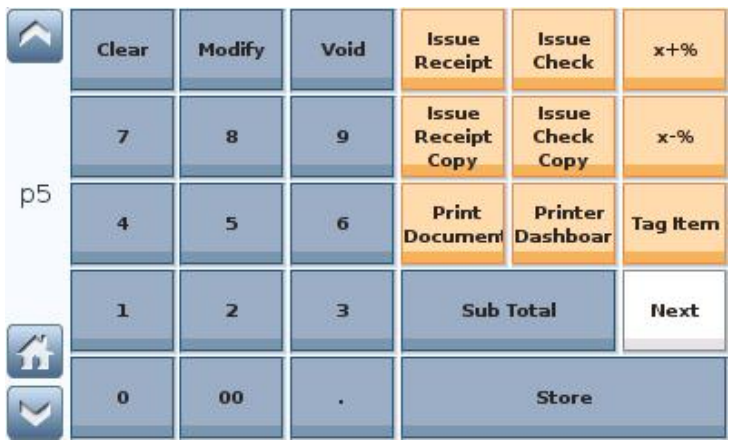

**Next** 

3. Press  $\Box$ , function panel scrolls to page 6

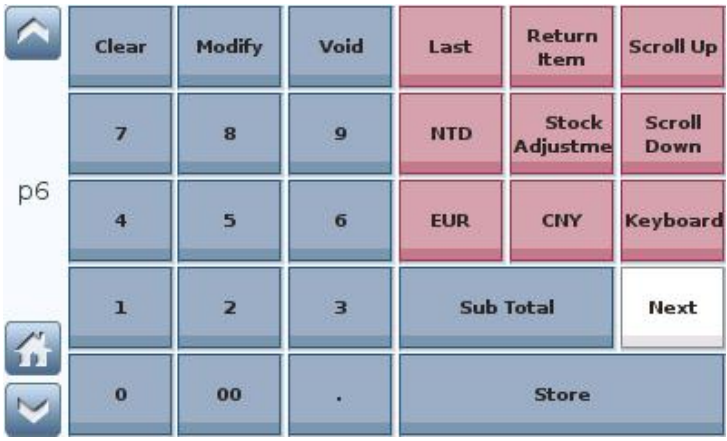

# **55) Set Destination**

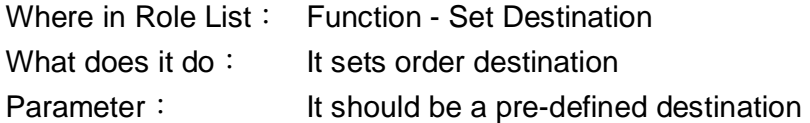

# **3** destinations have been defined under Order Destinations in the control panel

# **IN** is set as default

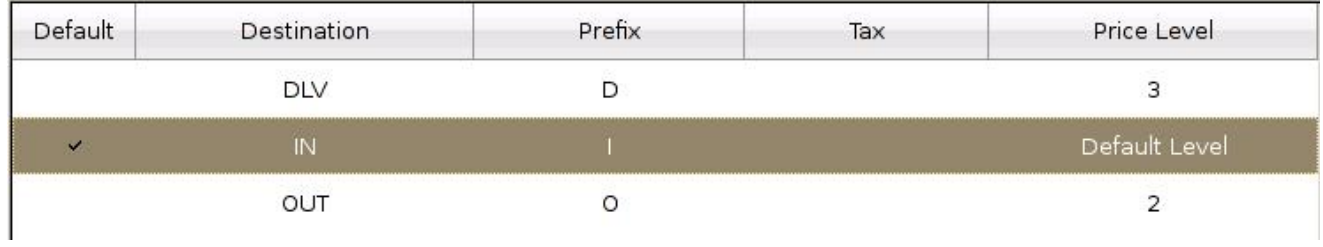

# Example:

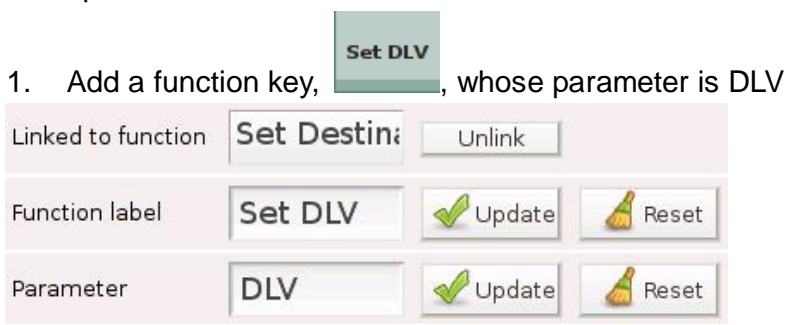

# 2. No destination (DEST) has been set

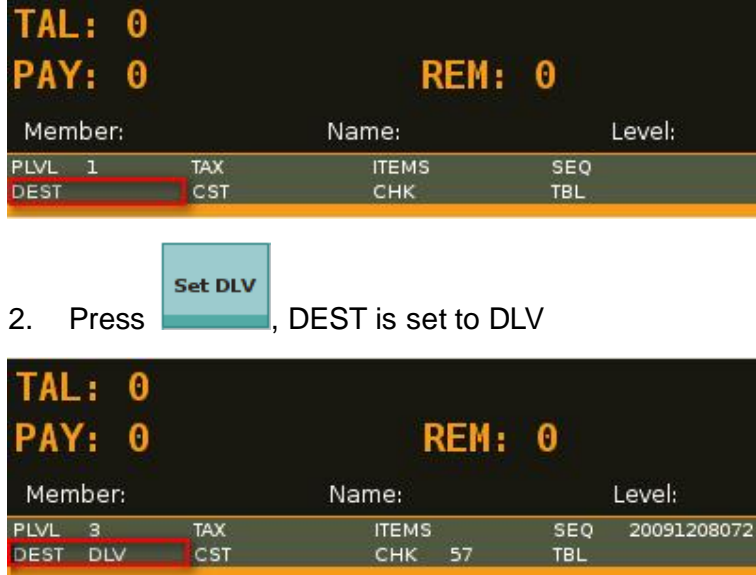

# Example 1:

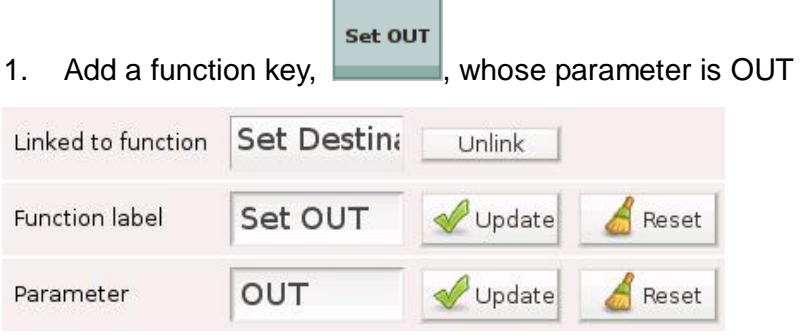

# 2. Press Fruit Tea in the cart

 $D$  Large

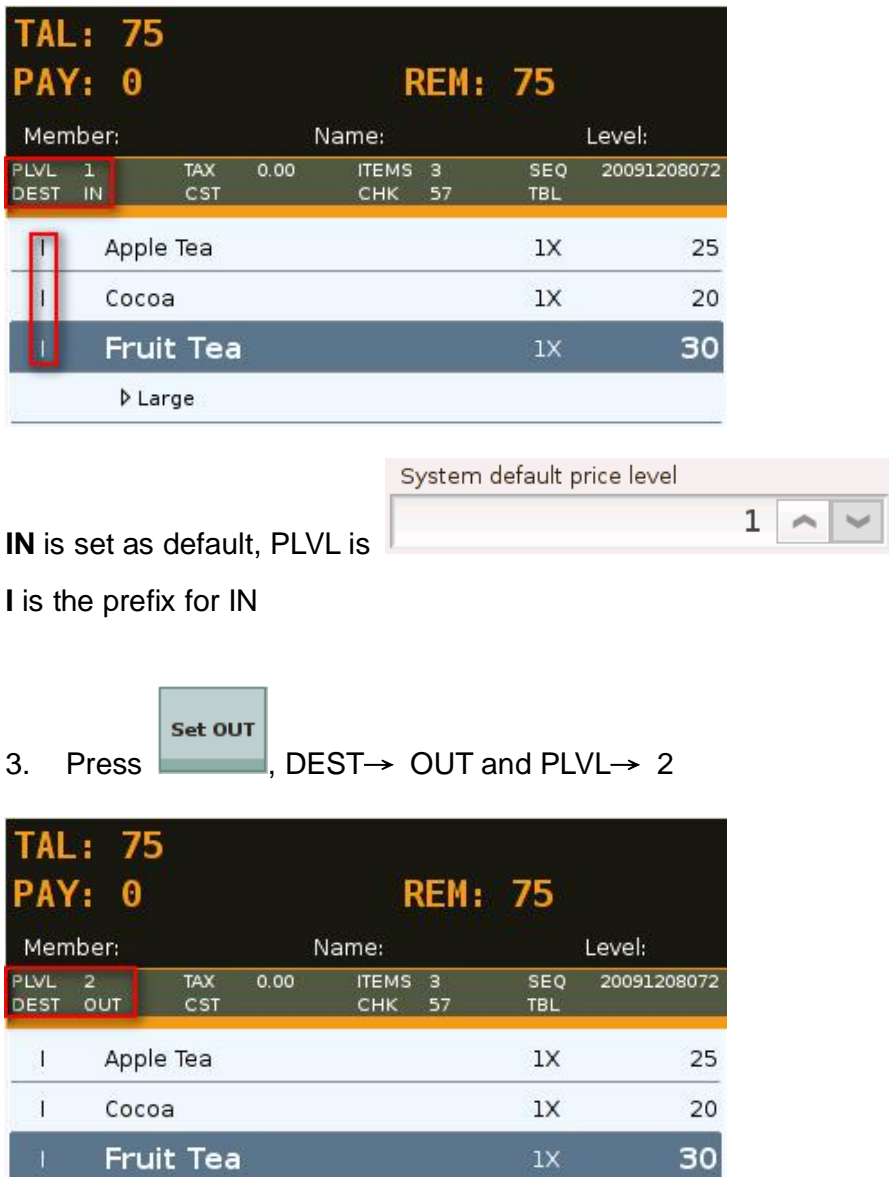

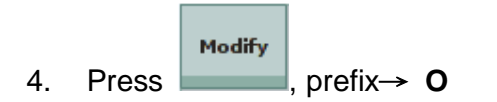

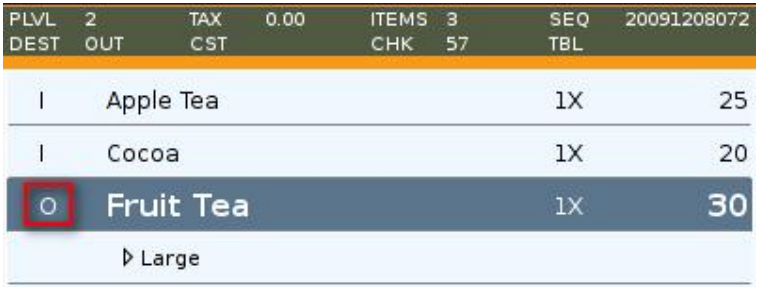

\* **Price Level** and **Tax** can be affected by Order Destination

#### **56) Set Price Level 1~9**

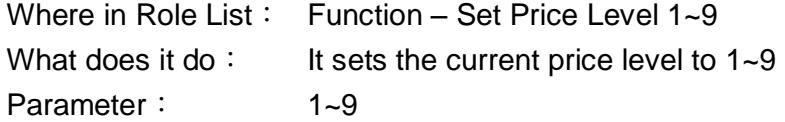

# Example:

PLVL<sub>1</sub> 1. Add a function key, whose parameter is 1 by default Set Price L Linked to function Unlink PLVL 1 Function label Update Reset  $\mathbf 1$ Update Parameter Reset

# 2. PLVL is 3

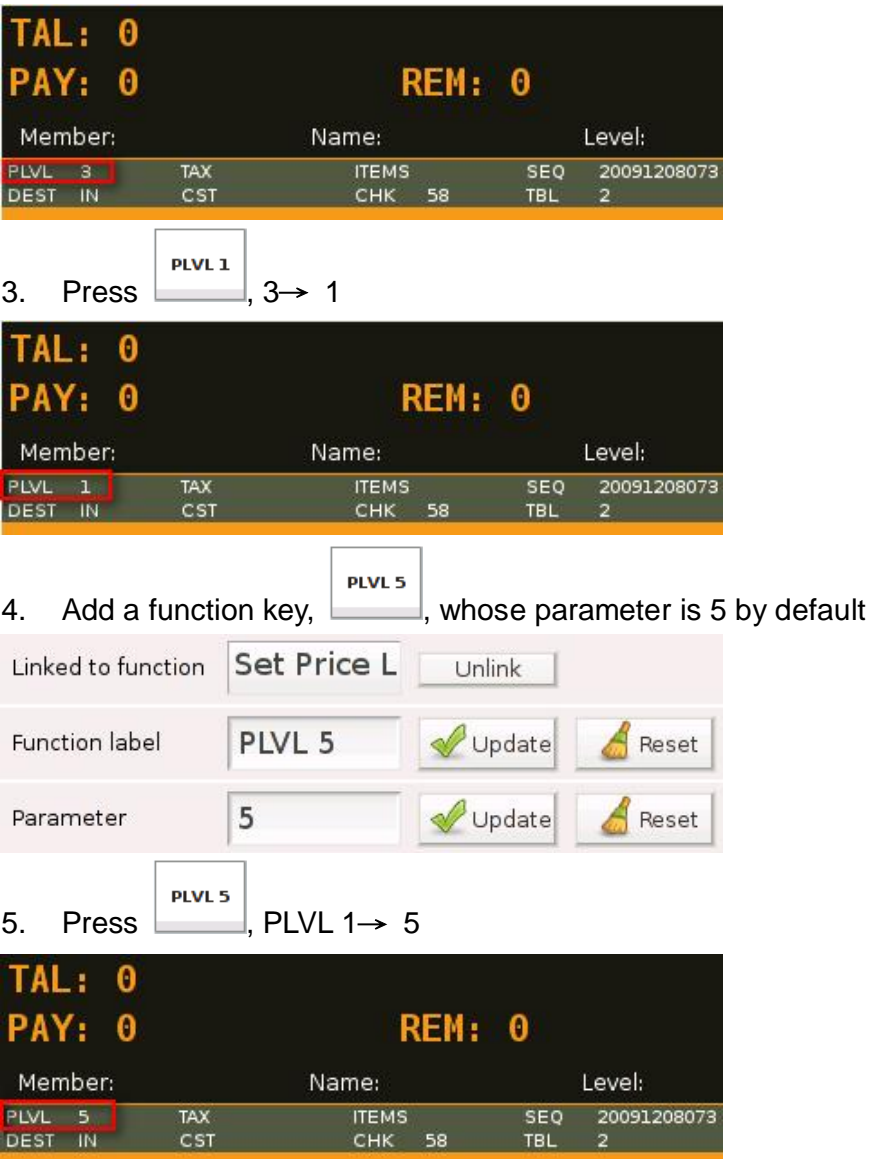

\* Items will be added at the new price level

# **57) Shift Change / End Sale Period**

Where in Role List: Function - End Sale Period What does it do: It initiates a change of shift or an end to the current sale period Parameter: None

Shift Change / End Period

#### Example:

1. Add a function key,

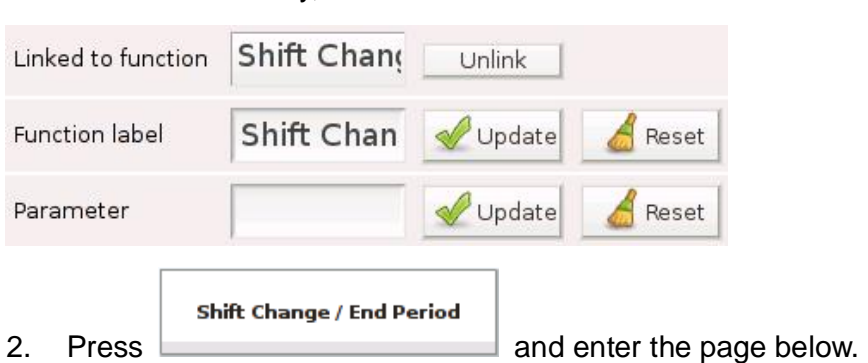

When user has access to **Function - End Sale Period** and no access to **Function - Shift Change** 

Change Shift

is missing in the lower left corner

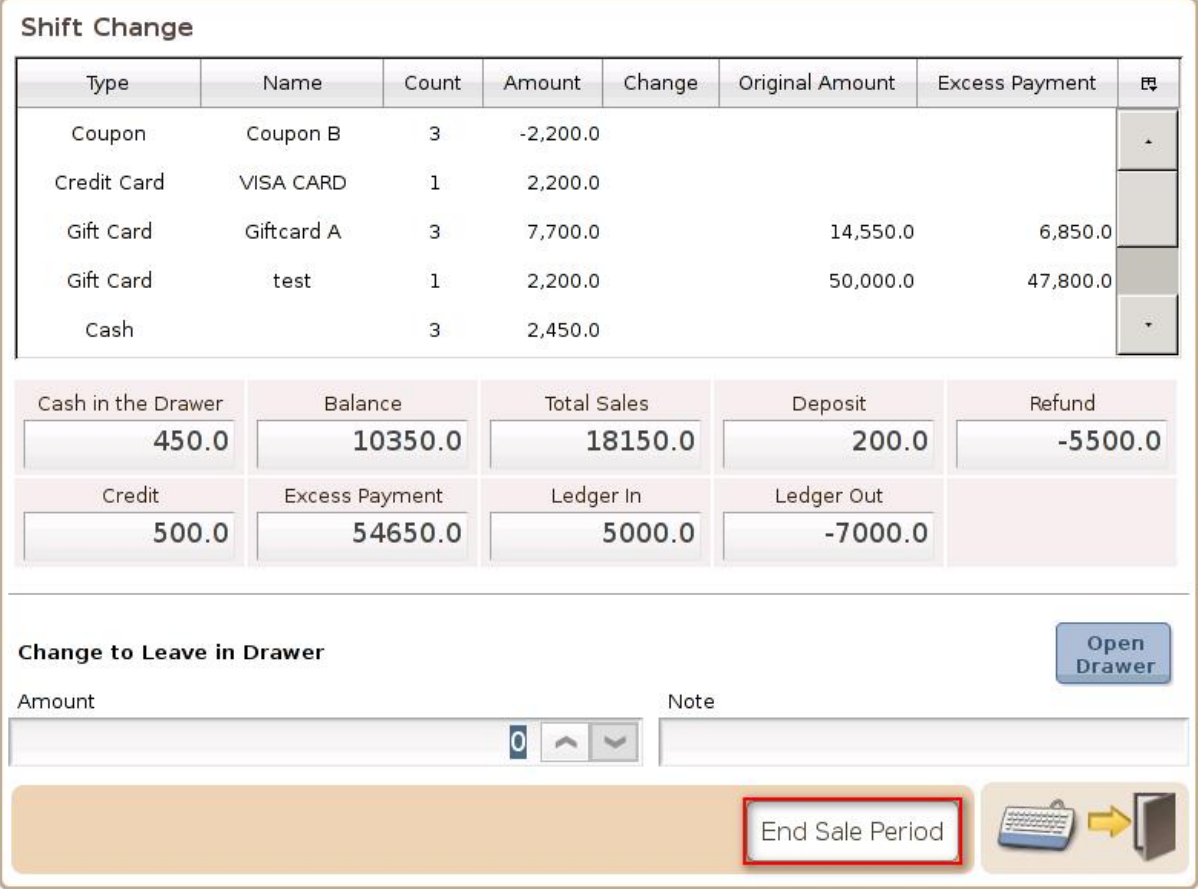

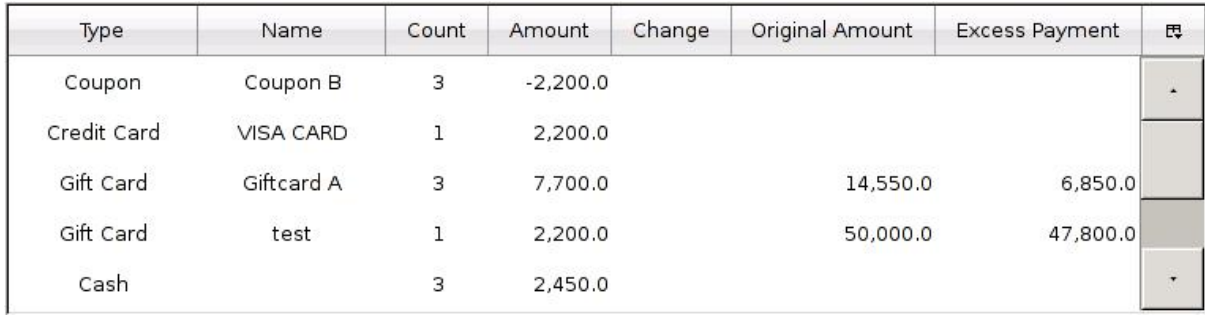

Type: Type of payment, e.g. cash, credit card, gift card, etc.

Name: Subtype of payment, e.g. USD, EUR, RMB, etc.

Count: Number of payment by each subtype

Amount: Total amount of payment by each subtype

Change:The difference when **payment > amount due** (check, coupon, foreign currency)

Original Amount:Amount of payment when **payment > amount due** & change is not required

Excess Payment:The difference when **payment > amount due** & change is not required (gift card)

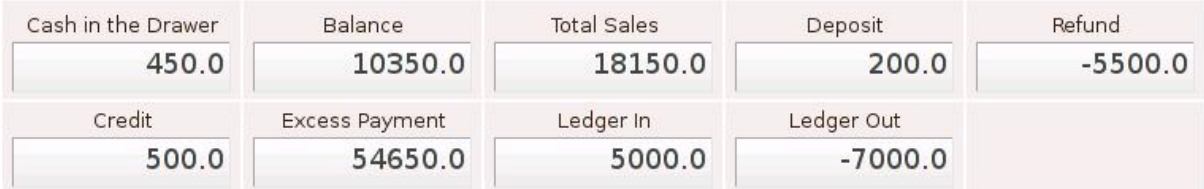

Cash in the Drawer: Total amount of cash in the drawer (non-cash payments not included)

Balance = Total Sales + Deposit + Ledger In - (Refund + Ledger Out + Credit)

 $10350 = 18150 + 200 + 5000 - (5500 + 7000 + 500)$ 

\* absolute value is entered in the bracket

Total Sales: Total amount from sales in this shift

Deposit: Amount received from orders that are not yet finalized

Refund: Amount paid for returned items that were not sold in this shift

Credit: Deposit from previous shifts, when the order is finalized in this shift

Excess Payment:The difference when **payment > amount due** & change is not required (gift card)

Ledger In: Amount received via Ledger in this shift

Ledger Out: Amount paid via Ledger in this shift

#### **58) Shift Change / End Sale Period**

Where in Role List: Function – Shift Change What does it do: It is used to initiate a change of shift or an end to current sale period Parameter: None

#### Example:

1. Add a function key,

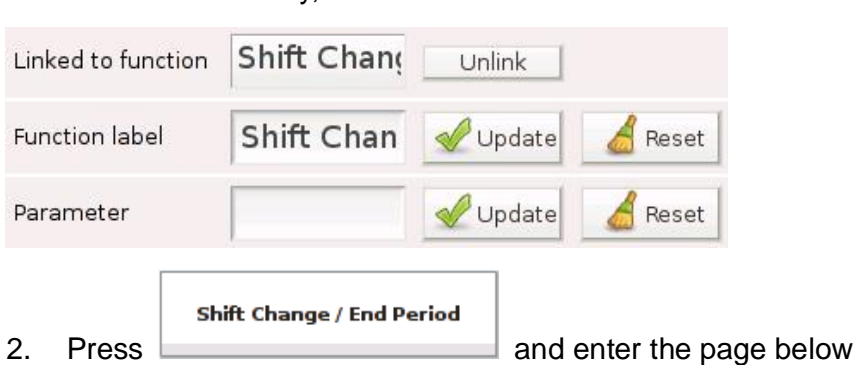

When user has access to **Function - Shift Change** and no access to **Function - End Sale Period** 

End Sale Period

is missing in the lower right corner

Shift Change / End Period

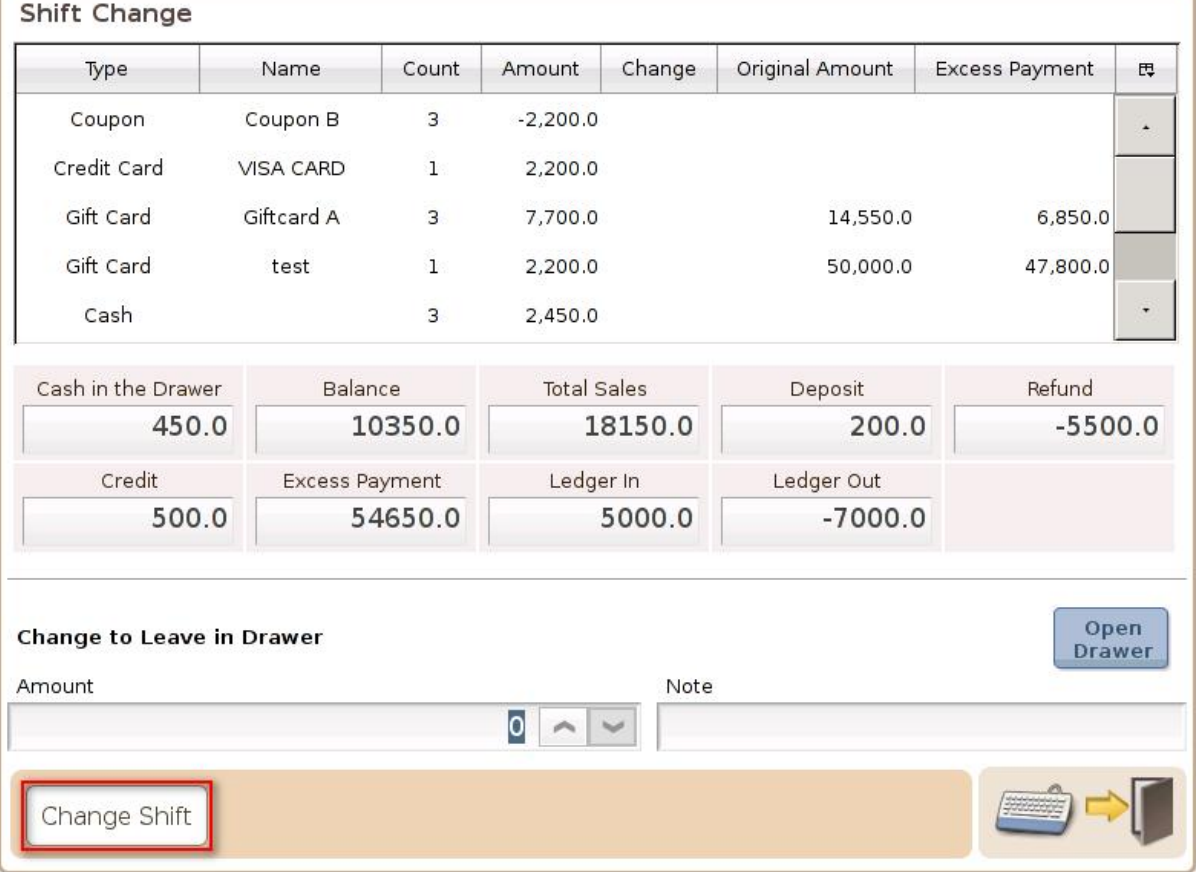

# **59) Shift Price Level**

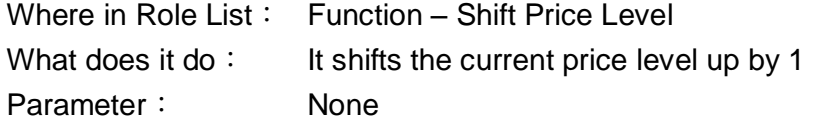

**Shift** Price

Example:

1. Add a function key, **Level** 

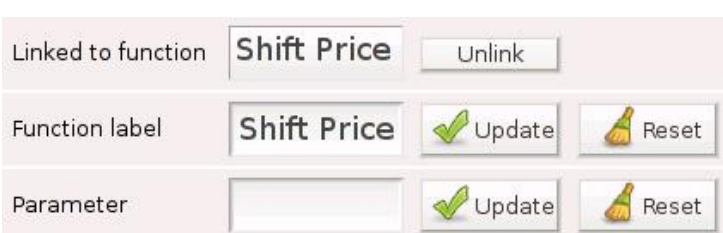

# 2. **PLVL 1**

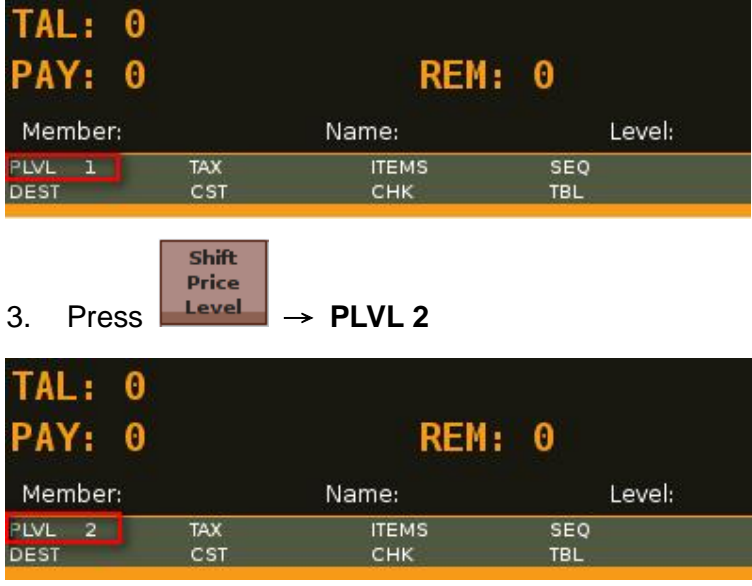

\* Having no access to **Function – Set Price Level 1~9**, one can still shift the price level with access to **Function – Shift Price Level**

# **60) Shift Tax**

Where in Role List: Function - Shift Tax What does it do: It shifts the tax status of an item in the cart Parameter: It can be set to the code of a specific tax

Example:

Parameter

1. Add a function key,

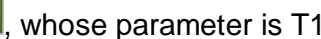

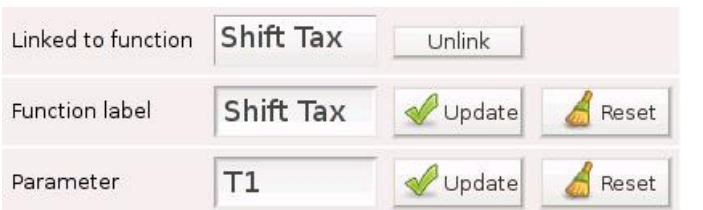

Shift Tax

2. Tax status is T2 and the amount of tax is 3.75

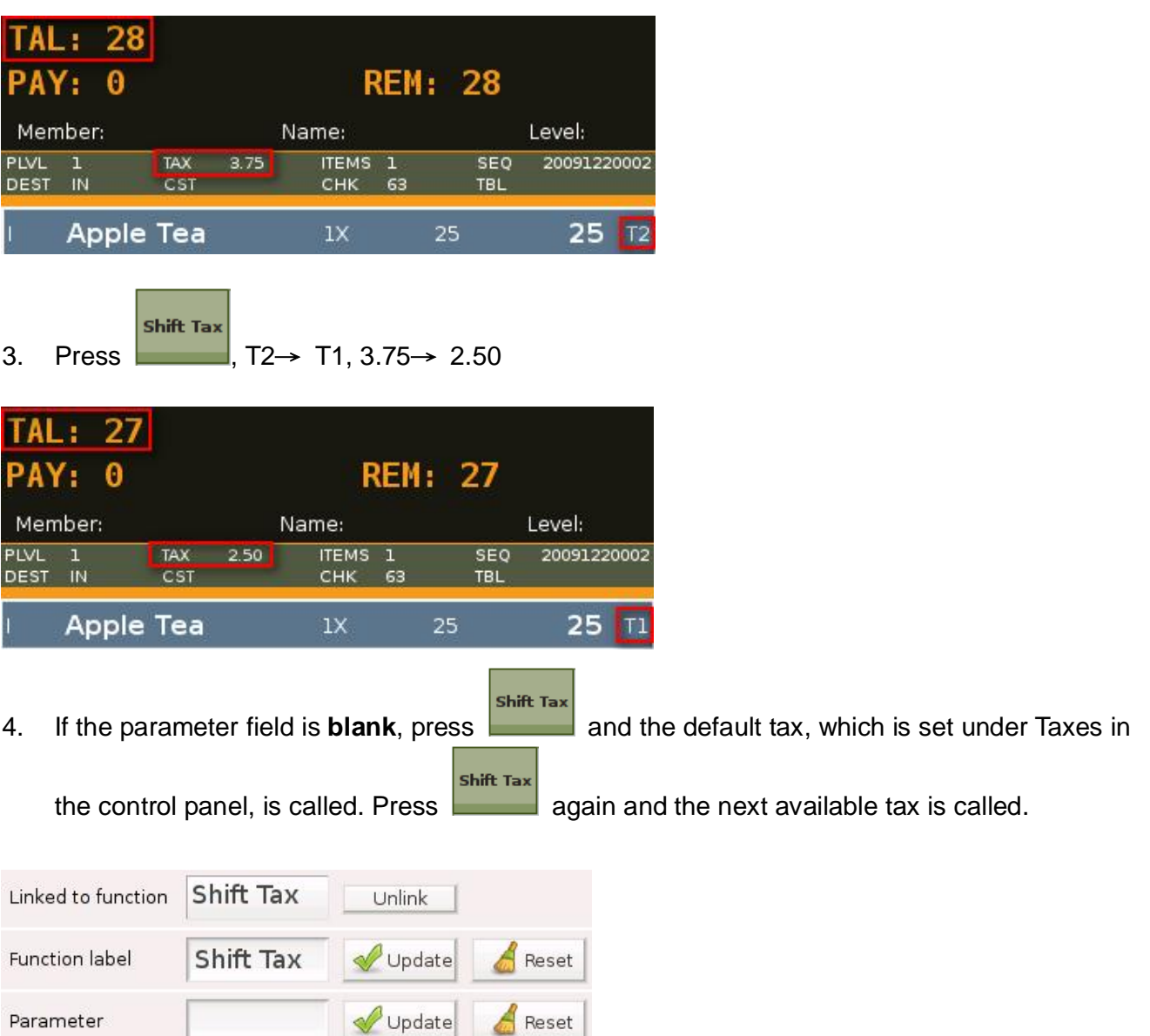

Reset

### **61) Show Payment Detail**

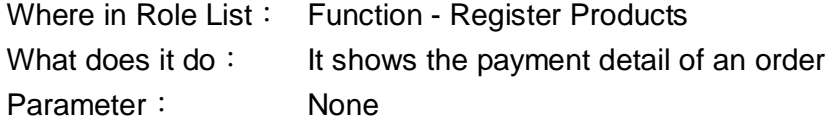

Show

**Detail** 

Example:

Payment 1. Add a function key,

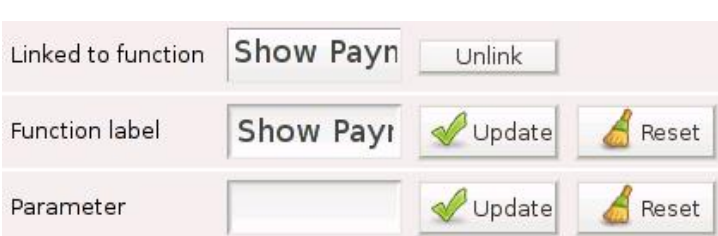

2.  $$100$  is paid by credit card and \$80 by cash  $\rightarrow$  \$51 is yet to be paid

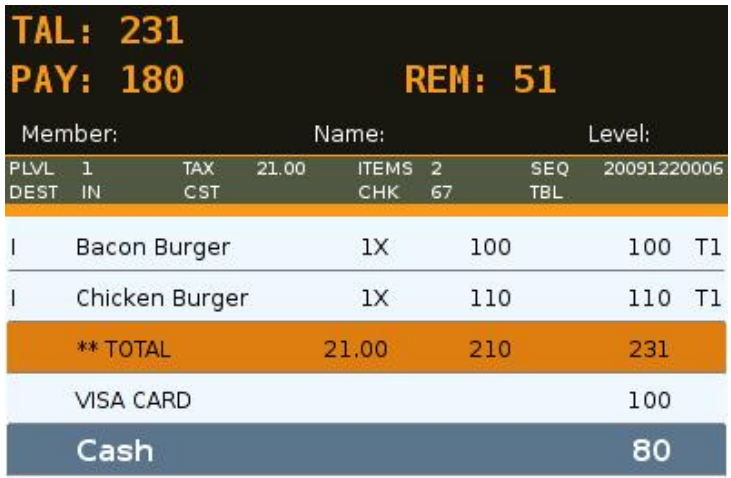

Show Payment 3. Press **Detail** and enter Payment Details

#### Payment Details

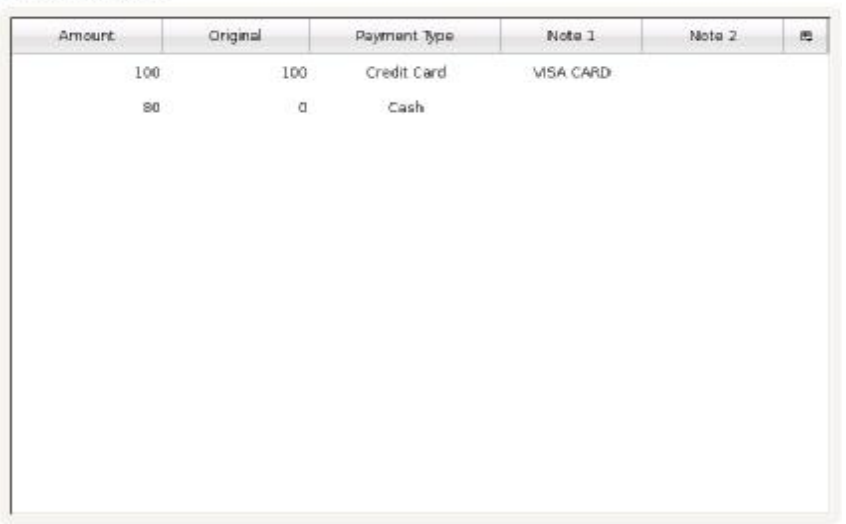

# **62) Shutdown Terminal**

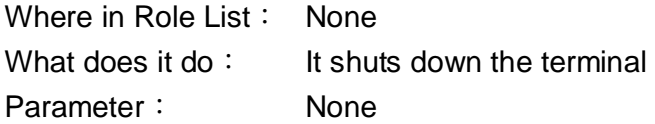

#### Example:

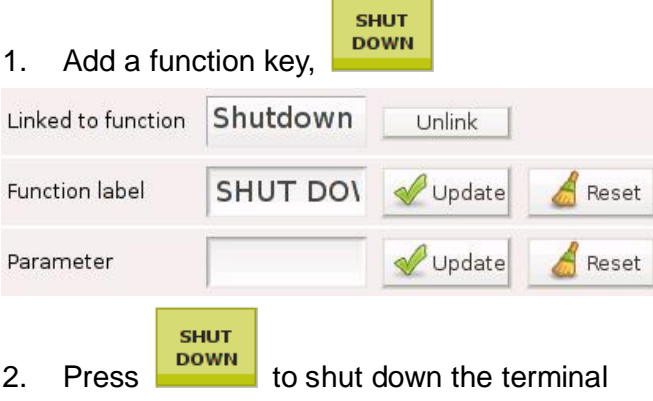

\* All normal shutdown and reboot are recorded in VIVIPOS Log

# **63) Sign Off**

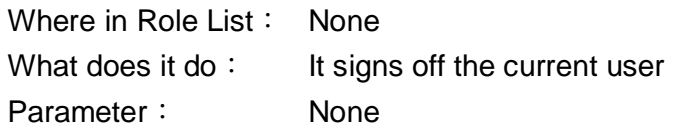

# Example:

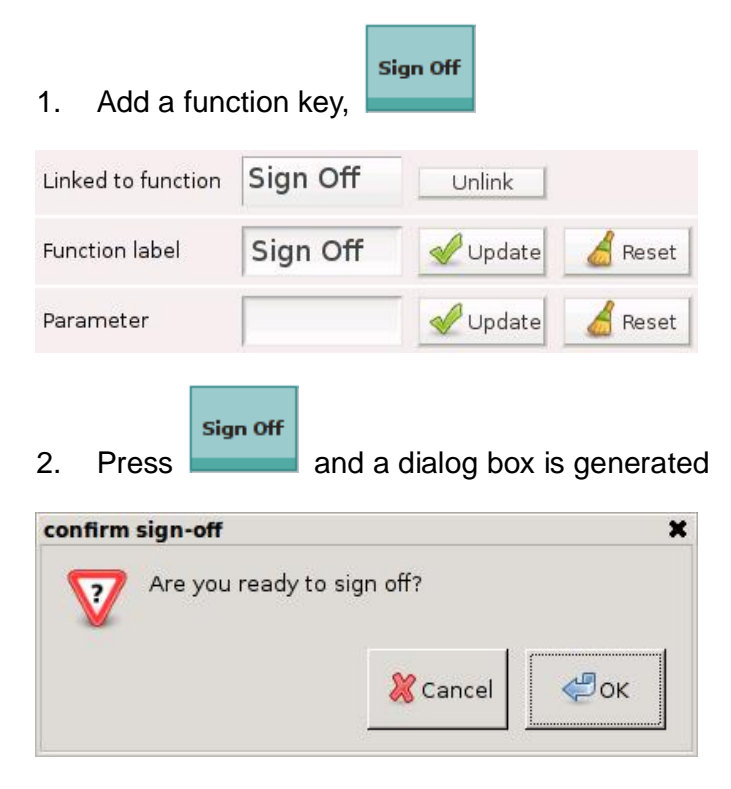

### 3. Enter the Sign In page

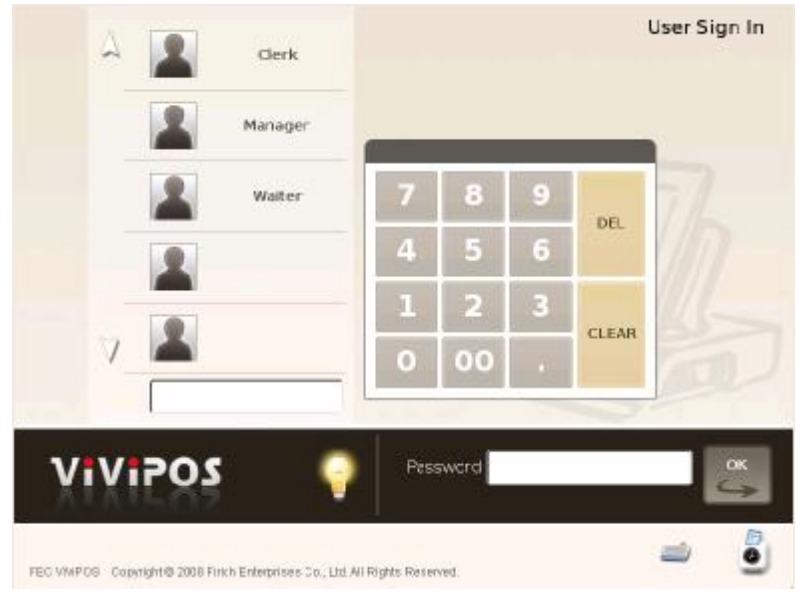

# **64) Silent User Switch**

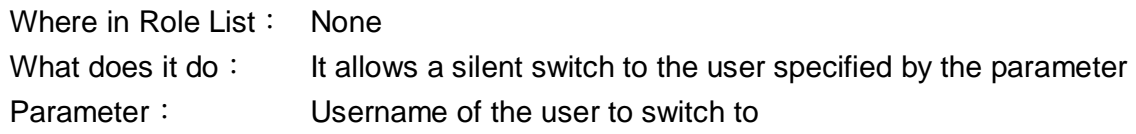

Example:

User information can be found under Employees in the control panel

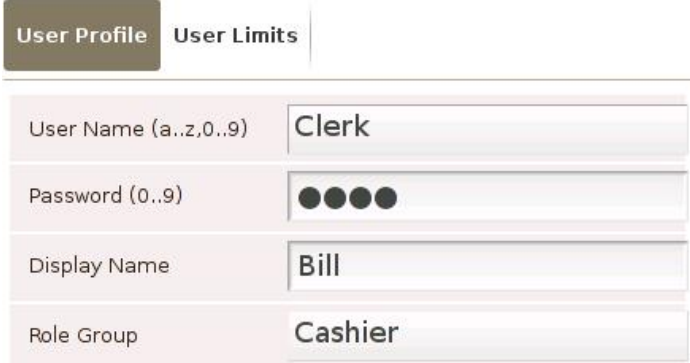

Password is **1111**

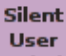

1. Add a function key,  $\boxed{\text{Switch}}$ , whose parameter is Clerk

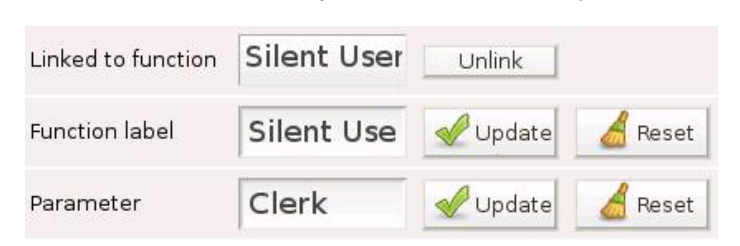

#### 2. Administrator is the current user

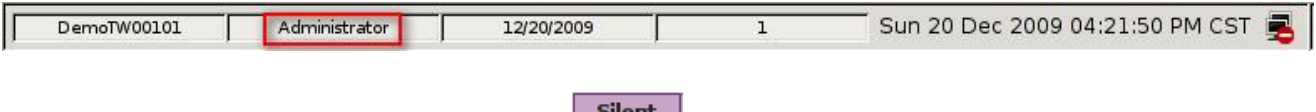

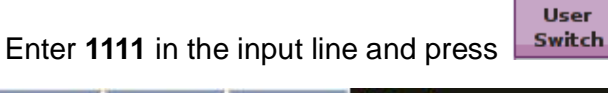

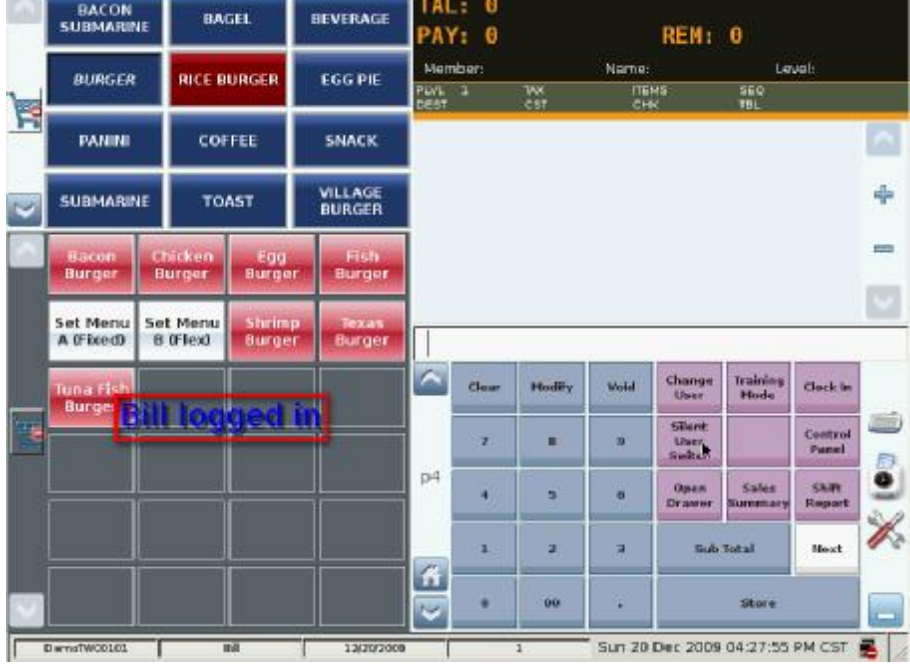

#### 3. An on-screen display, **Bill logged in**, is generated

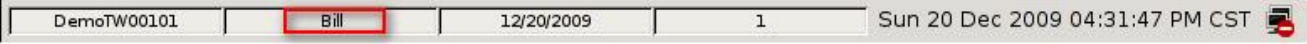

Bill is now the user

- \* Silent User Switch → the specified user
- $*$  Quick User Switch  $\rightarrow$  any user, depending on the password

### **65) Split Payment**

Where in Role List: Function - Split Payment What does it do: It splits the payment into equal amounts Parameter: None

> Split Payment

#### Example:

1. Add a function key,

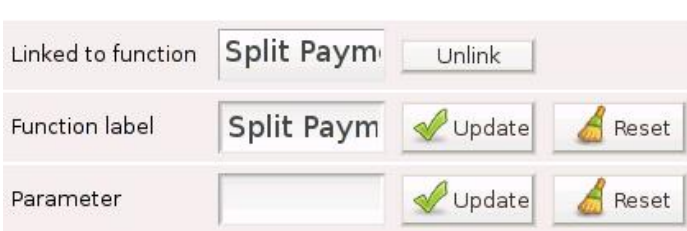

# 2. Order in the shopping cart

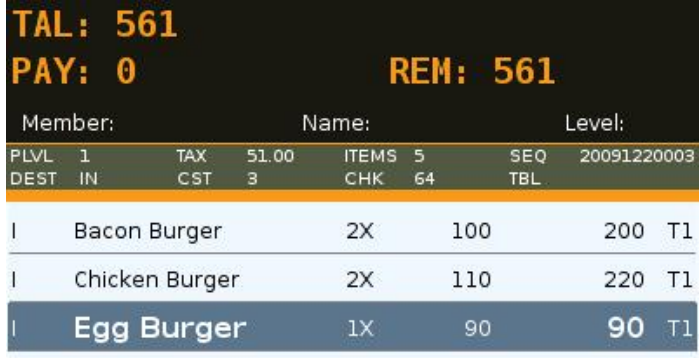

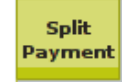

- 3. Enter 3 in the input line and press
- $\overline{\mathbf{3}}$
- 4. 561 is divided by 3 in the popup window, Split Payment

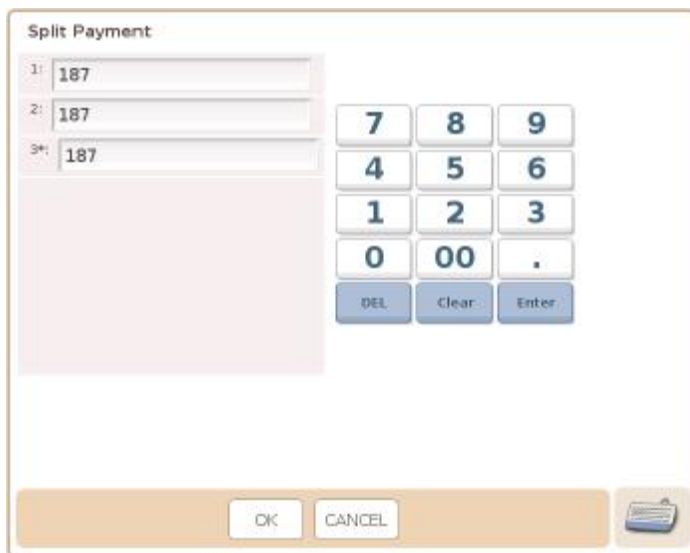

#### 5. Press OK and the order is finalized

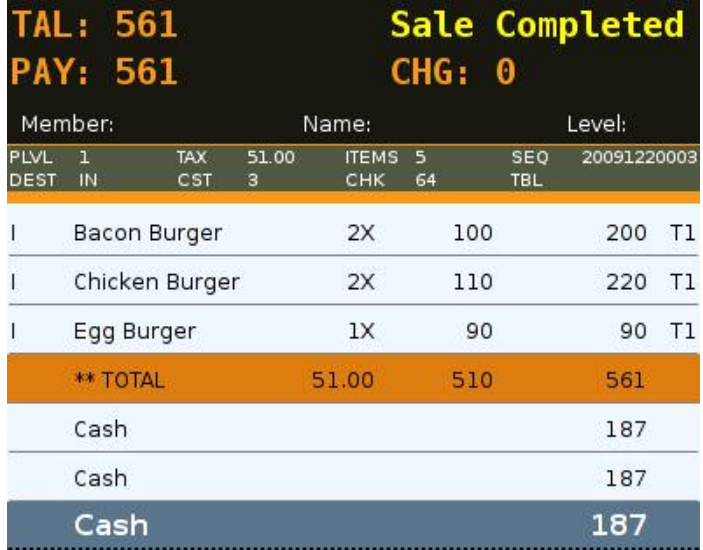

\* 3 receipts, each of \$187, will be printed

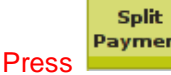

\* Press Payment without an entry in the input line, one more popup window will be generated (default→ 1)

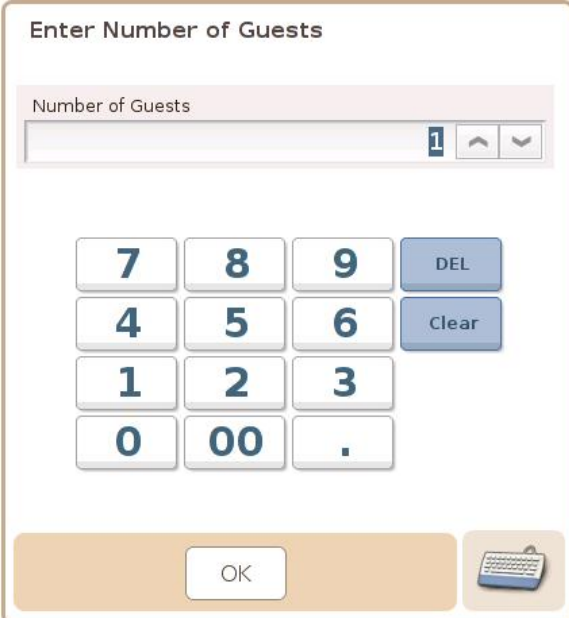

### **66) Split Stored Check**

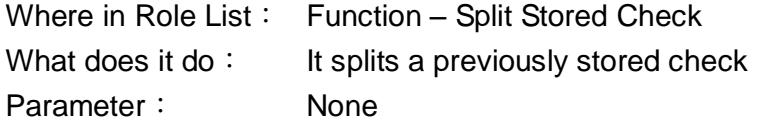

Split **Stored Check** 

#### Example:

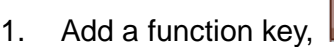

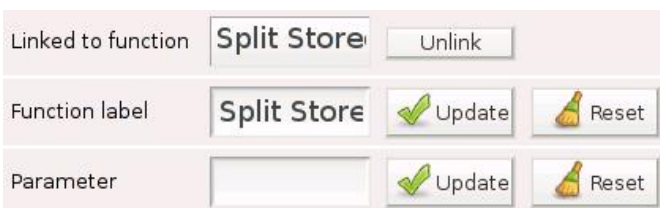

# 2. Recall a stored check

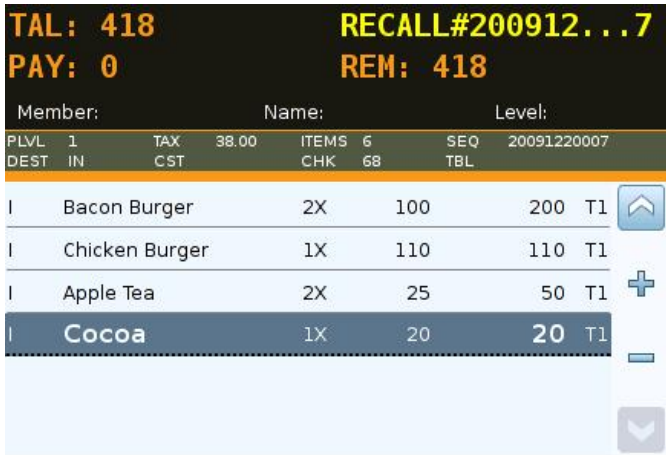

Split **Stored** 

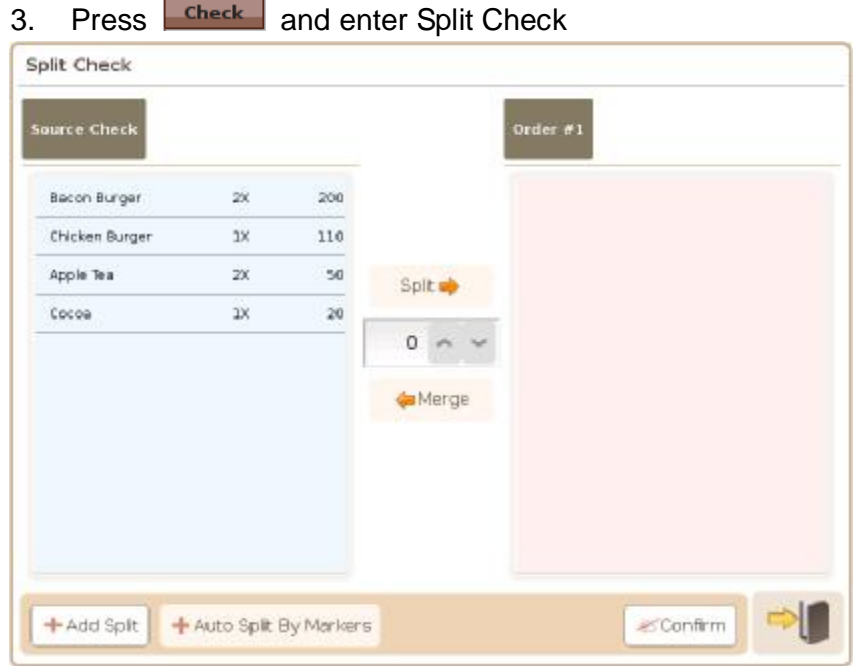
#### 4. Select Bacon Burger

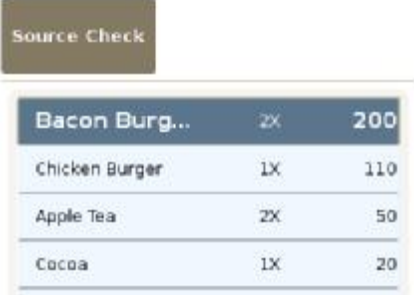

5. Quantity to be split can be adjusted. In this case, 2 x Bacon Burger are selected Split button is highlighted

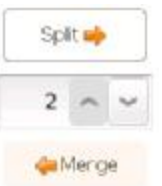

6. Press Split and 2 x Bacon Burger are added to Order # 1

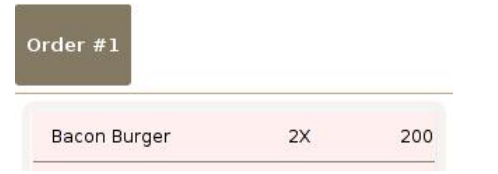

7. Press Confirm and press OK in the dialog box

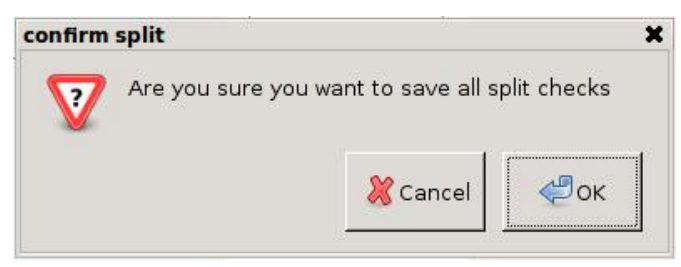

#### 8. **1** check  $\rightarrow$  **2** checks

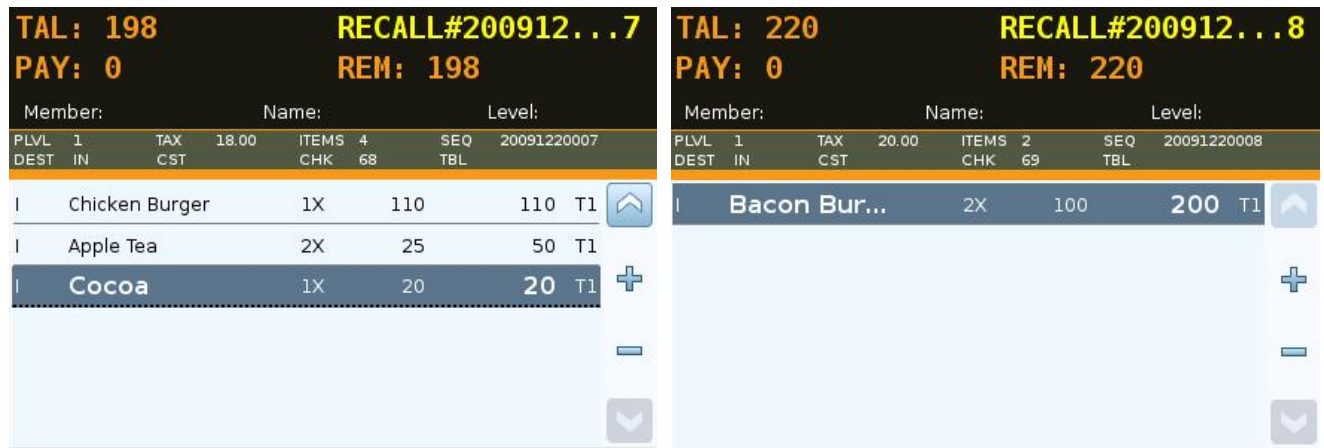

#### Example 1:

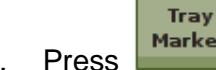

1. Press Marker and then add 2 x Bacon Burger to the order (SEQ#20091220007)

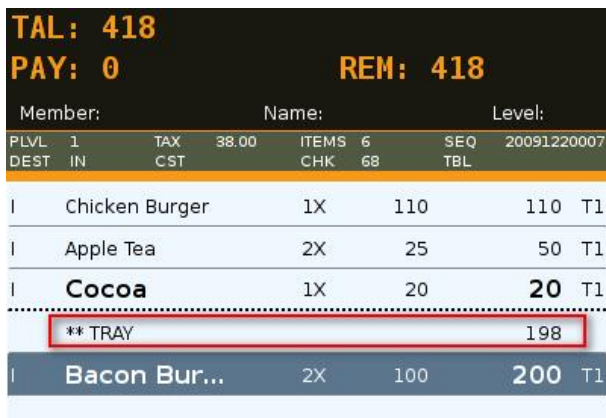

Split<br>Stored

2. Store the check and press  $\begin{array}{c} \hline \text{Check} \\ \hline \text{Check} \end{array} \rightarrow \text{+ Auto Split By Markets}$  is now available

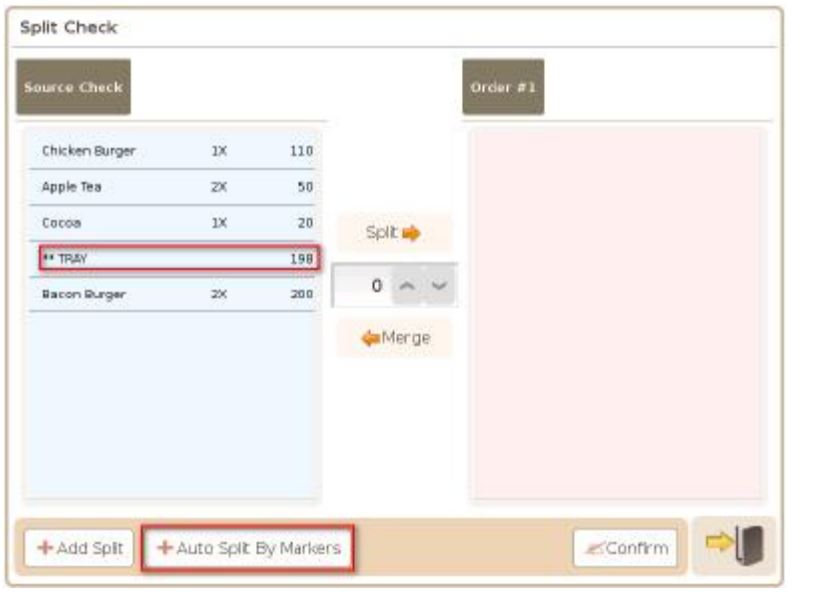

3. Press  $\left| \frac{1}{2} A_{\text{MLO}} \right|$   $\frac{1}{2}$   $\left| \frac{1}{2} \right|$   $\left| \frac{1}{2} \right|$  and 2 x Bacon Burger are split to Order # 1

Split Check

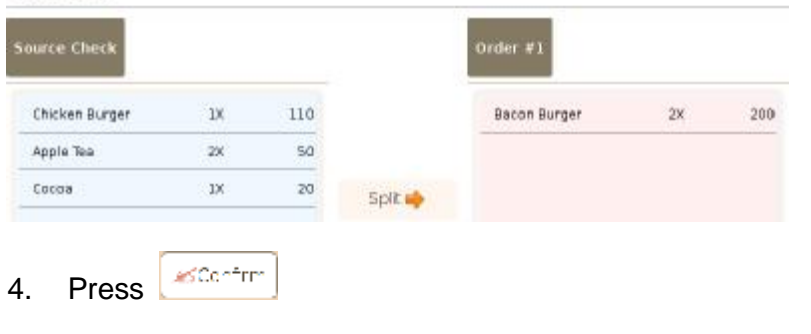

#### **67) Stock Adjustment**

Where in Role List: Function - Stock Adjustment What does it do: 可供員工於盤點後調整庫存量, 同時可以備註之方式記錄庫存調整原因 Parameter: None

Example:

1. Add a function key,

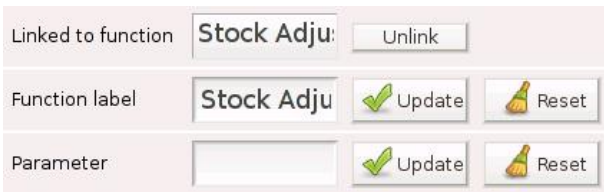

Stock Adjust.

Stock

## 2. Press  $\frac{1}{\text{Adjust.}}$  and a popup window, Stock Adjustment, is generated

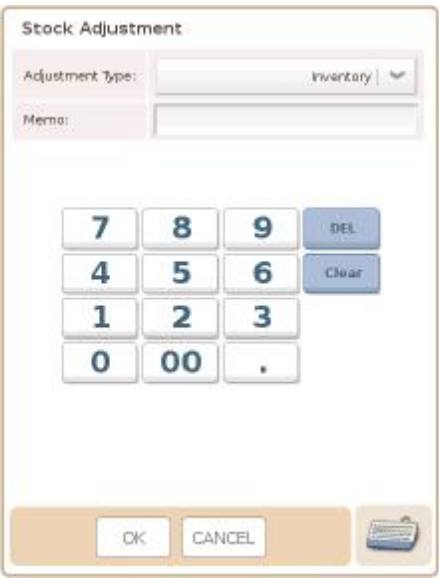

#### 3. Press OK in the popup window to enter the Stock Control page

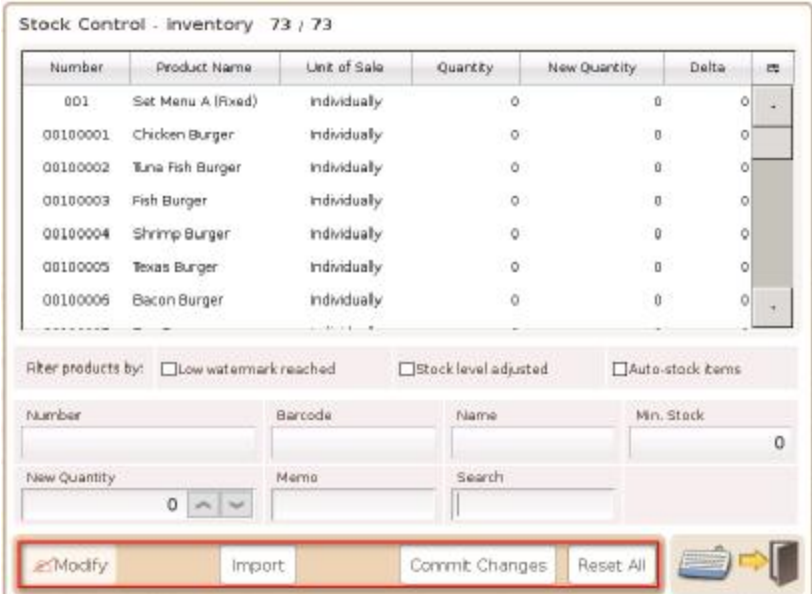

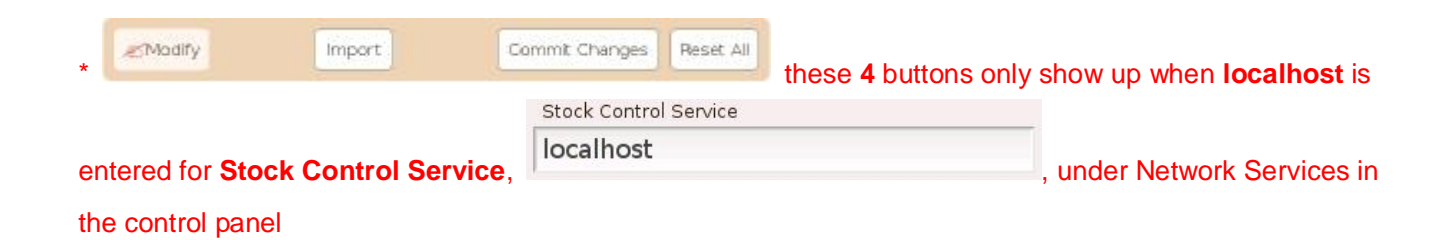

#### **68) Store Order**

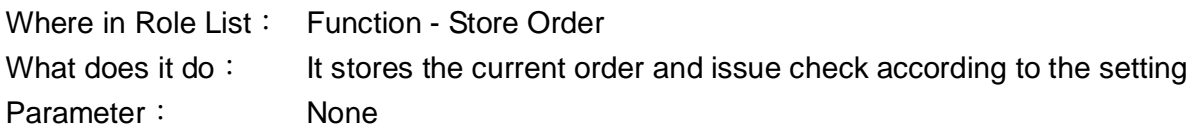

#### Example:

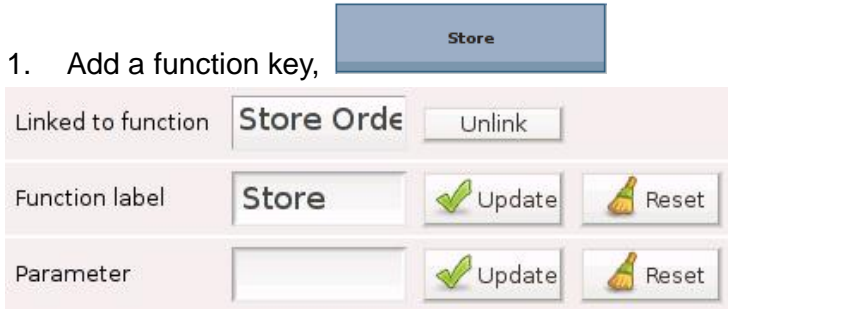

2. Add items to the shopping cart and press

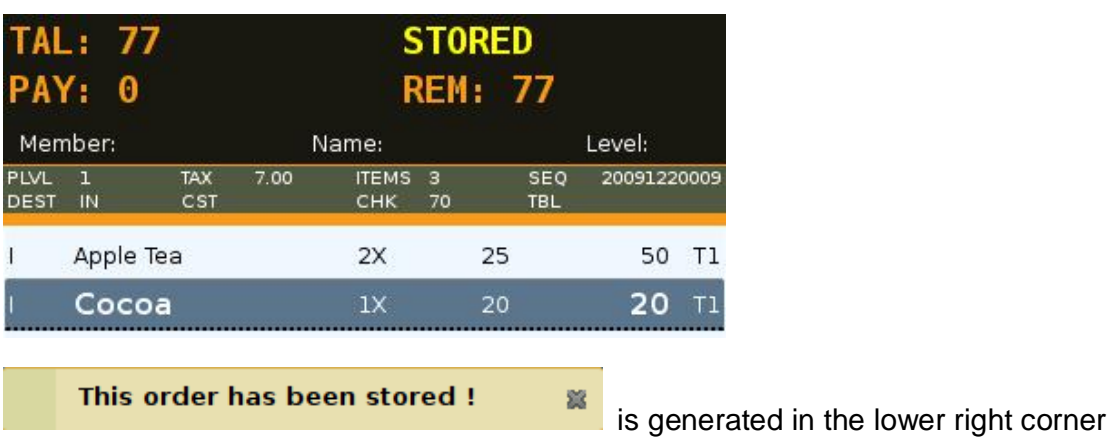

\* Stored orders can be recalled by Check#, Sequence# or Table#

Store

can trigger check printers only, not receipt printers

Store

#### **69) Subtotal**

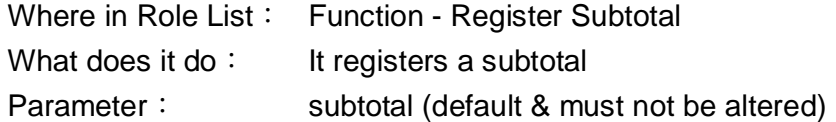

#### Example:

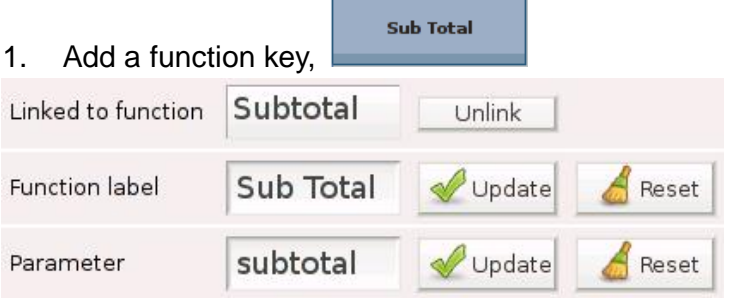

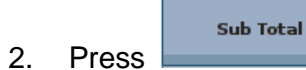

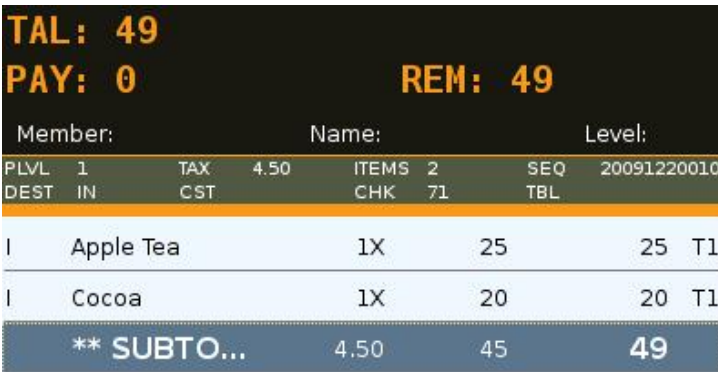

#### \* Items that have been subtotalled cannot be modified

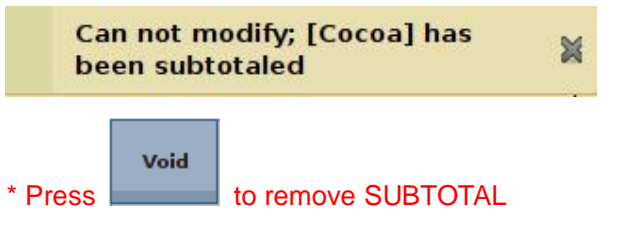

## **70) Surcharge Amount (+)**

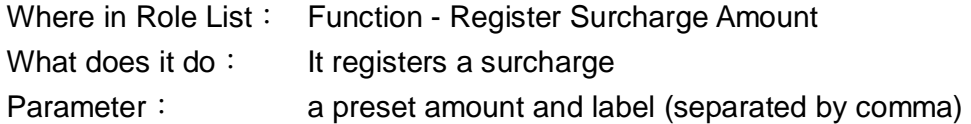

Surcharge

#### Example:

1. Add a function key,

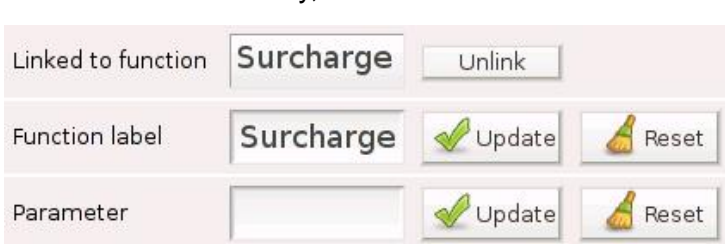

### 2. 2 items are in the cart

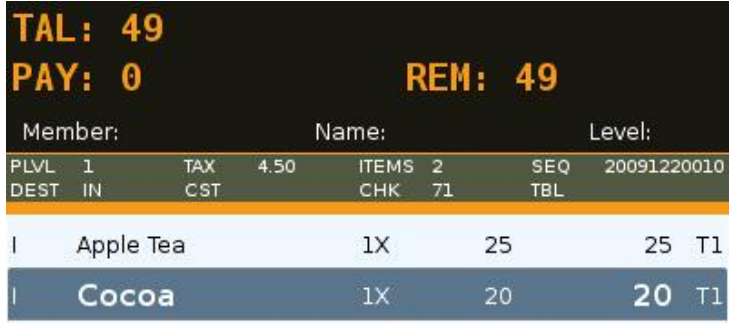

Surcharge

3. Enter 10 in the input line and press

|                            | <b>TAL: 60</b><br>PAY: 0 |                          |       |                     |         | <b>REM: 60</b>    |             |    |  |  |
|----------------------------|--------------------------|--------------------------|-------|---------------------|---------|-------------------|-------------|----|--|--|
| Member:                    |                          |                          | Name: |                     |         |                   | Level:      |    |  |  |
| <b>PLVL</b><br><b>DEST</b> | 1<br>IN                  | <b>TAX</b><br><b>CST</b> | 5.50  | <b>ITEMS</b><br>CHK | 2<br>71 | SEQ<br><b>TBL</b> | 20091220010 |    |  |  |
|                            | Apple Tea                |                          |       | 1X                  |         | 25                | 25          | T1 |  |  |
|                            | Cocoa                    |                          |       | 1X                  |         | 20                | 20          | T1 |  |  |
|                            |                          |                          |       |                     |         |                   | 10          |    |  |  |

**+ 10** is added to Cocoa

#### Example 1:

Surcharge 1. Add a function key, whose parameter is **10, Tip** Surcharge Linked to function Unlink Surcharge Function label Update Reset 10, Tip Update Parameter Reset Surcharge 2. Press **Commission Fig. 3. Press , Tip**, which is 10, is added to Cocoa Tip is taxed

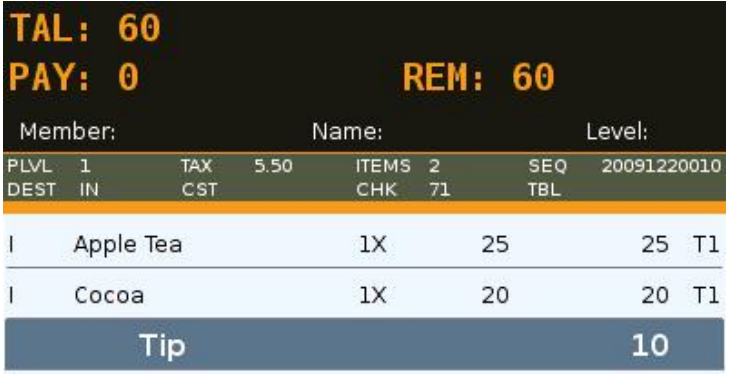

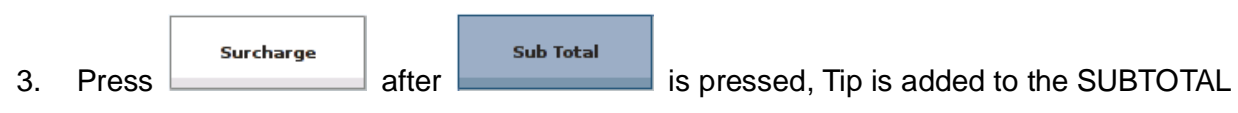

Tip is **not** taxed

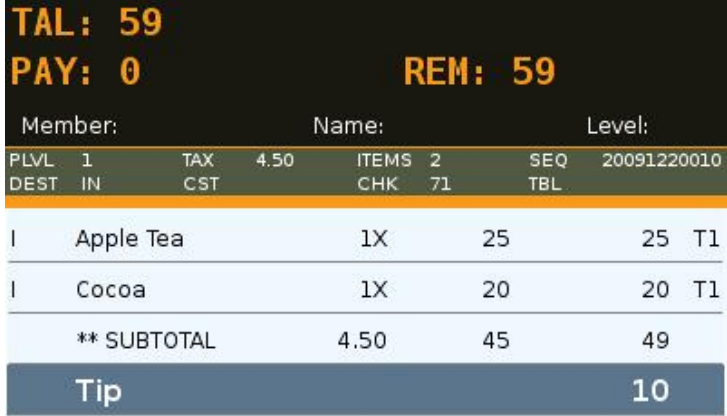

#### **71) Surcharge Percentage (+%)**

Where in Role List: Function - Register Surcharge Percentage What does it do: It registers a percentage-based surcharge Parameter: a preset percentage and label (separated by comma)

Surcharge %

#### Example:

1. Add a function key,

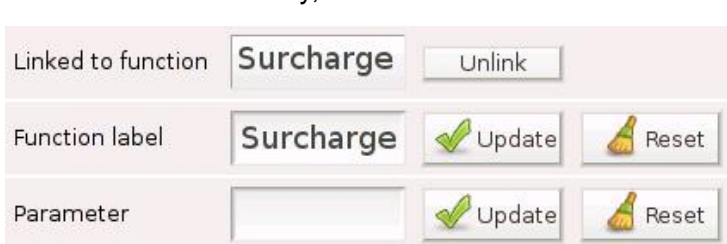

#### 2. 2 items are in the cart

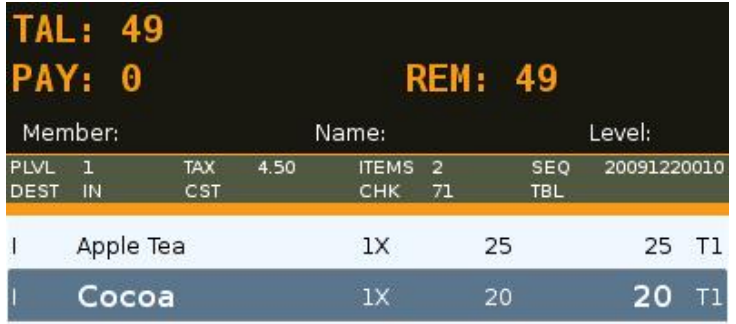

**Surcharge %** 

3. Enter 10 in the input line and press

| <b>TAL: 51</b><br>PAY: 0<br>Member: |                           |             | <b>REM: 51</b> |                     |         |    |                   |             |    |  |
|-------------------------------------|---------------------------|-------------|----------------|---------------------|---------|----|-------------------|-------------|----|--|
|                                     |                           |             | Name:          |                     |         |    | Level:            |             |    |  |
| <b>PLVL</b><br><b>DEST</b>          | $\mathbf{I}$<br><b>IN</b> | TAX.<br>CST | 4.70           | <b>ITEMS</b><br>CHK | 2<br>71 |    | SEQ<br><b>TBL</b> | 20091220010 |    |  |
|                                     | Apple Tea                 |             |                | 1X                  |         | 25 |                   | 25 T1       |    |  |
|                                     | Cocoa                     |             |                | 1X                  |         | 20 |                   | 20          | T1 |  |
|                                     |                           | $+10%$      |                |                     |         |    |                   | 2           |    |  |

**+10%**, which is **2** (10% of 20), is added to Cocoa

## Example 1:

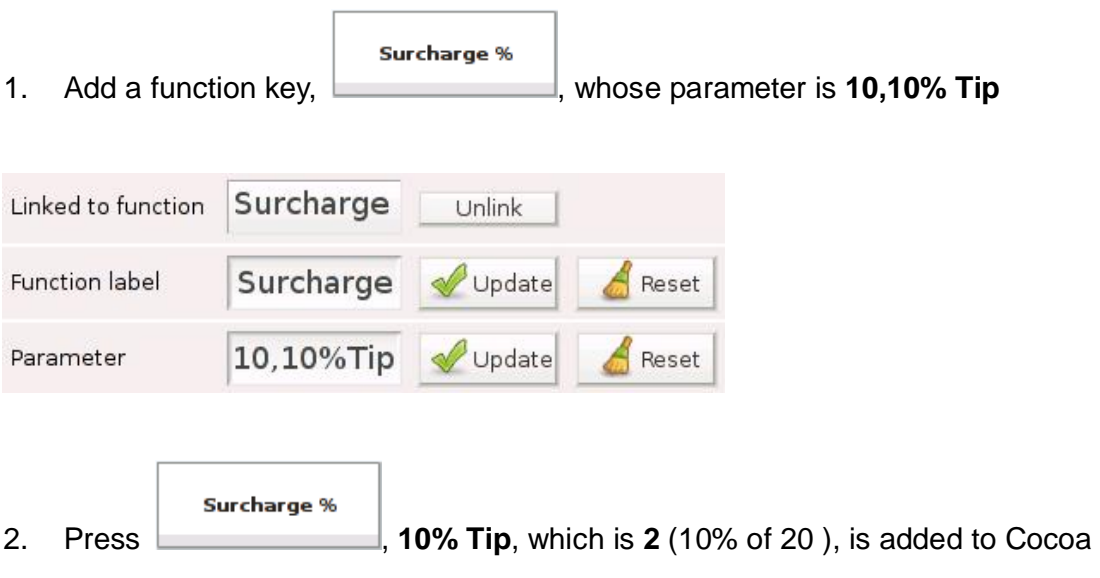

10% Tip is taxed

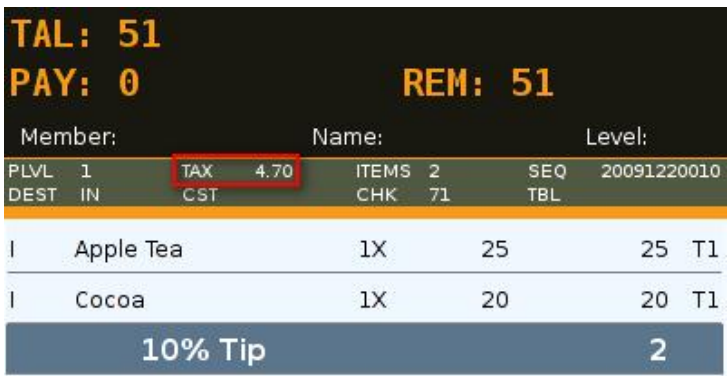

Surcharge % Sub Total 3. Press **and after a function of the SUBTOTAL** is pressed, **10% Tip** is added to the SUBTOTAL

10% Tip is **not** taxed

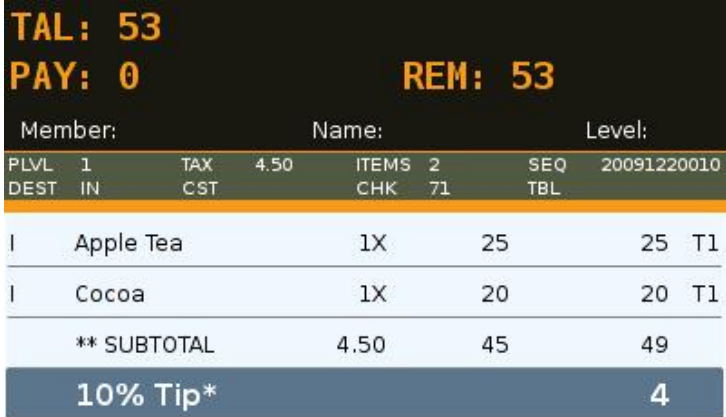

#### **72) Tag Item**

Where in Role List: Function - Tag Item What does it do: It tags an item in the shopping cart, with the tag from the parameter, and disables label printing for selected items Parameter: **nolabel**

#### Example:

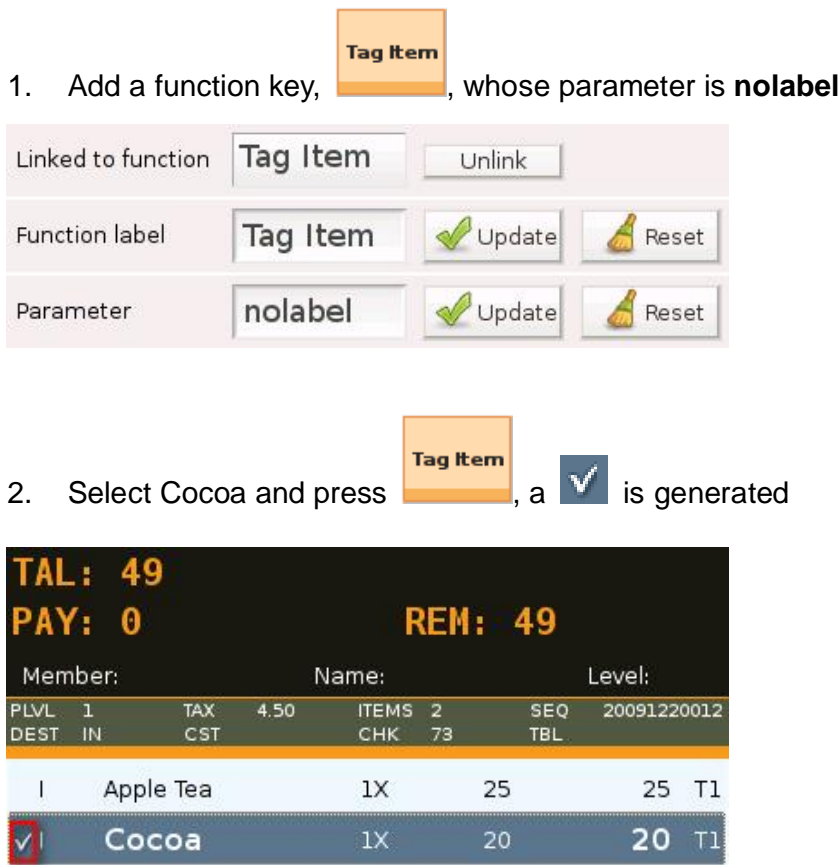

3. When the order is finalized, no label will be printed from **check printer** for Cocoa

#### **73) Training Mode**

Where in Role List: Function - Training Mode What does it do: It switches the system into training mode Parameter: None

> **Training** Mode

#### Example:

1. Add a function key,

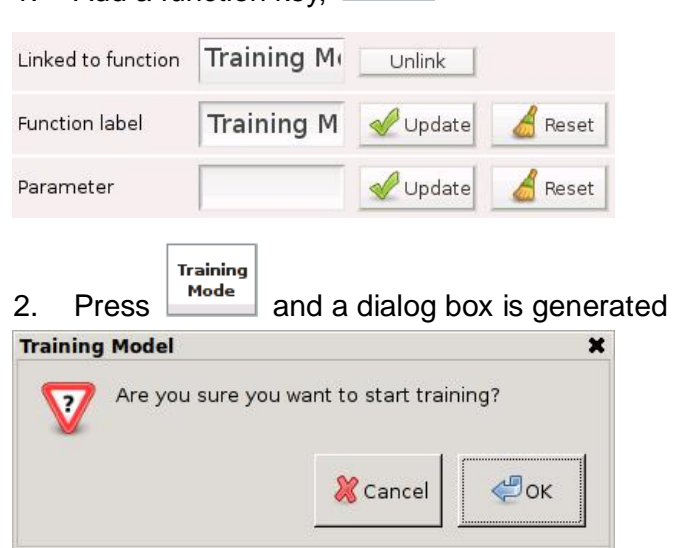

3. Press OK and the VFD background turns **RED**

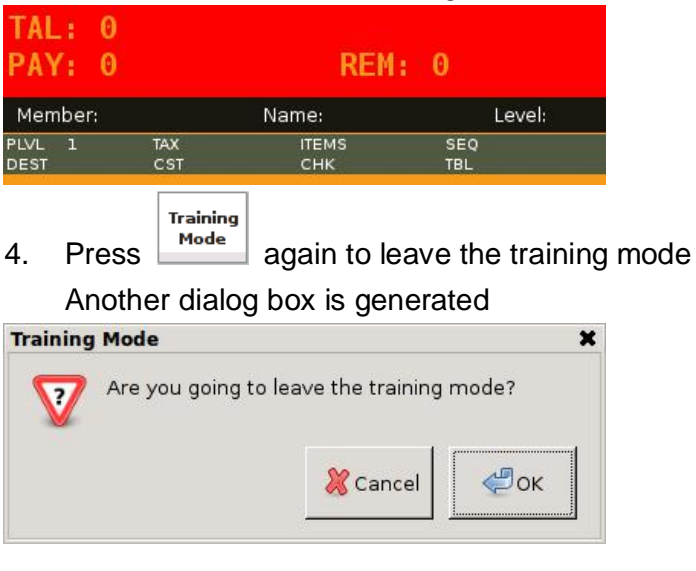

\* No access to the control panel under Training Mode

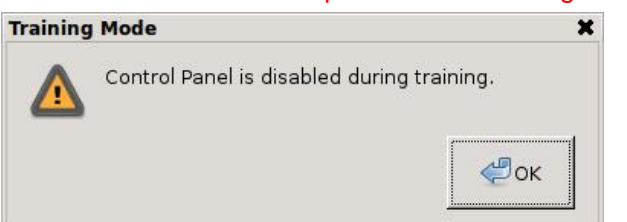

\* Refer to General Options in the control panel for more inforamtion on Training Mode

#### **74) Transfer Table**

Where in Role List: Function - Transfer Table What does it do: It changes the table number in a previously stored check Parameter: None

#### Example:

**Transfer** Table 1. Add a function key,

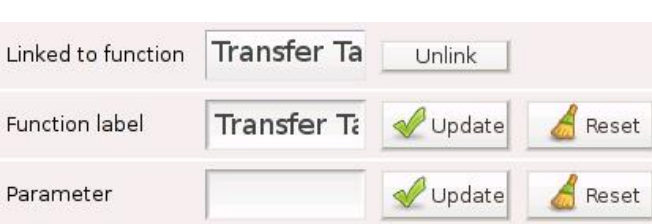

#### 2. Recall a stored order, whose TBL# is **2**

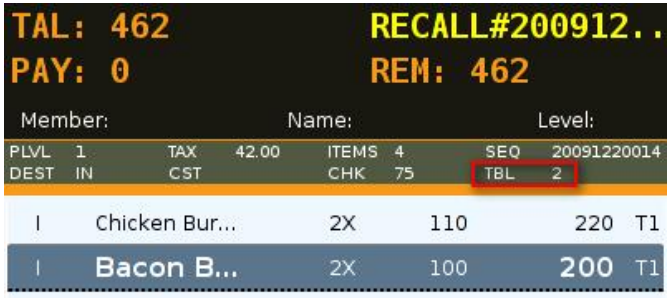

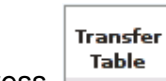

3. Press and a popup window is generated

#### Enter 3 and press OK

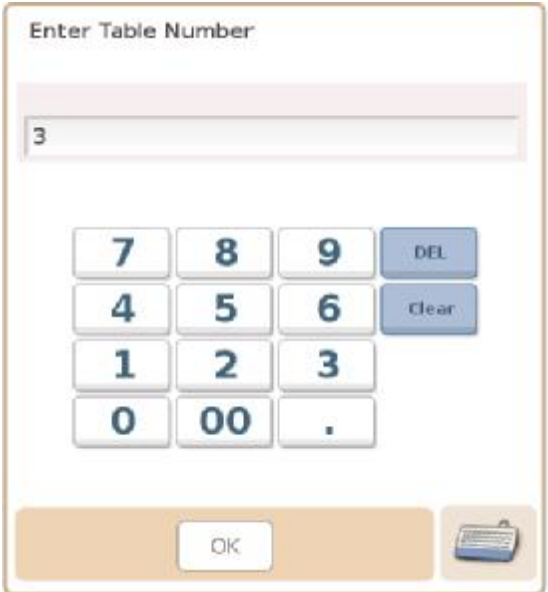

#### 4. TBL# is now 3

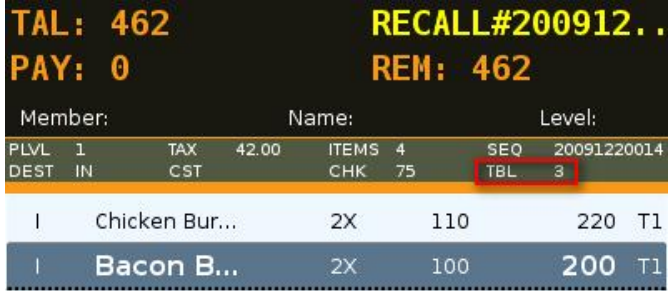

\* Order is automatically stored once the TBL# is changed

#### **75) Tray Marker**

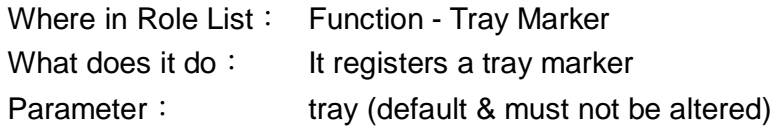

#### Example:

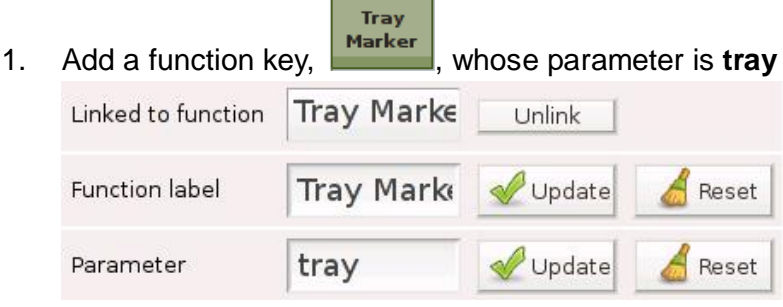

- 1

Marker 2. Add 2 items to the shopping cart and press

These 2 items cannot be modified unless the tray marker is removed by

Tray

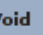

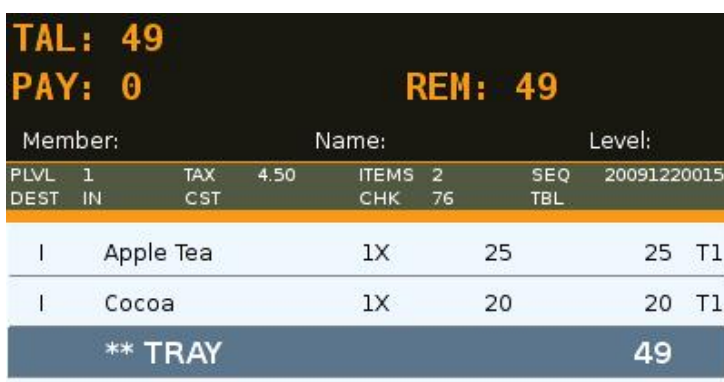

3. **Tray Marker** adds up a total for items not in a tray

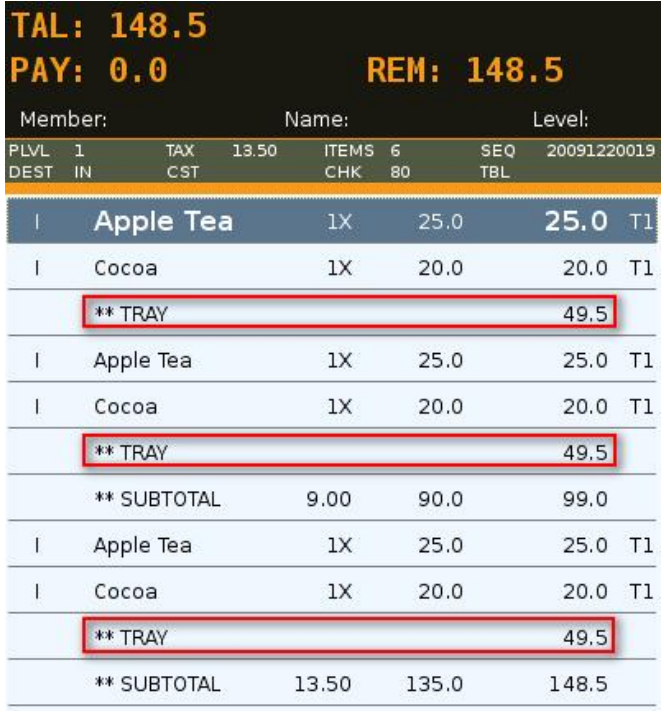

4. **Subtotal** adds up a total for all items in the shopping cart

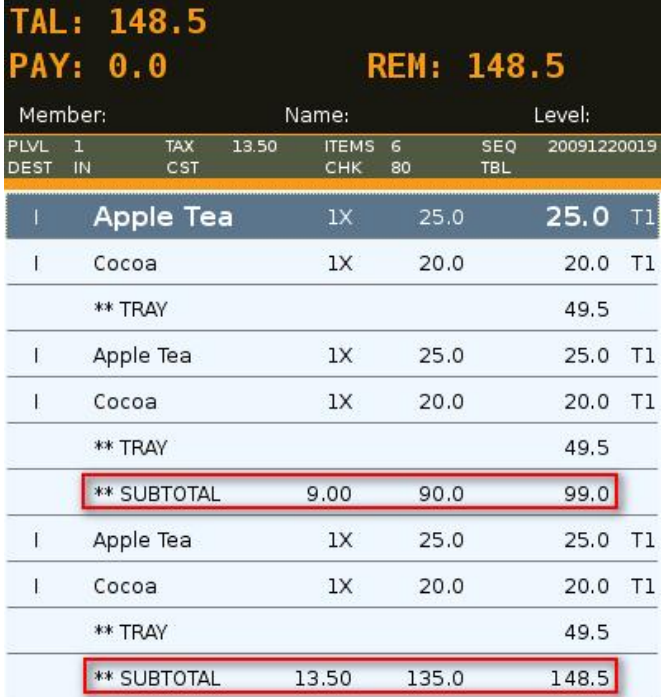

\* Another example of Tray Marker can be found in **66) Split Stored Check**

#### **76) Truncate Transaction Records**

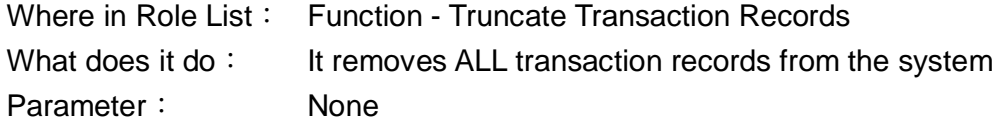

#### Example:

**ALL** Records 1. Add a function key,

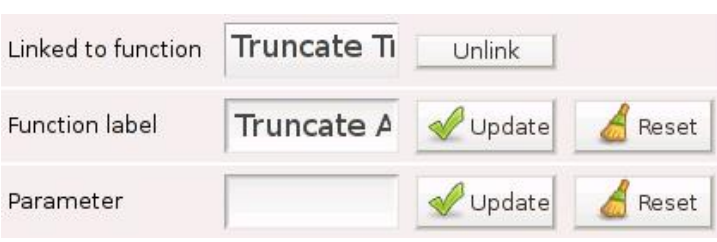

**Truncate** 

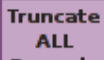

2. Press Records and a warning is generated. Press OK

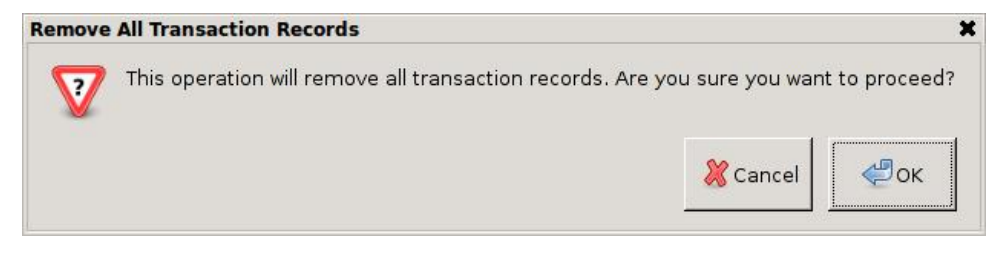

#### 3. Another warning is generated. Press OK

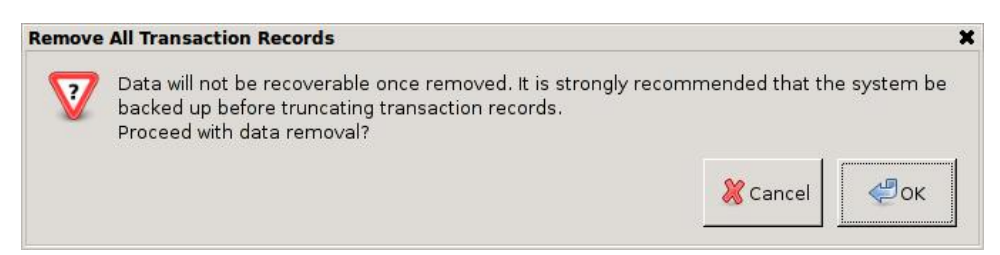

4. ALL transaction records have been removed

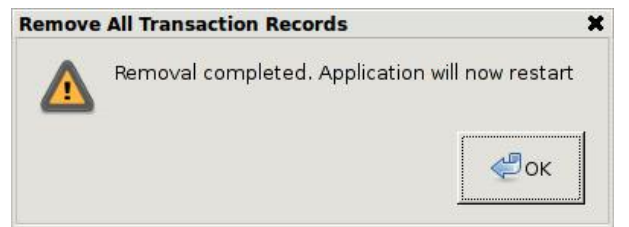

\* This function should be used with extreme care.

It is strongly recommended that the system is backed up beforehand

\* This function does not have any effect on Electronic Journal

#### **77) View Orders**

Where in Role List: Function - View Orders What does it do: It allows user to quickly browse and view orders in the database Parameter: blank parameter field  $\rightarrow$  sequence no. (search criteria) sequence → sequence no. **table** → table no.  $\mathsf{check} \rightarrow \mathsf{check} \; \mathsf{no}.$ 

#### Example:

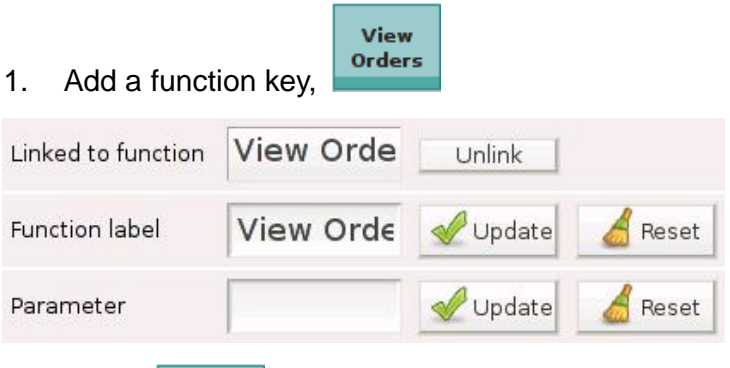

View

2. Press **orders** and all orders in the database are listed

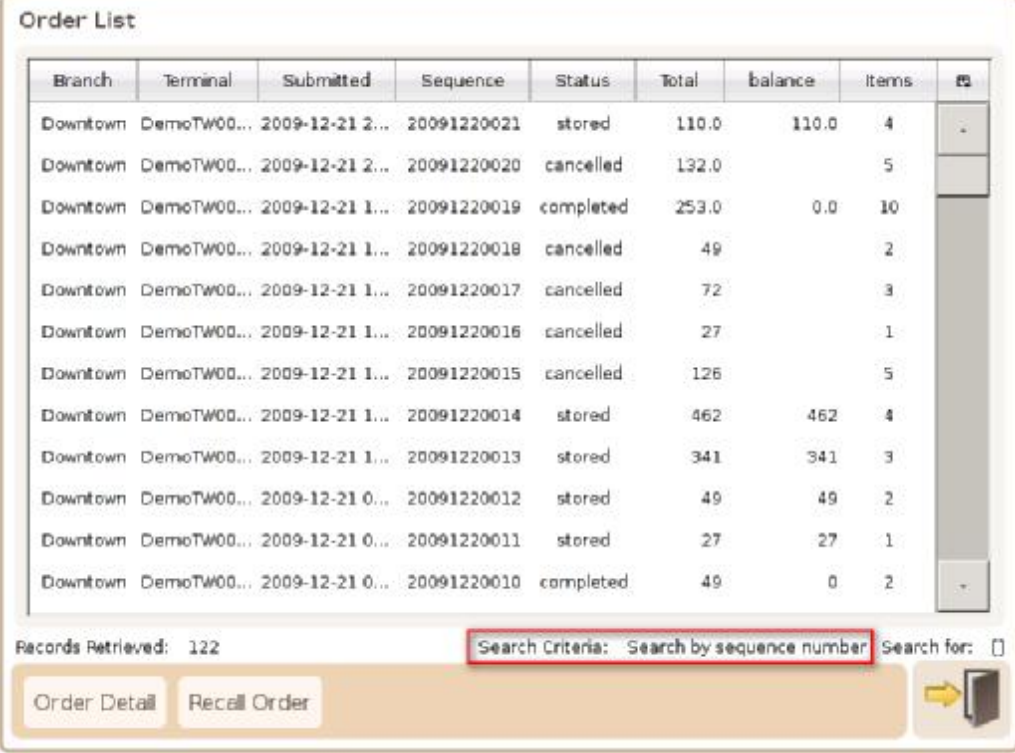

#### General Options  $\rightarrow$  Data Options

Number of days to retain order data

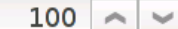

3. Enter a keyword in the input line and press **orders** to initiate a fuzzy search

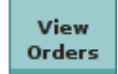

View Orders

Sequence No. is the search criteria  $\rightarrow$  enter 019 in the input line and press

019

Orders with 019 in the sequence no. are listed

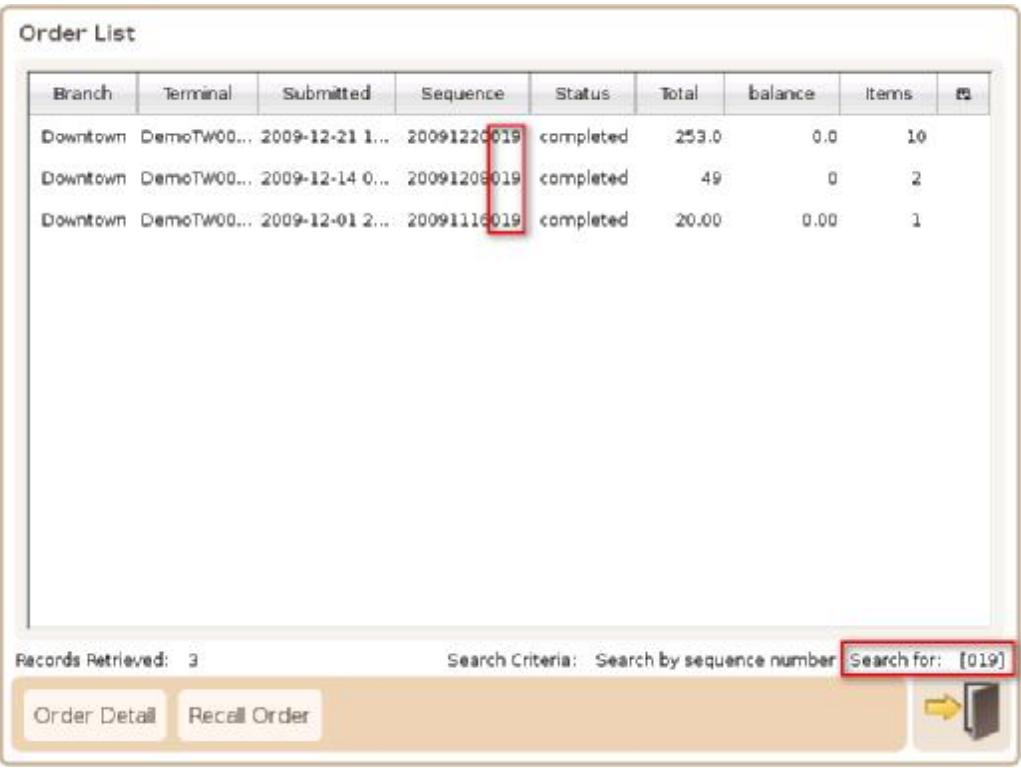

Recall Order can recall a stored order to the shopping cart for further actions

#### **78) View Queue / View All Queues**

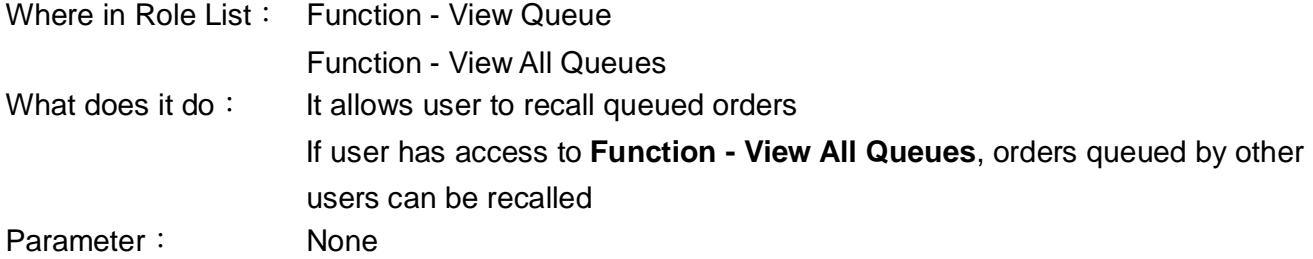

#### Example:

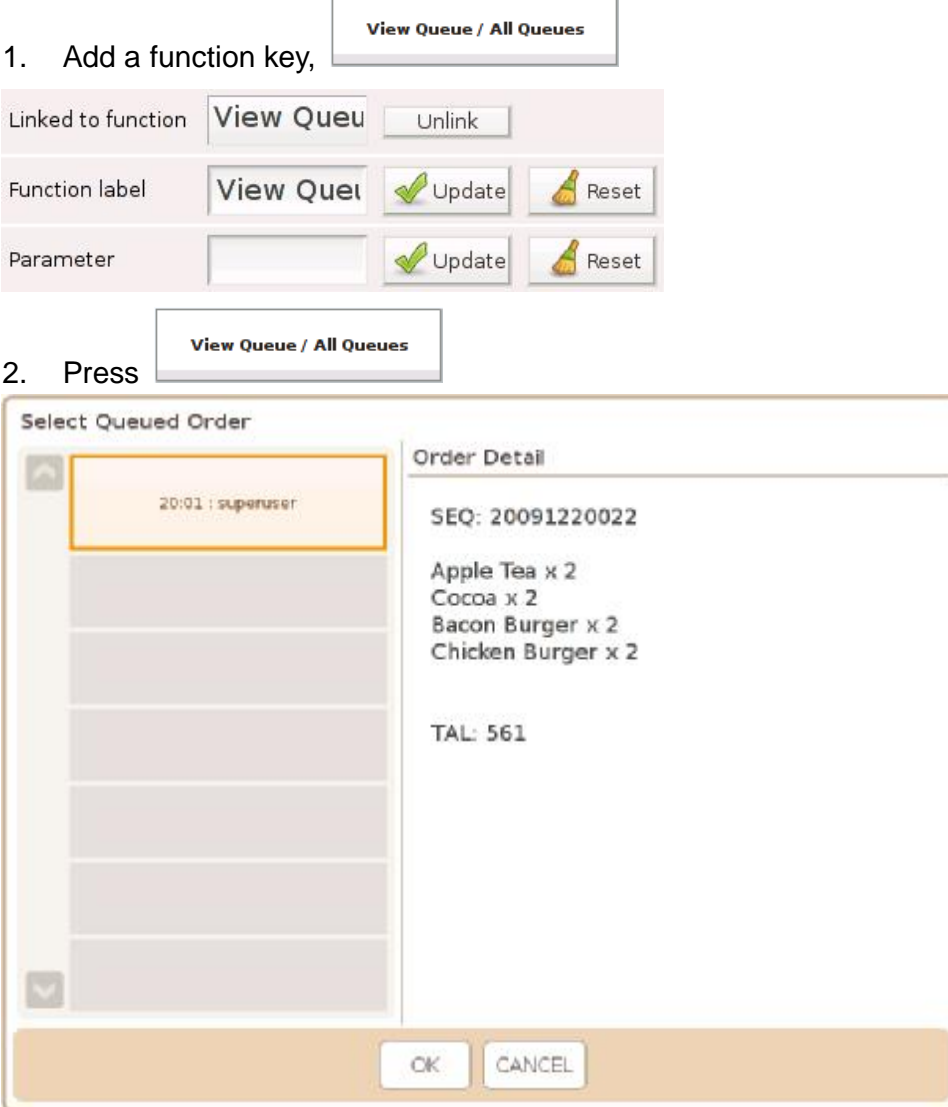

- 3. Select a queued order and press OK to recall it to the shopping cart
- \* Synchronization applies to Order and Queued Order

You need access to **Function - View All Queues** to see queued orders from another system

- $*$  Stored Order  $\rightarrow$  stock is deducted and check is printed
- Queued Order  $\rightarrow$  neither of the above

### **79) Virtual Keyboard On / Off**

Where in Role List: None

What does it do: It allows user to open and close the virtual keyboard Parameter: None

**Virtual Keyboard** 

#### Example:

1. Add a function key,

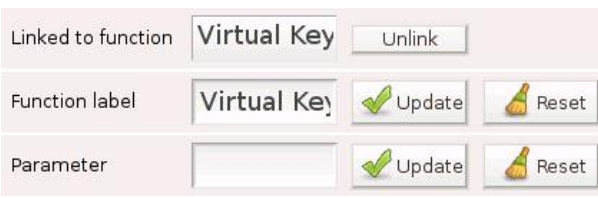

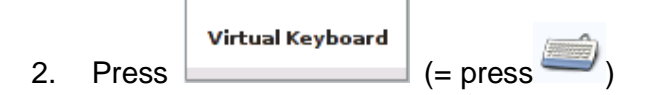

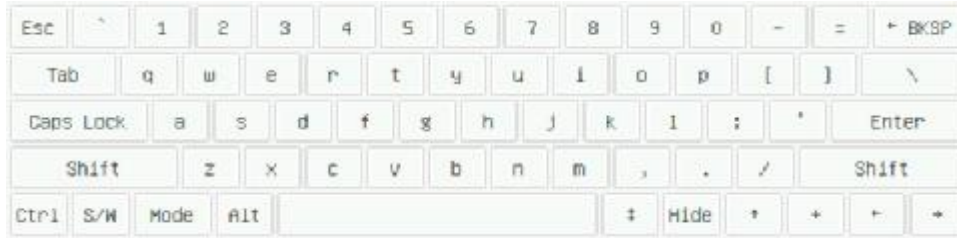

# \* Press Mode for special symbols

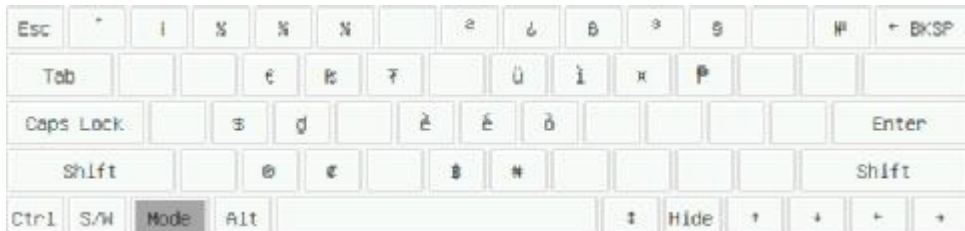

# \* Press | Hide | to close the virtual keyboard

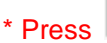

# $\frac{S}{N}$  to enter the numeric keyboard

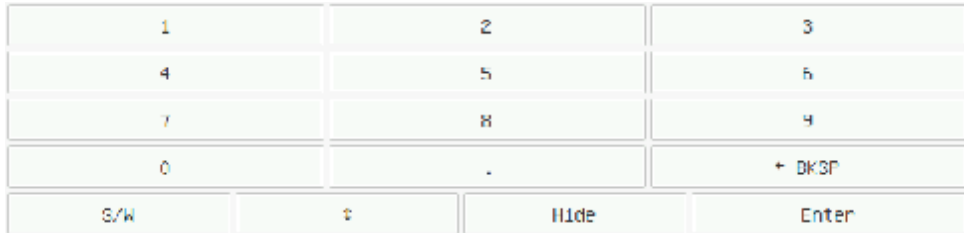

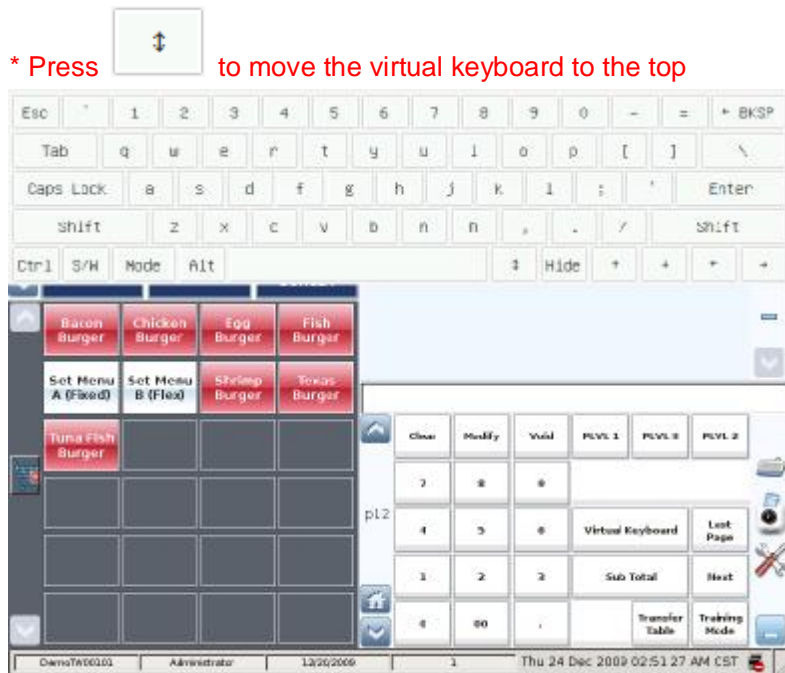

#### **80) Void Item**

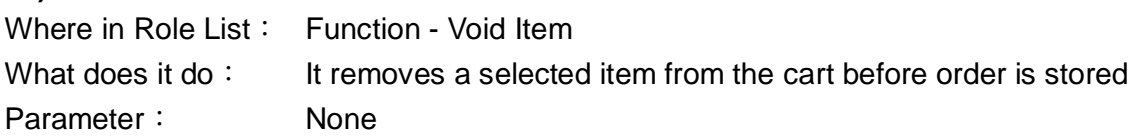

## Example:

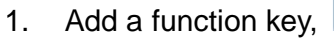

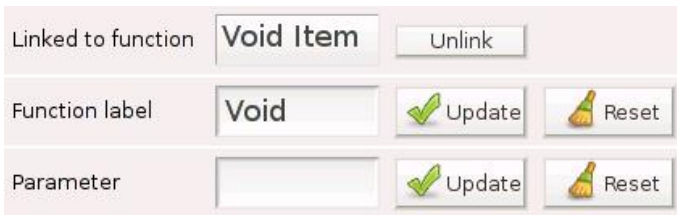

Void

#### 2. Select Cocoa in the cart

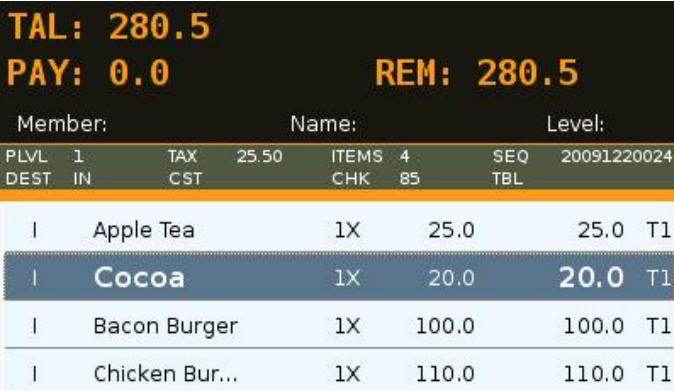

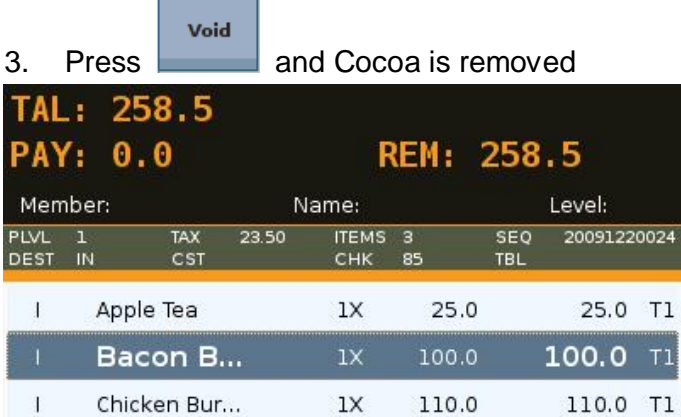

**Return** \* Press **them** to remove a **stored** item

\* does not work when the selected item has been **subtotaled** or is in a **tray**

\* **Subtotal** and **Tray** can be removed if they are the last registered item in the cart, and then items can be

voided

Void

### **81) Void Sale**

Where in Role List: Function - Void Sale What does it do: It voids a stored or completed order in the shopping cart Parameter: None

Example:

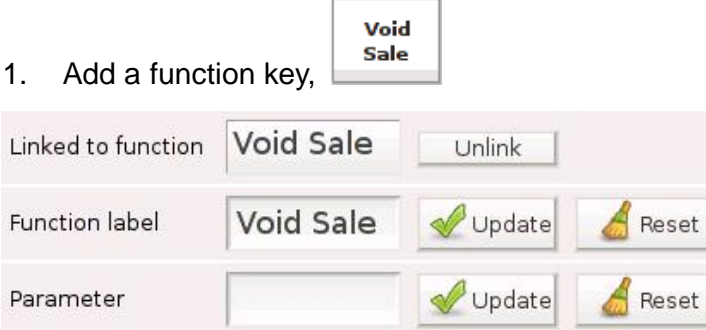

2. Recall a completed order to the shopping cart

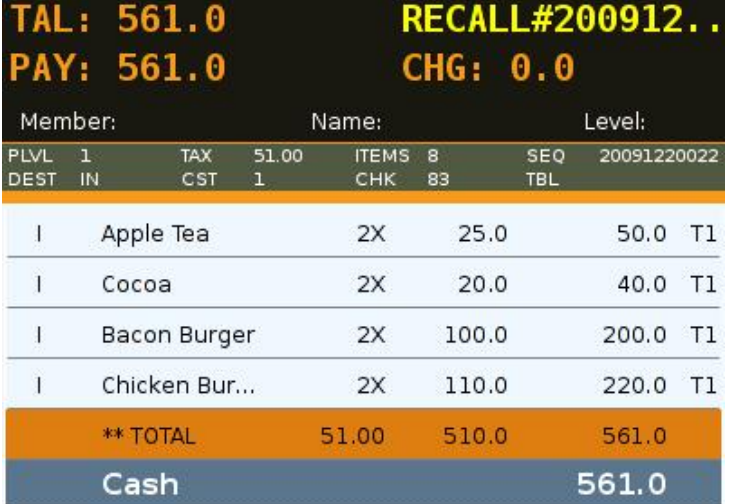

Void

3. Press **Sale** and enter Payment Refund page

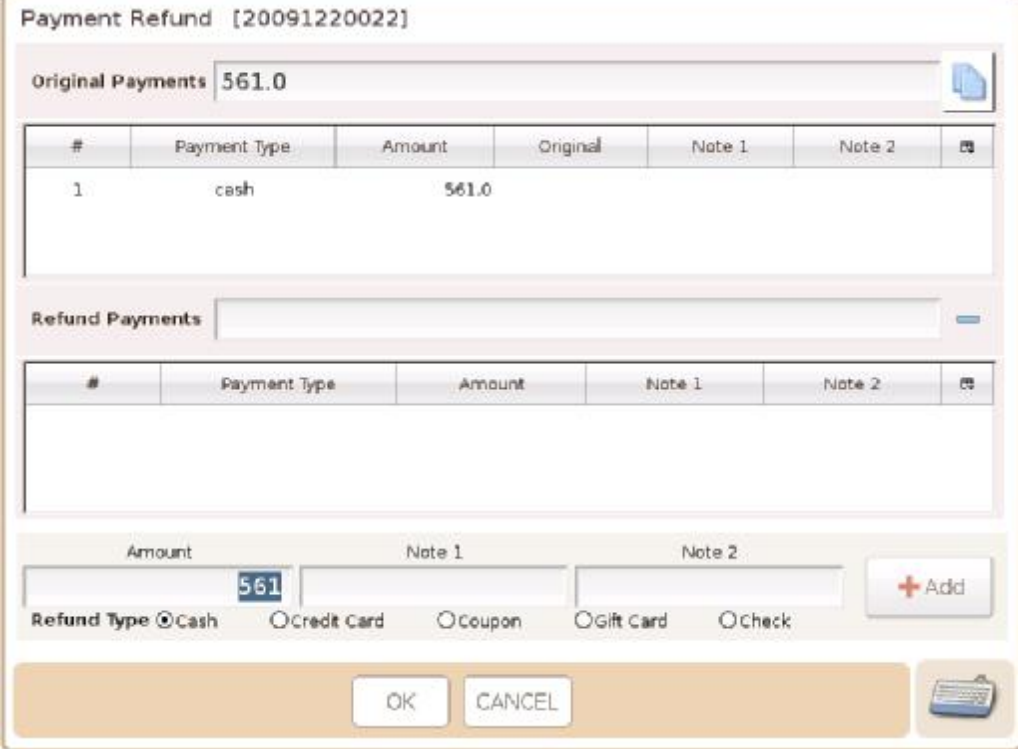

4. Press to copy Original Payments to Refund Payments

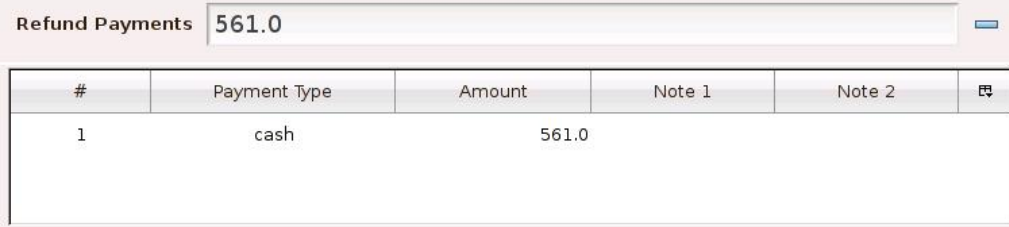

# 5. Alternatively, press **that the add to Refund Payments**

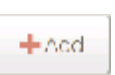

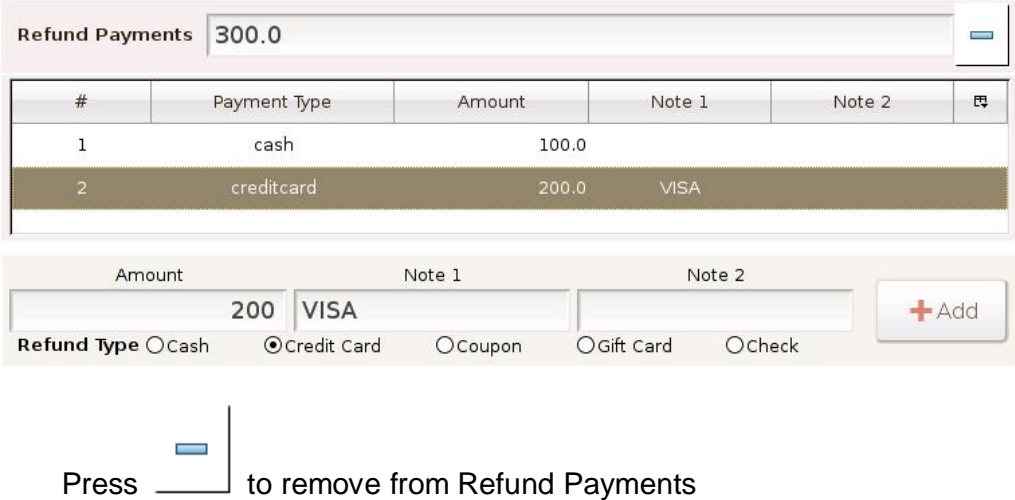

#### 6. Press OK and a dialog box is generated

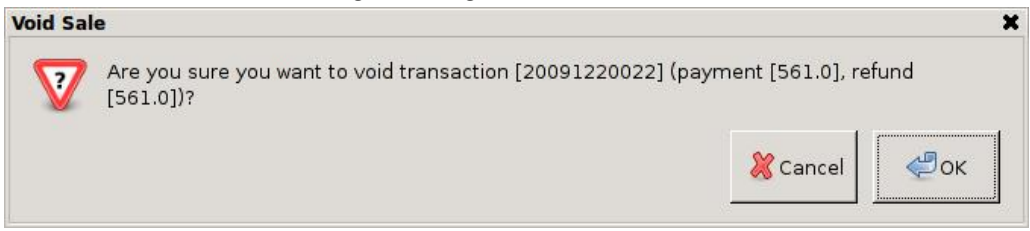

#### 7. Press OK and the order is voided

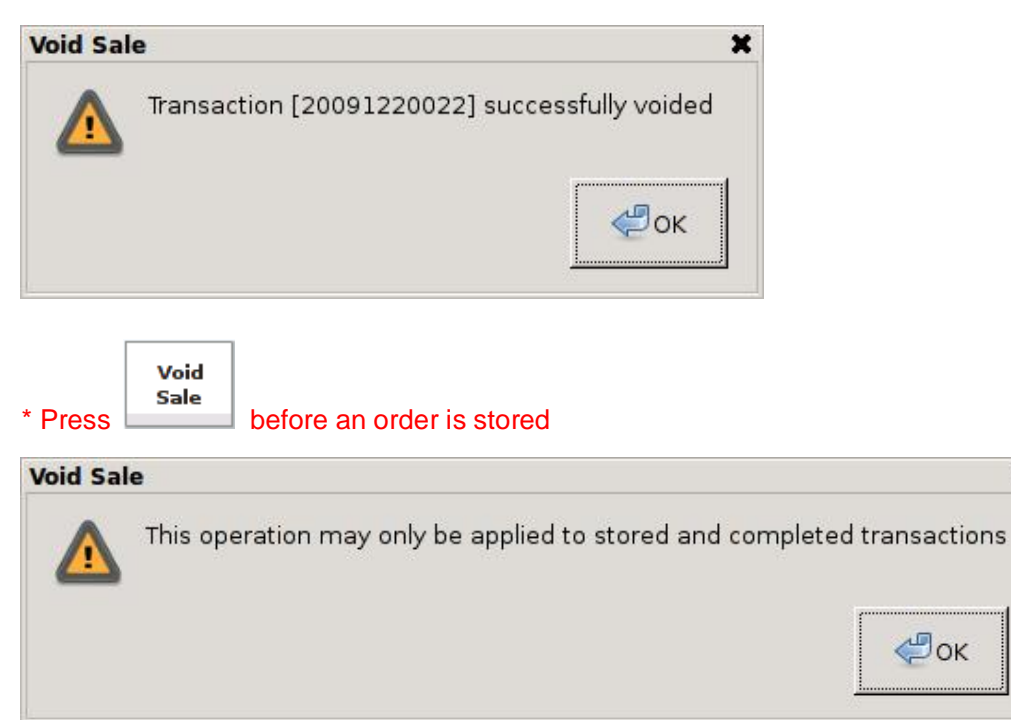

×

### **82) X (Multiplier)**

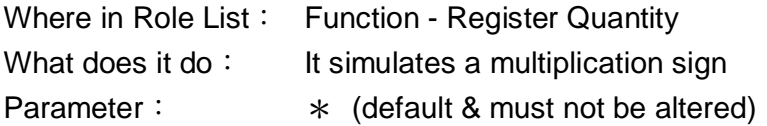

X

#### Example:

1. Add a function key,

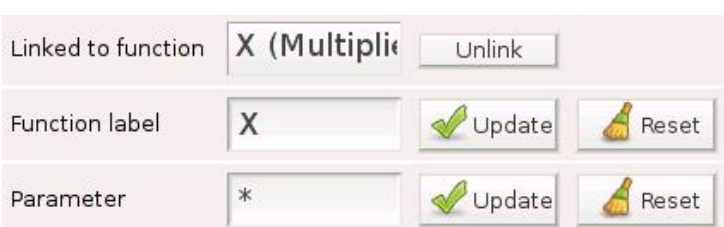

#### 2. Enter 100 in the input line

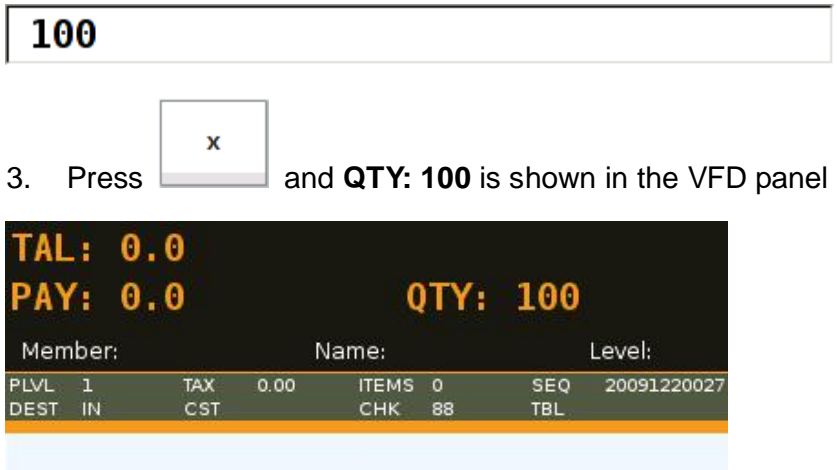

4. Press Apple Tea in the product panel, **100 x Apple Tea** are added to the shopping cart

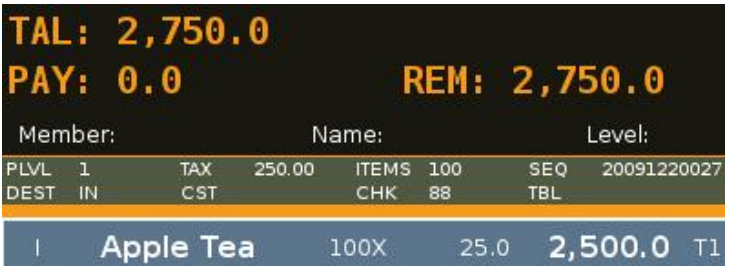

## Example 1:

1. Press Cocoa, whose quantity is **1** in the shopping cart

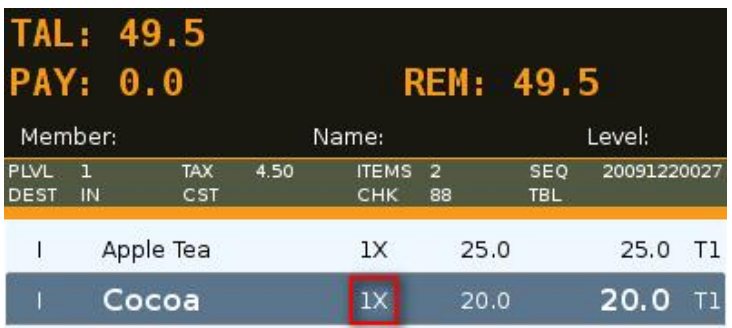

2. Enter 5 in the input line

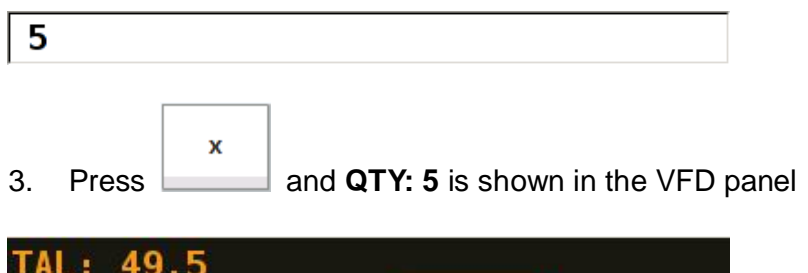

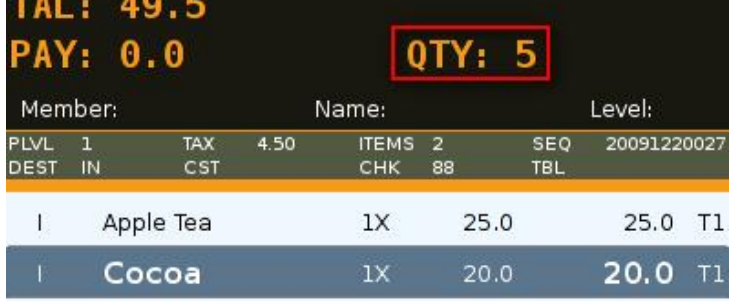

Modify

4. Press to change the quantity of Cocoa to 5 in the shopping cart

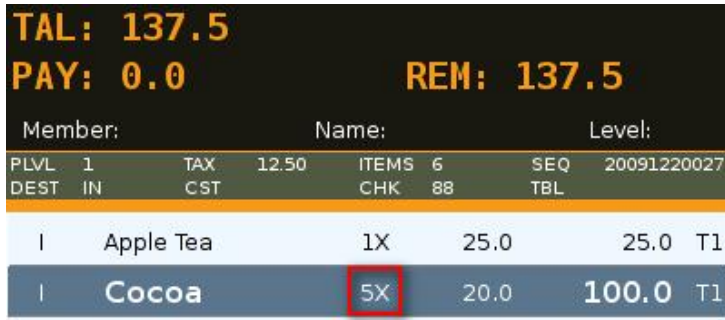